# **Video Matrix Platform**

User's Manual

**V2.0.4**

## **Foreword**

#### <span id="page-1-0"></span>**Overview**

This document introduces functional feature, installation, use, operation and maintenance of Video Matrix Platform.

#### Model

Video Matrix Platform-4U

#### Safety Instructions

The following categorized signal words with defined meaning might appear in the manual.

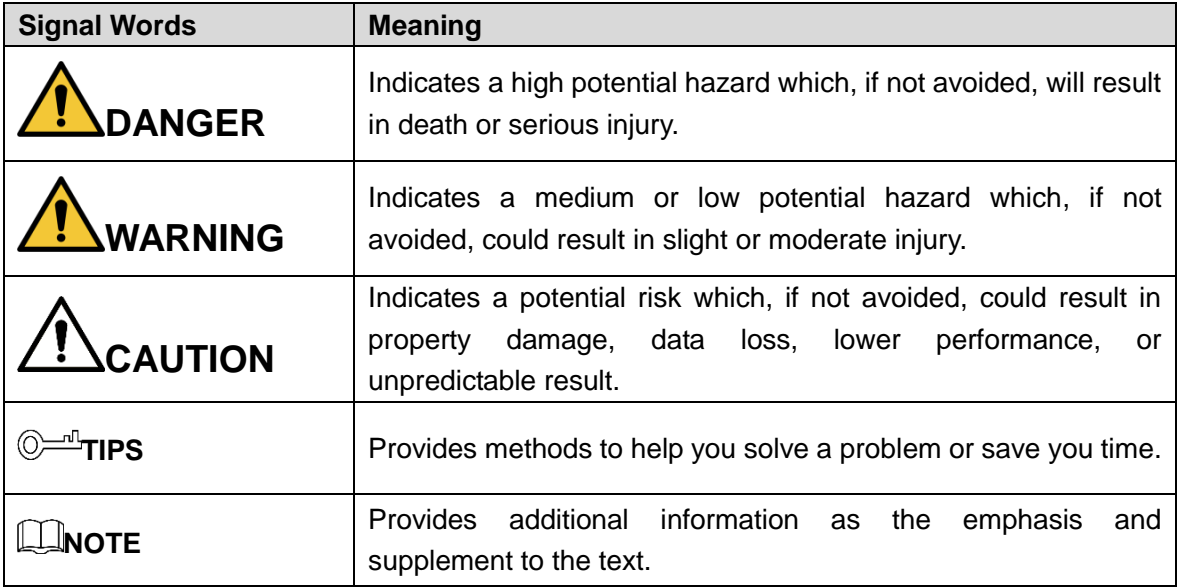

#### Revision History

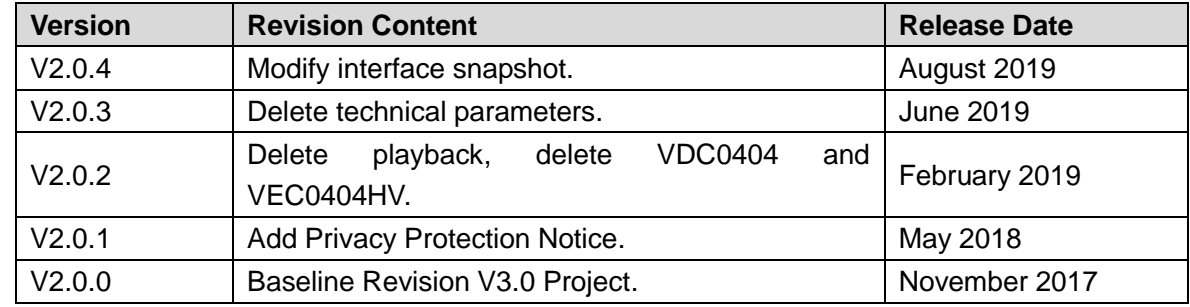

#### Privacy Protection Notice

As the device user or data controller, you might collect personal data of others, such as face, fingerprints, car plate number, Email address, phone number, GPS and so on. You

need to be in compliance with the local privacy protection laws and regulations to protect the legitimate rights and interests of other people by implementing measures including but not limited to: providing clear and visible identification to inform data subject the existence of surveillance area and providing related contact.

#### About the Manual

- The manual is for reference only. If there is inconsistency between the manual and the actual product, the actual product shall prevail.
- We are not liable for any loss caused by the operations that do not comply with the manual.
- The manual would be updated according to the latest laws and regulations of related regions. For detailed information, see the paper user's manual, CD-ROM, QR code or our official website. If there is inconsistency between paper user's manual and the electronic version, the electronic version shall prevail.
- All the designs and software are subject to change without prior written notice. The product updates might cause some differences between the actual product and the manual. Please contact the customer service for the latest program and supplementary documentation.
- There still might be deviation in technical data, functions and operations description, or errors in print. If there is any doubt or dispute, please refer to our final explanation.
- Upgrade the reader software or try other mainstream reader software if the manual (in PDF format) cannot be opened.
- [All trademarks, registered trademarks and the company names in the manual](http://www.affordablelaundry.com/all-trademarks-and-registered-trademarks-are-the-property-of-their-respective-owners) are the [properties of their respective owners.](http://www.affordablelaundry.com/all-trademarks-and-registered-trademarks-are-the-property-of-their-respective-owners)
- Please visit our website, contact the supplier or customer service if there is any problem occurred when using the device.
- If there is any uncertainty or controversy, please refer to our final explanation.

<span id="page-3-0"></span>The following description is the correct application method of the device. Please read the manual carefully before use, in order to prevent danger and property loss. Strictly conform to the manual during application and keep it properly after reading.

### Operating Requirement

- Do not place and install the device in an area exposed to direct sunlight or near heat generating device.
- Do not install the device in a humid, dusty or fuliginous area.
- Keep its horizontal installation, or install it at stable places, and prevent it from falling.
- Do not drip or splash liquids onto the device; do not put on the device anything filled with liquids, in order to prevent liquids from flowing into the device.
- Install the device at well-ventilated places; do not block its ventilation opening.
- Use the device only within rated input and output range.
- Do not dismantle the device arbitrarily.
- Transport, use and store the device within allowed humidity and temperature range.

#### Power Requirement

- Use batteries according to requirements; otherwise, it may result in fire, explosion or burning risks of batteries!
- To replace batteries, only the same type of batteries can be used!
- The product shall use electric wires (power wires) recommended by this area, which shall be used within its rated specification!
- Use standard power adapter matched with this device. Otherwise, the user shall undertake resulting personnel injuries or device damages.
- Use power supply that meets SELV (safety extra low voltage) requirements, and supply power with rated voltage that conforms to Limited Power Source in IEC60950-1. For specific power supply requirements, please refer to device labels.
- Products with category I structure shall be connected to grid power output socket, which is equipped with protective grounding.
- Appliance coupler is a disconnecting device. During normal use, keep an angle that facilitates operation.

# **Table of Contents**

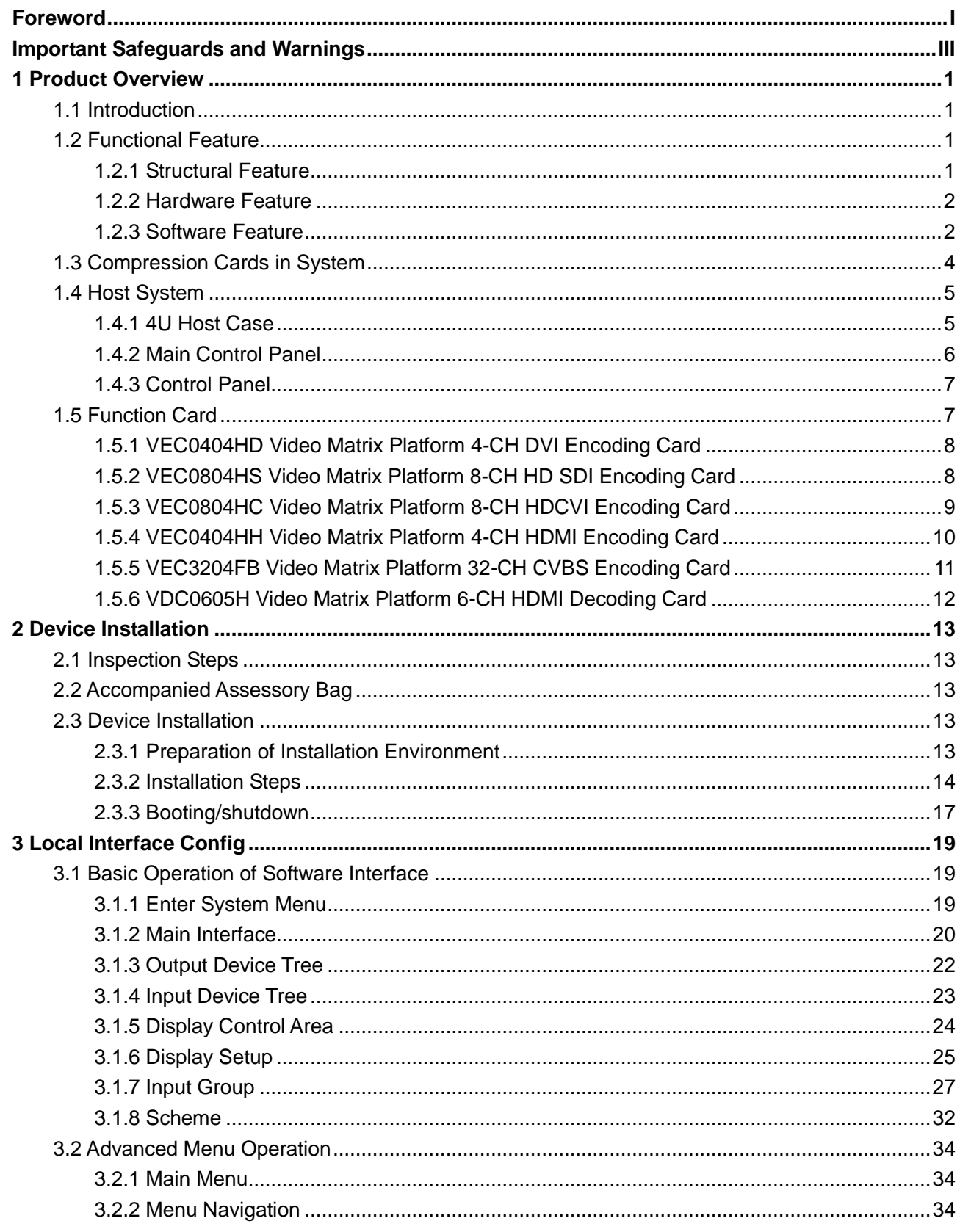

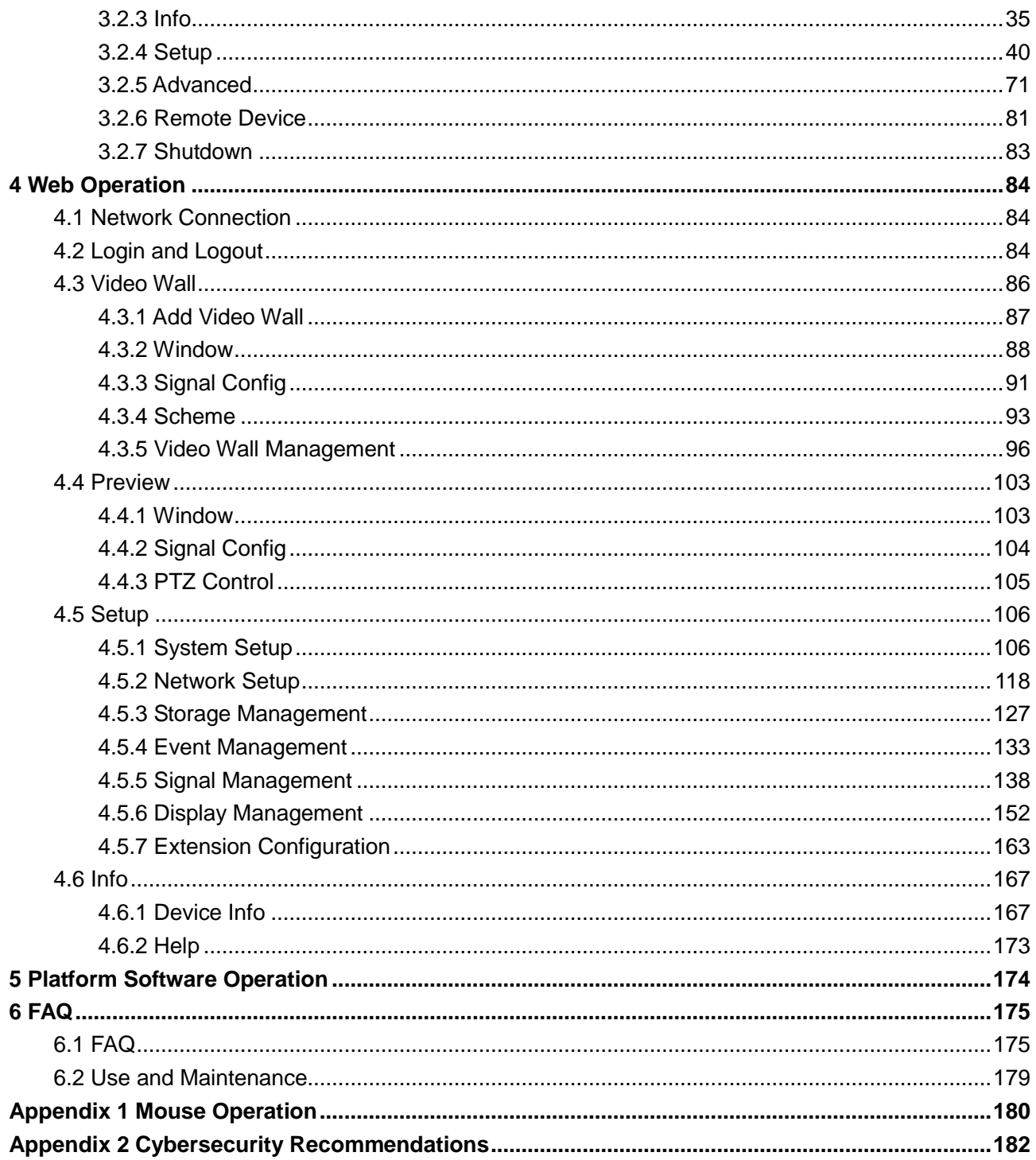

# **1 Product Overview**

## <span id="page-6-1"></span><span id="page-6-0"></span>**1.1 Introduction**

Video Matrix Platform is designed by referring to ATCA (Advanced Telecommunications Computing Architecture) as a modern telecommunication-level device which supersedes DVR, decoder, analog matrix, video wall controller and is compatible with past and current network monitoring environments.

Main Application:

- Flexible equipping of Function Card;
- Support input of analog/HD camera and various IPCs;
- HDMI, DVI and other outputs. It achieves matrix switch, encoding and decoding with these abundant ports.
- Support network storage that leads to centralized storage management.
- Support online real-time preview.

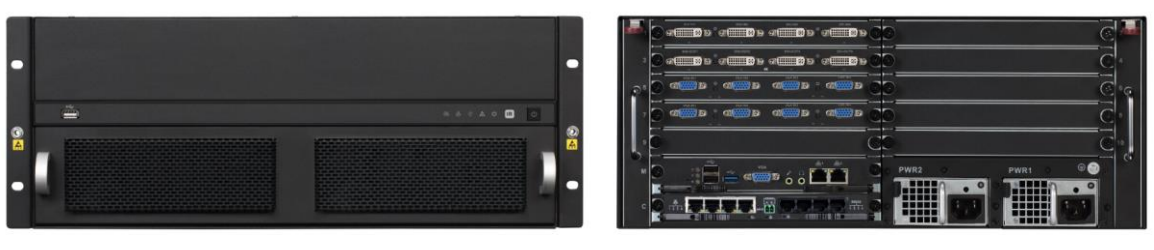

Figure 1-1

## <span id="page-6-2"></span>**1.2 Functional Feature**

This product is a digital video matrix system with functions of digital video switch, multiple operation access, centralized management and distributed deployment. It achieves switches among analog signal, digital signal, HD network signal and HD digital video signal and making HD image available on video walls. This platform product integrates video signal encoding/decoding, centralized data storage, online real-time preview and various networks, pre-plan, log, user right management, device maintenance functions and etc., and allows HD video command/dispatch and video conference system.

## <span id="page-6-3"></span>**1.2.1 Structural Feature**

- 19 inch 4U standard rack case for universal uses.
- Card-type ATCA structure with strong expansibility and flexibility.
- 2 groups of fans for intelligent temperature controlling, stabilized air passage with the case structure to balance internal temperature.
- Dual-channel redundant power supply for continuous working of device and security of data.
- Double blade Function Card.

## <span id="page-7-0"></span>**1.2.2 Hardware Feature**

- Intel x86 platform for device expandability and fluency when system is in full load.
- High-speed connector on compression card, x4 PCI-E gen2 and DC 12V power supply, for fluency of high-speed data flow.
- Compression card's hot swap button and indicator for users' flexible extension on the application and knowledge of compression card status.
- Various ports of compression card, such as USB, serial, Internet interface, HDMI, BNC, DVI and etc. which guarantee device functions and simplify operation and debugging done by users and technical staffs.
- Each Function Card works independently to balance system's work load and ensure fluency.
- Duel-high-speed non-blocking design for rear panel to meet demand of large volume A/V data transmission.

## <span id="page-7-1"></span>**1.2.3 Software Feature**

Embedded LINUX OS: safe, reliable, stable, efficient, easy development and maintenance.

#### **Matrix Switch Control**

- Analog, network, digital video signal input and switch output.
- Signal non-compression direct switch output
- Keyboard control switch
- Modular input, output card design, switch matrix for different specifications of digital videos.

#### **A/V Encoding Input**

- Adopt MPEG4 coding standard, H.264 video compression standard, dual stream technology, VBR, composite streaming, video streaming encoding, and A/V sync during composite streaming encoding;
- A/V encoding card supports 32-ch BNC (CVBS signal), 8-CH HD-SDI, 4-CH DVI (support DVI, VGA, HDMI signal), 8-ch HDCVI, 4-ch VGA, 4-ch HDMI (support DVI, HDMI signal) and 2-ch HDMI (4k acquisition).
- Max support 80-ch HD video encoding capacity or 320-ch SD video encoding capacity.
- Support non-standard stream.
- Support SVAC/MPEG4/H.264/MJPEG/H265 video standards.

## **A/V Decoding Output**

- DVI, HDMI output display.
- 1/4/6/8/9/16/25/36 window split and free split.
- Fluency function doubles original video 25 fps or 30 fps into 50 fps or 60 fps respectively, and thus enhances fluency to view high-speed moving objects.
- A single card supports max 6-ch HDMI HD A/V decoding capacity, 4-ch 4K HD decoding capacity, 32-ch 1080P HD video decoding capacity, 64-ch 720P HD video decoding capacity and 64-ch D1 and lower SD video decoding capacity.
- Support 12 MP, 8 MP, 5 MP and 3 MP HD video decoding.
- Support 320-ch 1080P/60-ch 4K (3840\*2160@30fps HDMI) decoding capacity.
- Support max 40-ch 4K output.
- Support 60-ch HD output.
- Support max 320-ch 1080P H.265 bit stream real-time output.
- Support 30 preset scenes; user may customize each TV wall layout.

#### **Video Wall Splicing**

- Random splicing among 60 screens.
- Digital zoom in.
- Open window and roaming; a single screen supports 16 windows.
- Combined window supports 1/4/6/8/9/16/25/36 splits.
- Point-to-point HD background display.

#### **Record and Storage**

- Scheduled record and mobile detection record.
- Pre-record and delay record.
- Redundant record, support to lock and unlock record file.
- Lock and unlock record files.
- HDD pack management.
- IPSAN, ISCSI standard network protocol storage, support NVR, NAS, EVS and other centralized storages.

#### **Network Function**

- 6 RJ45 ports, supporting 1000M network.
- Support TCP/IP protocol stack, including TCP, UDP, RTP, RTSP, PPPoE, DHCP, DNS, DDNS, NTP, SADP, SMTP, ISCSI etc.
- Support NAS, IP SAN network centralized storage, and support receiving system log remotely.
- Support management software to achieve remote switching between analog and digital videos on video wall and control with keyboard.

 Support remotely receiving and configuring parameter, remotely rebooting and remotely inputting/outputting parameters.

#### **Other Functions**

- Complete set of operation, alarm, abnormality and log recording facilitates user and technical staff's maintenance.
- Complete user authority management and storage management, while the authority can be subdivided into a channel and a single HDD, making the device more user-friendly.
- Support local and remote online upgrade, guarantee timely update to meet changing market demand.
- Support network storage to accommodate demand from medium to large monitoring systems.
- Multiple users and clients login, convenient for users to preview and manage monitoring whenever and wherever possible.

## <span id="page-9-0"></span>**1.3 Compression Cards in System**

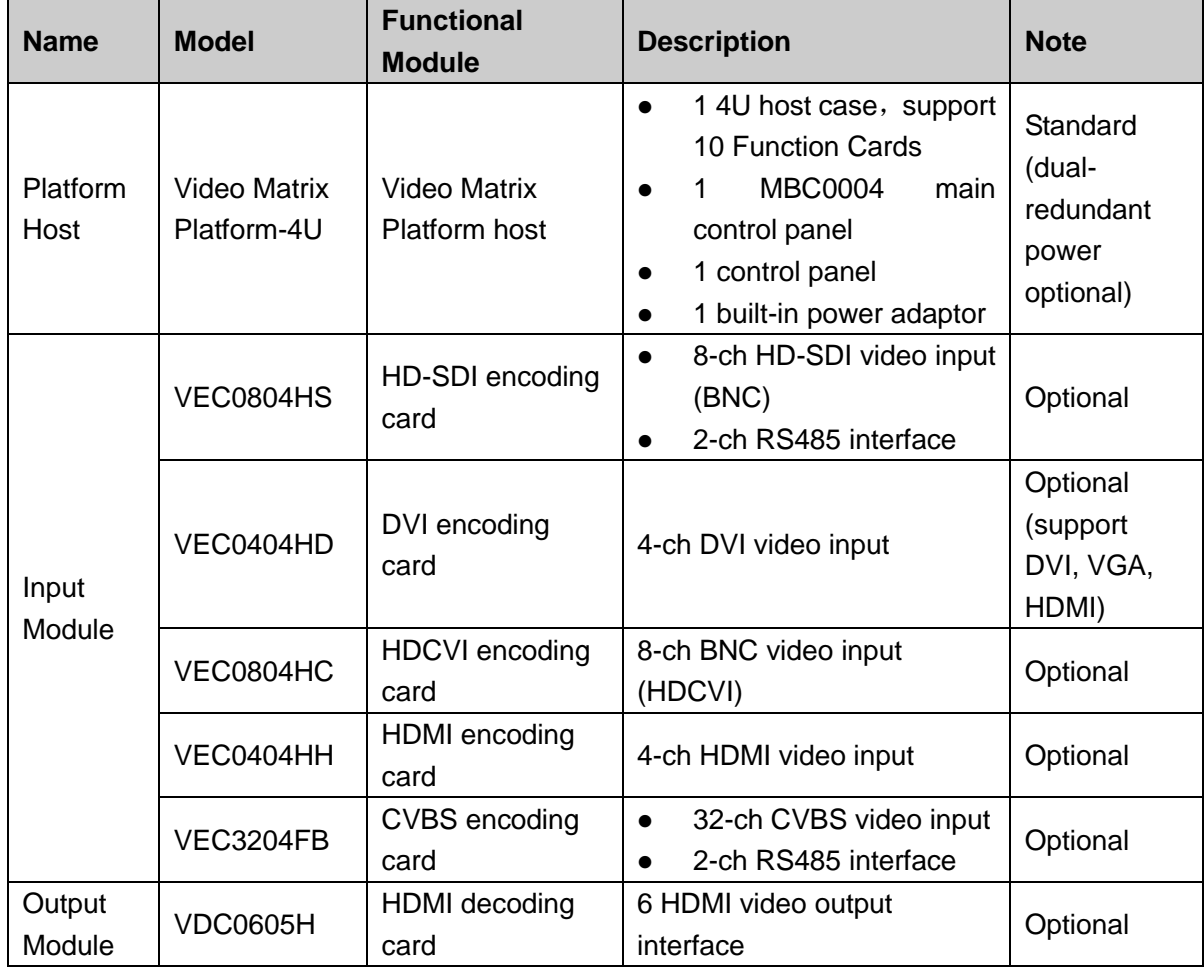

## <span id="page-10-0"></span>**1.4 Host System**

## <span id="page-10-1"></span>**1.4.1 4U Host Case**

Video Matrix Platform with 19-inch 4U structure host case includes Function Card slot, power interface and intelligent temperature-controlled fan. For product appearance, please see [Figure 1-2.](#page-10-2)

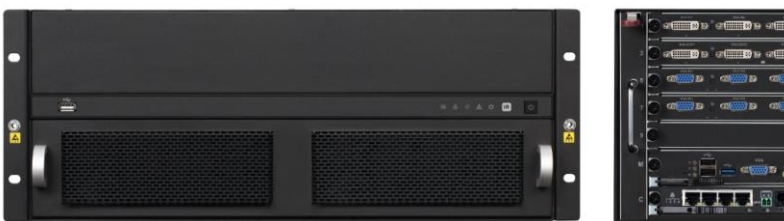

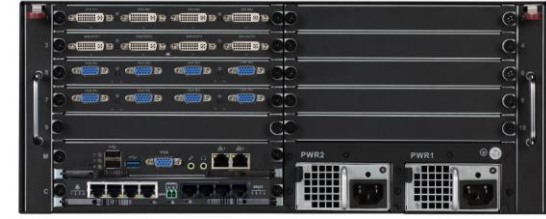

Figure 1-2

<span id="page-10-2"></span>Front panel, for displaying device working status.

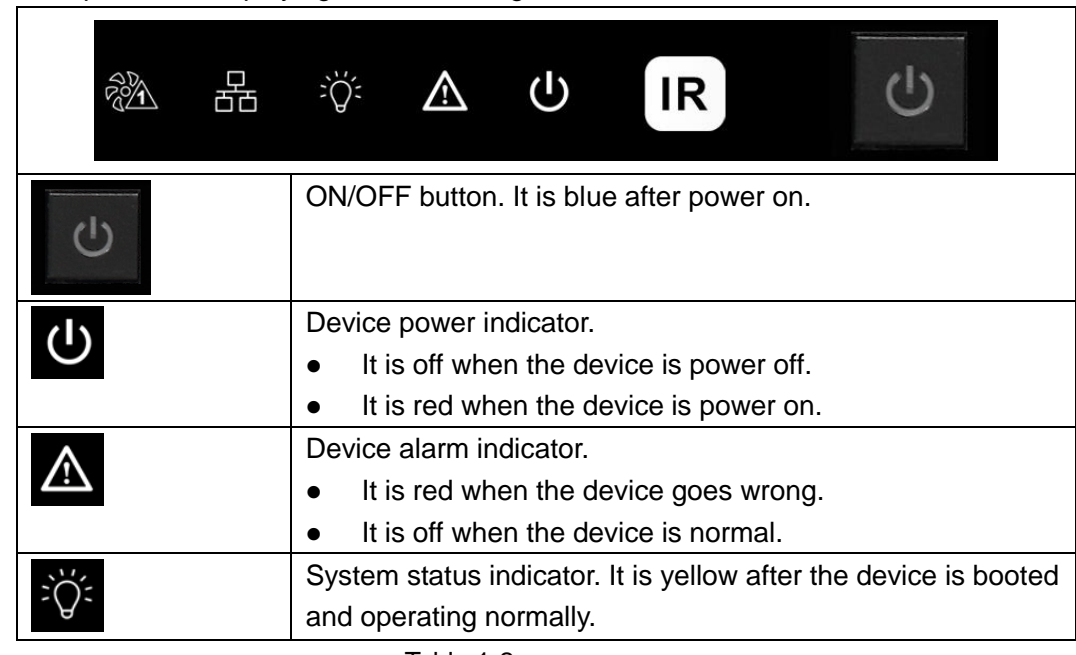

#### Table 1-2

- According to back view of the case, air intake is in the left of the case while air outtake is in the right. The air intake with dust filter shall be cleaned every two months.
- 2 groups of intelligent temperature-controlled fan allow hot swap.
- 10 interface board slots of Function Card are labeled in sequence and used to install rear interface board of Function Card.
- Interface board slots of main control panel, marked as "M".
- Interface board slots of control panel, marked as "C".
- Dual-power module supports 220V module.

## <span id="page-11-0"></span>**1.4.2 Main Control Panel**

#### **1.4.2.1 Interface Introduction**

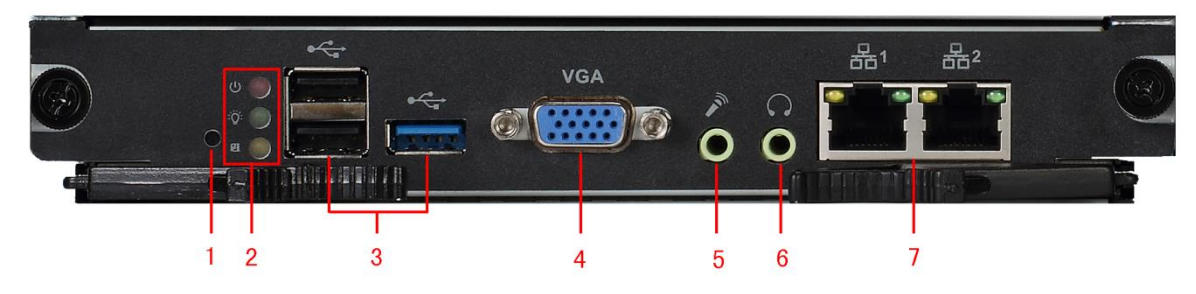

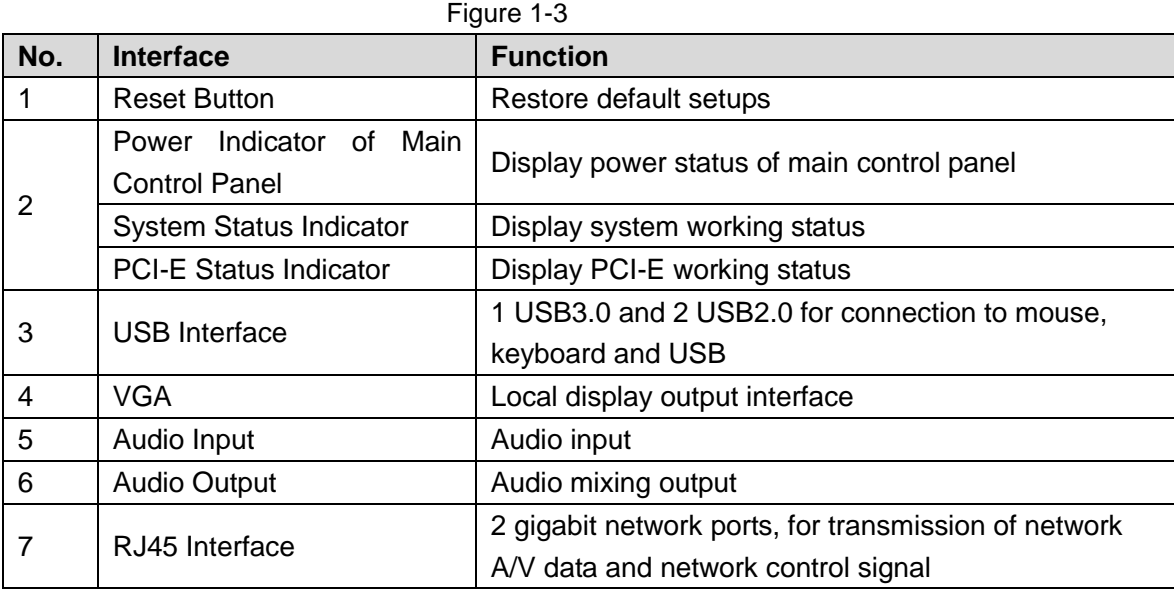

Table 1-3

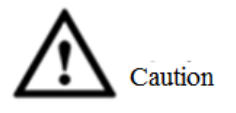

To guarantee normal use, connect network interface 2 on main control panel to any network interface on control panel via a network cable.

## **1.4.2.2 Performance Feature**

- $\bullet$  High-speed connector, including ten x4 PCI-E gen2, DC 12V power and  $I^2C$ .
- Memory slot, 1-slot single channel, 4G DDR3L memory.
- Fan interface, power/rotation rate control (CPU)
- 3 indicators (power status indicator, system running status indicator, PCI-E status indicator)

## <span id="page-12-0"></span>**1.4.3 Control Panel**

#### **1.4.3.1 Interface Introduction**

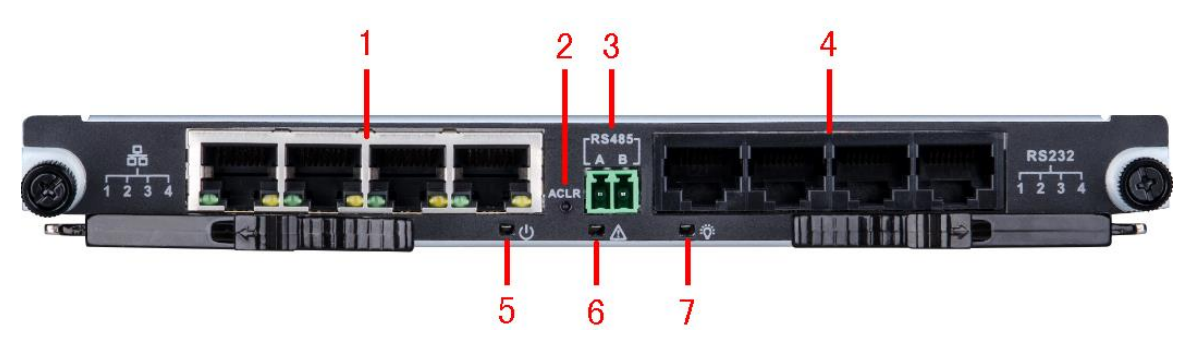

Figure 1-4

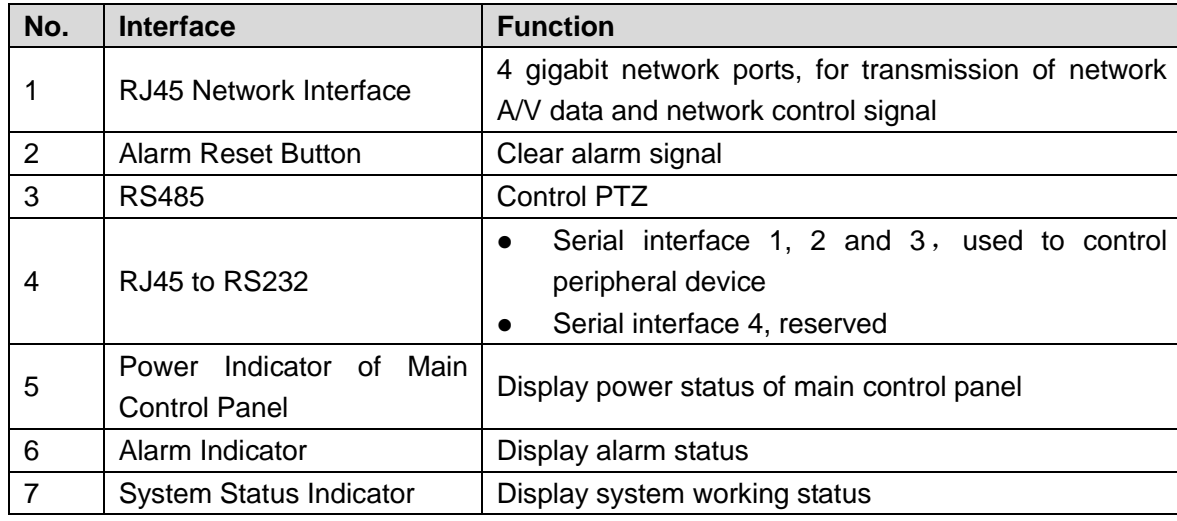

Table 1-4

## **1.4.3.2 Performance Feature**

- Control device power on/off and working status monitoring.
- When system gives an alarm, alarm reset button clears system alarm.
- 3 indicators (power indicator, system alarm indicator and system running status indicator)
- RS232 serial interface connects central control device or debug PC.

## <span id="page-12-1"></span>**1.5 Function Card**

Function Card with blade modular design is mainly used to input analog and digital image, centralized encoding compression, remote preview, network centralized storage, centralized management and centralized decoding.

## <span id="page-13-0"></span>**1.5.1 VEC0404HD Video Matrix Platform 4-CH DVI Encoding Card**

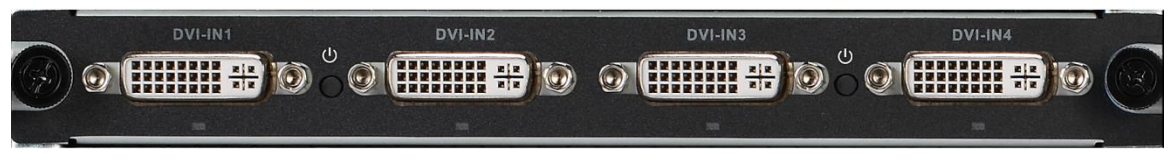

Figure 1-5

## **1.5.1.1 Main Performance and Function**

#### Performance Feature

- 4-ch DVI-I video interface input, supporting DVI, VGA and HDMI input.
- 2 hot swap buttons.
- 4 indicators.
- High-speed connector, including x4 PCI-E gen2, DC 12V power.

#### Encoding Function

- Video encoding parameter is independent and adjustable in each channel, including resolution, frame rate, code rate, image quality and etc.
- Each channel supports schedule and event as compression parameters.
- Support composite stream and video stream encoding.
- Support picture compression and network transmission in 4 CIF or CIF under JPEG standard.
- Support watermark technology.

## **1.5.1.2 Interface Introduction**

VIN video input interface and DVI-I interface.

## <span id="page-13-1"></span>**1.5.2 VEC0804HS Video Matrix Platform 8-CH HD SDI**

## **Encoding Card**

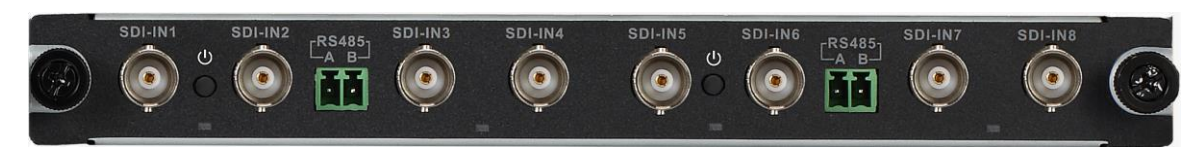

Figure 1-6

## **1.5.2.1 Main Performance and Function**

#### Performance Feature

- 8-ch HD-SDI video interface input.
- 2-ch RS485 interface.
- 2 hot swap buttons.
- 4 indicators.
- High-speed connector, including x4 PCI-E gen2, DC 12V power.

#### Encoding Function

- Video encoding parameter is independent and adjustable in each channel, including resolution, frame rate, code rate, image quality and etc.
- Each channel supports schedule and event as compression parameters.
- Support composite stream and video stream encoding; audio and video synchronization during composite stream coding.
- Support picture compression and network transmission in 4 CIF or CIF under JPEG standard.
- Support watermark technology.

## **1.5.2.2 Interface Introduction**

VIN video input interface and BNC interface.

## <span id="page-14-0"></span>**1.5.3 VEC0804HC Video Matrix Platform 8-CH HDCVI**

## **Encoding Card**

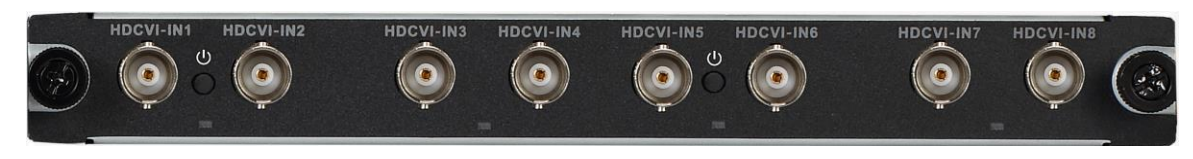

Figure 1-7

#### **1.5.3.1 Main Performance and Function**

#### Performance Feature

- 8-ch BNC video input interface, support HDCVI signal input.
- 8-ch audio input, embedded.
- Support reverse control.
- 2 hot swap buttons.
- 4 indicators.
- High-speed connector, including x4 PCI-E gen2, DC 12V power.

#### Encoding Function

- Video encoding parameter is independent and adjustable in each channel, including resolution, frame rate, code rate, image quality and etc.
- Each channel supports schedule and event as compression parameters.
- Support composite stream and video stream encoding; audio and video synchronization during composite stream coding.
- Support picture compression and network transmission in 4 CIF or CIF under JPEG standard.
- Support watermark technology.

### **1.5.3.2 Interface Introduction**

A/V input interface, BNC interface.

## <span id="page-15-0"></span>**1.5.4 VEC0404HH Video Matrix Platform 4-CH HDMI**

## **Encoding Card**

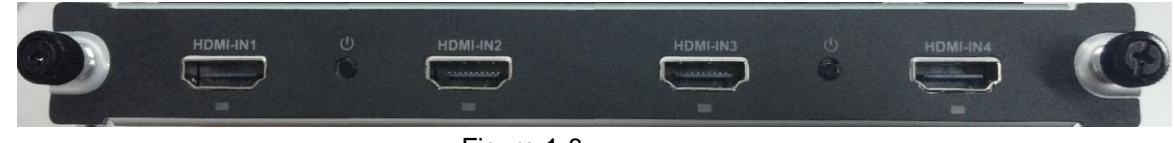

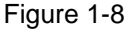

## **1.5.4.1 Main Performance and Function**

#### Performance Feature

- 4-ch HDMI video interface input, support DVI and HDMI signal input.
- 2 hot swap buttons.
- 4 indicators.
- High-speed connector, including x4 PCI-E gen2, DC 12V power.

#### Encoding Function

- Video encoding parameter is independent and adjustable in each channel, including resolution, frame rate, code rate, image quality and etc.
- Each channel supports schedule and event as compression parameters.
- Support composite stream and video stream encoding.
- Support picture compression and network transmission in 4 CIF or CIF under JPEG standard.
- Support watermark technology.

#### **1.5.4.2 Interface Introduction**

VIN video input interface, HDMI interface.

## <span id="page-16-0"></span>**1.5.5 VEC3204FB Video Matrix Platform 32-CH CVBS**

## **Encoding Card**

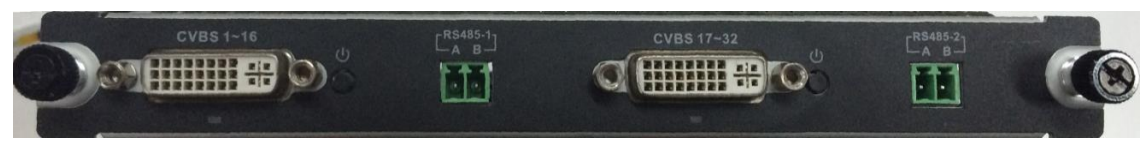

Figure 1-9

#### **1.5.5.1 Main Performance and Function**

#### Performance Feature

- 32-ch CVBS video interface input.
- 2-ch RS485 interface.
- 2 hot swap buttons.
- 2 indicators.
- High-speed connector, including x4 PCI-E gen2, DC 12V power.

#### Encoding Function

- Video encoding parameter is independent and adjustable in each channel, including resolution, frame rate, code rate, image quality and etc.
- Each channel supports schedule and event as compression parameters.
- Support composite stream and video stream encoding.
- Support picture compression and network transmission in 4 CIF or CIF under JPEG standard.
- Support watermark technology.

#### **1.5.5.2 Interface Introduction**

VIN video input interface, 2-ch DB26 interface, convertor to 32-ch BNC.

<span id="page-17-0"></span>**1.5.6 VDC0605H Video Matrix Platform 6-CH HDMI Decoding Card**

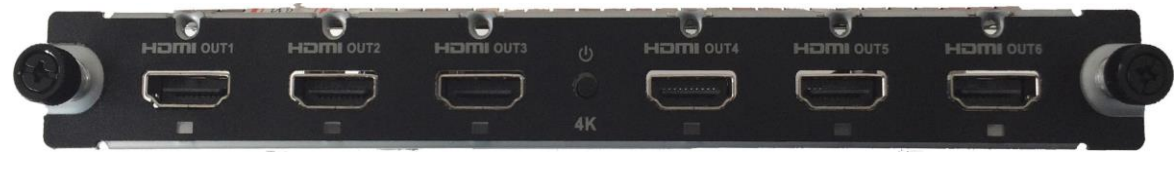

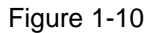

## **1.5.6.1 Main Performance and Function**

#### Performance Feature

- 6-ch HDMI digital video interface output.
- 1 hot swap button.
- 6 indicators.
- High-speed connector, including x4 PCI-E gen2, DC 12V power.

### **1.5.6.2 Interface Introduction**

VOUT video output interface, HDMI interface.

# **2 Device Installation**

<span id="page-18-0"></span>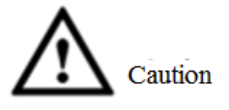

During installation of Video Matrix Platform, please refer to relevant state standards of engineering construction for detailed requirements.

## <span id="page-18-1"></span>**2.1 Inspection Steps**

When you receive Video Matrix Platform, please inspect it according to the following steps. Step 1 Inspect whether there are obvious damages on its appearance.

- The material of product package should be able to protect the product from most impacts during transportation.
- Step 2 Open the external package, and check whether any part of accessories is missing. You may refer to accompanied accessory bag. After you have checked that all parts are included, you may remove protective film on the device.
- Step 3 Open device case to inspect data cable and power cable of front panel, and see if the connection between main control panel and interface board is loose. Inspect whether main control panel, control panel and function card are inserted tightly.

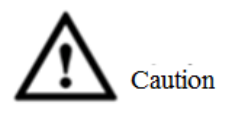

One label at the side of the case owns serial number and other information of the device, which shall be provided when dialing after-sales calls. This label shall be protected well, and shall not be torn or discarded; otherwise, we may not be able to provide effective service.

## <span id="page-18-2"></span>**2.2 Accompanied Assessory Bag**

Accompanied assessory bag includes user's manual, disk and certificate of quality. When you unpackage the product, please make sure that all contents match the checklist.

## <span id="page-18-3"></span>**2.3 Device Installation**

## <span id="page-18-4"></span>**2.3.1 Preparation of Installation Environment**

As a system-level monitoring device, Video Matrix Platform is usually used in central machine room of monitoring system. Its installation site shall meet national and local machine room construction standards.

Video Matrix Platform is a standard rack-mounted device fixed in a cabinet. Please pay attention to the following points during installation and use:

- Ensure that the cabinet is sufficiently firm to support Video Matrix Platform and accessories. During installation, avoid dangers resulting from uneven mechanical load.
- Ensure that A/V cable owns sufficient installation space. Bending radius of cables shall not be less than 5 times as many as their outer diameter.
- Ensure well ventilation. It is suggested that its installation position shall be more than 50cm above the ground.

#### Power Supply Requirement

Rated voltage range: AC 100V-AC 120V, AC 200V-AC 240V, 50Hz/60Hz.

#### Anti-interference Requirement

- On-site power supply system shall take effective anti-interference measures.
- Working ground shall not be shared with ground wire or lightning protection device of electrical device, and shall keep away from them as far as possible.
- Keep away from high-power radio transmitting stations, radars and high-frequency heavy-current devices.
- When necessary, adopt electromagnetic shielding methods to resist interference.

#### Environmental Requirement

- Ensure that temperature in the cabinet is 0℃–50℃.
- Ensure that humidity in the machine room is 10%RH–90%RH.
- Ensure air ventilation required by safe operation of the device.

## <span id="page-19-0"></span>**2.3.2 Installation Steps**

Step 1 Remove interface sheath on rear panel of the case, as shown in [Figure 2-1.](#page-20-0)  $\Box$  Note

Please remove the black interface sheath before inserting Function Card.

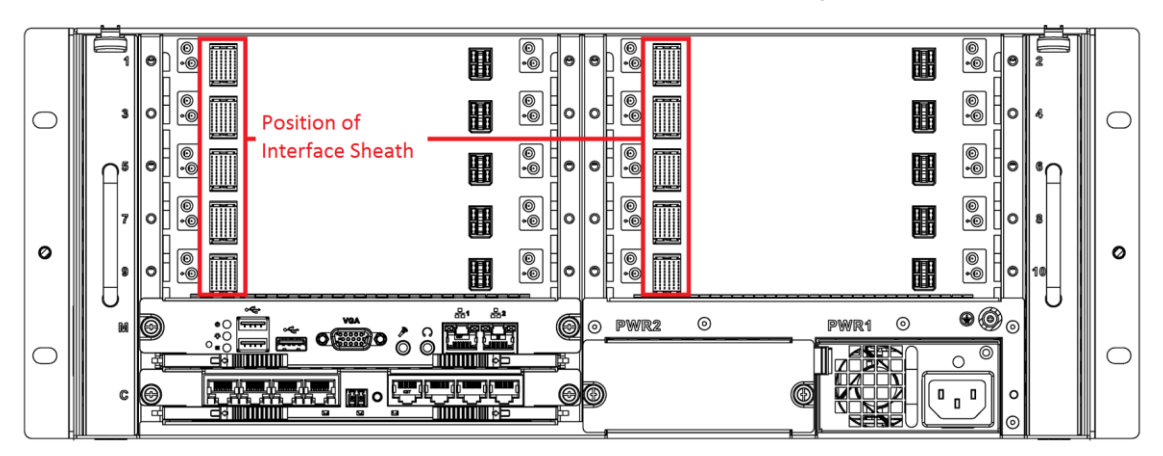

#### <span id="page-20-1"></span>Figure 2-1

<span id="page-20-0"></span>Step 2 Insert main control panel and control panel into slots of the case according to [Figure](#page-20-1) 2-2, and tighten screws.

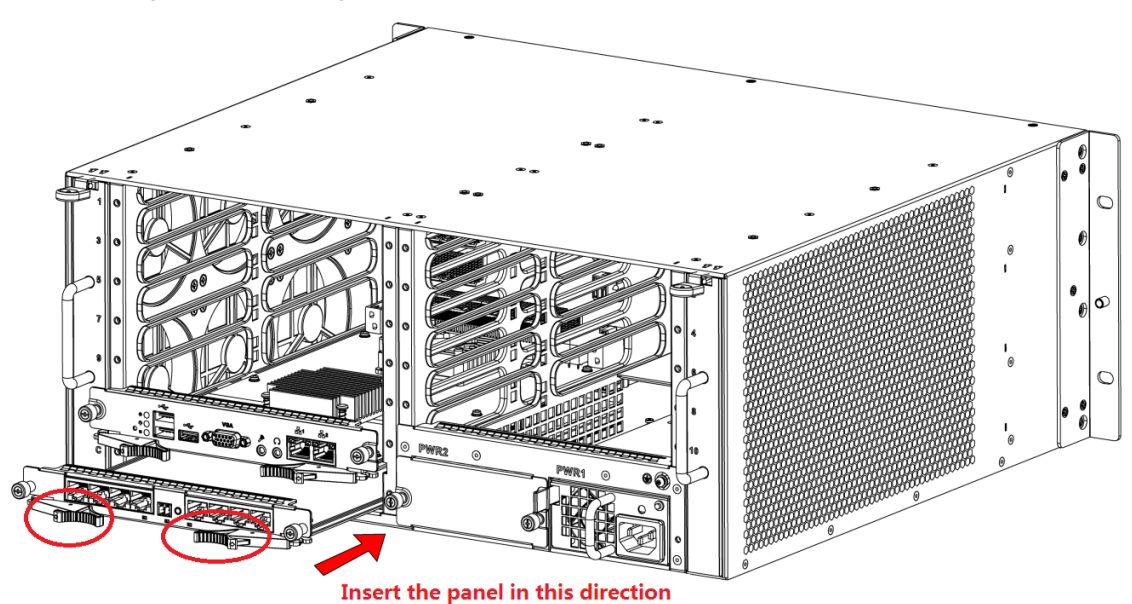

Figure 2-2

 $\Box$  Note

When inserting main control panel and control panel, pull the extraction tool, and then insert the panel in place by pushing the extraction tool inward.

- Step 3 Insert Functional Card according to actual needs. Its installation mode is the same as that of main control panel and control panel.
- Step 4 Insert left and right fan boxes into corresponding positions, until the top snap joint is fixed, as shown in [Figure 2-3.](#page-20-2)

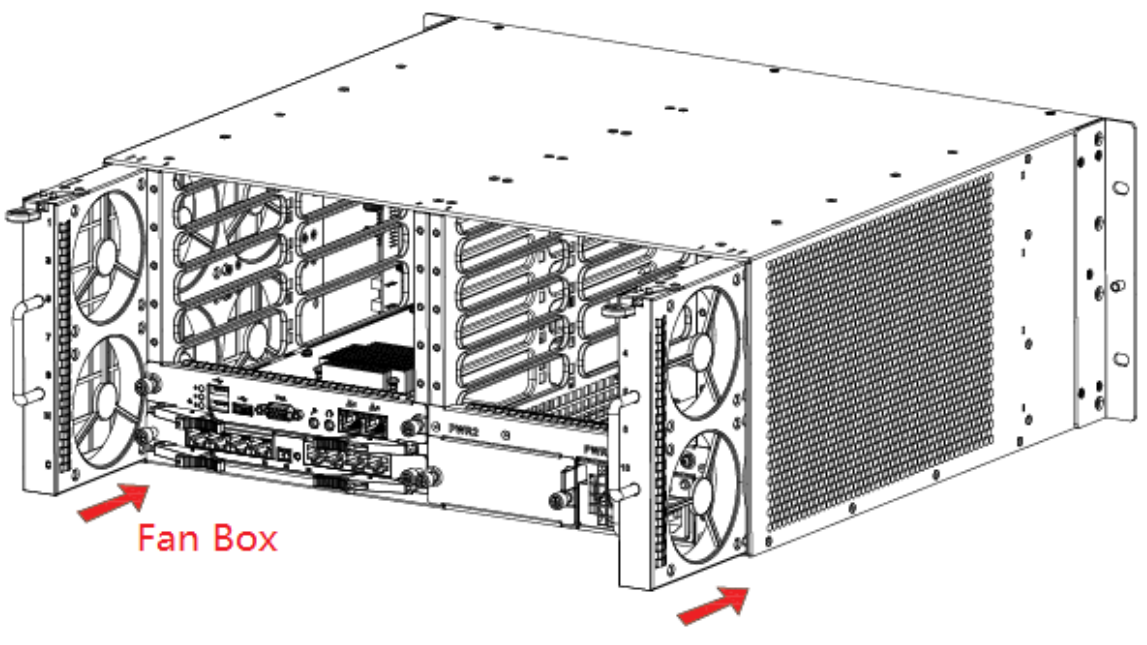

<span id="page-20-2"></span>Figure 2-3 Step 5 Insert power supply and fix it, as shown in [Figure 2-4.](#page-21-0)

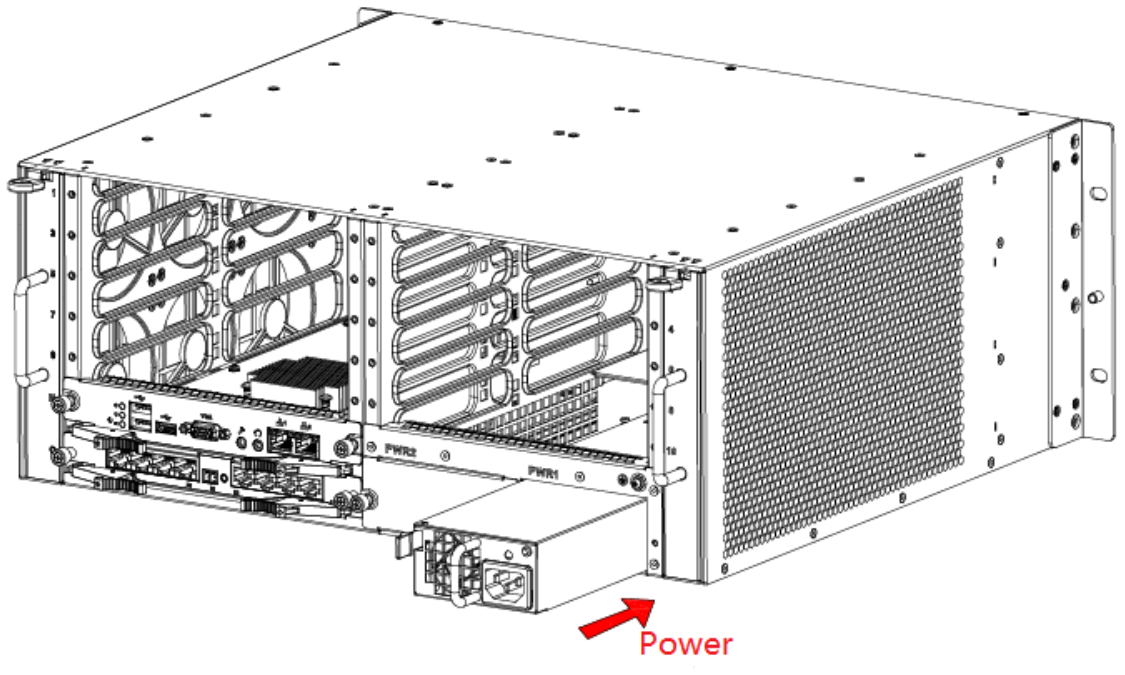

Figure 2-4

<span id="page-21-0"></span>Step 6 Connect network interface 2 of main control panel and network interface of control panel with a gigabit network cable; connect network interface 1 of main control panel and client network, as shown in [Figure 2-5.](#page-21-1)  $\Box$  Note

To guarantee normal use, ensure that network interface 2 of main control panel and any network interface of control panel are connected with a gigabit network cable.

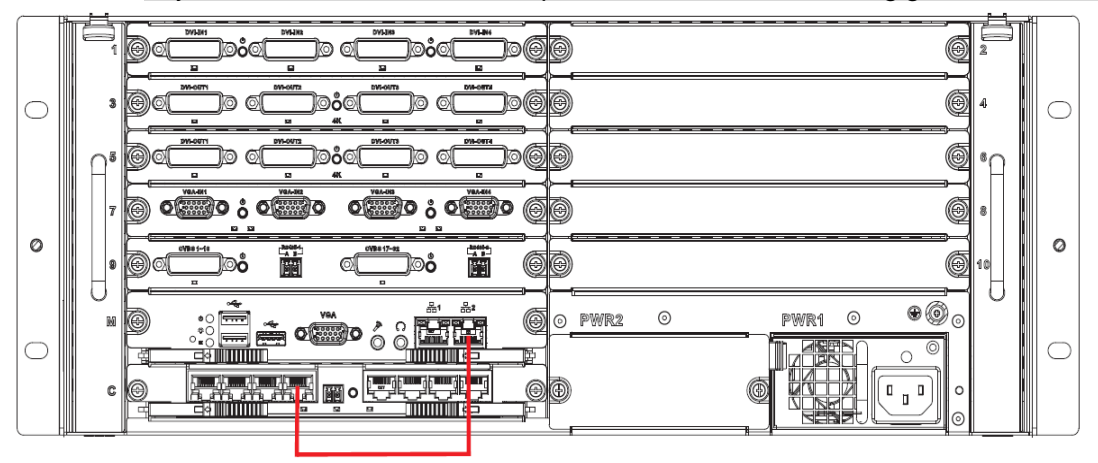

Figure 2-5

<span id="page-21-1"></span>Step 7 Ground terminal of Video Matrix Platform shall realize reliable grounding, as shown in [Figure 2-6.](#page-22-1)

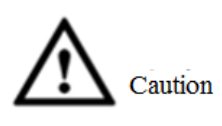

To guarantee personal safety and device safety, Video Matrix Platform and those devices (such as video wall and PC) connected with the platform with cables shall be grounded.

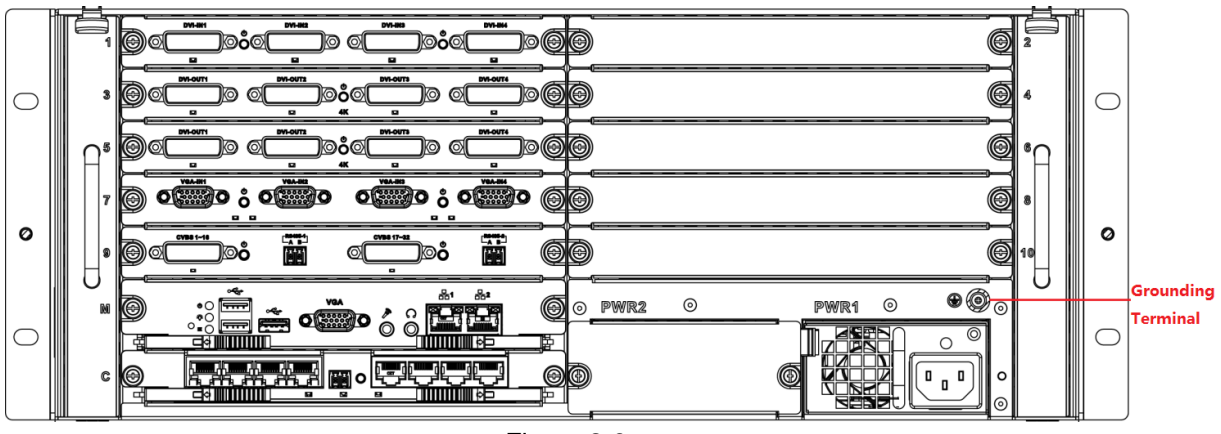

Figure 2-6

 $\Box$  Note

At present, power supply of most devices can be grounded directly. In this case, their grounding terminals don't require grounding treatment.

<span id="page-22-1"></span>Step 8 Connect network cable, VGA cable and other cables according to actual needs.

Step 9 Plug in and press ON/OFF key to boot the device.

## <span id="page-22-0"></span>**2.3.3 Booting/shutdown**

## **2.3.3.1 Booting**

Plug in power cable, and press power switch on front panel. Power indicator turns on and device boots up, followed by 90s booting interface.

Please pay attention to the following points during booting:

- Make sure whether the supplied voltage is within 100V-240V 47Hz-63Hz. Turn on the device after you check power cable connection.
- We recommend you to use power supply with stable voltage and little interference (refer to international standard), which help the device to work stably and prolong service life. This will also benefit external devices such as camera. UPS is the best choice if possible.

#### **2.3.3.2 Shutdown**

There are two shutdown methods:

- Method 1: Enter "Main Menu> Shut down System", and choose "Shut down Device".
- Method 2: Press ON button on the panel for 5s.

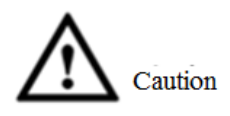

- Method 1 is recommended, in order to protect the device from damages due to unexpected outage.
- Stop all operations of the device, before you unplug the device from power supply.

#### **2.3.3.2.1 Outage Recovery**

In case of outage or forced shutdown during working, after connecting power supply again, the device will automatically save and resume previous working status.

#### **2.3.3.2.2 Replace Button Battery**

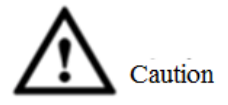

Before replacement, please export and save configurations, or all configurations will be lost!

We recommend that the same type of battery should be used. Inspect system time regularly. Generally speaking, battery shall be replaced once a year, to guarantee system time accuracy.

# **3 Local Interface Config**

#### <span id="page-24-0"></span> $\Box$  Note

Before you operate in local interface, you must connect monitor and other control devices (i.e. mouse, keyboard) to the device.

## <span id="page-24-1"></span>**3.1 Basic Operation of Software Interface**

## <span id="page-24-2"></span>**3.1.1 Enter System Menu**

Step 1 After you properly turn on the device, the system pops up "Device Initialization" interface, as shown in [Figure 3-1.](#page-24-3)

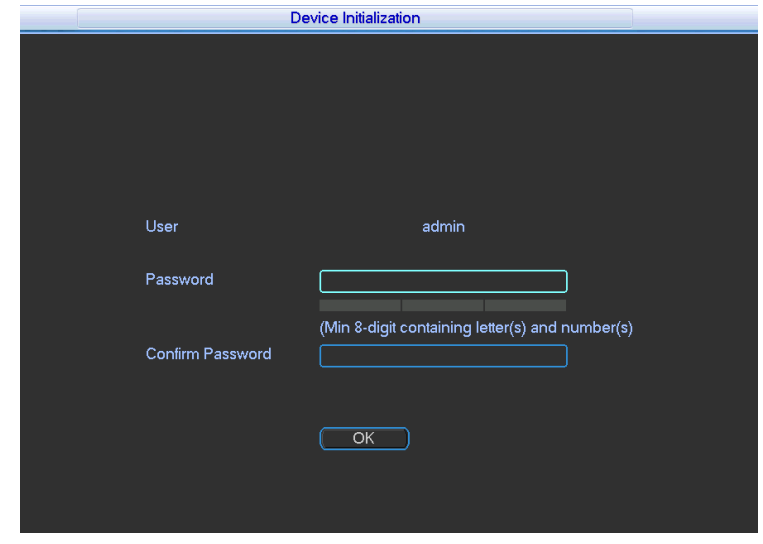

Figure 3-1

- <span id="page-24-3"></span>Step 2 Set the password of admin user.
	- $\Box$  Note

The password must consist of 8 to 32 non-blank characters and contain at least two types of characters among upper case, lower case, number, and special character (excluding ' " ; : &). New password and confirmed password shall be the same. Please set a highly safe password according to password strength.

- Step 3 Click "OK" to complete configuration.
- Step 4 Click the right mouse button.

The system displays "System Login" interface, as shown in [Figure 3-2.](#page-25-1)

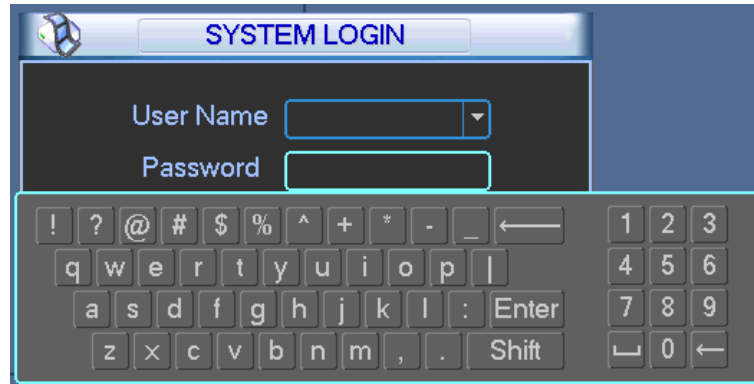

#### Figure 3-2

<span id="page-25-1"></span>Step 5 Input password, click "OK" to log into the system.

 $\Box$  Note

Password security measure: in case that password is wrong for 5 times within every 30 minutes, the account will be locked.

## <span id="page-25-0"></span>**3.1.2 Main Interface**

After normal login, the system enters main interface, as shown in [Figure 3-3.](#page-25-2) For various icon definitions, please refer to [Table 3-1.](#page-26-0)

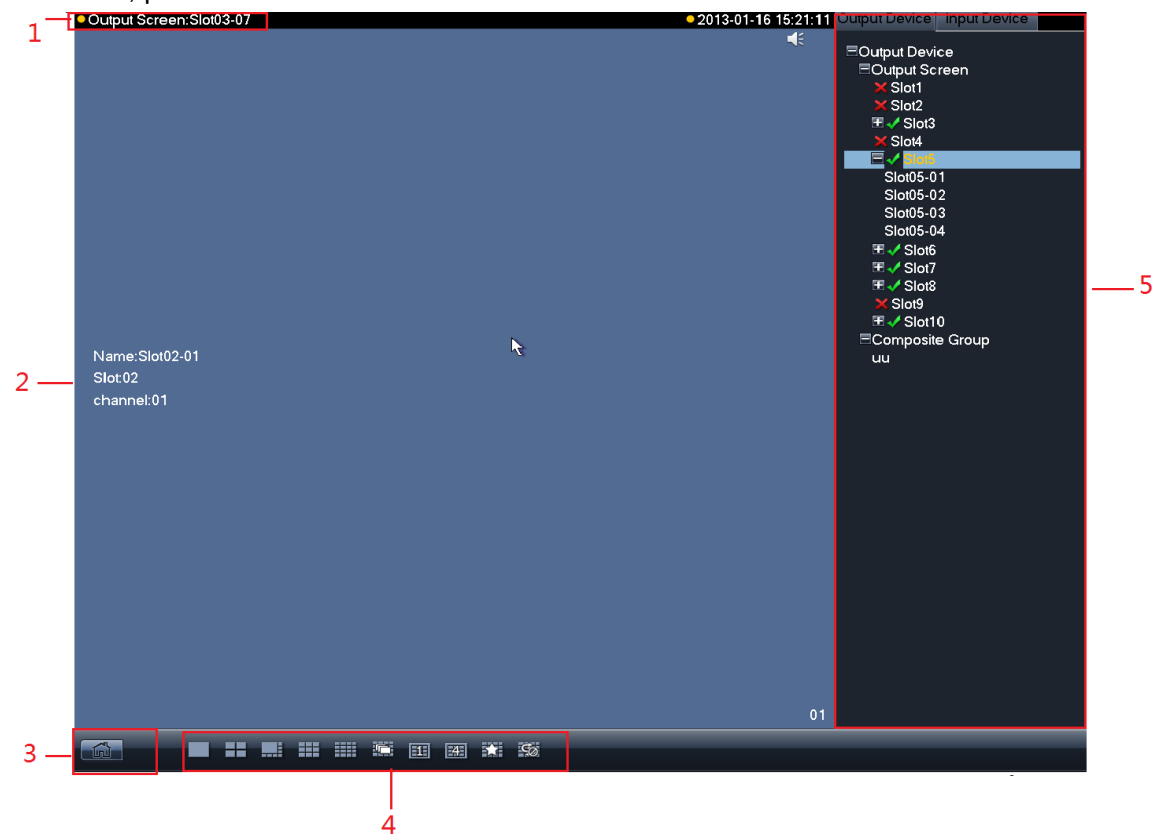

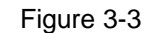

<span id="page-25-2"></span>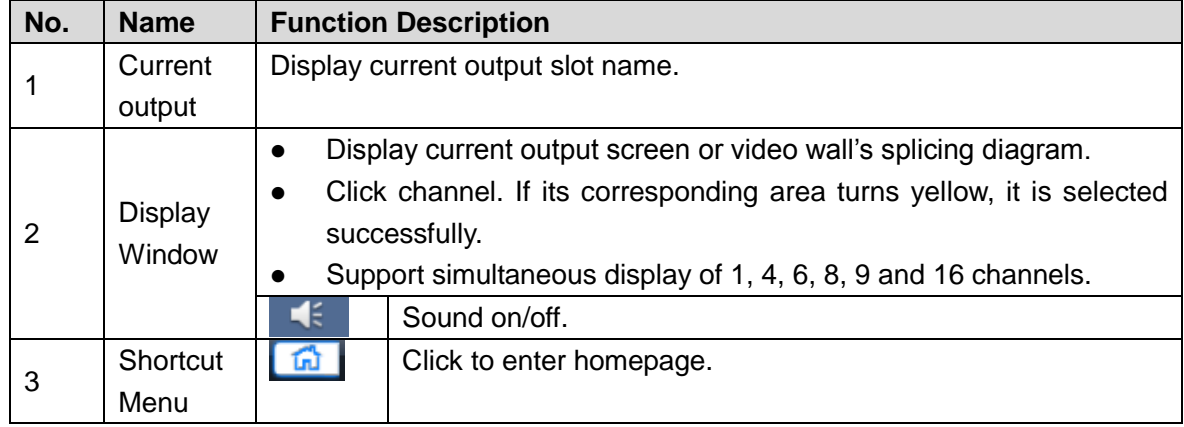

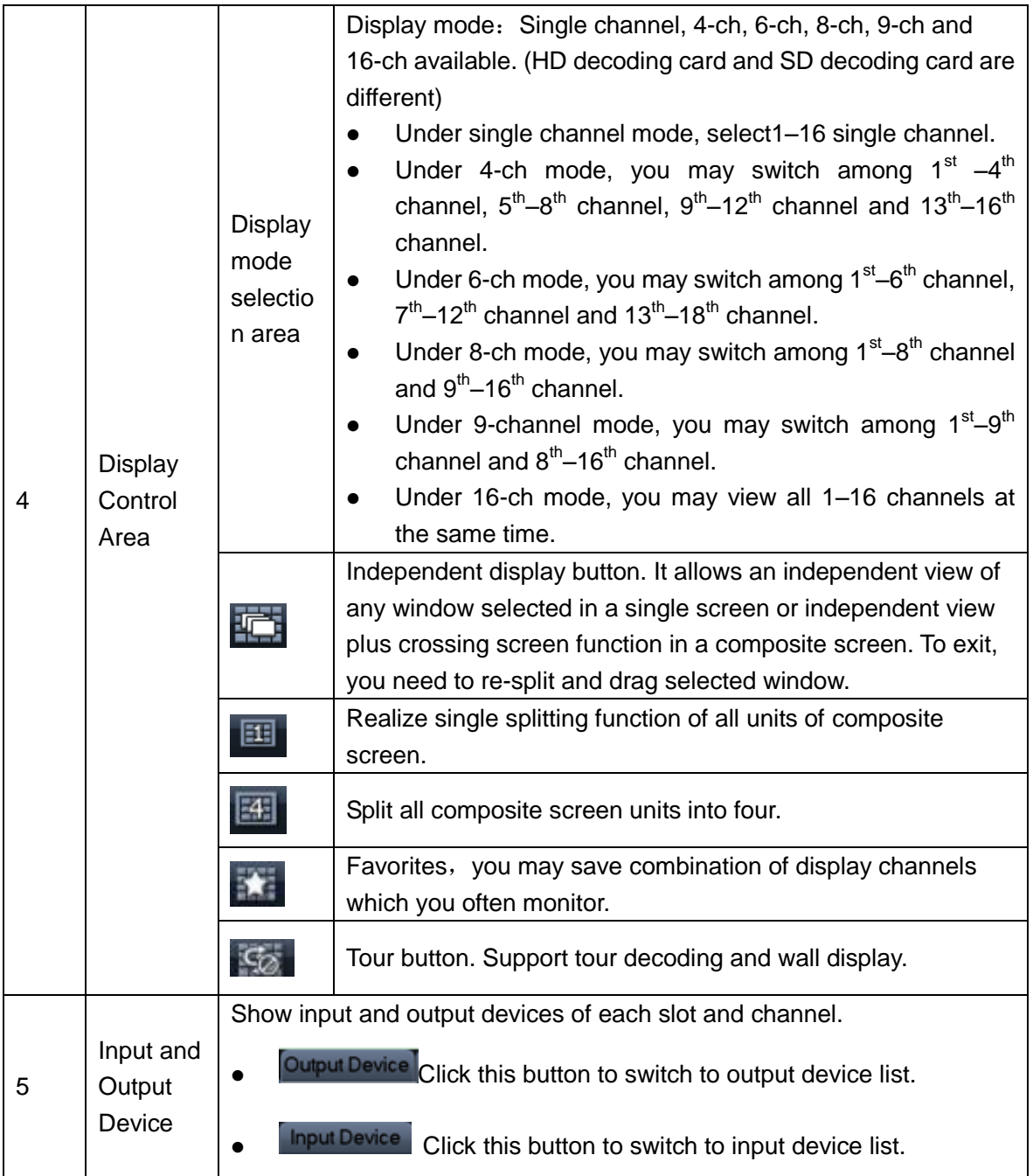

<span id="page-26-0"></span>Table 3-1

## <span id="page-27-0"></span>**3.1.3 Output Device Tree**

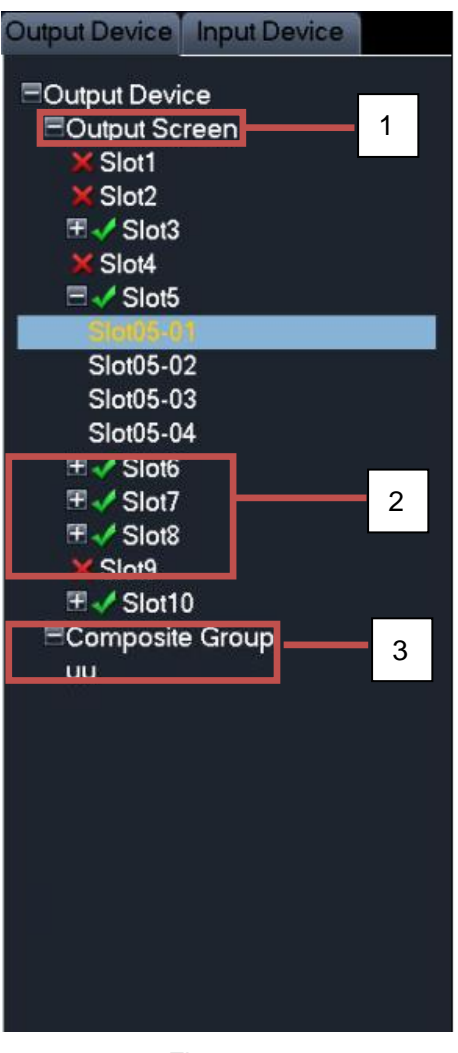

Figure 3-4

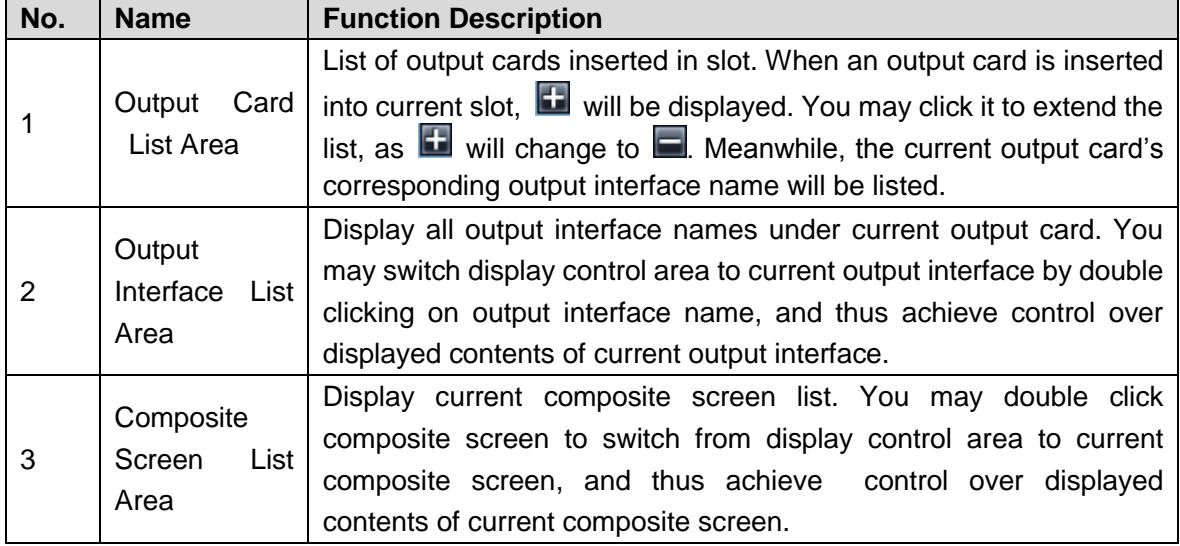

Table 3-2

## <span id="page-28-0"></span>**3.1.4 Input Device Tree**

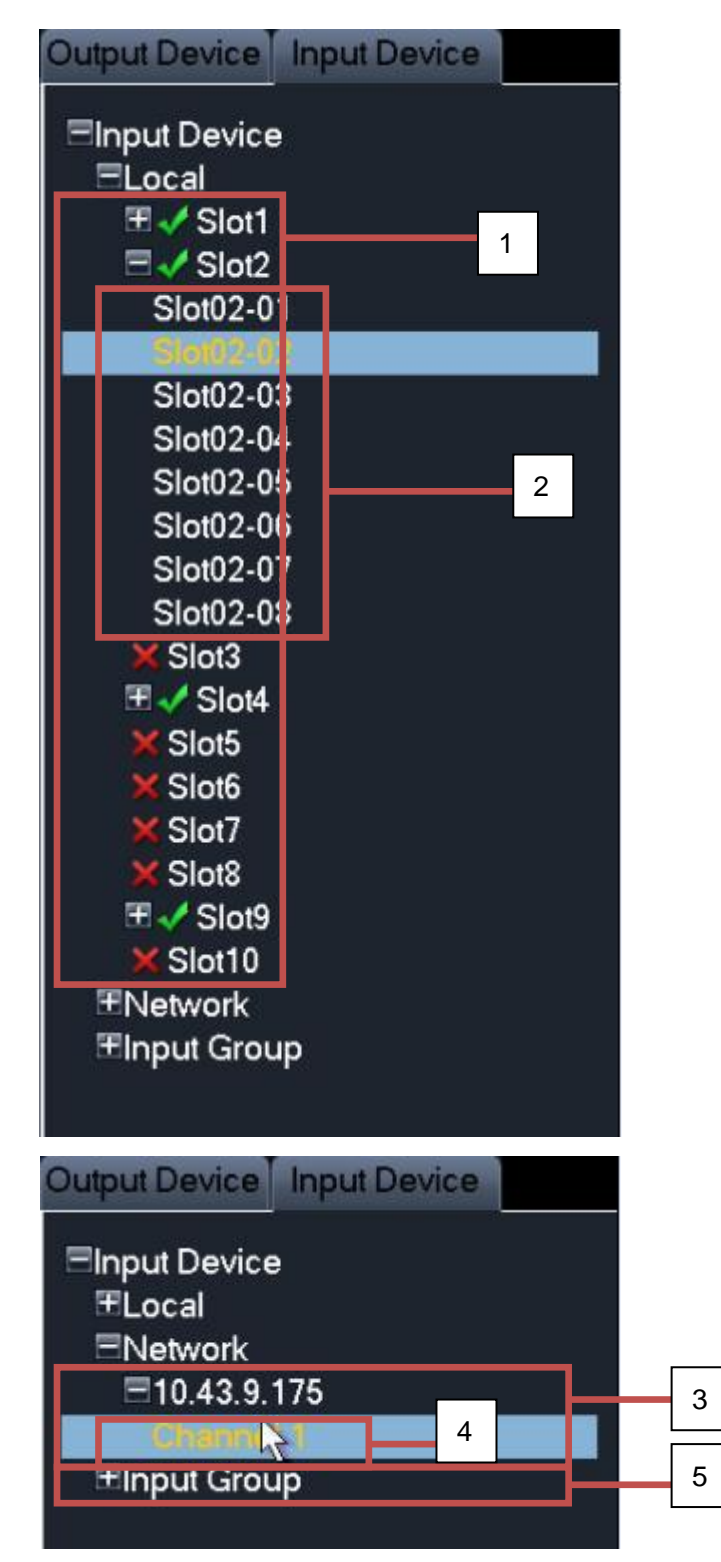

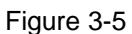

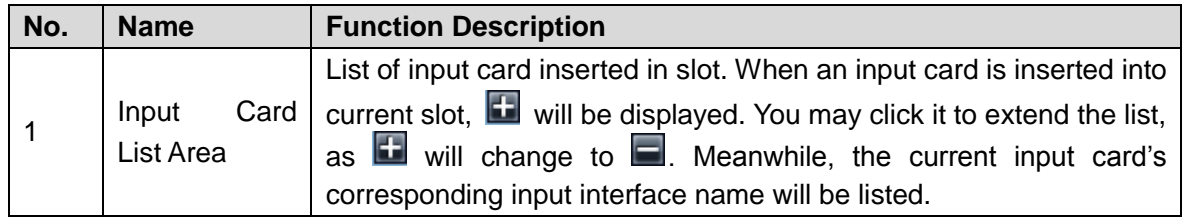

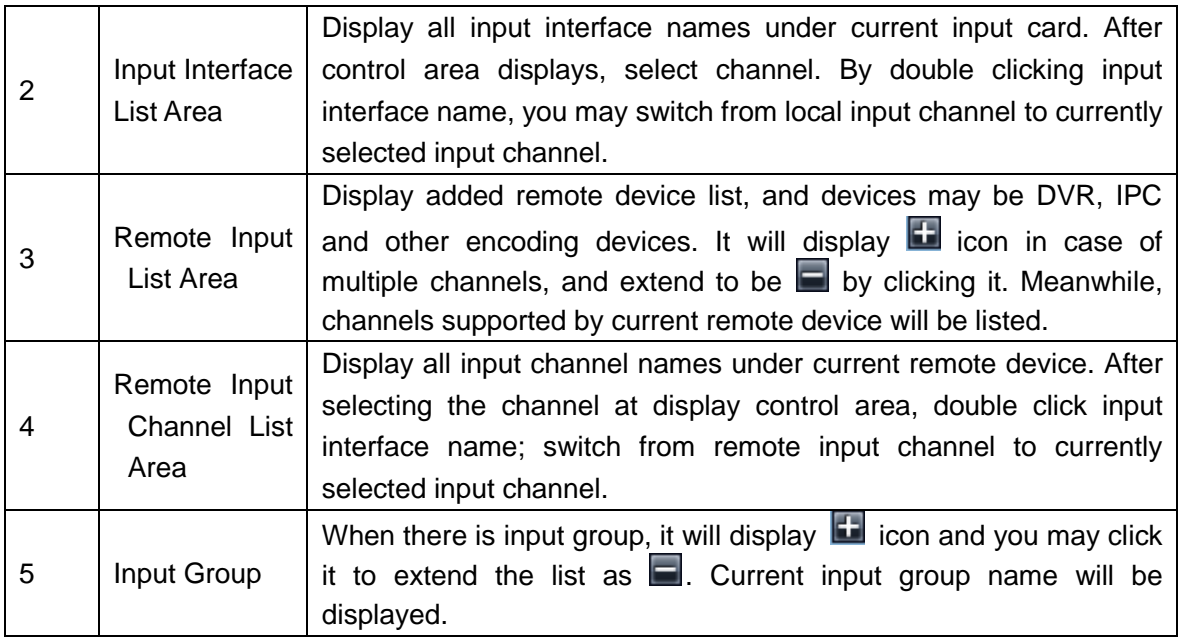

Table 3-3

## <span id="page-29-0"></span>**3.1.5 Display Control Area**

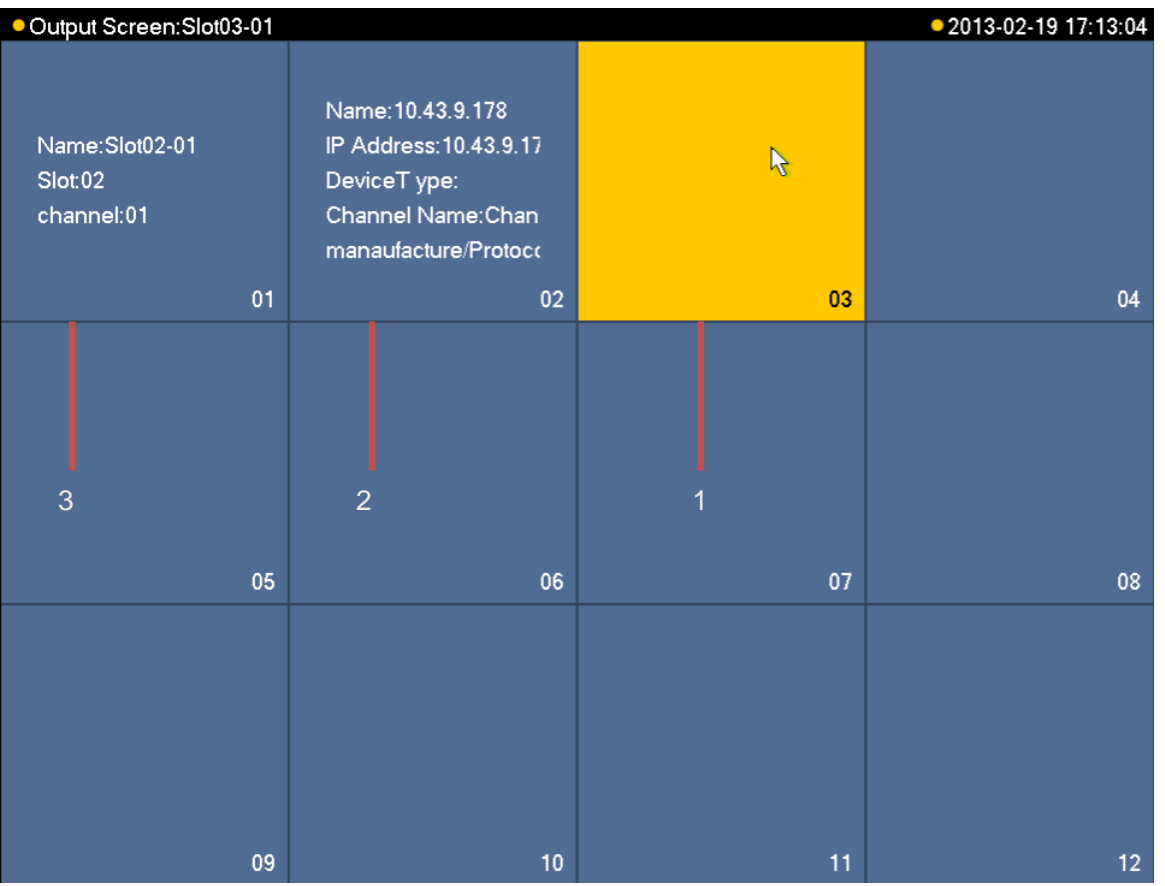

Figure 3-6

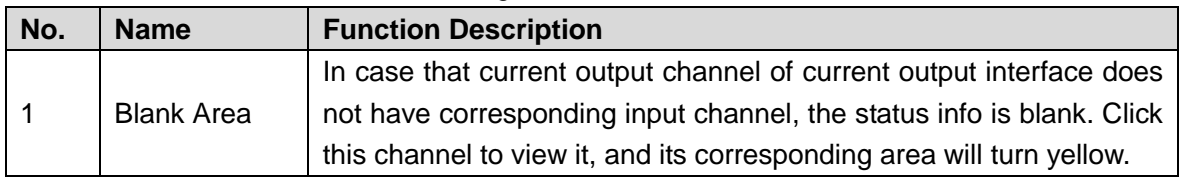

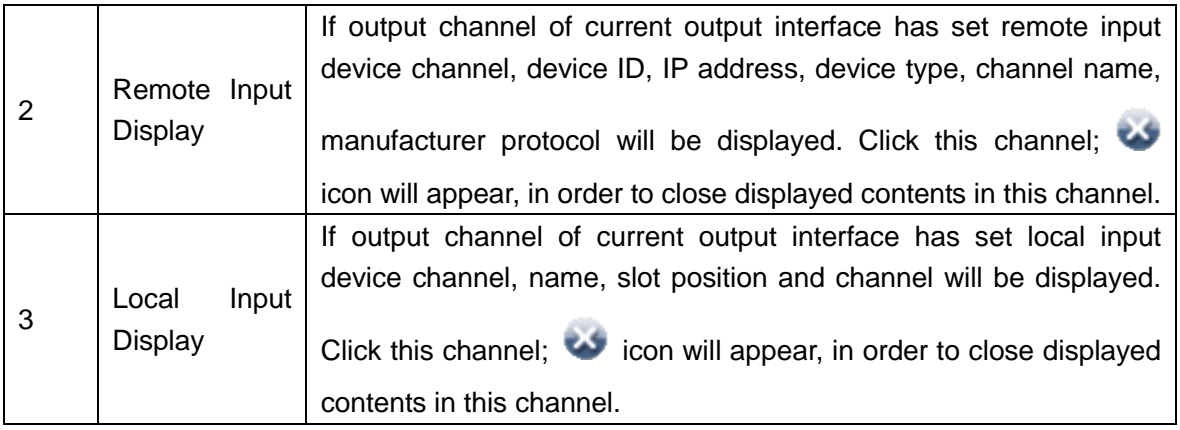

Table 3-4

## <span id="page-30-0"></span>**3.1.6 Display Setup**

## **3.1.6.1 Input and Output Setup**

After the first booting, the device does not have output by default. It can be set at main menu.

Step 1 In output device area, double click the output channel name and select corresponding split window in the display window. The corresponding window turns yellow, as shown in [Figure 3-7.](#page-30-1)

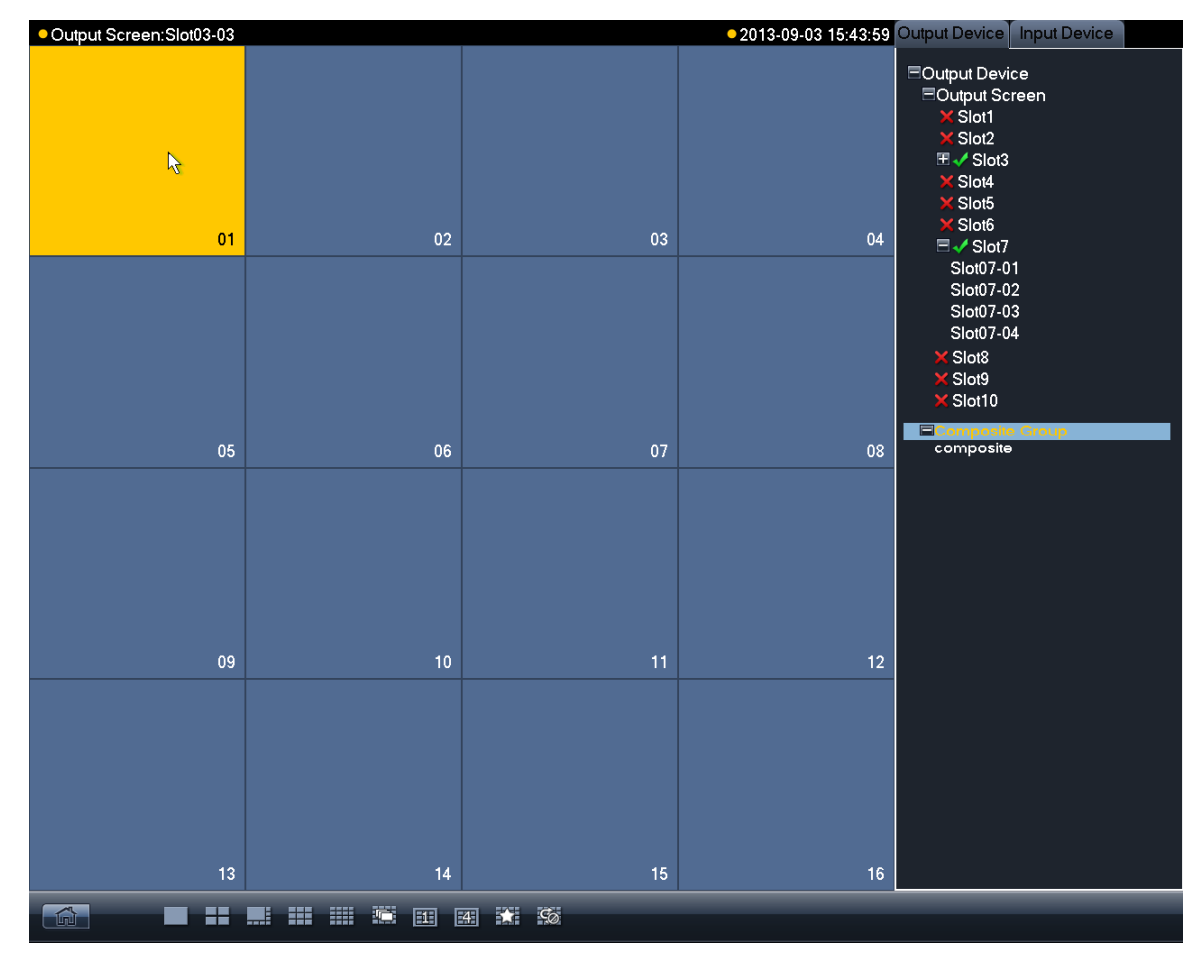

Figure 3-7

<span id="page-30-1"></span>Step 2 Switch to input device list, double click corresponding input channel and configure signal source to the output interface, as shown in [Figure 3-8.](#page-31-0)

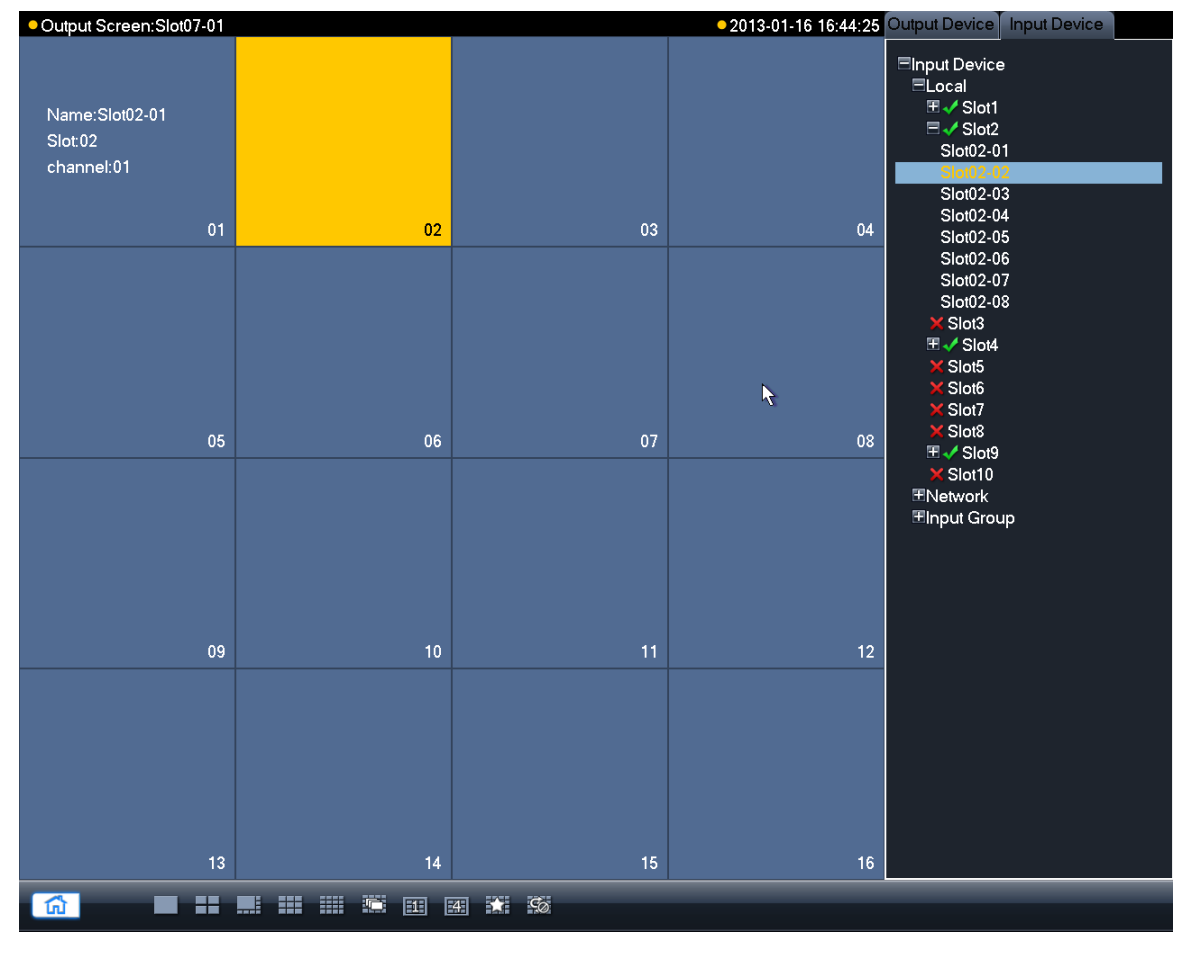

Figure 3-8

#### <span id="page-31-0"></span>**3.1.6.2 Menu Introduction**

Click the right mouse button on homepage, and the system pops up a functional menu, as shown in [Figure 3-9.](#page-32-1) For specific functional descriptions, please refer to [Table 3-5.](#page-32-2)

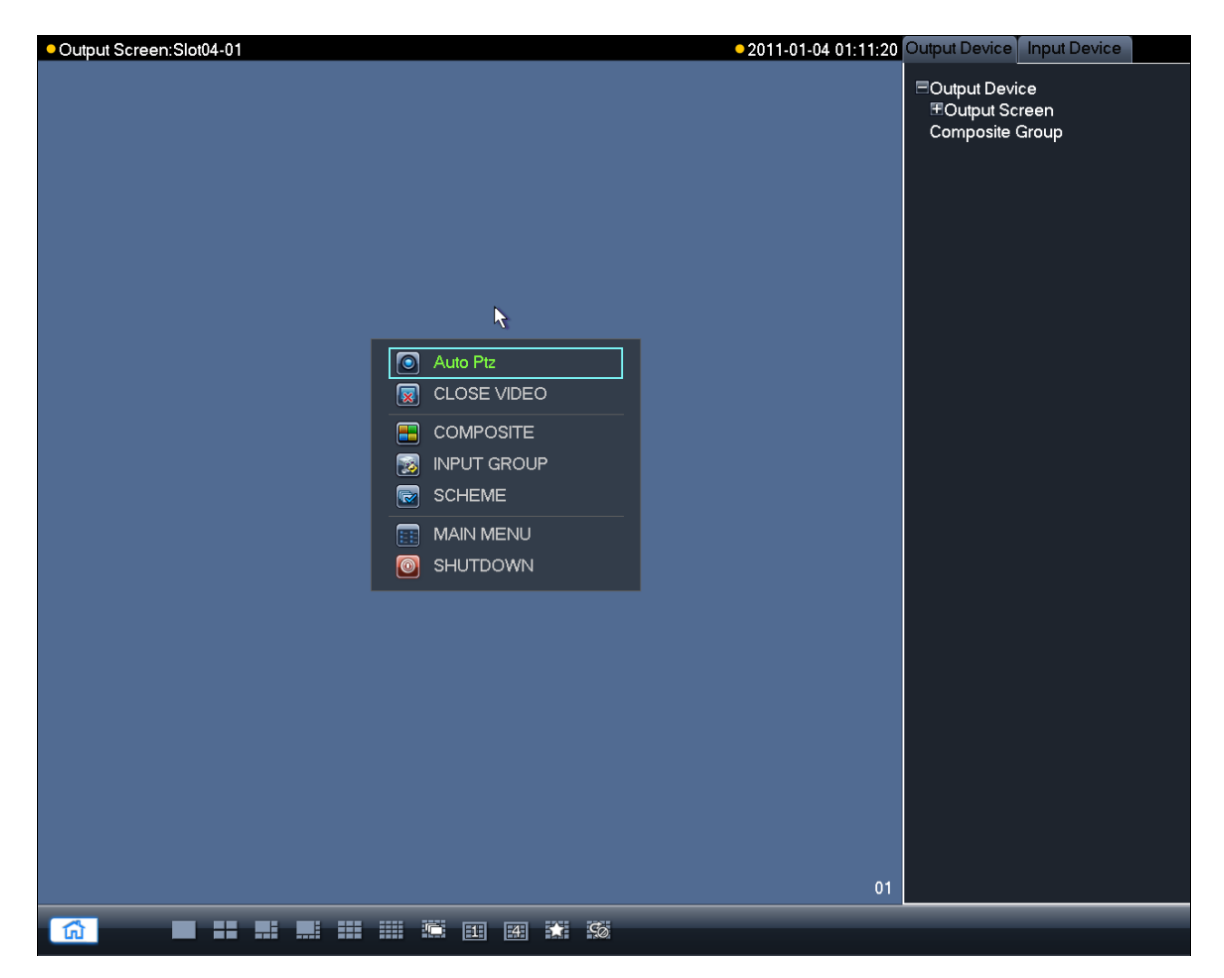

#### Figure 3-9

<span id="page-32-1"></span>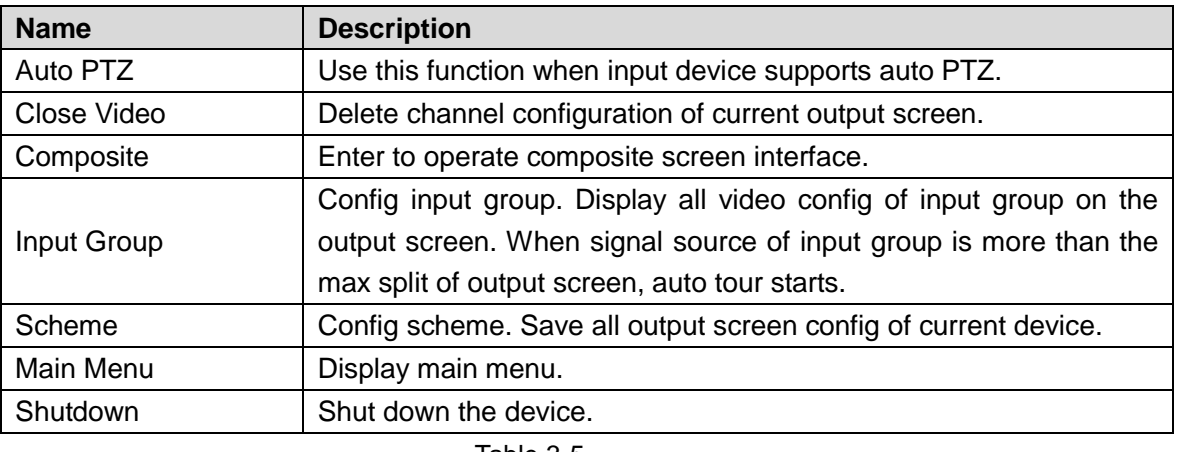

Table 3-5

## <span id="page-32-2"></span><span id="page-32-0"></span>**3.1.7 Input Group**

Step 1 Click right mouse button to select "Input Group".

The system displays "Input Group" interface, as shown in [Figure 3-10.](#page-33-0)

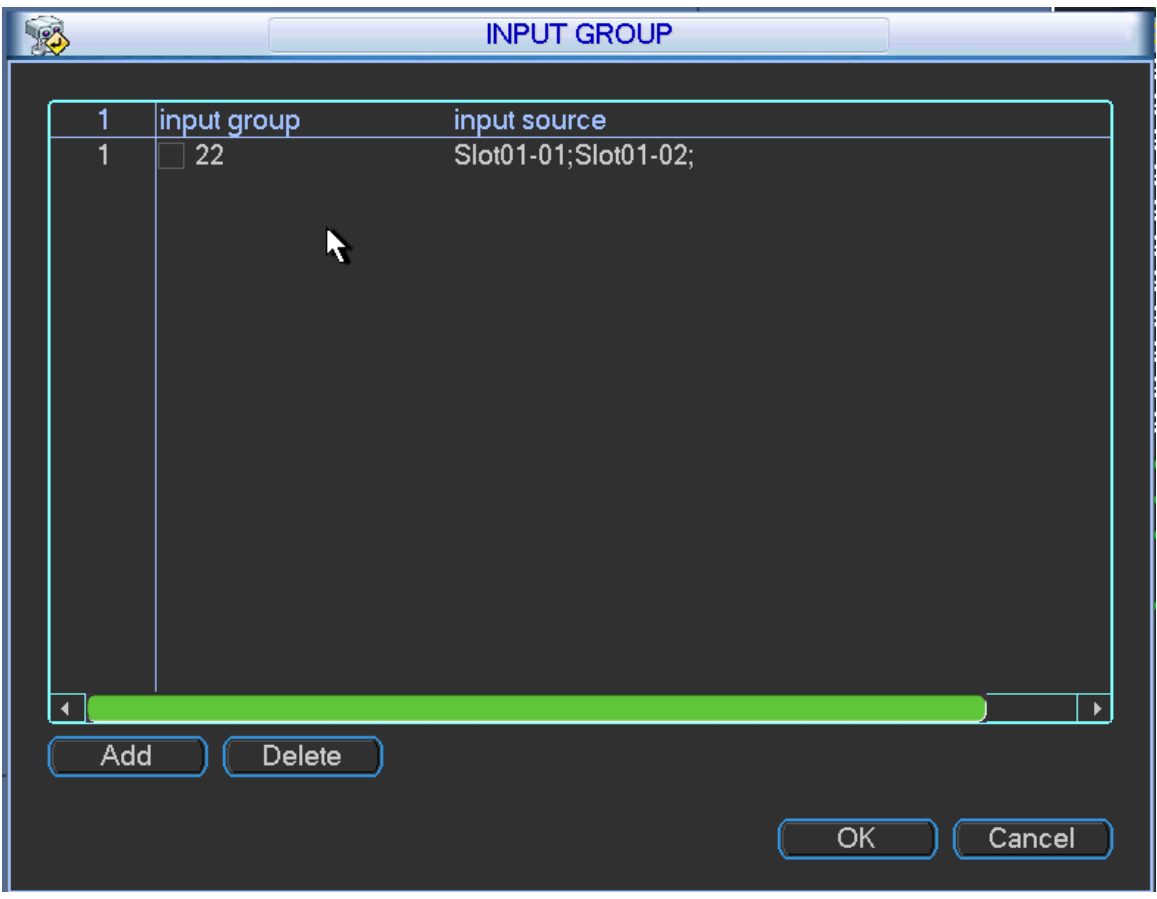

Figure 3-10

<span id="page-33-0"></span>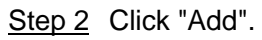

The system displays "Add Input Group" interface, as shown in [Figure 3-11.](#page-33-1)

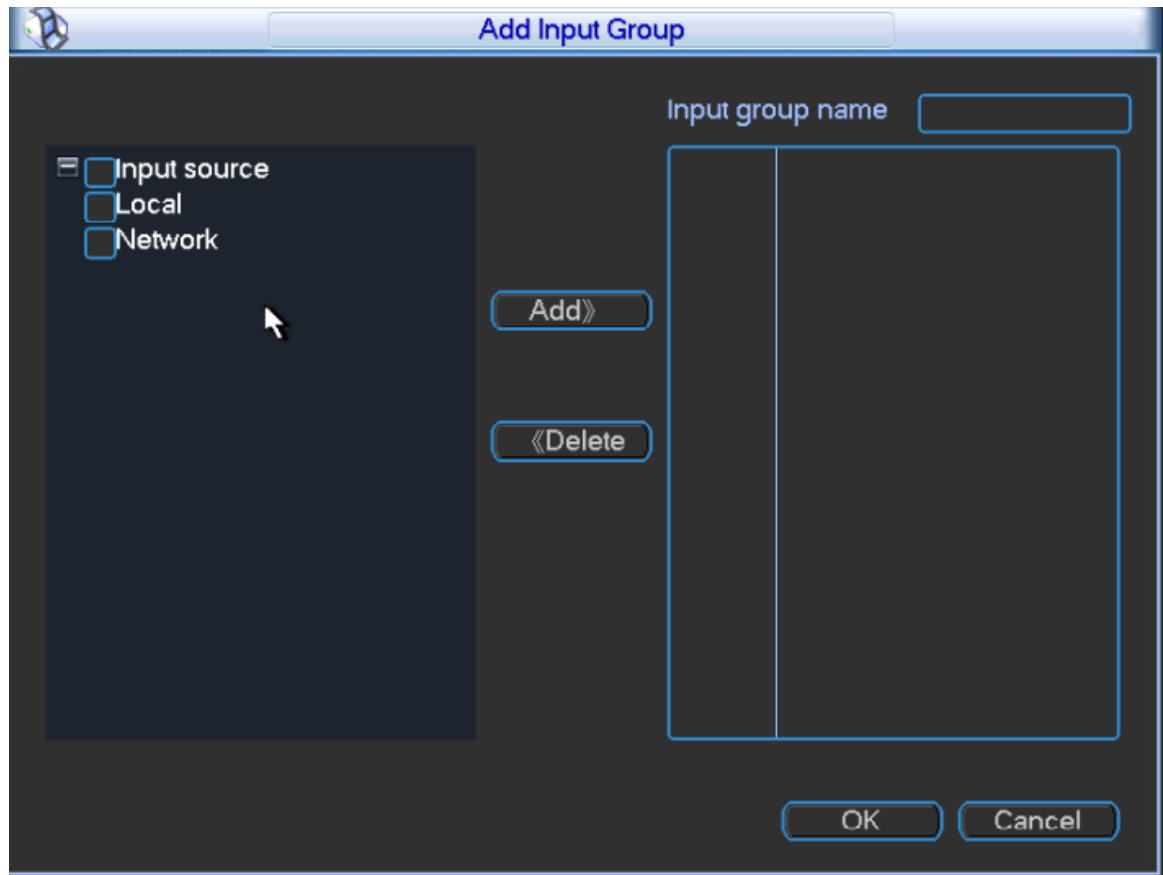

<span id="page-33-1"></span>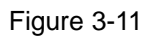

Step 3 Select local or network signal source that shall be added to input group. Click "Add".  $\Box$  Note

means that it is selected.

Step 4 Fill in "Input Group Name" and click "OK", as shown in [Figure 3-12.](#page-34-0)

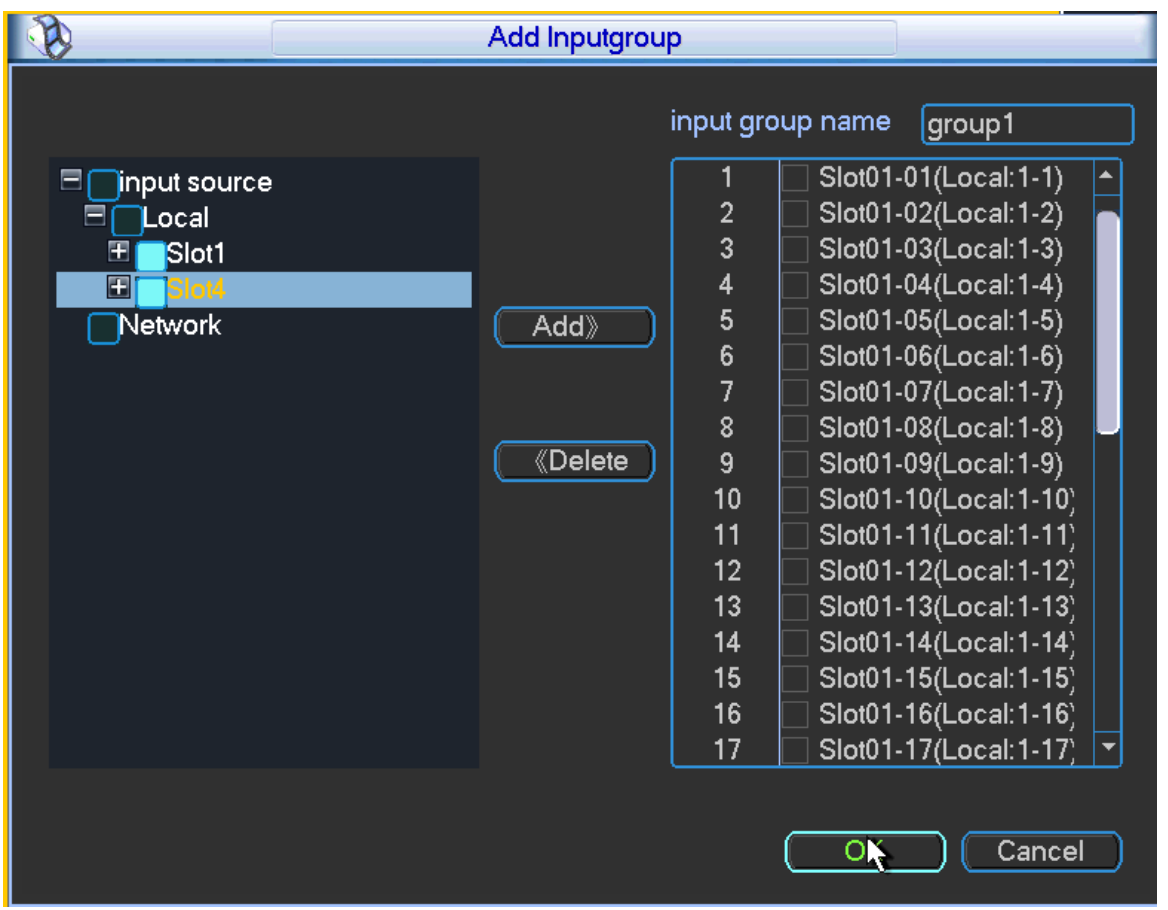

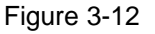

<span id="page-34-0"></span> $\Box$  Note

- Repeat Step 4 to add multiple input groups.
- Select the corresponding check box; click "Delete" to delete this input group.

On completion, the system displays [Figure 3-13.](#page-35-0)

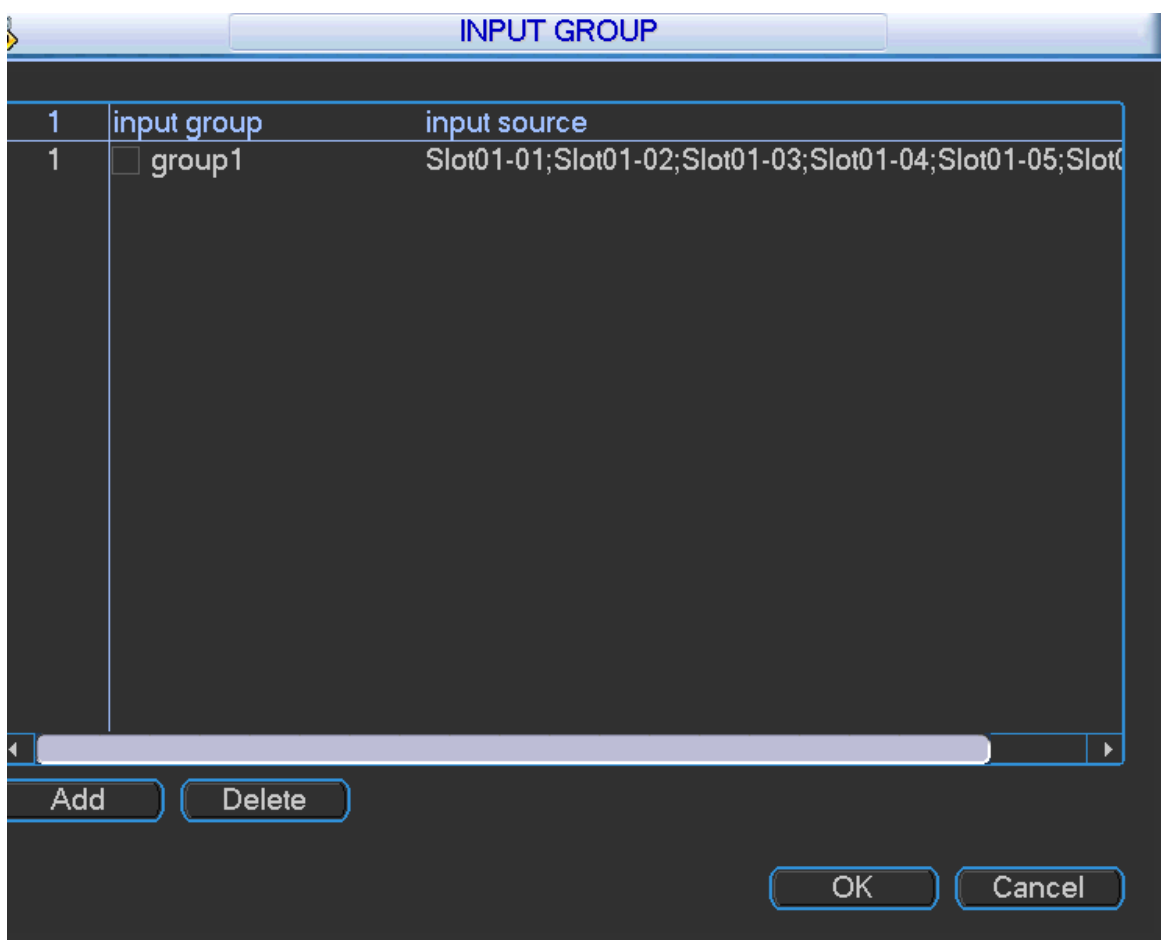

Figure 3-13

## <span id="page-35-0"></span>Step 5 Click "OK".

You can see the added input group on the homepage, as shown in [Figure 3-14.](#page-36-0)

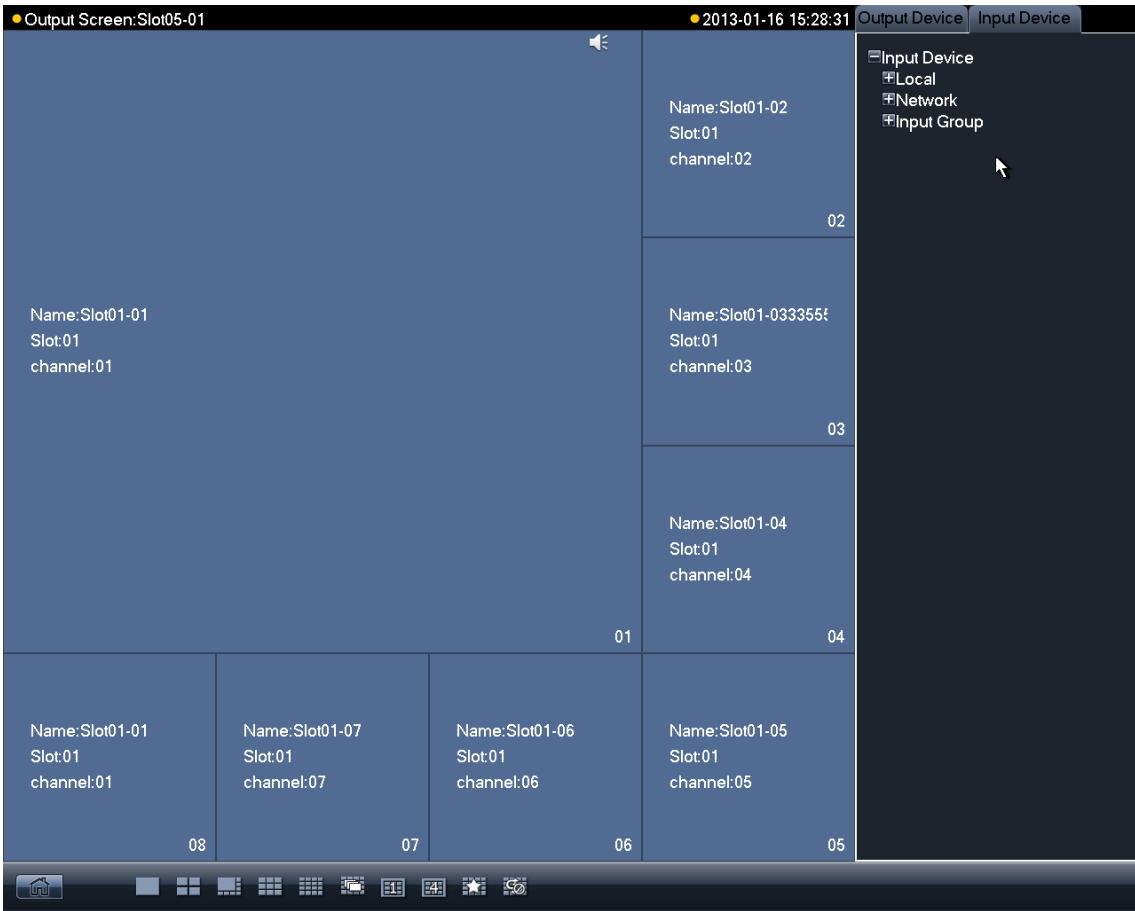
#### Figure 3-14

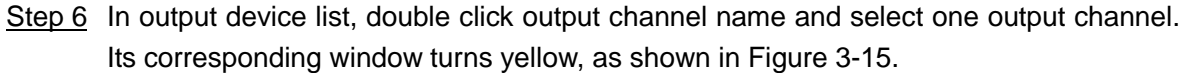

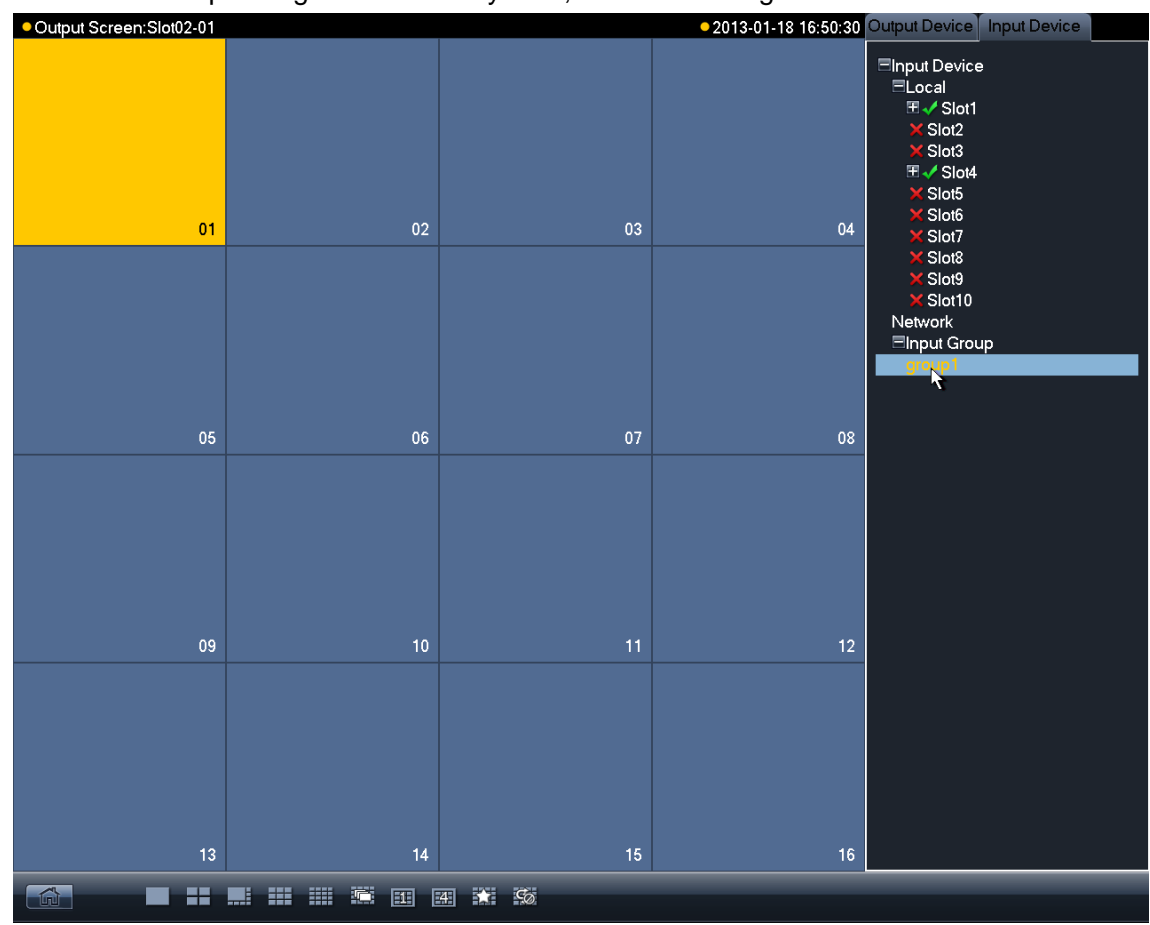

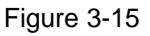

<span id="page-36-0"></span>Step 7 Switch to input device list. Double click configured input group, you will see that configured signal source appear on output channel. See [Figure 3-16.](#page-37-0)

| · Output Screen: Slot02-01                                                  |                                                |                                                |                                                | • 2013-01-18 16:50:59 Output Device   Input Device                                                     |  |  |  |
|-----------------------------------------------------------------------------|------------------------------------------------|------------------------------------------------|------------------------------------------------|----------------------------------------------------------------------------------------------------|--|--|--|
| $\blacktriangleleft$<br>Name:Slot01-01<br>Slot:01<br>channel:01<br>01       | Name:Slot01-02<br>Slot:01<br>channel:02<br>02  | Name:Slot01-03<br>Slot:01<br>channel:03<br>03  | Name:Slot01-04<br>Slot:01<br>channel:04<br>04  | Elnput Device<br>ELocal<br>⊞√Slot1<br>Slot2<br>Slot3<br>⊞√Slot4<br>Slot5<br>Slot <sub>6</sub><br>Slot7 |  |  |  |
| Name:Slot01-05<br>Slot:01<br>channel:05<br>05                               | Name:Slot01-06<br>Slot:01<br>channel:06<br>06  | Name:Slot01-07<br>Slot:01<br>channel:07<br>07  | Name:Slot01-08<br>Slot:01<br>channel:08<br>08  | Slot <sub>8</sub><br>Slot9<br>Slot10<br>Network<br>Elnput Group<br>Ŋ                                   |  |  |  |
| Name:Slot01-09<br>Slot:01<br>channel:09<br>09                               | Name:Slot01-10<br>Slot:01<br>channel: 10<br>10 | Name:Slot01-11<br>Slot:01<br>channel: 11<br>11 | Name:Slot01-12<br>Slot:01<br>channel: 12<br>12 |                                                                                                    |  |  |  |
| Name:Slot01-13<br>Slot:01<br>channel: 13<br>13                              | Name:Slot01-14<br>Slot:01<br>channel: 14<br>14 | Name:Slot01-15<br>Slot:01<br>channel: 15<br>15 | Name:Slot01-16<br>Slot:01<br>channel: 16<br>16 |                                                                                                    |  |  |  |
| $\mathbb{Z}$<br>w<br>₩<br>$\mathfrak{S}$<br>噩<br>團<br>图<br>BX.<br>IO.<br>٢Ē |                                                |                                                |                                                |                                                                                                    |  |  |  |

Figure 3-16

 $\Box$  Note

If image config quantity of input group is more than the max split of current interface, auto tour starts.

# <span id="page-37-0"></span>**3.1.8 Scheme**

Step 1 Select "Scheme" with right mouse button. The system displays "Scheme" interface, as shown in [Figure 3-17.](#page-38-0)

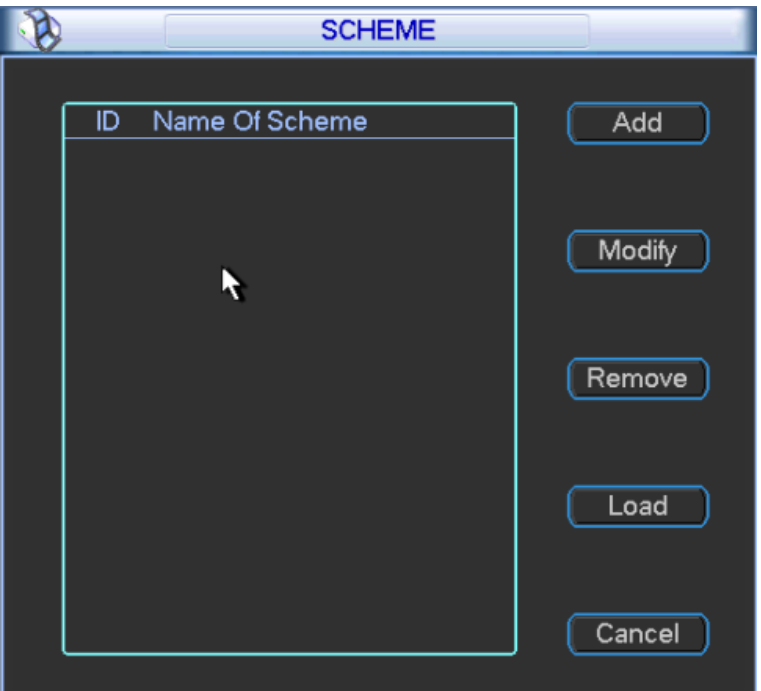

<span id="page-38-0"></span>Step 2 Click "Add".

The system displays "Add Scheme" interface, as shown in [Figure 3-18.](#page-38-1)

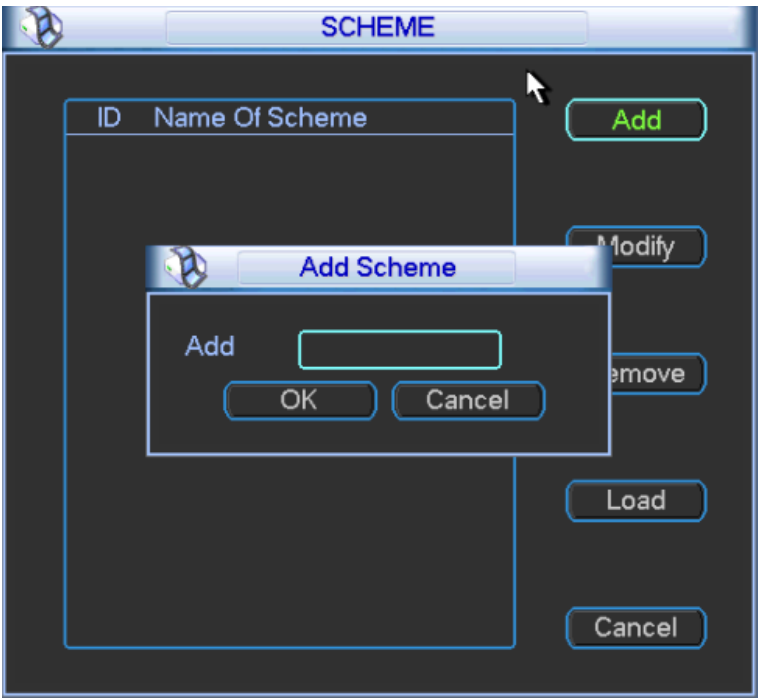

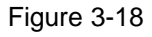

<span id="page-38-1"></span>Step 3 Input scheme name and click "OK".

Select one scheme and click "Modify" to rename it, as shown in [Figure 3-19.](#page-38-2)

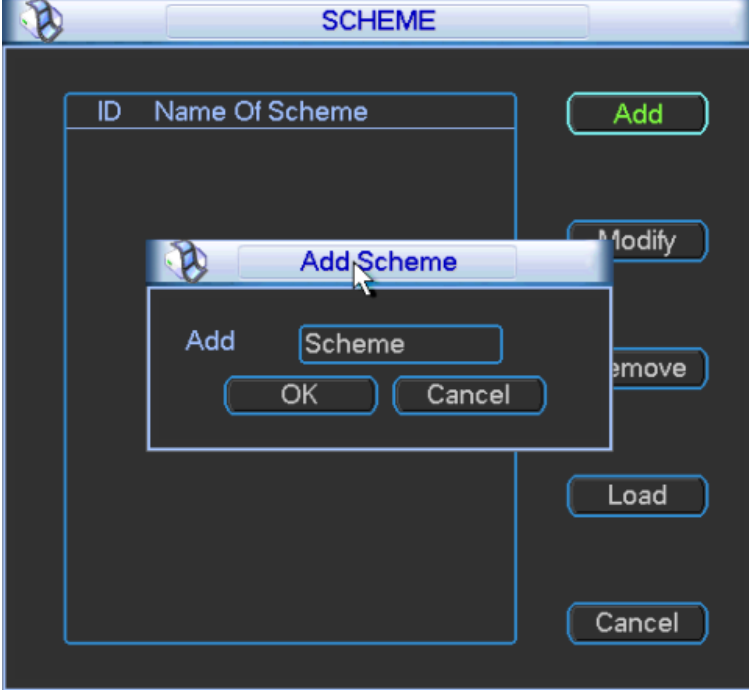

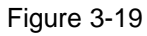

- <span id="page-38-2"></span>Select one scheme and click "Remove" to remove it.
- Select one scheme and click "Load" to operate it.

 $\Box$  Note

The scheme cannot be saved if it is not configured.

# **3.2 Advanced Menu Operation**

# **3.2.1 Main Menu**

Main menu consists of setup, advanced, remote device, info and shutdown, as shown in [Figure](#page-39-0)  [3-20.](#page-39-0)

 $\Box$  Note

- Setup in all submenus will become effective only after they are saved; otherwise you will lose all modified setups.
- If check box is filled with "" or ticked, it is selected; otherwise, it is not selected. This note applies to the whole manual.

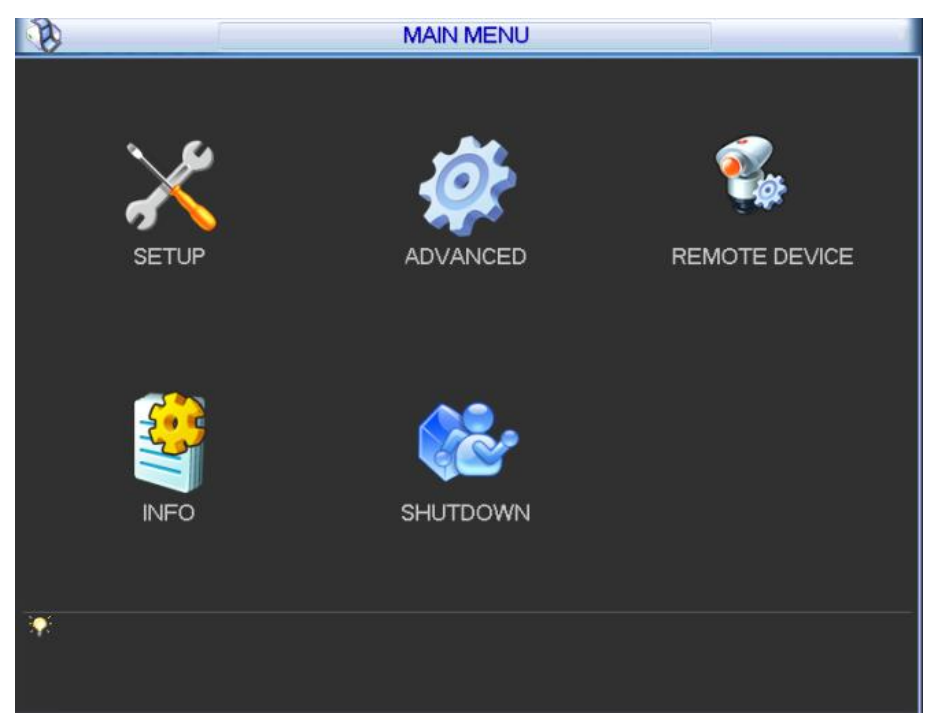

Figure 3-20

# <span id="page-39-0"></span>**3.2.2 Menu Navigation**

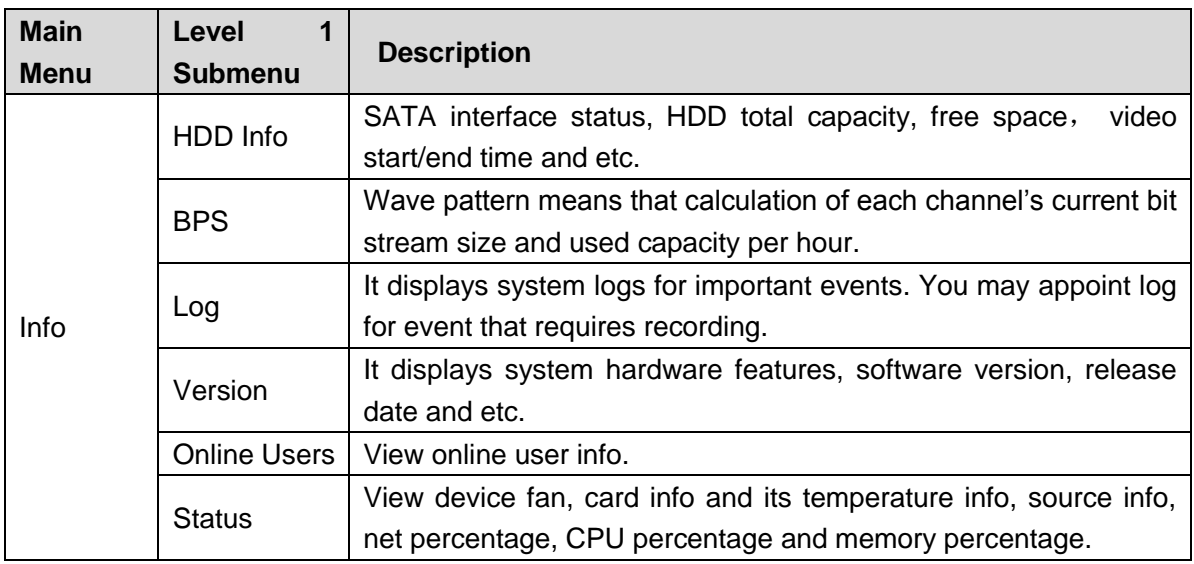

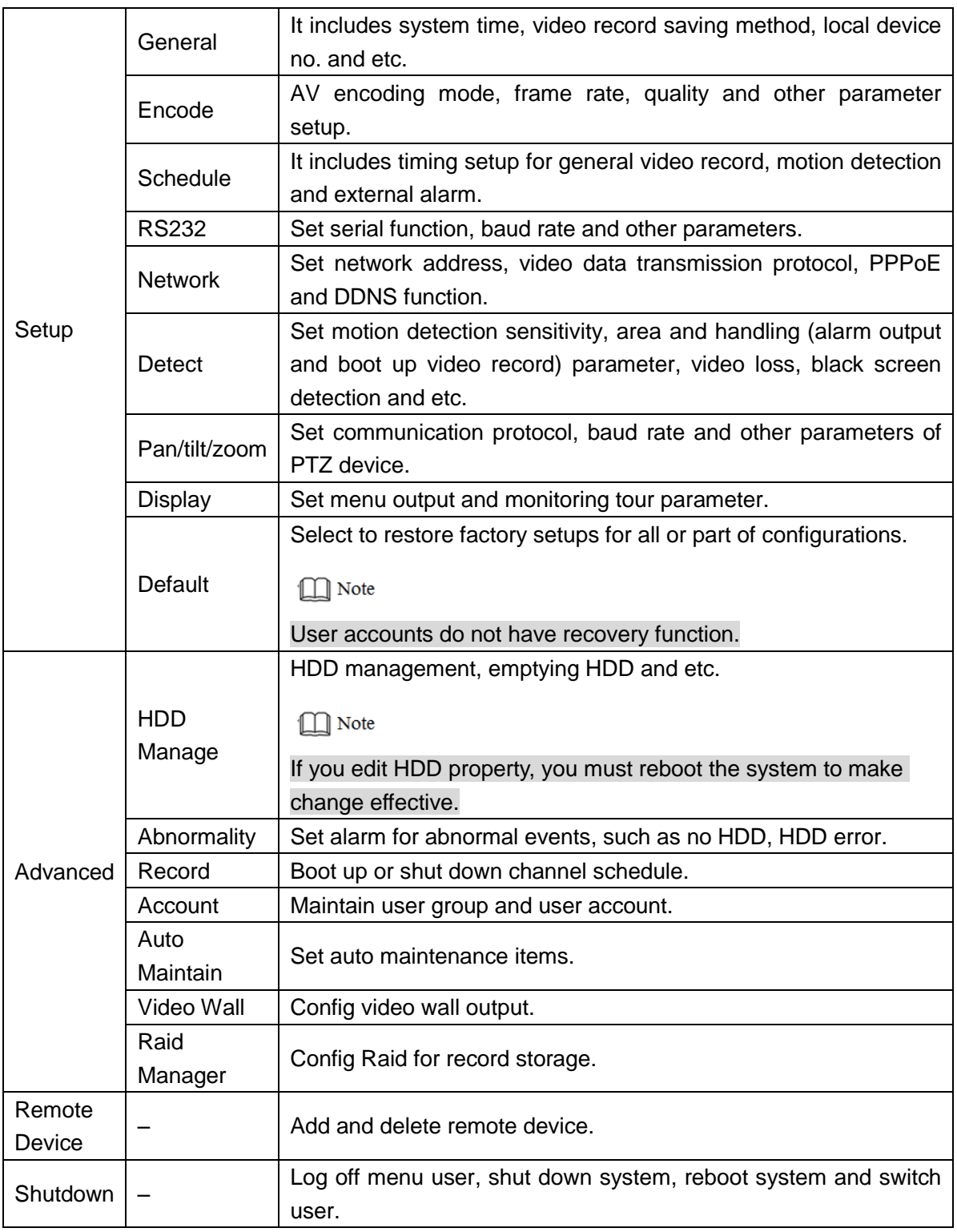

Table 3-6

# **3.2.3 Info**

Submenu includes HDD info, BPS, log, version, online users and status, as shown in [Figure](#page-41-0)  [3-21.](#page-41-0)

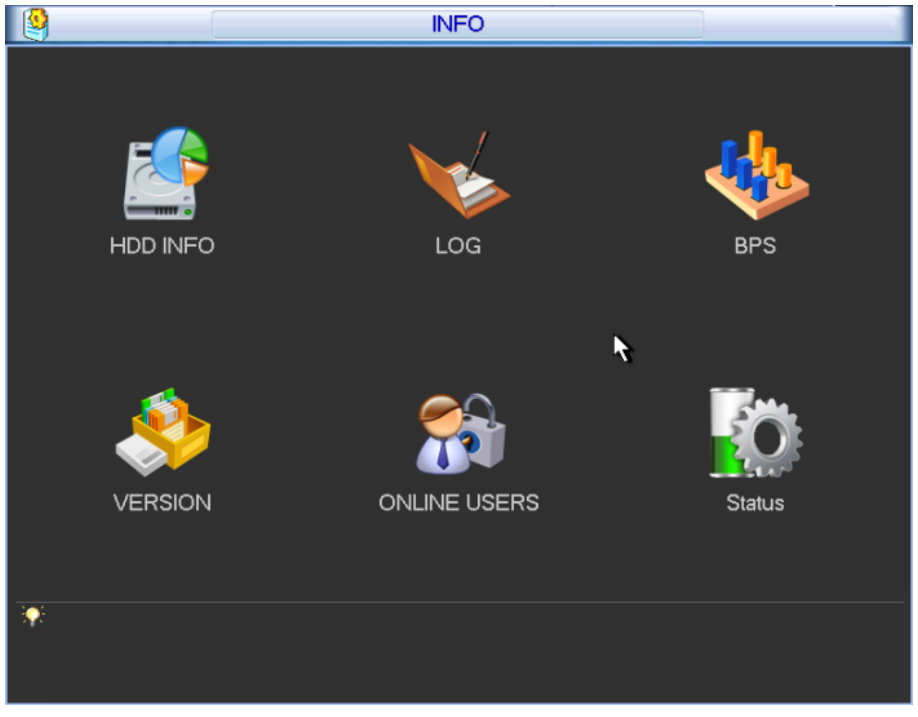

Figure 3-21

## <span id="page-41-0"></span>**3.2.3.1 HDD Info**

Display HDD interface status, total space of all HDDs, free space, video recording start and end time, status and etc. In main menu, select "Info > HDD Info", and the system displays Figure [3-22.](#page-41-1)

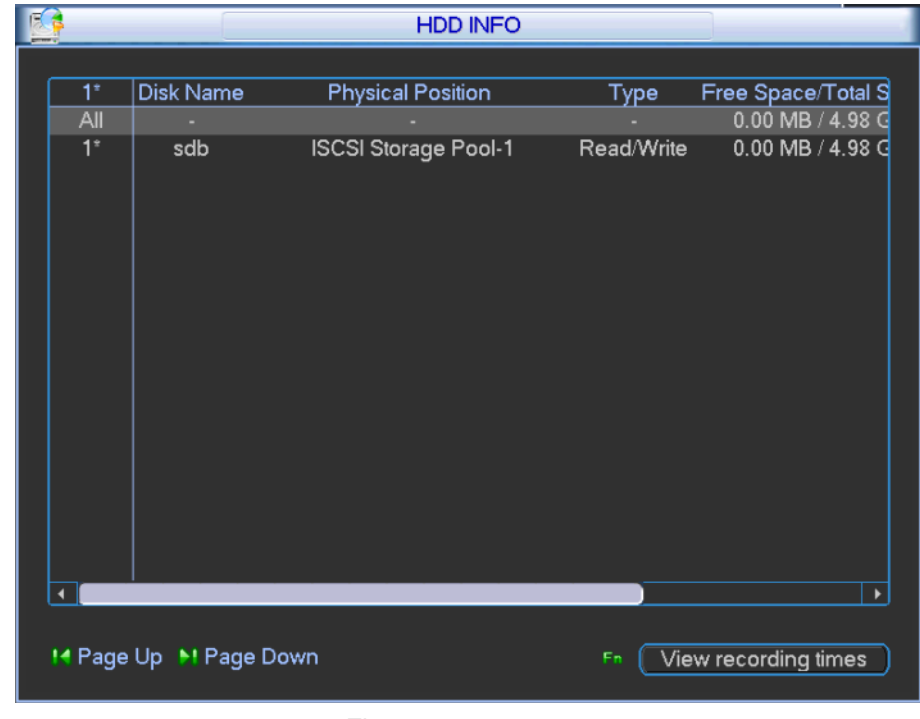

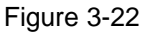

### <span id="page-41-1"></span> $\Box$  Note

In HDD info, add "\*" after SN means that it is current working disk (i.e. 1\*). Status info bar shows whether there is conflict in the disk. If disk is damaged, system shows "?".

After system is booted up, in case of any conflict, system goes to HDD info interface directly, as shown in [Figure 3-23.](#page-42-0) System does not require you to deal with it forcedly. In case of disk

conflict, the user checks whether system time and HDD time are identical or not. If they are identical, please go to General to adjust system time, or go to HDD Management to format HDD and then reboot device.

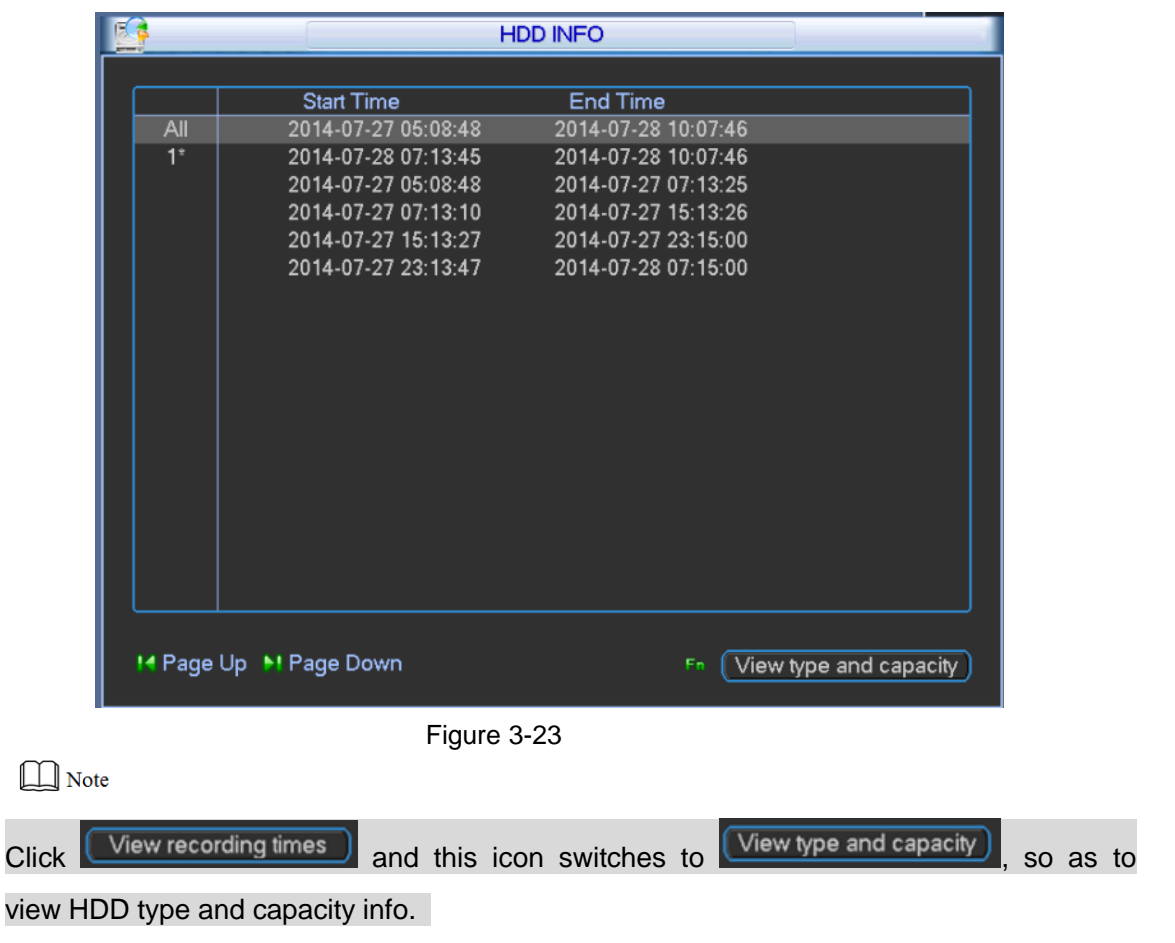

### <span id="page-42-0"></span>**3.2.3.2 Log**

This interface displays system log files.

In main menu, select "Info> Log", and the system displays [Figure 3-24.](#page-43-0) Log type includes system, config, storage, alarm, record, account and clear. Pleased select start time and end time, then click "Search" button. You can view the log files in list format, and use page up/down button to turn pages.

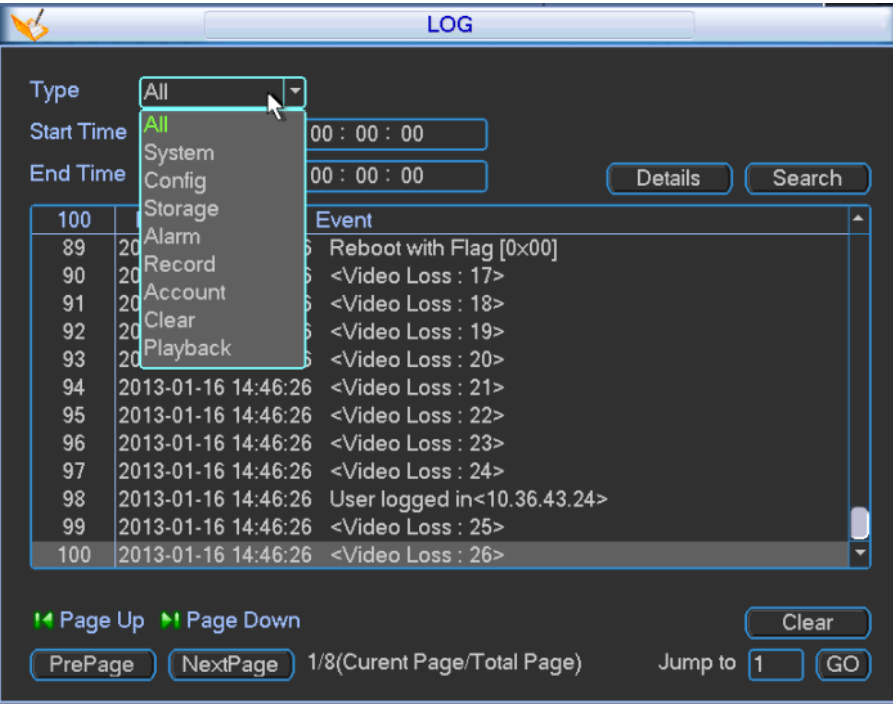

Figure 3-24

## <span id="page-43-0"></span>**3.2.3.3 BPS**

Display bit stream (Kb/S) and used space (MB/H) in a real-time way, while wave pattern better shows changes in bit stream.

In main menu, select "Info> BPS", and the system displays [Figure 3-25.](#page-43-1)

| رايا                                                                                                    |                                                                                                    |                                                                                                    | <b>BPS</b>                   |  |
|----------------------------------------------------------------------------------------------------|----------------------------------------------------------------------------------------------------|----------------------------------------------------------------------------------------------------|------------------------------|--|
| Channel<br>$1(Slot1_1)$<br>$2(Slot1_2)$<br>$3(Slot1_3)$<br>$4(SI-4)$<br>$5(Slot1_5)$<br>$6(Slot1_6)$<br>$7(Slot1_7)$<br>8(Slot1_8)<br>$9(Slot2_1)$<br>$10(Slot2_2)$<br>$11(Slot2_3)$<br>$12(Slot2_4)$<br>$13(Slot2_5)$<br>$14(Slot2_6)$<br>15(Slot2 7)<br>$16(Slot2_8)$ | Kb/S<br>6163<br>5995<br>5473<br>5718<br>6165<br>6122<br>5892<br>5626<br>6165<br>6184<br>3124<br>6248<br>3134<br>6168<br>6272<br>6233 | MB/H<br>3232<br>3185<br>2974<br>3003<br>3183<br>3181<br>3009<br>2946<br>3325<br>3327<br>1662<br>3344<br>1676<br>3324<br>3346<br>3339 | Wave                         |  |
| PrePage                                                                                                    | [NextPage]                                                                                                    |                                                                                                    | 1/69(Curent Page/Total Page) |  |

Figure 3-25

### <span id="page-43-1"></span>**3.2.3.4 Version**

Display system version, release date, WEB version and their SN. Click "Start" to upgrade system after connecting a USB device.

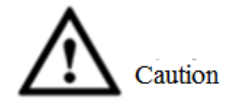

Ensure that USB has been inserted into the device, and upgrade file in USB shall be "update.bin". Then, click "Start" to upgrade the system.

### **3.2.3.5 Online Users**

View network users connected to the device; disconnect or shield the selected users (check box) for a set period up to 65,535s.

In main menu, select "Info > Online Users", and the system displays [Figure 3-26.](#page-44-0)

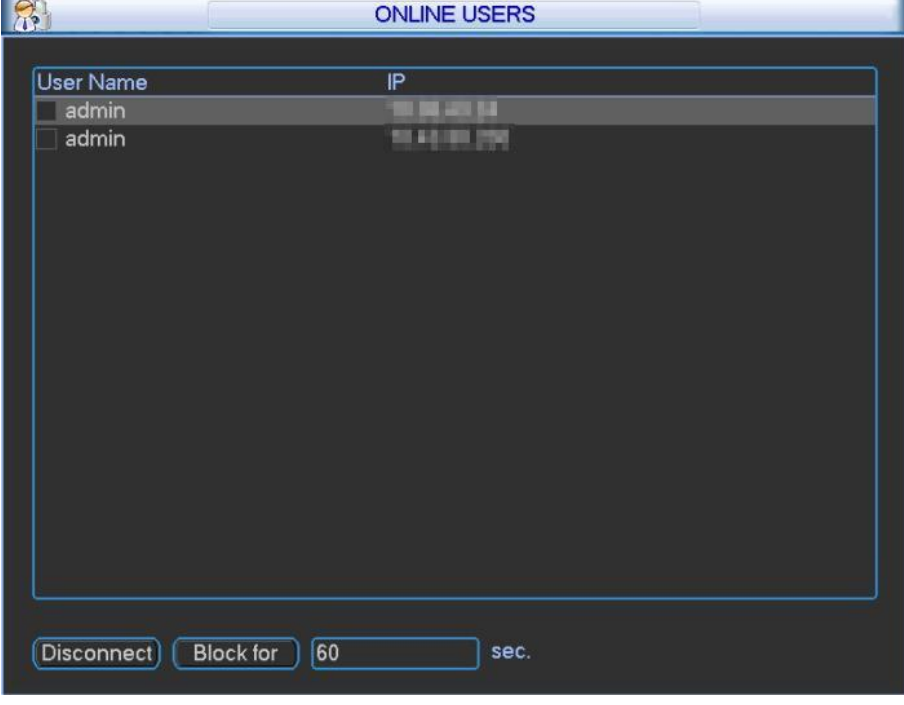

Figure 3-26

### <span id="page-44-0"></span>**3.2.3.6 Status**

View fan speed, card information, temperature information, source information, device time, net percentage, CPU percentage and memory percentage.

In main menu, select "Info> Status", and the system displays [Figure 3-27.](#page-45-0) For parameter descriptions, please refer to [Table 3-7.](#page-45-1)

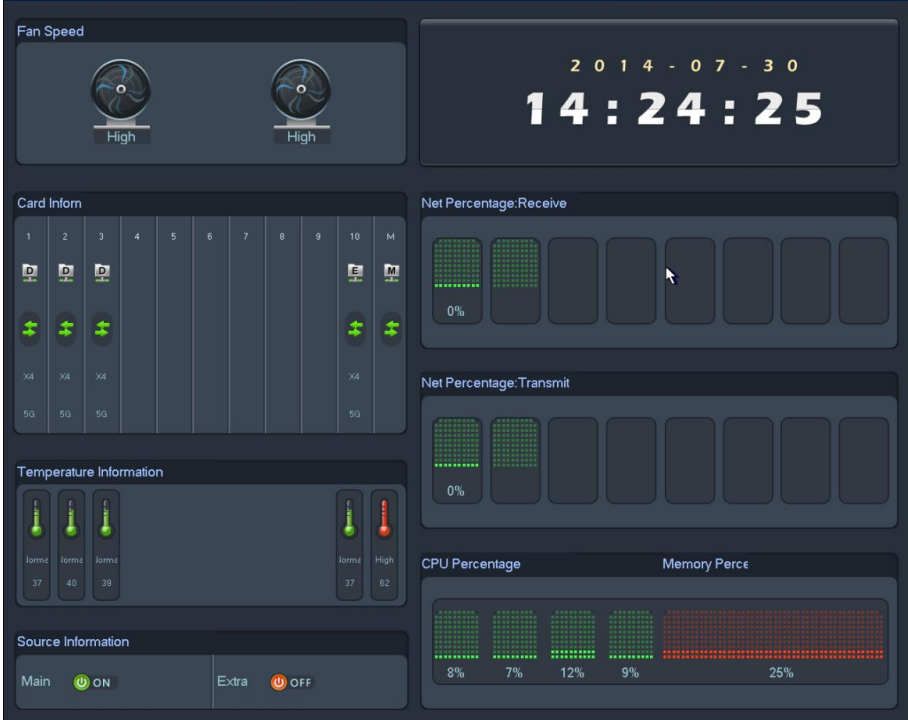

### Figure 3-27

<span id="page-45-0"></span>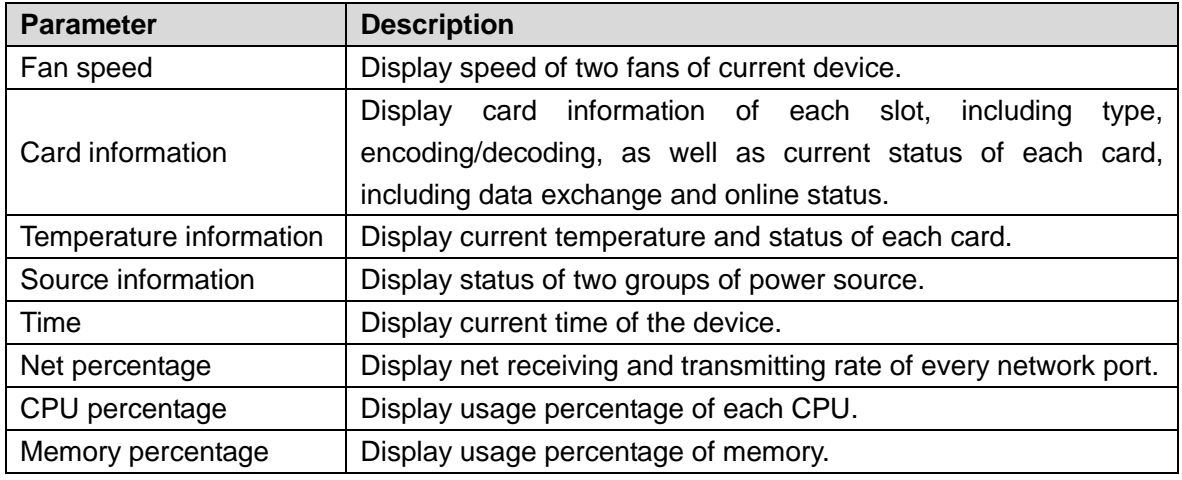

Table 3-7

# <span id="page-45-1"></span>**3.2.4 Setup**

Submenu includes general, encode, schedule, RS232, network, detect, pan/tilt/zoom, display, and default.

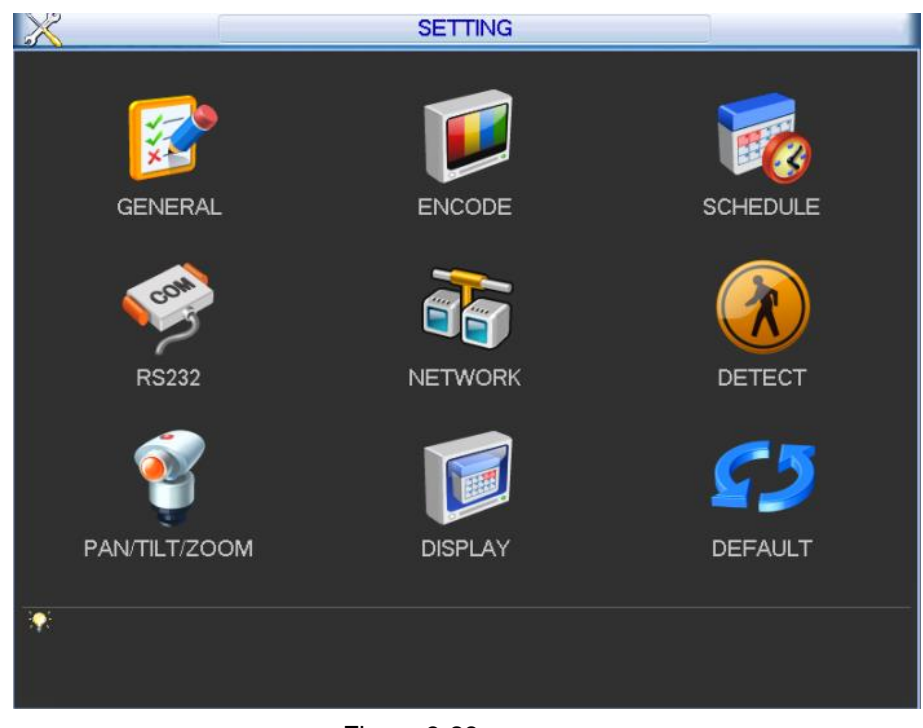

Figure 3-28

 $\Box$  Note

Only authorized users can enter system setup. Please refer to "Account" for user authority configuration.

### **3.2.4.1 General**

Step 1 In main menu, select "Setup>General", and the system displays "General" interface, as shown in [Figure 3-29.](#page-46-0)

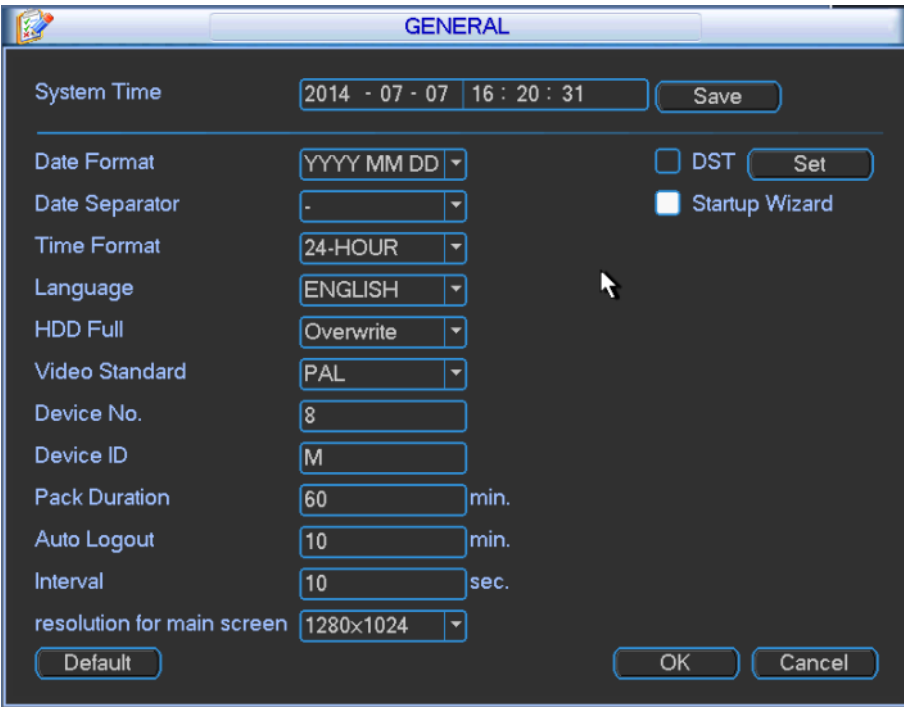

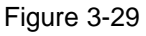

<span id="page-46-0"></span>Step 2 Configure the parameters according to needs. Please refer to [Table 3-8](#page-48-0) for specific configuration.

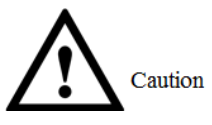

System time shall not be changed arbitrarily, or it may not be able to search videos. System time can be changed when it is not HDD recording time or when recording is stopped.

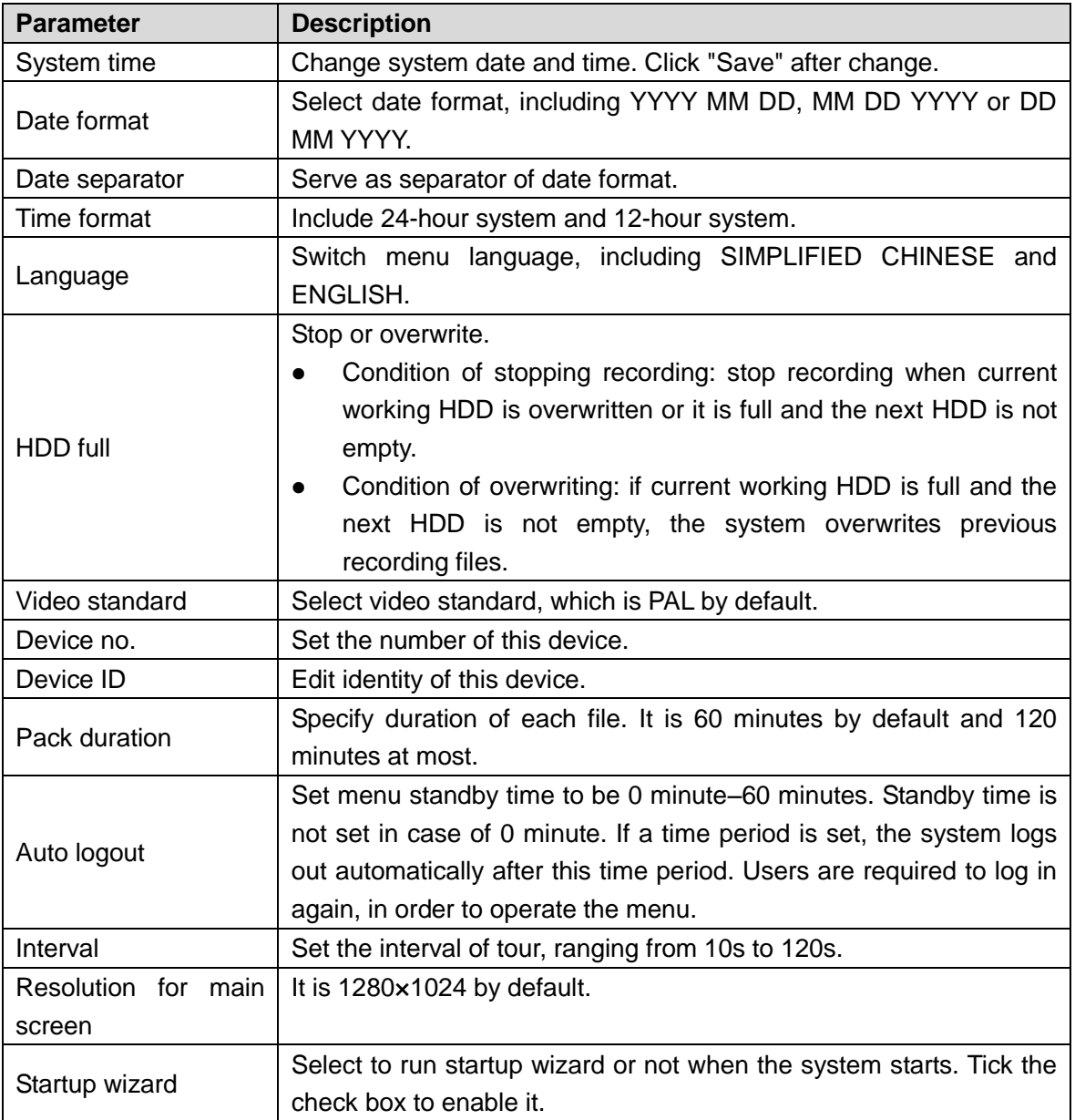

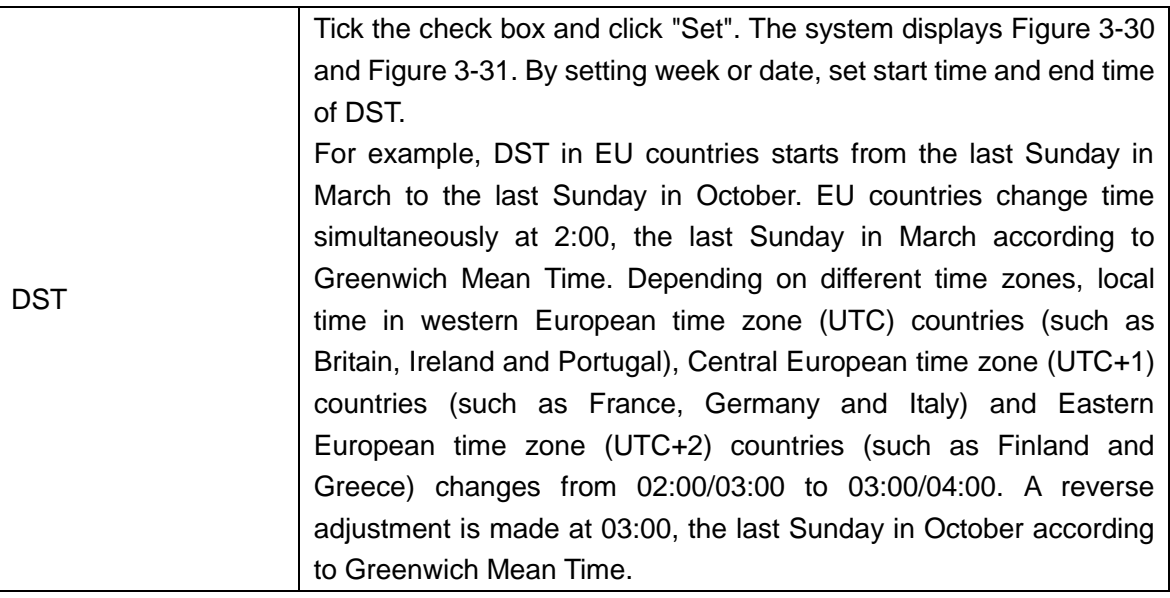

Table 3-8

<span id="page-48-0"></span>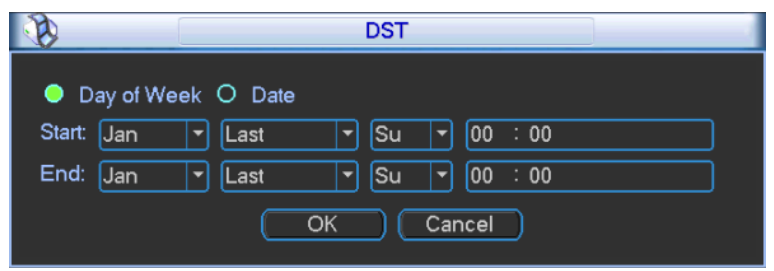

Figure 3-30

<span id="page-48-1"></span>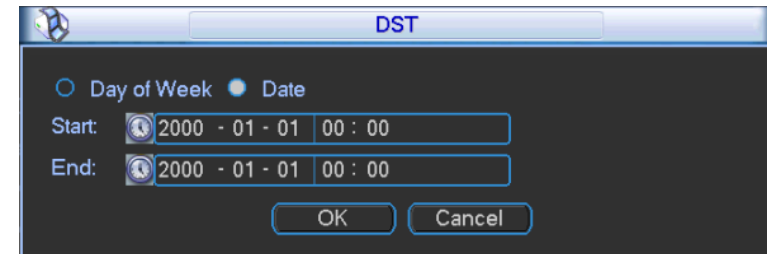

Figure 3-31

<span id="page-48-2"></span>Step 3 Click "OK" to complete configuration.

### **3.2.4.2 Encode**

Step 1 In main menu, select "Setup>Encode", and the system displays "Encode" interface, as shown in [Figure 3-32.](#page-49-0)

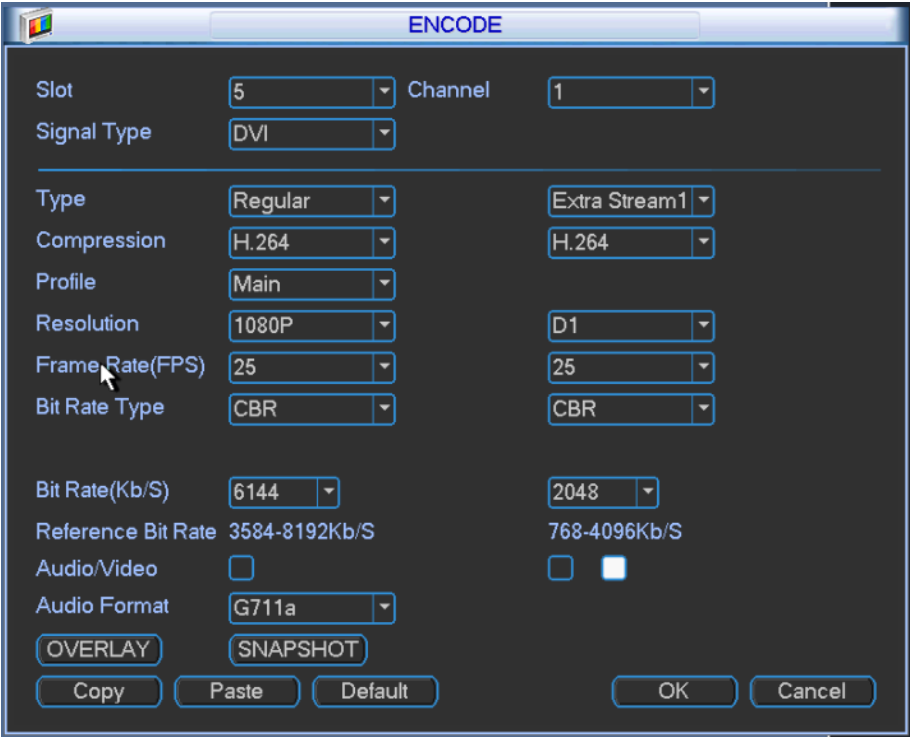

Figure 3-32

<span id="page-49-0"></span>Step 2 Configure the parameters according to needs. Please refer to [Table 3-9](#page-49-1) for specific configuration.

<span id="page-49-1"></span>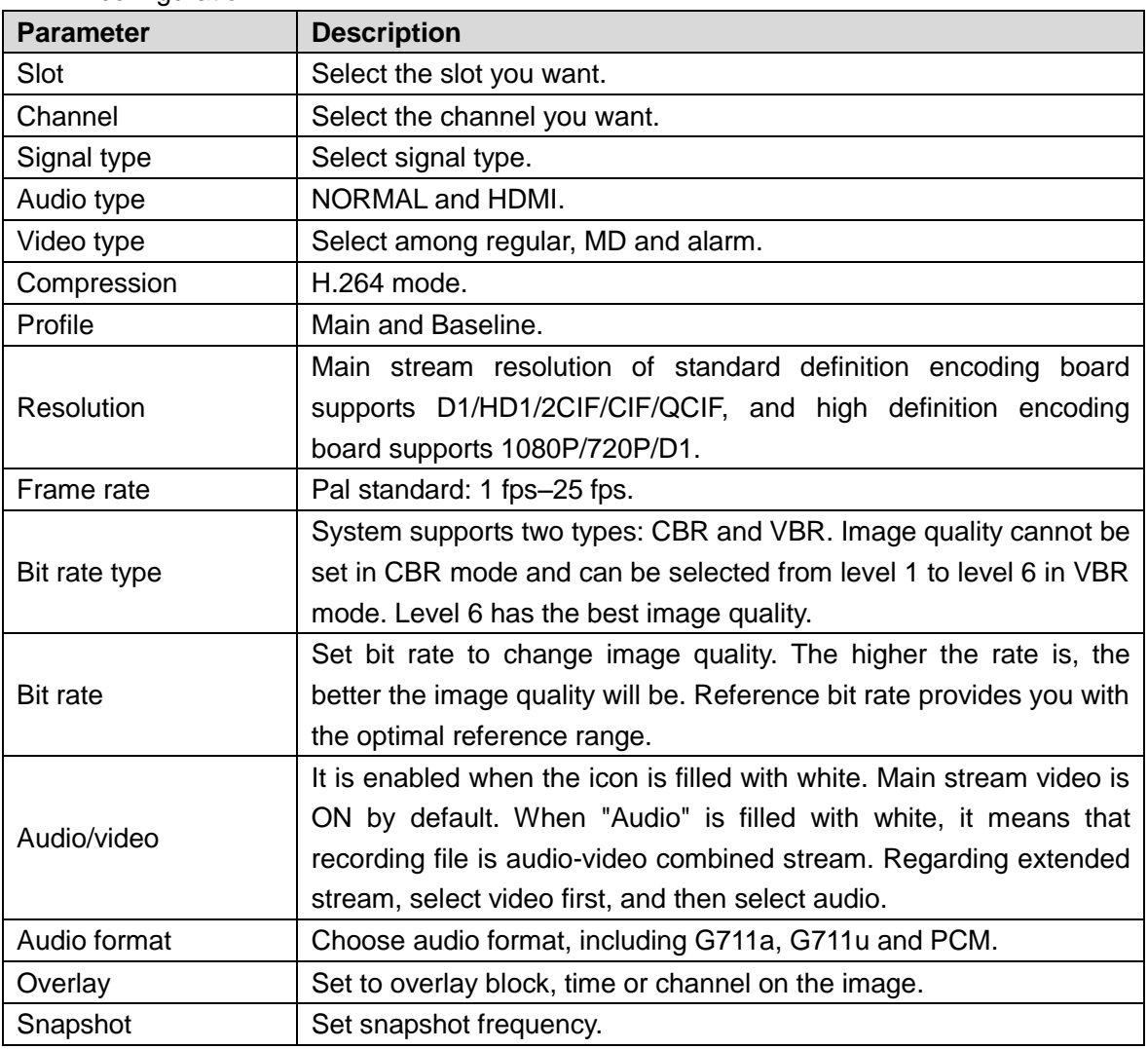

 $\Box$  Note

In encoding setting, encoding parameters of remote device cannot be set.

Step 3 Click "OK" to complete configuration.

# **Overlay**

Step 1 Click "Overlay", and the system displays "Overlay" interface, as shown in [Figure 3-33.](#page-50-0)

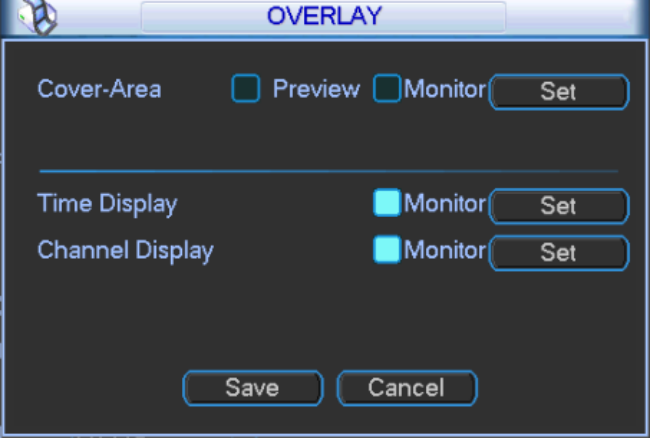

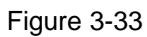

<span id="page-50-0"></span>Step 2 Configure the parameters according to needs. Please refer to [Table 3-10](#page-50-1) for specific configuration.

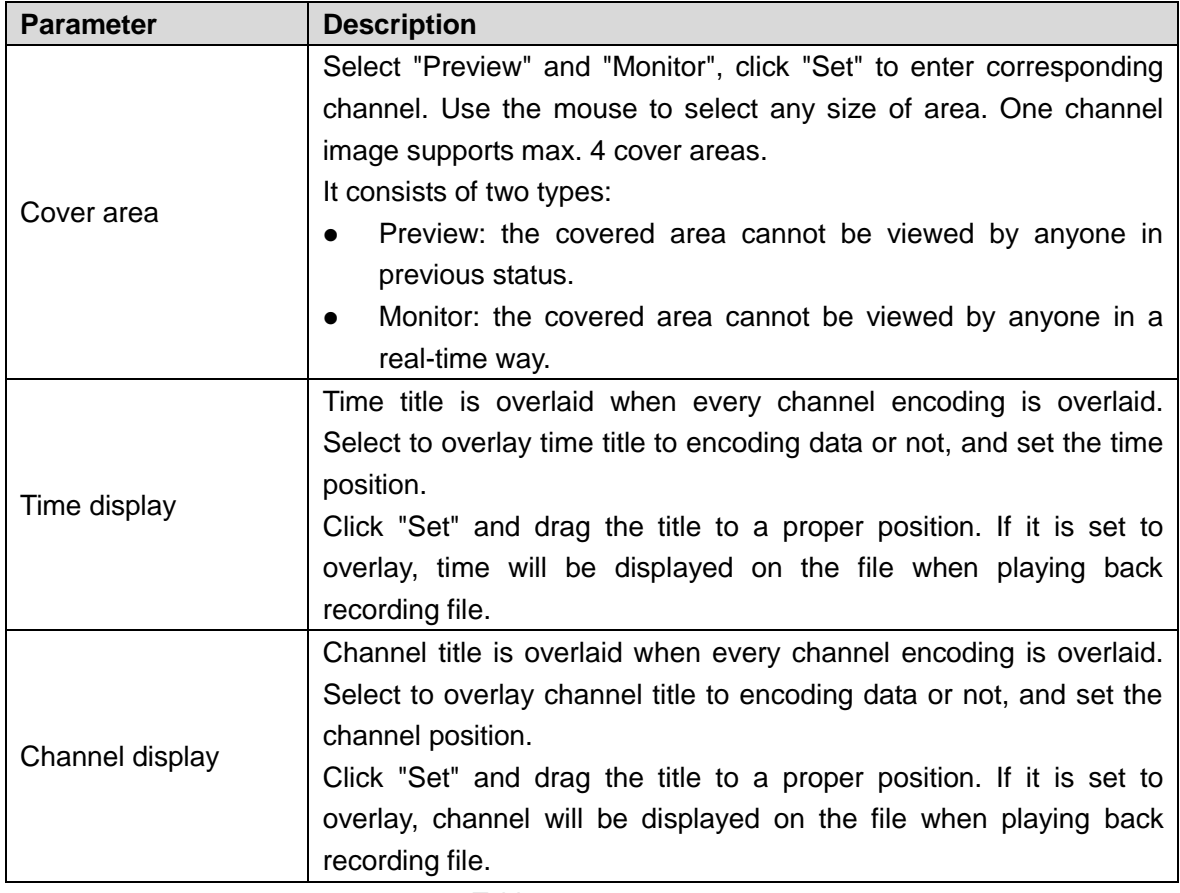

Table 3-10

 $\Box$  Note

All kinds of titles cannot overlay each other.

<span id="page-50-1"></span>Step 3 Click "Save" to complete configuration.

## **3.2.4.3 Schedule**

After the first booting, default mode is "no recording". Enter the menu to set continuous recording within scheduled time.

Step 1 In main menu, select "Setup>Schedule", and the system displays "Schedule" interface, as shown in [Figure 3-34](#page-51-0) and [Figure 3-35.](#page-51-1)

<span id="page-51-0"></span>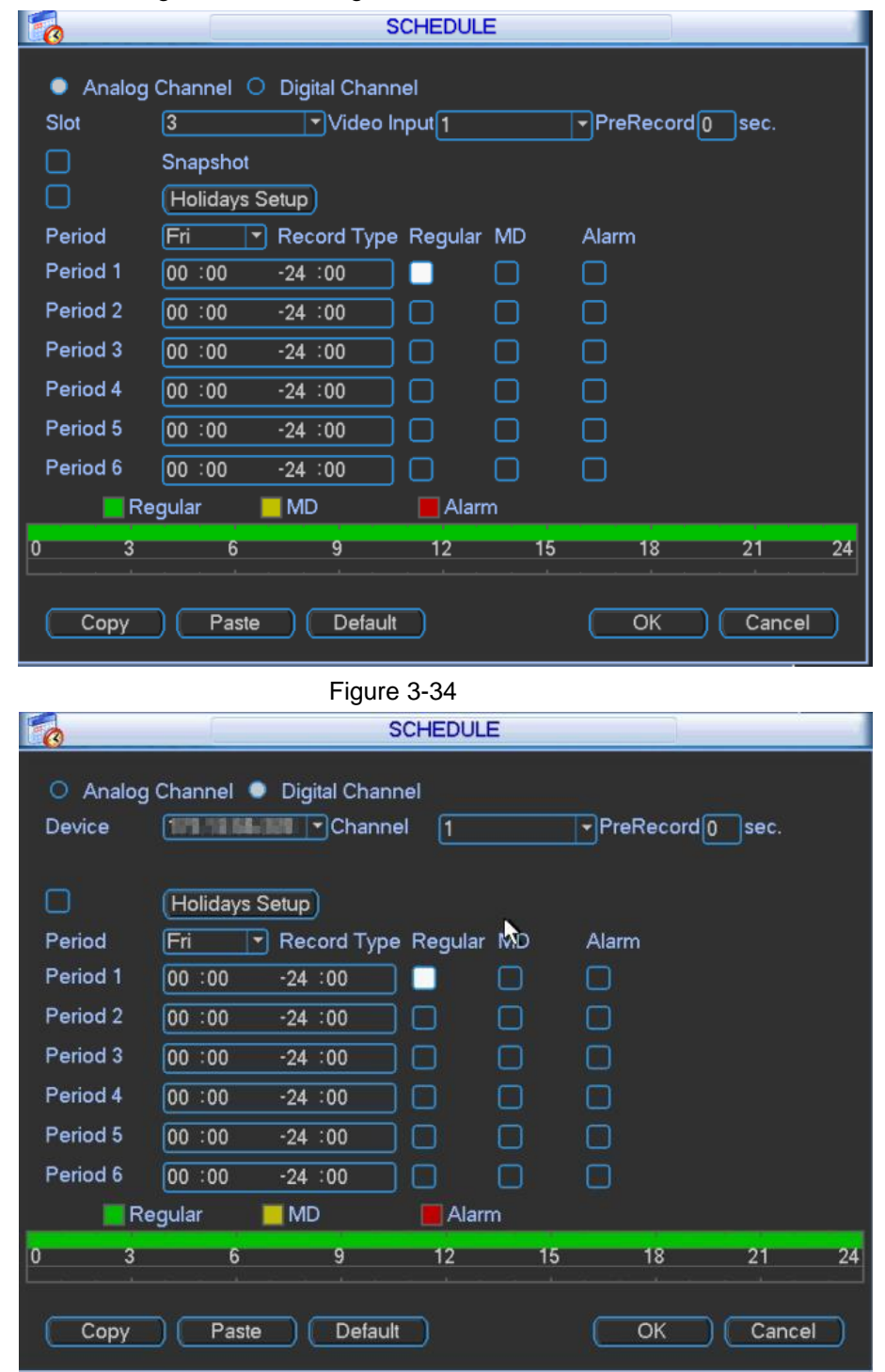

Figure 3-35

<span id="page-51-1"></span>Step 2 Configure the parameters according to needs. Please refer to [Table 3-10](#page-50-1) for specific configuration.

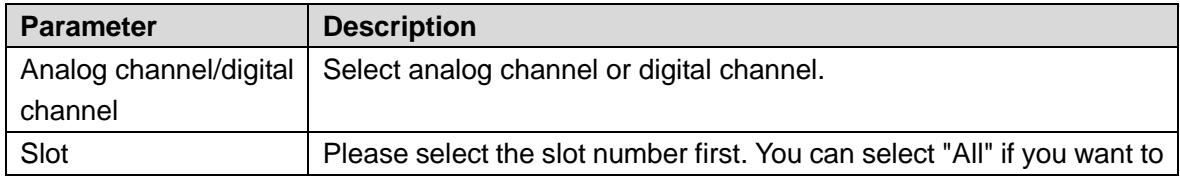

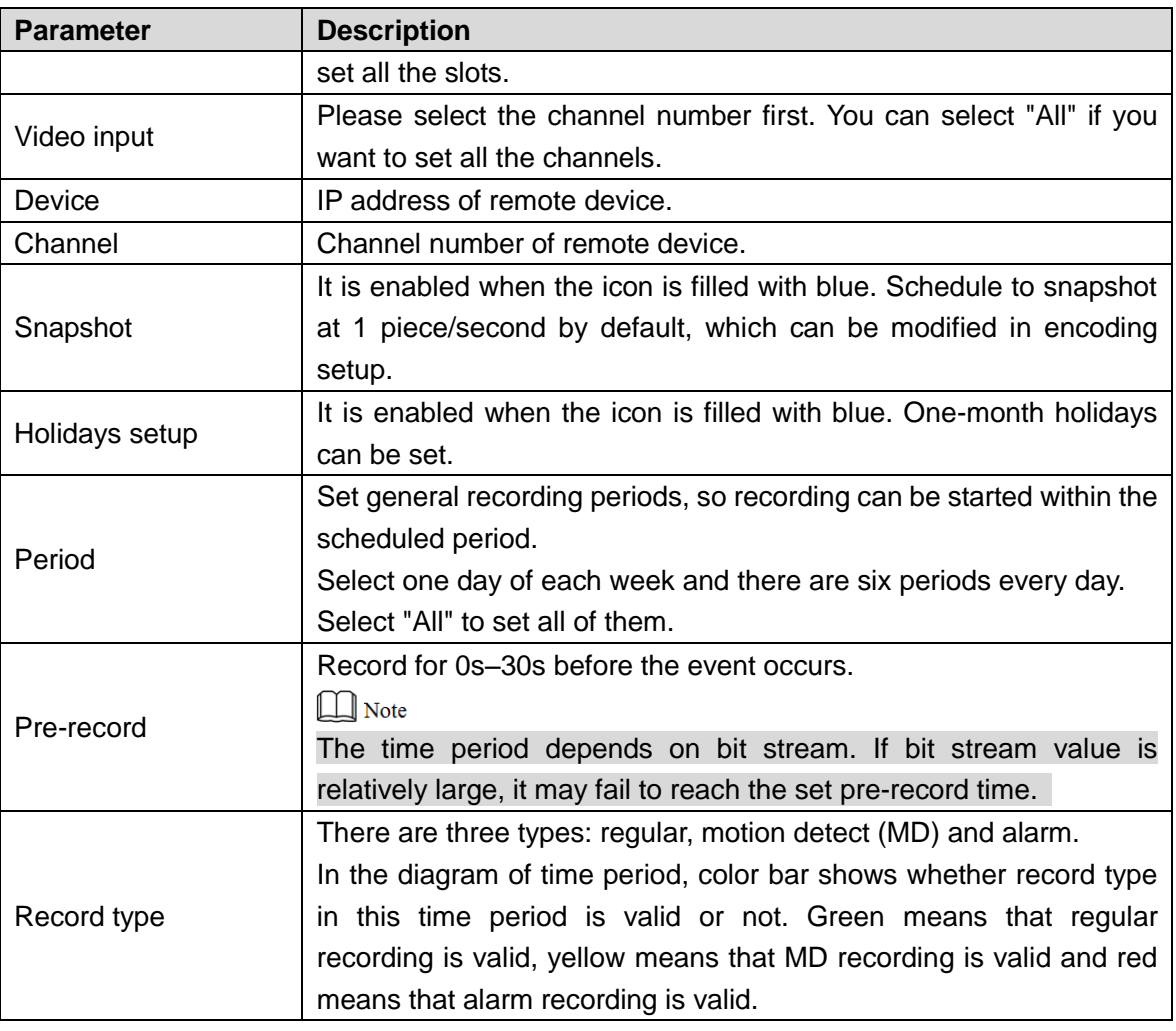

Table 3-11

Step 3 Click "OK" to complete configuration.

### Quick Setup

User setup of Channel X can be copied to Channel Y, in order to realize the same recording setup. For example, select Channel 1 and set recording status. Then, click "Copy", switch to Channel 3 and click "Paste". Recording status setup of Channel 3 will be the same as that of Channel 1.

The user can save the setup of every channel, or save all of them after all channels are set.

## **3.2.4.4 RS232**

Step 1 In main menu, select "Setup>RS232", and the system displays "RS232" interface, as shown in [Figure 3-36.](#page-53-0)

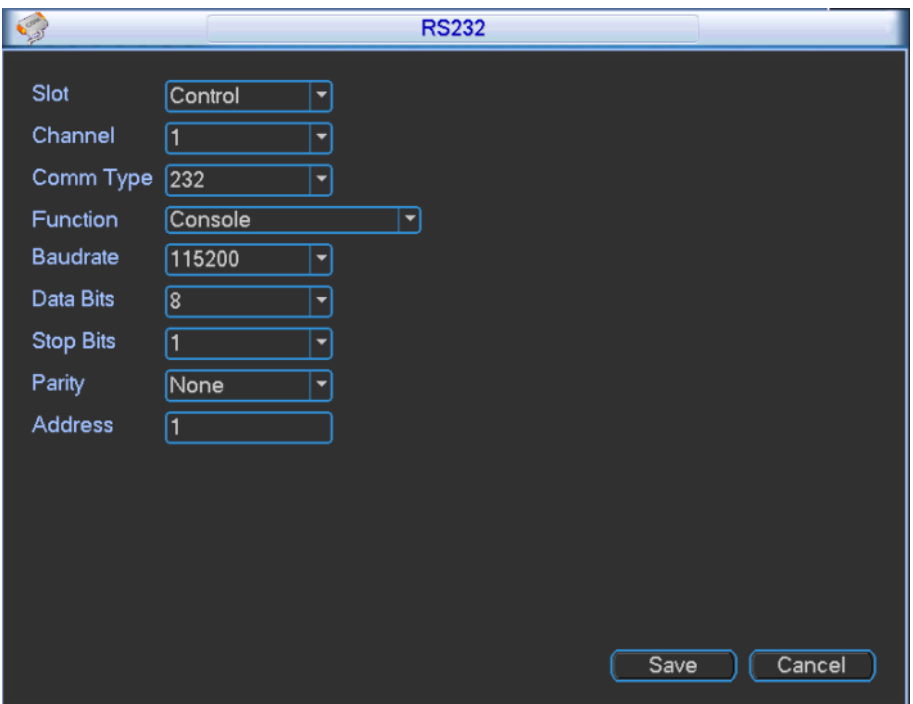

Figure 3-36

<span id="page-53-0"></span>Step 2 Configure the parameters according to needs. Please refer to [Table 3-12](#page-53-1) for specific configuration.

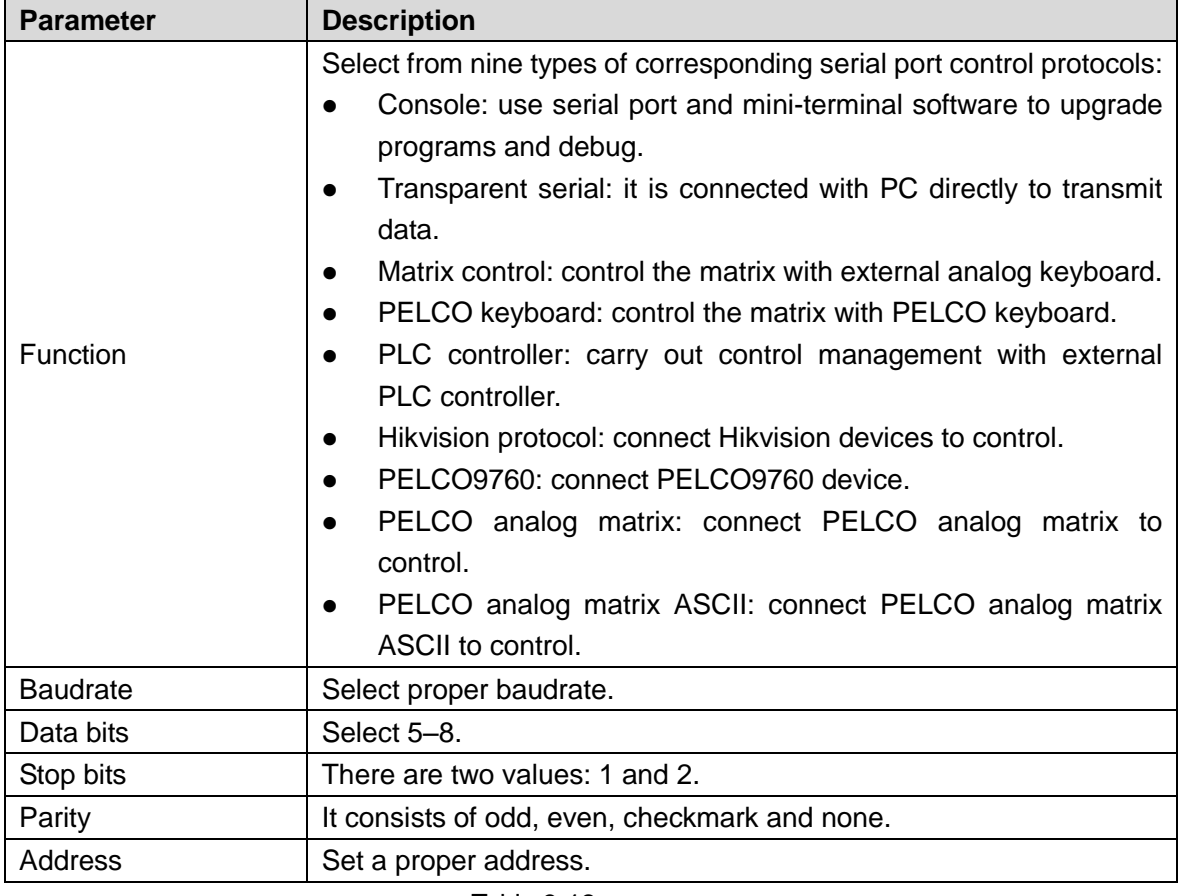

Table 3-12

 $\Box$  Note

Default function of the system is console, baudrate is 115200, data bits are 8, stop bit is 1 and parity is none.

<span id="page-53-1"></span>Step 3 Click "Save" to complete configuration.

## **3.2.4.5 Network**

Step 1 In main menu, select "Setup> Network", and the system displays "Network" interface, as shown in [Figure 3-37.](#page-54-0)

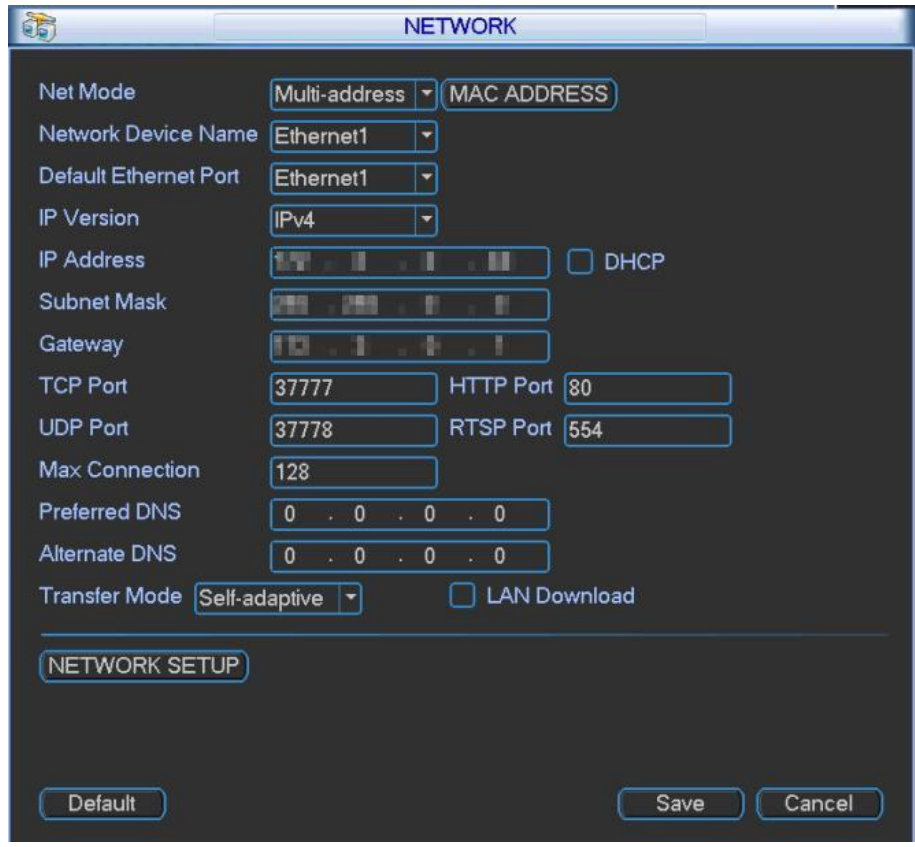

#### Figure 3-37

<span id="page-54-0"></span>Step 2 Configure the parameters according to needs. Please refer to [Table 3-13](#page-55-0) for specific configuration.

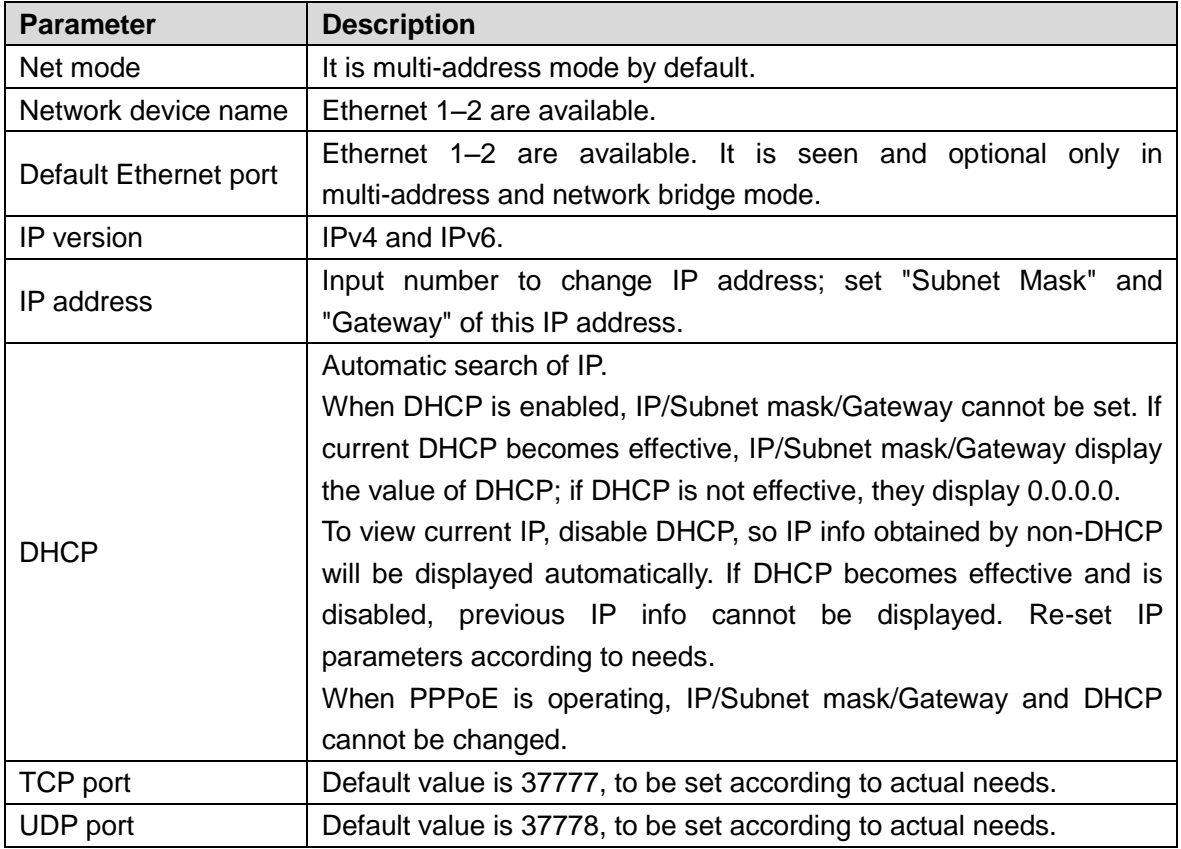

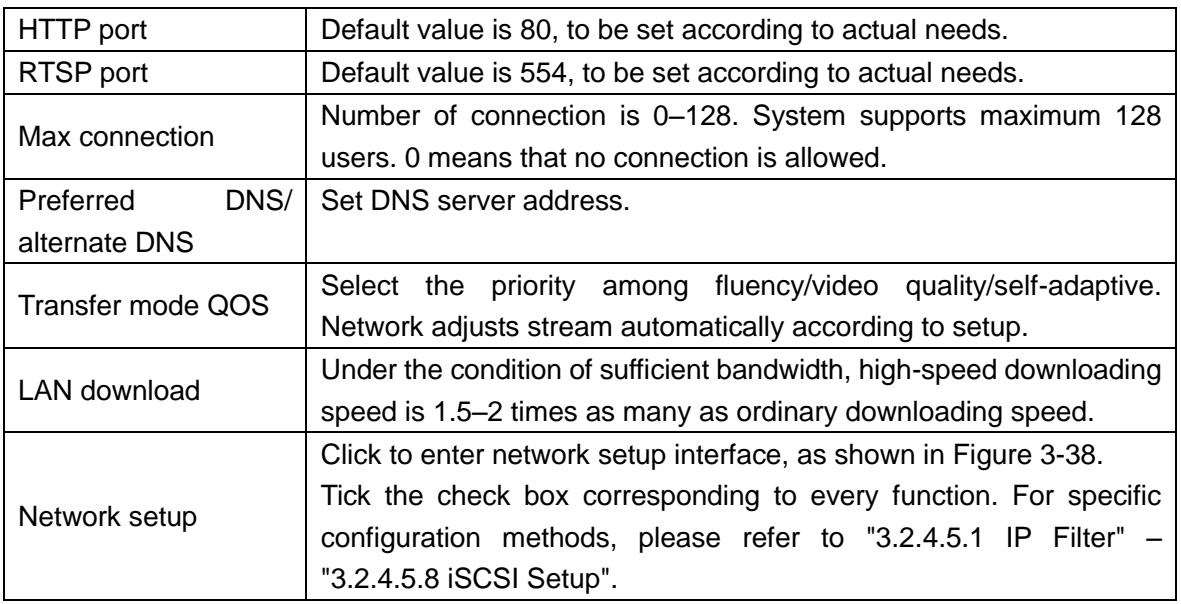

<span id="page-55-0"></span>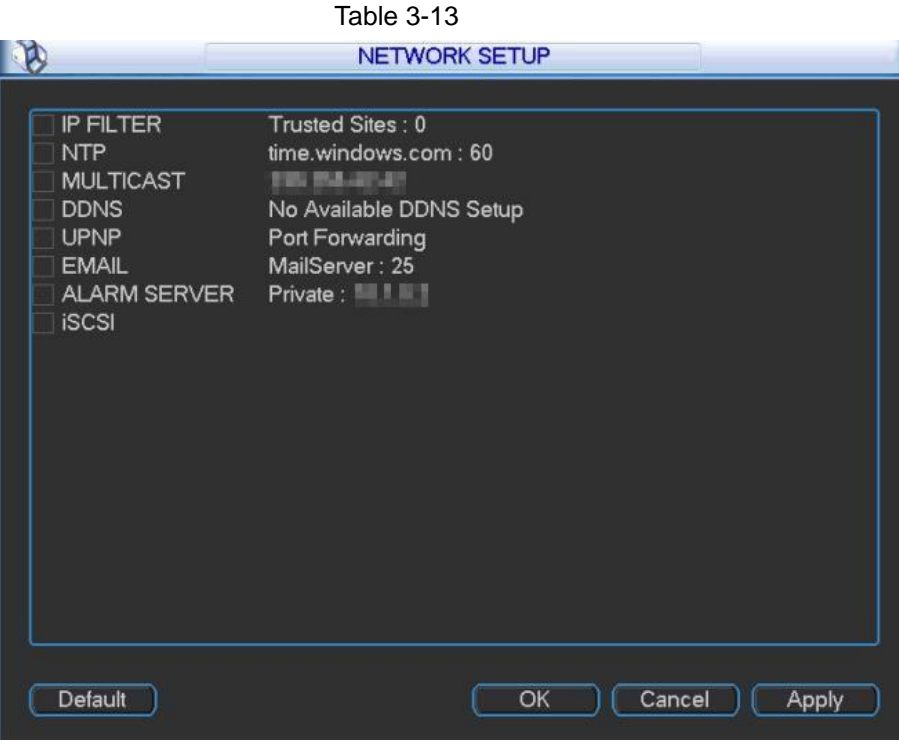

Figure 3-38

<span id="page-55-1"></span>Step 3 Click "Save" to complete configuration.

### <span id="page-55-2"></span>**3.2.4.5.1 IP Filter**

To strengthen network security and protect device data, IP host's authority of accessing Video Matrix Platform shall be set (IP host refers to PC or server with IP). Trusted sites mean that trusted IP hosts are able to access Video Matrix Platform, whereas distrusted sites mean that distrusted IP hosts are prohibited from accessing Video Matrix Platform.

 $\Box$  Note

If this item isn't selected, any IP can access this device.

Step 1 In main menu, select "Setup> Network> Network Setup > IP Filter", and the system displays "IP Filter" interface, as shown in [Figure 3-39.](#page-56-0)

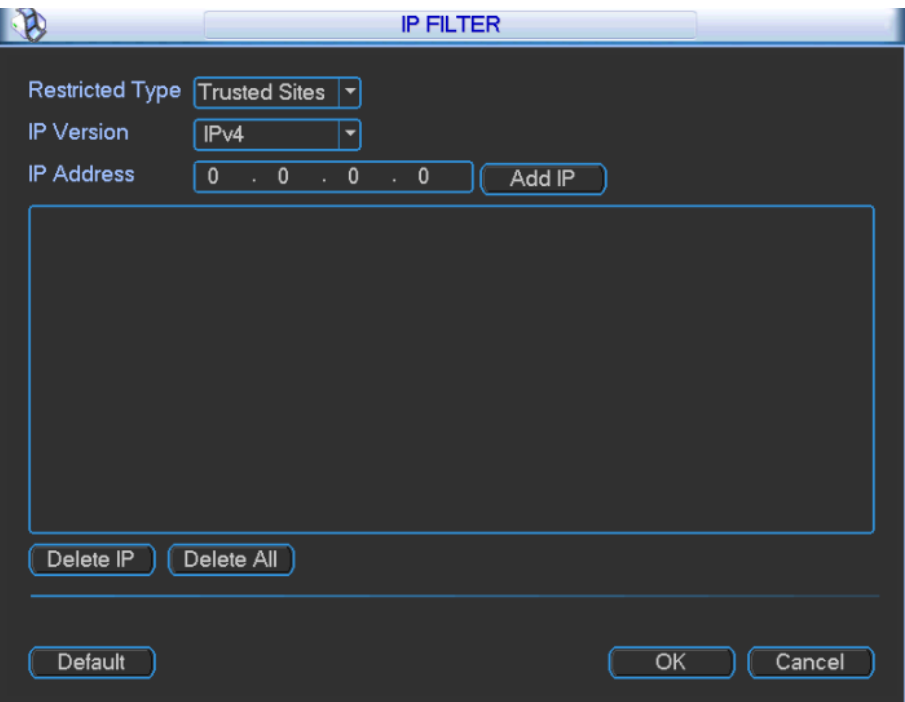

Figure 3-39

<span id="page-56-0"></span>Step 2 Configure the parameters according to needs. Please refer to [Table 3-14](#page-56-1) for specific configuration.

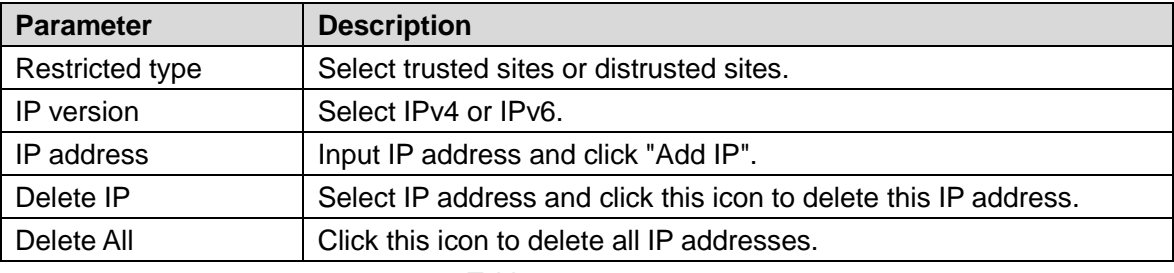

Table 3-14

<span id="page-56-1"></span>Step 3 Click "OK" to complete configuration.

#### **3.2.4.5.2 NTP Setup**

After setup of NTP server, Video Matrix Platform will correct time and synchronize with the server.

 $\Box$  Note

First, install SNTP server in PC. In Windows 7 system, "net start w32time" command can be used to boot up the server.

Step 1 In main menu, select "Setup> Network> Network Setup > NTP", and the system displays "NTP" interface, as shown in [Figure 3-40.](#page-57-0)

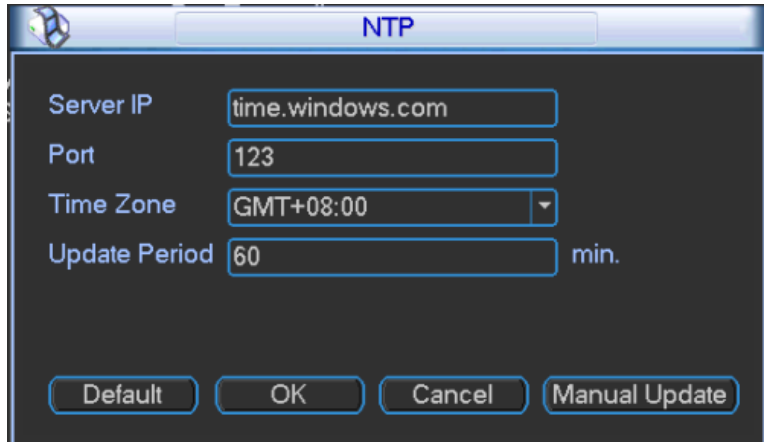

Figure 3-40

<span id="page-57-0"></span>Step 2 Configure the parameters according to needs. Please refer to [Table 3-15](#page-57-1) for specific configuration.

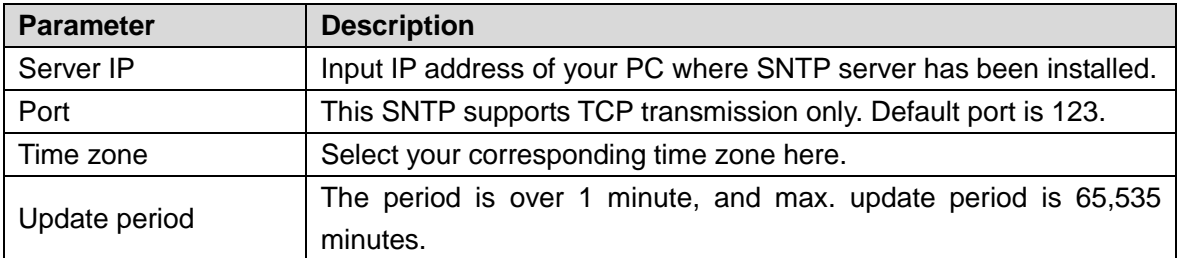

Table 3-15

<span id="page-57-1"></span>Step 3 Click "OK" to complete configuration.

### **3.2.4.5.3 Multicast**

To access the device via network and preview video, in case of exceeding access upper limit of the device, video cannot be previewed. In this case, set multicast IP of the device and access via multicast protocol.

Step 1 In main menu, select "Setup> Network> Network Setup > Multicast", and the system displays "Multicast" interface, as shown in [Figure 3-41.](#page-57-2)

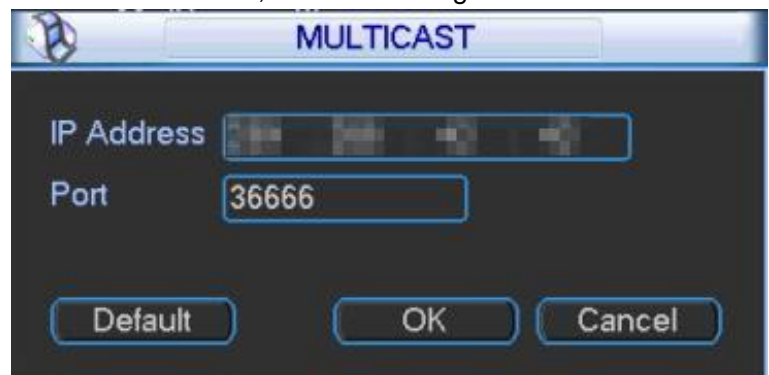

Figure 3-41

<span id="page-57-2"></span>Step 2 Configure the parameters according to needs. Please refer to [Table 3-16](#page-57-3) for specific configuration.

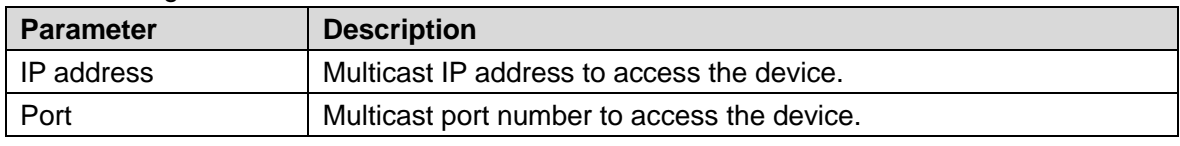

```
Table 3-16
```
<span id="page-57-3"></span>Step 3 Click "OK" to complete configuration.

#### **3.2.4.5.4 DDNS**

DDNS (Dynamic Domain Name Server) is used to dynamically update domain name and IP address on DNS server when device IP address changes frequently, so as to ensure that the user can access the device with the domain name.

Before configuration, please confirm DDNS type supported by the device.

- If DDNS type is Private DDNS or Quick DDNS, it is unnecessary to register domain name.
- If DDNS type is other types, please use WAN PC to log onto the website of DDNS server provider and register domain name.

 $\Box$  Note

After registering on DDNS website successfully and login, the info of all connected devices under this registered user can be viewed.

Step 1 In main menu, select "Setup> Network> Network Setup > DDNS", and the system displays "DDNS" interface, as shown in [Figure 3-42.](#page-58-0)

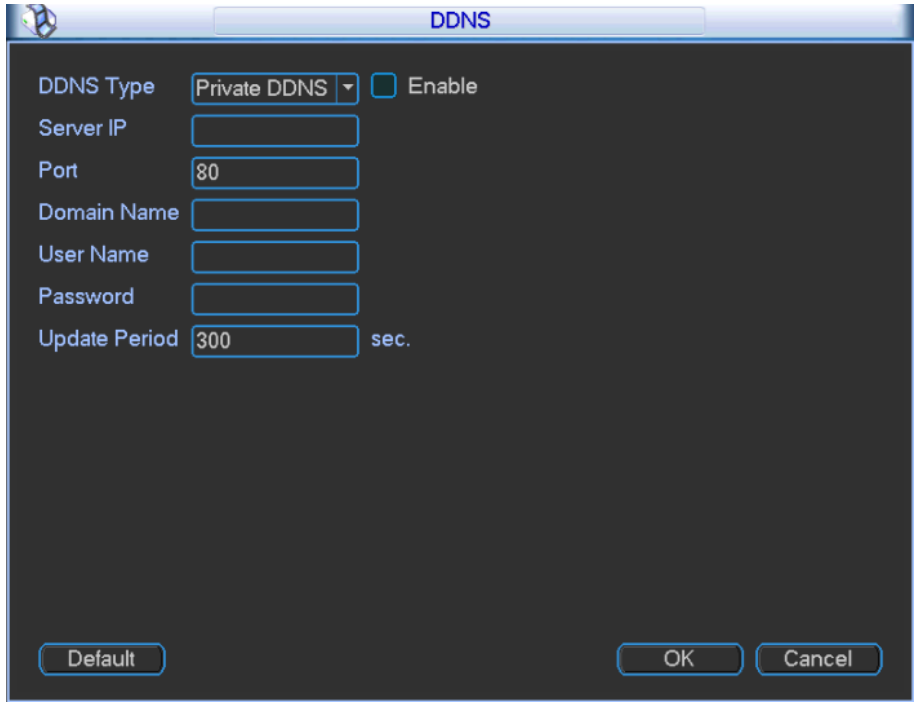

Figure 3-42

<span id="page-58-0"></span>Step 2 Configure the parameters according to needs. Please refer to [Table 3-17](#page-59-0) for specific configuration.

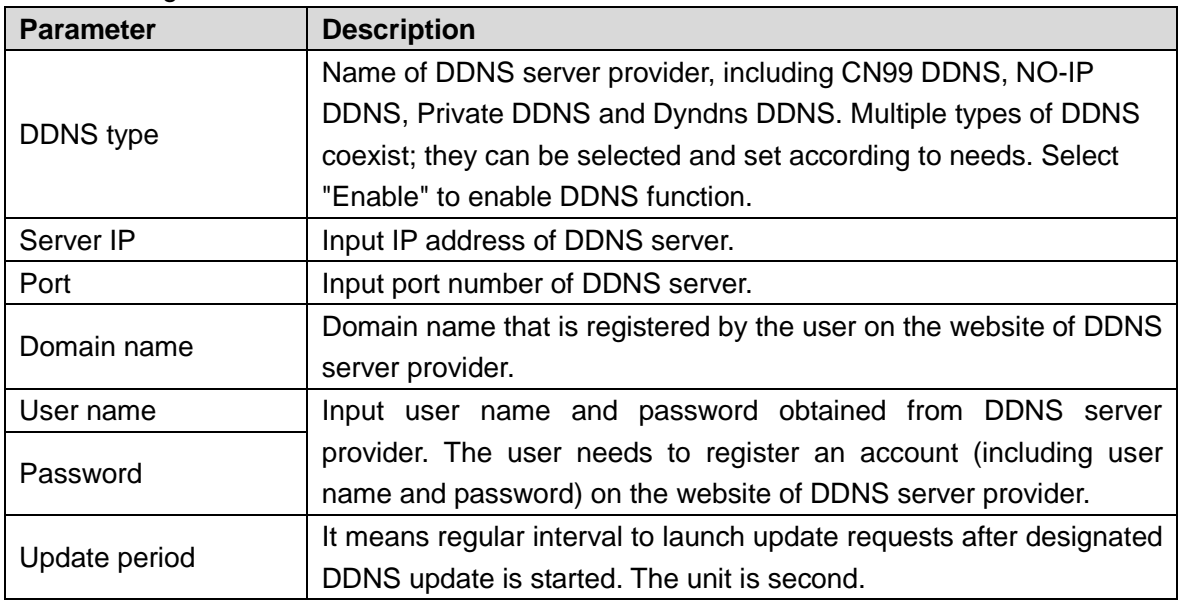

<span id="page-59-0"></span>Step 3 Click "OK" to complete configuration.

Open IE browser, input domain name and thus link to WEB query page of this device.  $\Box$  Note

Private DDNS function shall work with special DDNS server and special PSS.

#### **3.2.4.5.5 UPNP**

Realize WAN access to LAN.

Step 1 In main menu, select "Setup> Network> Network Setup > UPNP", and the system displays "UPNP" interface, as shown in [Figure 3-43.](#page-59-1)

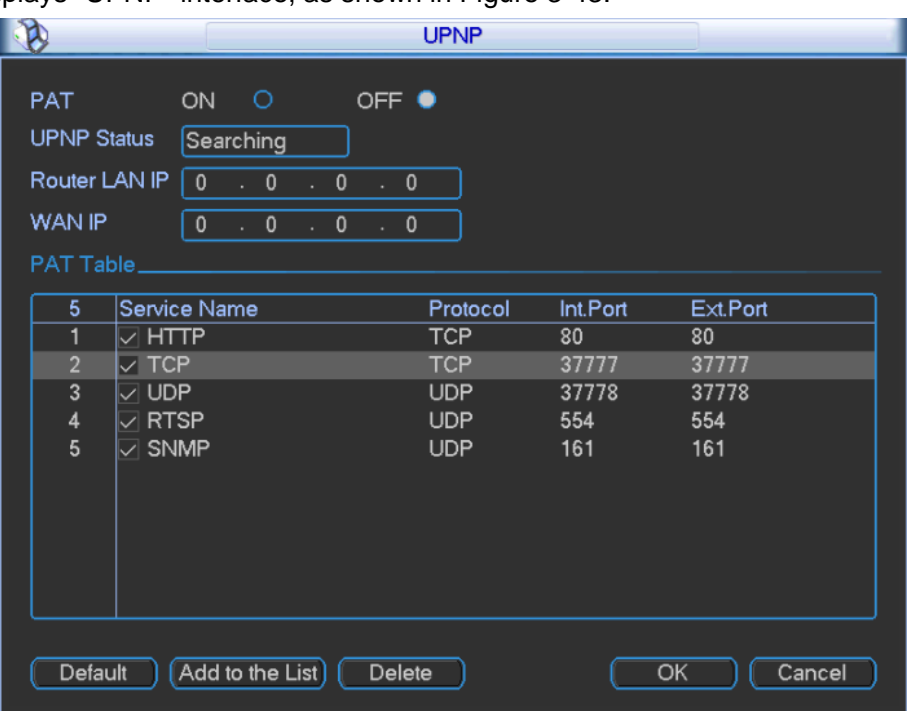

Figure 3-43

<span id="page-59-1"></span>Step 2 Configure the parameters according to needs. Please refer to [Table 3-18](#page-59-2) for specific configuration.

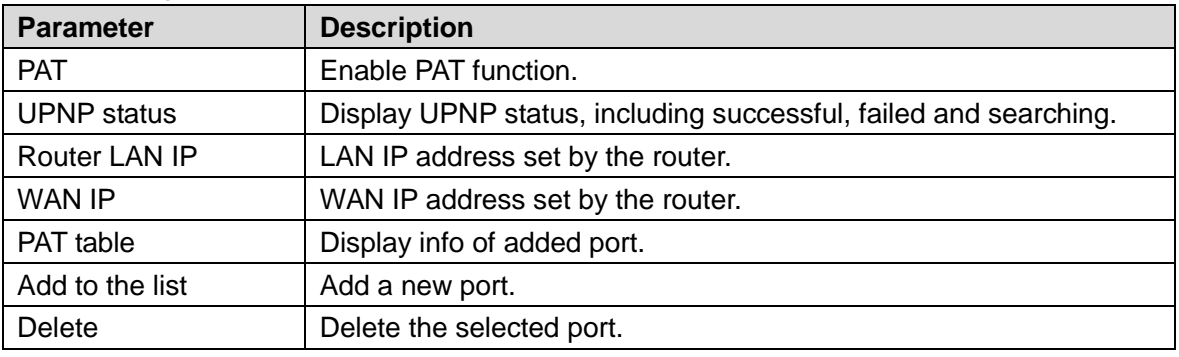

Table 3-18

<span id="page-59-2"></span> $\Box$  Note

Double click the added port to modify its configurations, as shown in [Figure 3-44.](#page-60-0)

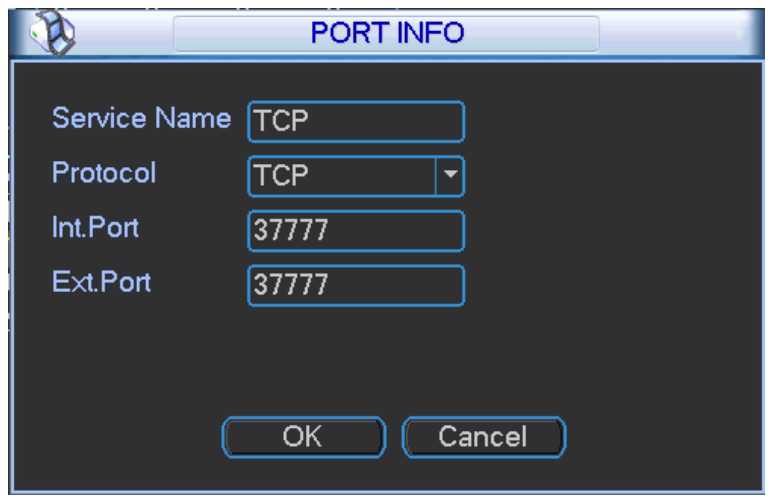

Figure 3-44

<span id="page-60-0"></span>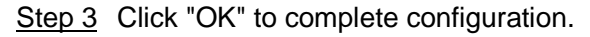

#### **3.2.4.5.6 Email**

By setting the Email, an email will be sent to the set Email box in case of alarm, motion detection and abnormal event.

Step 1 In main menu, select "Setup> Network> Network Setup > Email", and the system displays "Email" interface, as shown in [Figure 3-45.](#page-60-1)

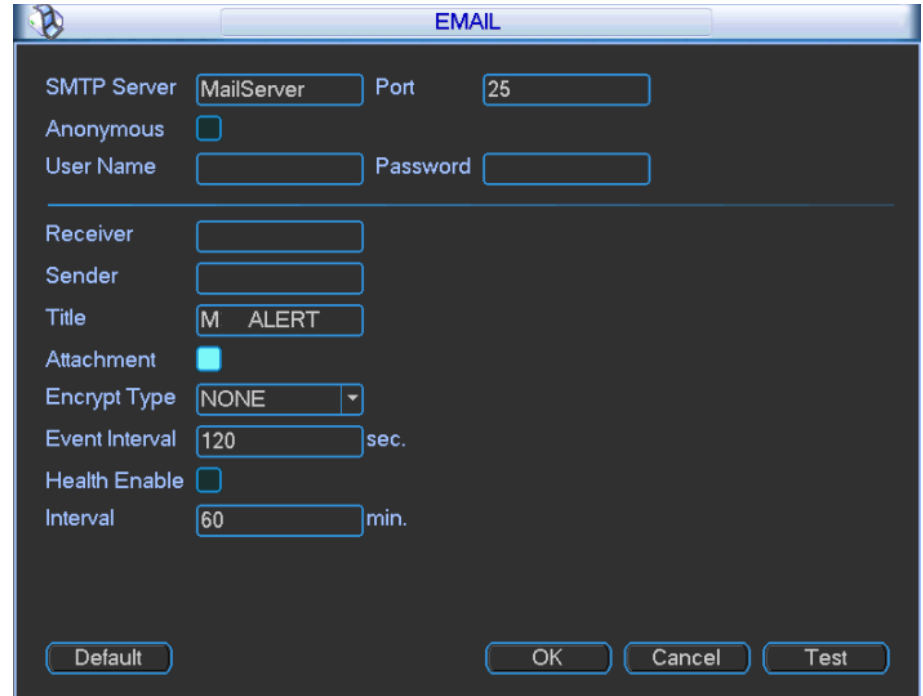

Figure 3-45

<span id="page-60-1"></span>Step 2 Configure the parameters according to needs. Please refer to [Table 3-19](#page-61-0) for specific configuration.

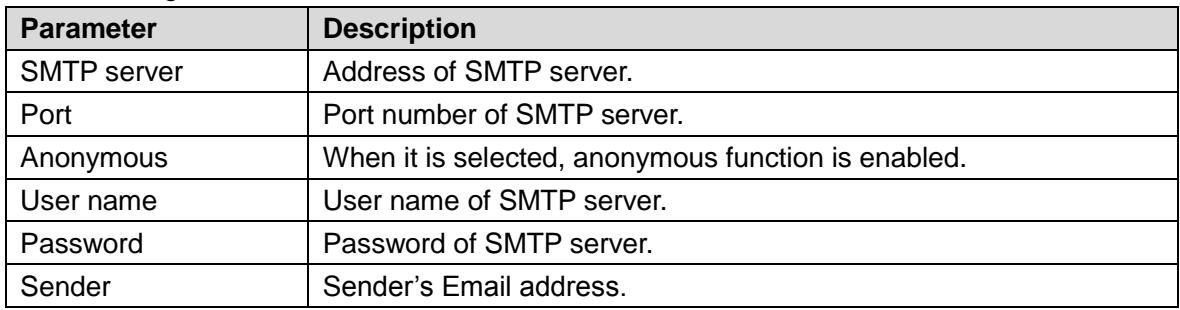

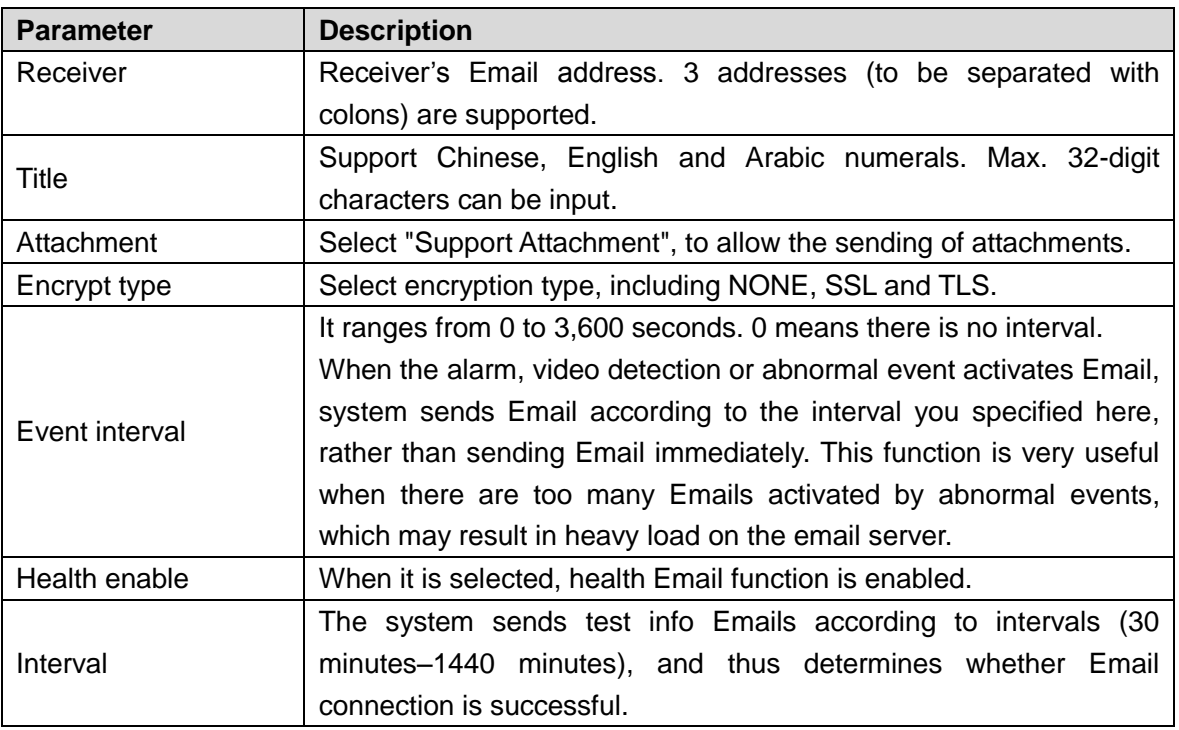

Table 3-19

<span id="page-61-0"></span>Step 3 Click "OK" to complete configuration.

Step 4 Click "Test"; check whether Email receiving and sending function is normal. With correct configurations, Email box is able to receive test Email.

#### **3.2.4.5.7 Alarm Server**

If alarm server has been deployed, video matrix platform connects with alarm server. Therefore, when video matrix platform produces an alarm, the alarm info will be uploaded to alarm server in a real-time way.

 $\Box$  Note

In order to upload alarms to alarm server, "Alarm Upload" shall be selected during configuration of alarm setup and exception handling.

Step 1 In main menu, select "Setup> Network> Network Setup > Alarm Server", and the system displays "Alarm Server" interface, as shown in [Figure 3-46.](#page-61-1)

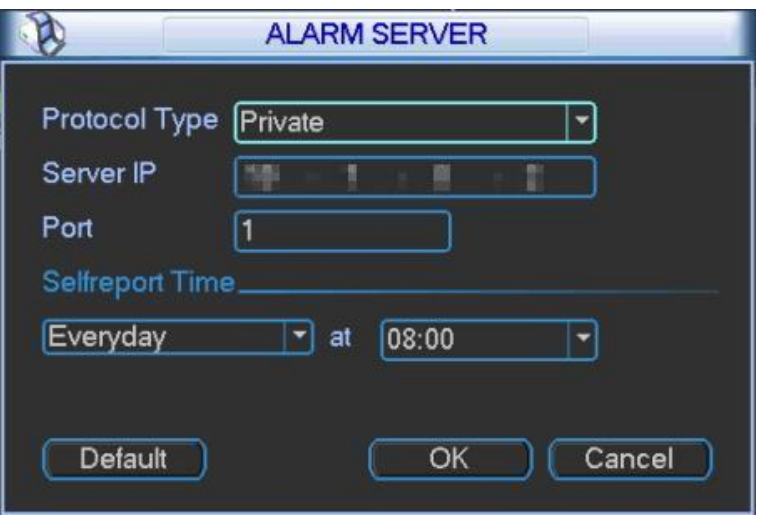

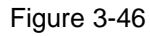

<span id="page-61-1"></span>Step 2 Configure the parameters according to needs. Please refer to [Table 3-20](#page-62-1) for specific configuration.

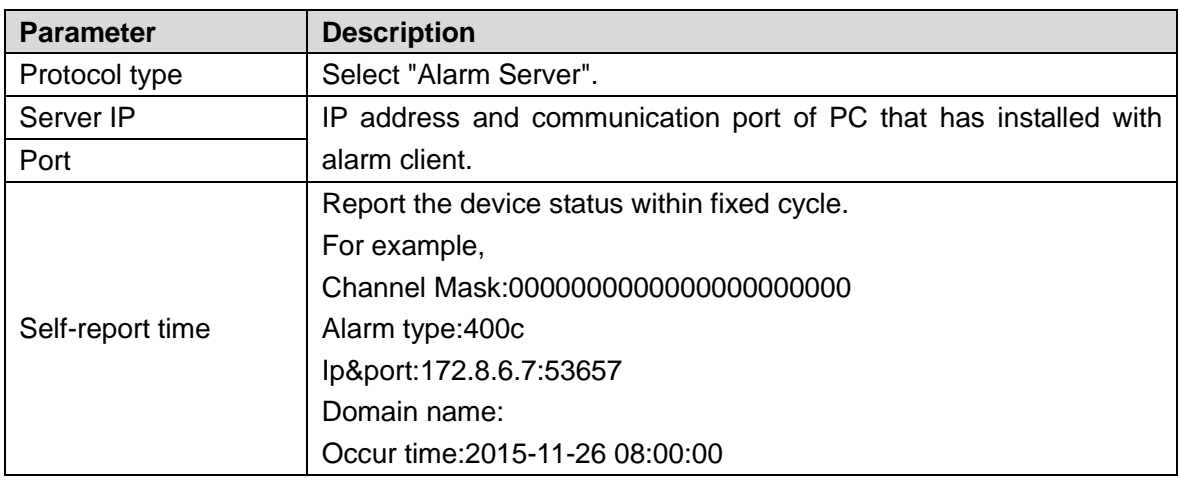

Table 3-20

<span id="page-62-1"></span>Step 3 Click "OK" to complete configuration. Open the client at alarm server, and the client will receive alarms, as shown in [Figure 3-47.](#page-62-2)

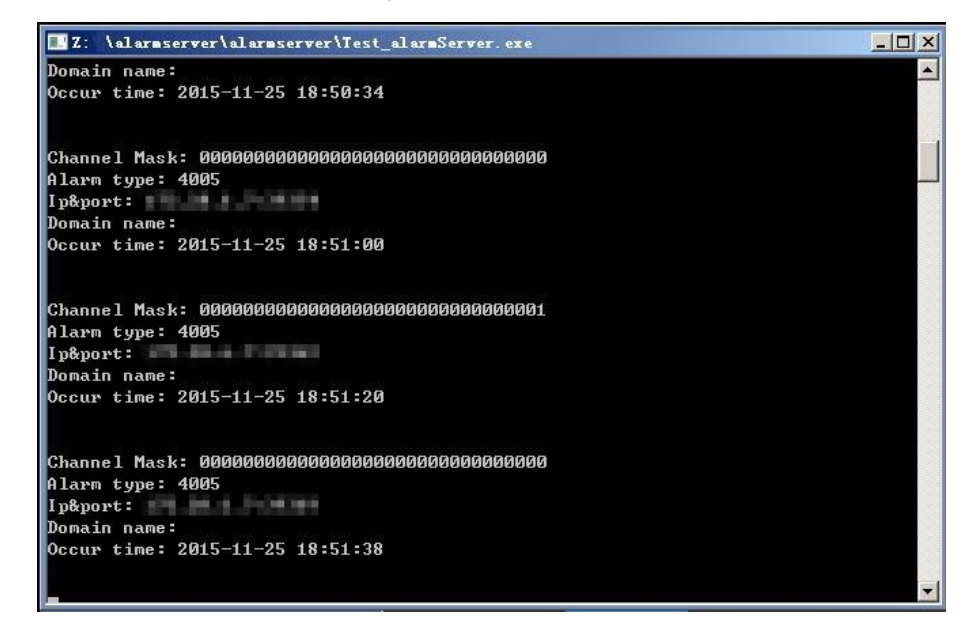

Figure 3-47

#### <span id="page-62-2"></span><span id="page-62-0"></span>**3.2.4.5.8 iSCSI**

Videos can be stored on iSCSI server.

Step 1 In main menu, select "Setup> Network> Network Setup > iSICI", and the system displays "iSICI" interface, as shown in [Figure 3-48.](#page-63-0)

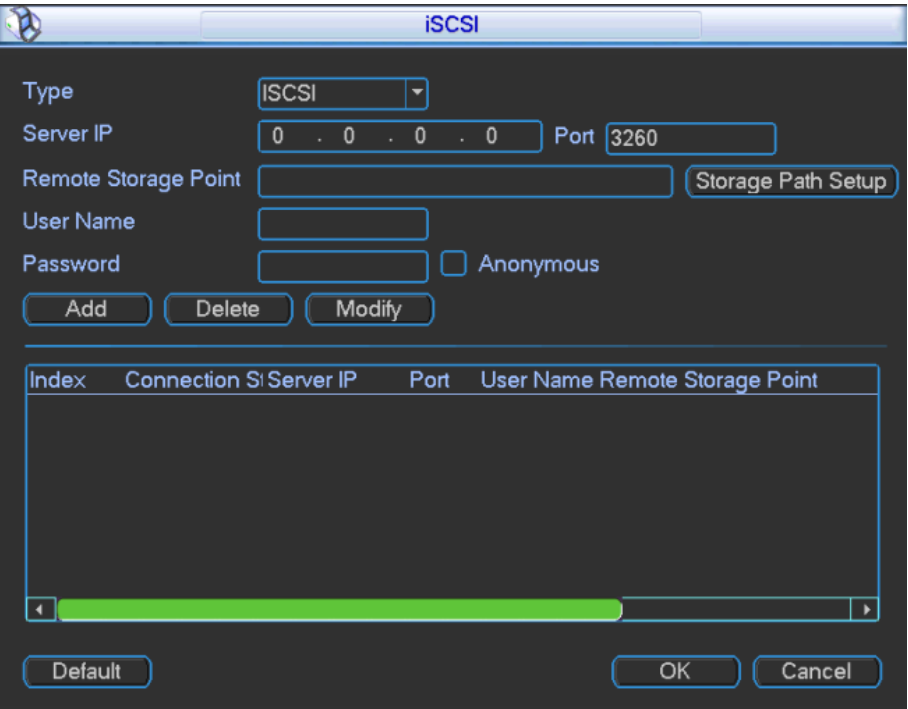

Figure 3-48

- <span id="page-63-0"></span>Step 2 Select "Type" to be "iSCSI"; input "Server IP" and "Port".
- Step 3 Click "Storage Path Setup", and the system displays "Storage Path Setup" interface, as shown in [Figure 3-49.](#page-63-1)

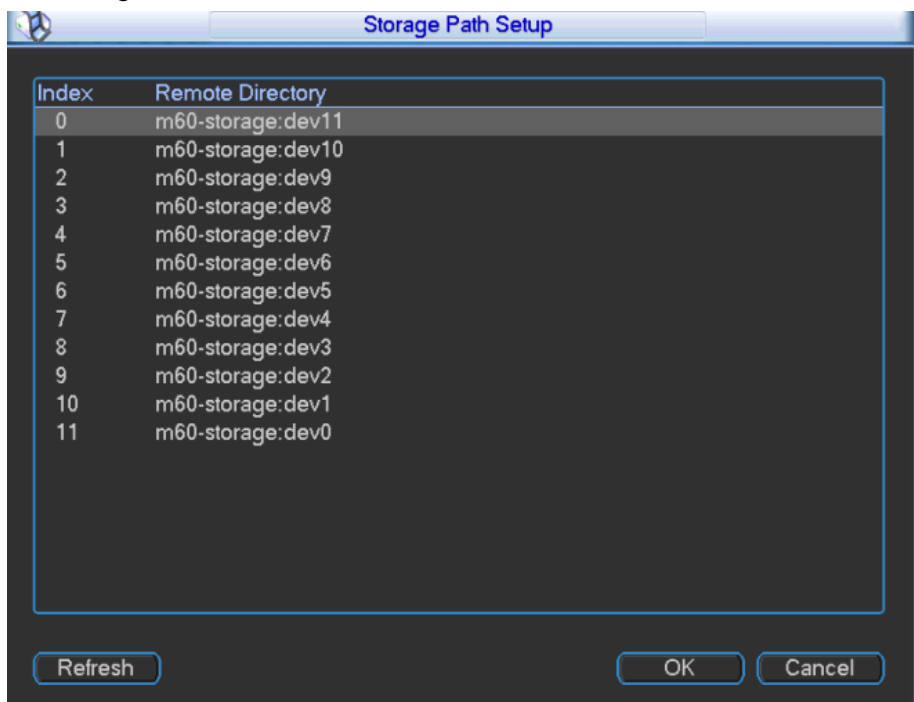

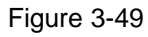

- <span id="page-63-1"></span>Step 4 Select corresponding remote directory and click "OK". The system returns to "iSCSI" interface.
- Step 5 Input correct "User Name" and "Password", and click "Add".
- Step 6 Click "OK" to complete configuration. The list displays the added iSCSI server, as shown in [Figure 3-50.](#page-64-0)

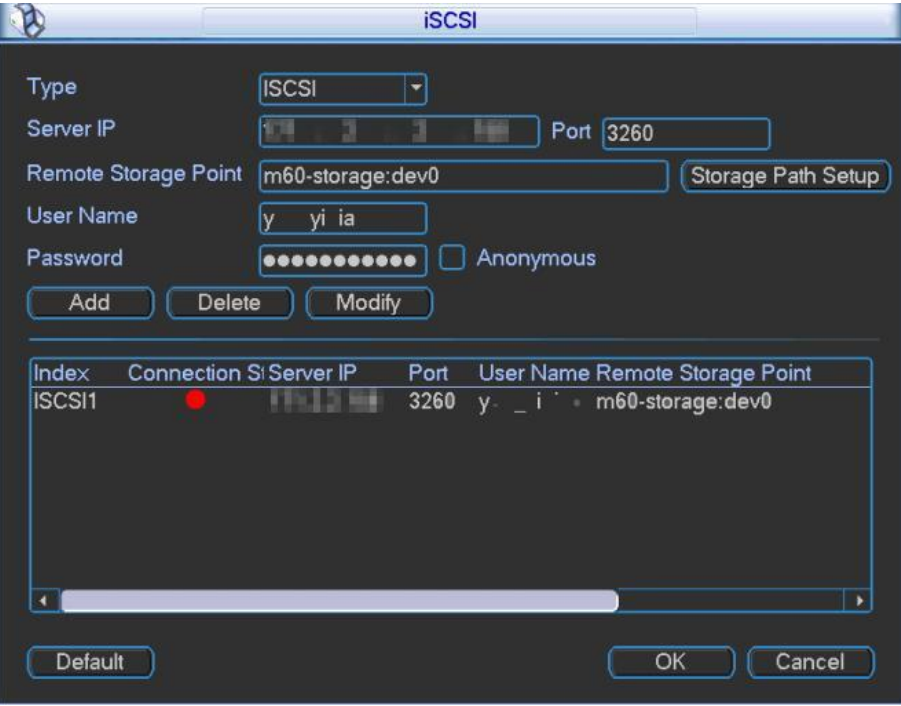

Figure 3-50

## <span id="page-64-0"></span>**3.2.4.6 Video Detection**

Video detection adopts computer vision and image processing technique to deal with video images acquired by camera, obtain real-time dynamic info, and realize signal control and info release.

In main menu, select "Setup> Detect", and the system displays "Detect" interface, as shown in [Figure 3-51.](#page-64-1)

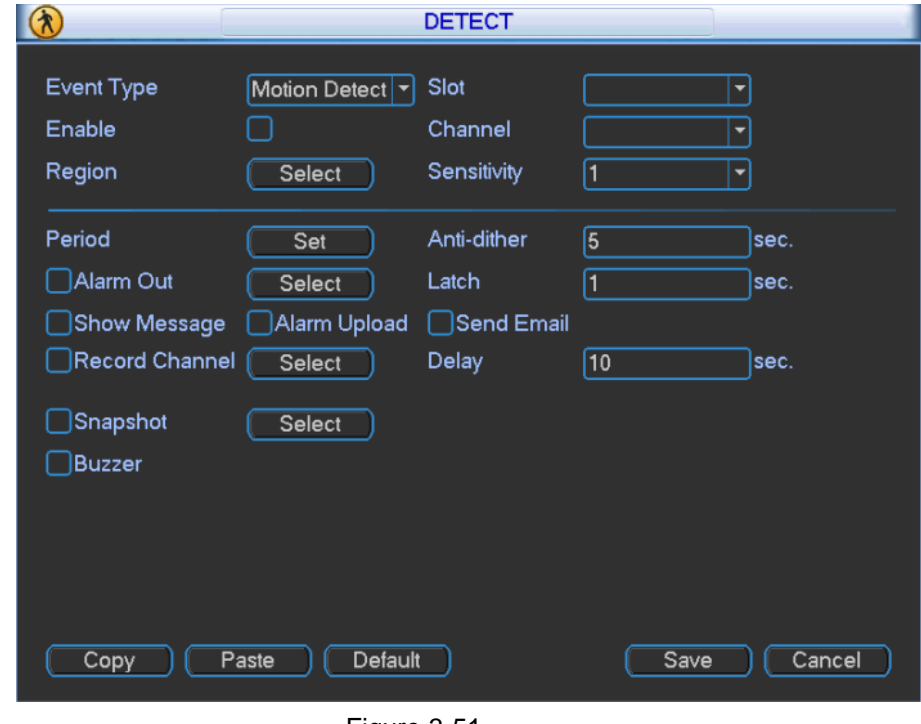

Figure 3-51

### <span id="page-64-1"></span> $\Box$  Note

"Enable" switch shall be selected and filled in with white. Otherwise, this function is invalid.

#### **3.2.4.6.1 Motion Detection**

An alarm is triggered when the system detects dynamic objects that reach preset sensitivity. Step 1 Select "Event Type" to be "Motion Detection". The system displays [Figure 3-52.](#page-65-0)

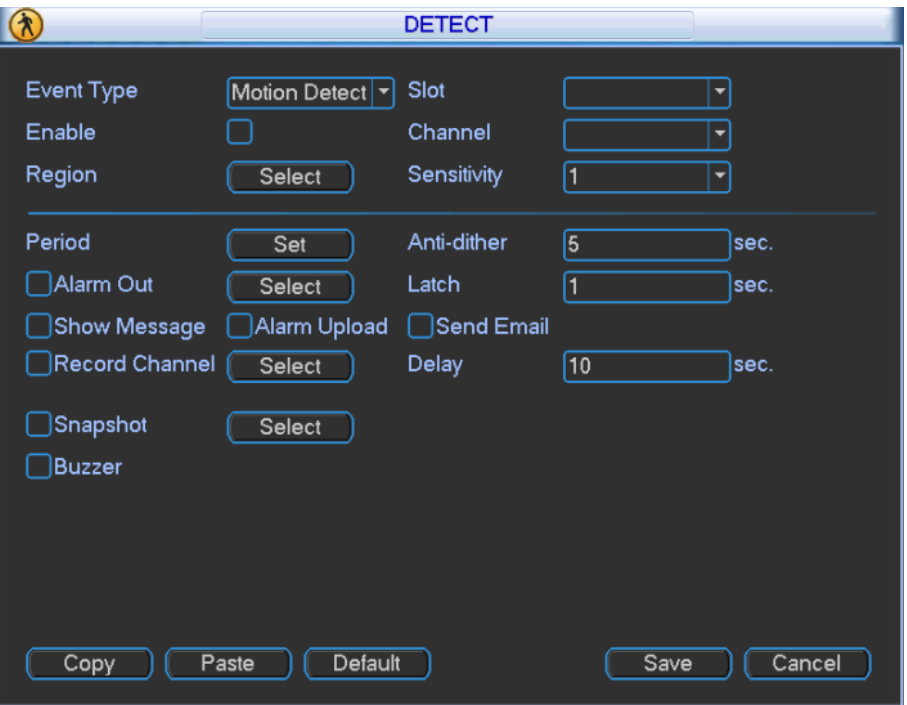

Figure 3-52

<span id="page-65-0"></span>Step 2 Configure the parameters according to needs. Please refer to [Table 3-21](#page-66-0) for specific configuration.

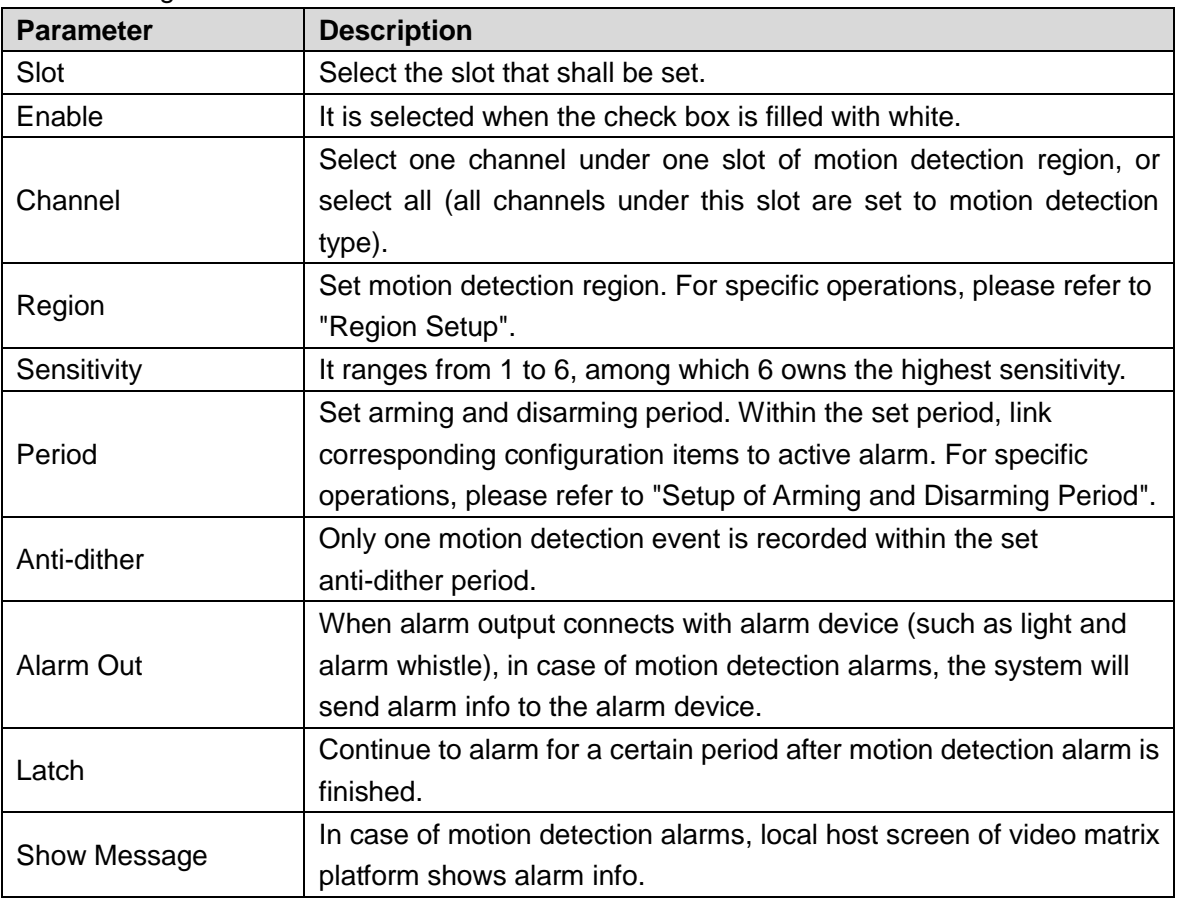

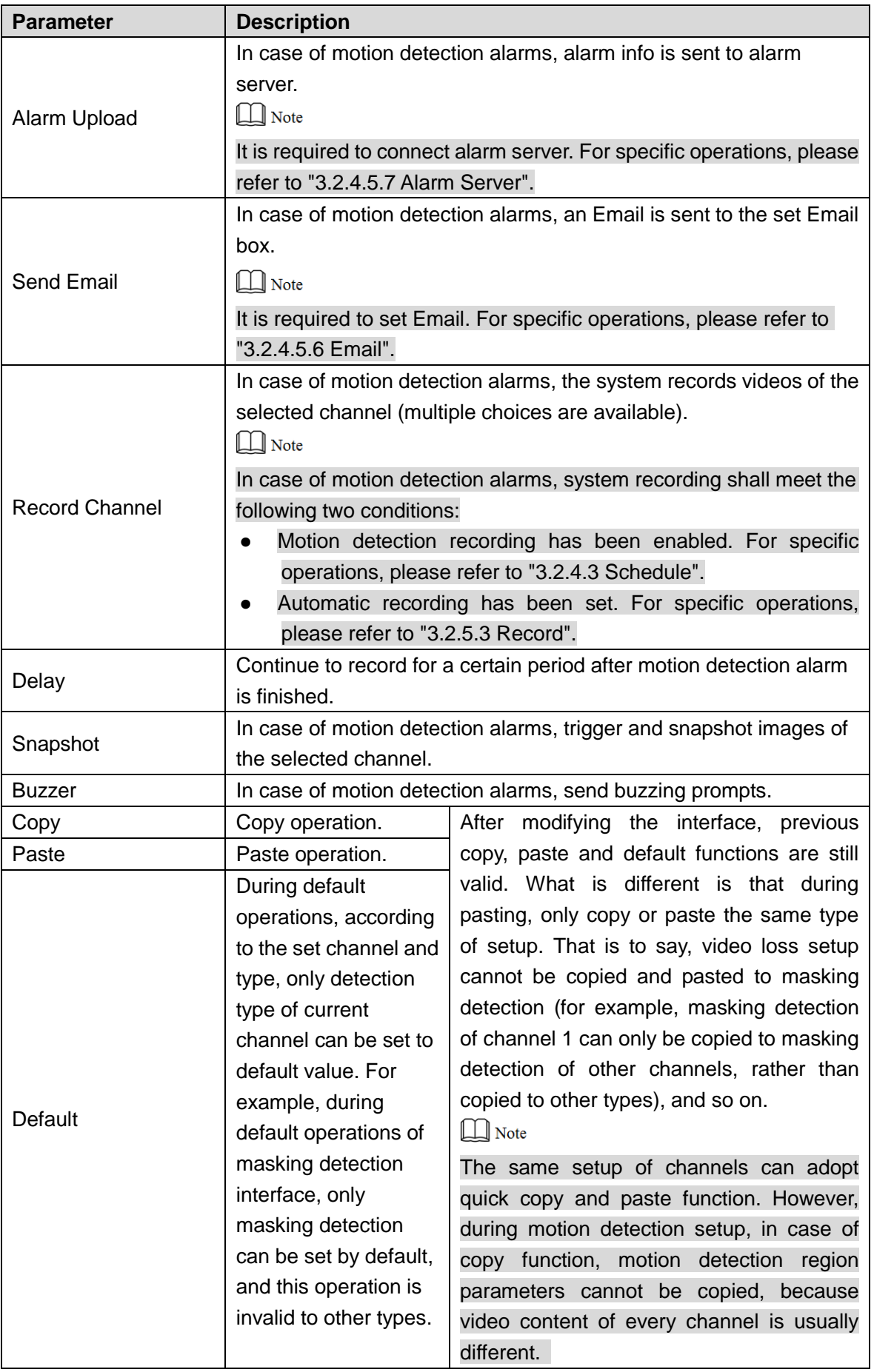

<span id="page-66-0"></span>Step 3 Click "Save" to complete configuration.

# Region Setup

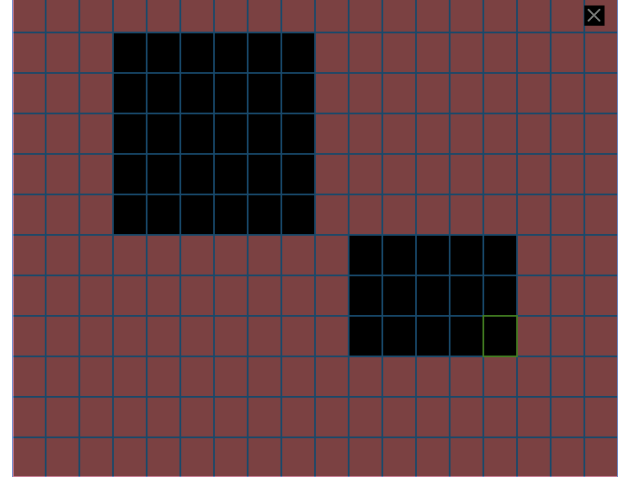

Click "Select" in the right of "Region". The system displays [Figure 3-53.](#page-67-0)

Figure 3-53

<span id="page-67-0"></span>Region with green sides is current position of cursor; shadow region is motion detection region; black region is disarmed region.

Drag the region with mouse directly to select motion detection region; click the right mouse button to save and exit current setup region.

# Setup of Arming and Disarming Period

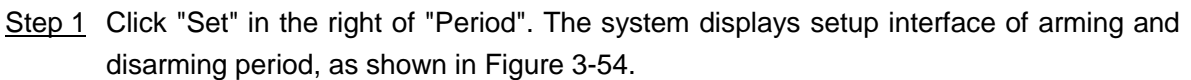

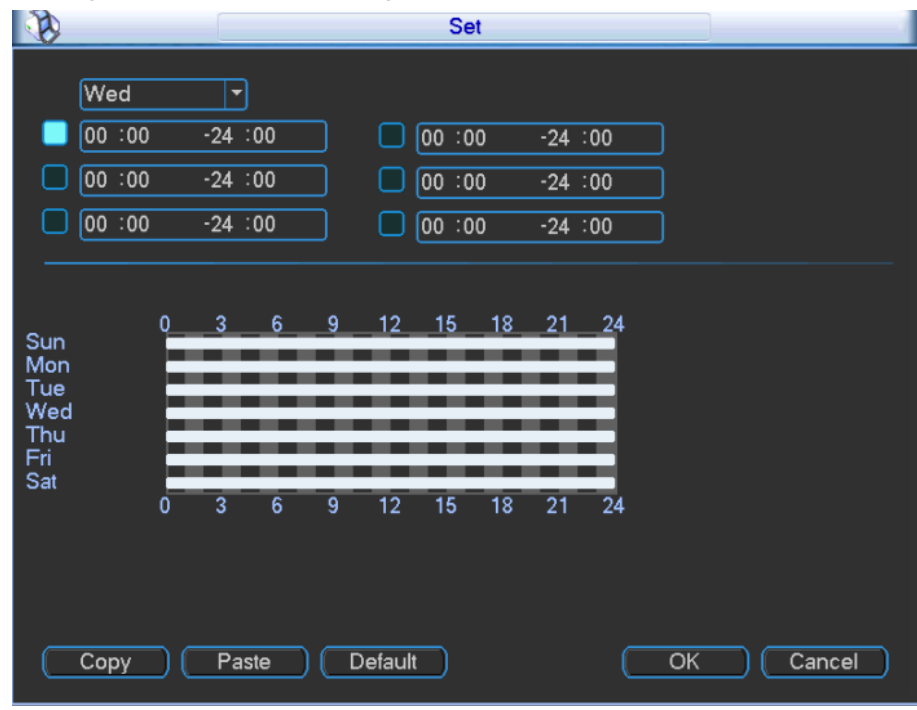

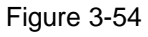

<span id="page-67-1"></span>Step 2 Select week day and set corresponding period.

 $\Box$  Note

- There are six periods everyday available for setup.
- By ticking the check box in front of period, the set time will take effect.

• Please select "All" to set all of them.

Besides setup of everyday one by one, time can be set in the following ways.

- 1. From the pull-down menu, select work day or free day, as shown in [Figure 3-55.](#page-68-0)
- 2. Click "Set" in the right; divide work day and free day, as shown in [Figure 3-56.](#page-68-1) The user divides them according to needs. For example, set Monday to Friday as work days, Saturday and Sunday as free days.
- 3. Click "Save" to return to [Figure 3-55.](#page-68-0)

Then, select work day or free day to set recording time.

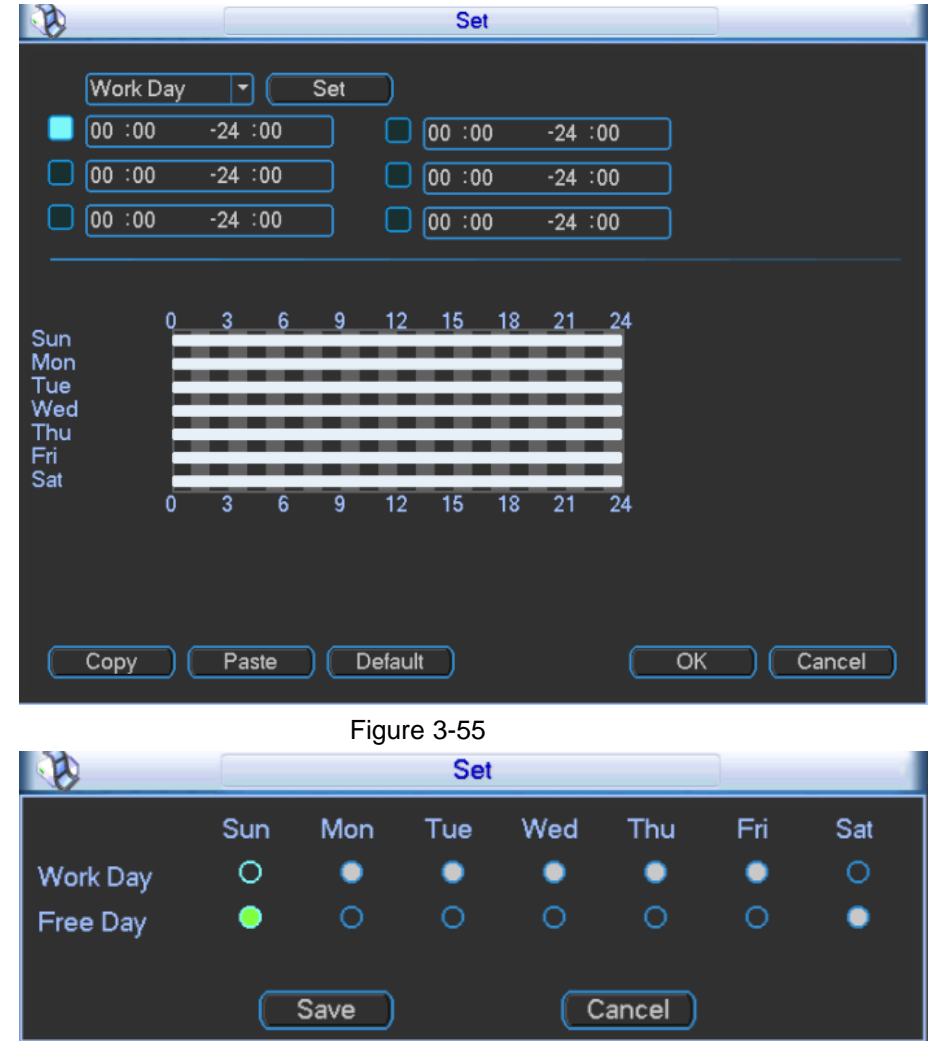

Figure 3-56

<span id="page-68-1"></span><span id="page-68-0"></span>Step 3 Click "OK" to complete configuration.

#### **3.2.4.6.2 Video Loss**

Trigger an alarm in case of video loss.

Step 1 Select "Event Type" to be "Video Loss". The system displays [Figure 3-57.](#page-69-0)

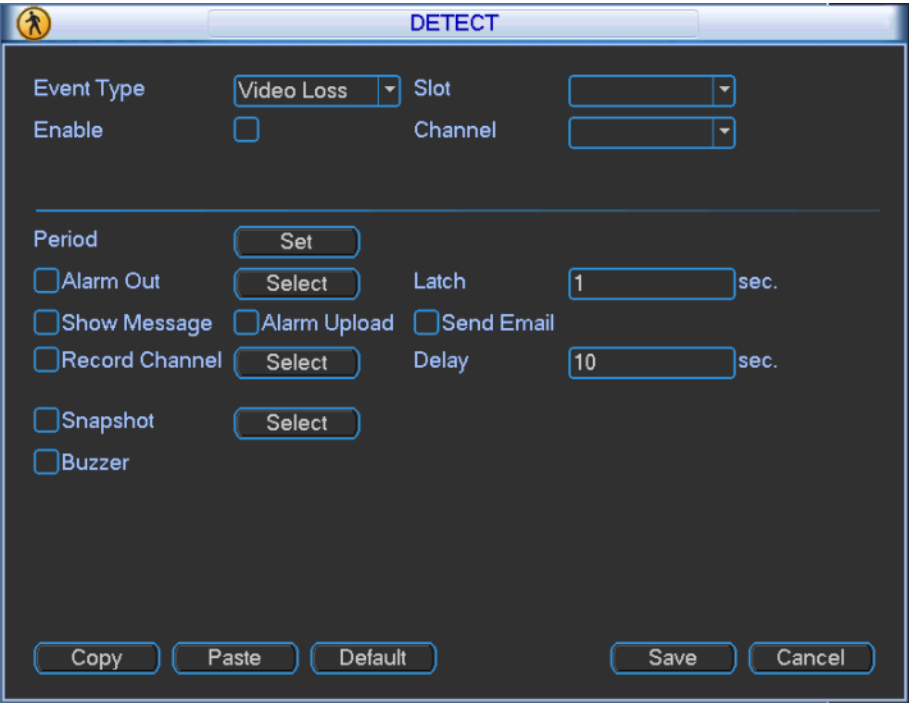

Figure 3-57

- <span id="page-69-0"></span>Step 2 Configure the parameters according to needs. Please refer to [Table 3-21](#page-66-0) for specific configuration.
- Step 3 Click "Save" to save configuration.

#### **3.2.4.6.3 Camera Masking**

When someone masks the camera maliciously, on-site videos cannot be viewed. This phenomenon can be prevent effectively by setting masking alarm.

Step 1 Select "Event Type" to be "Camera Masking". The system displays [Figure 3-58.](#page-69-1)

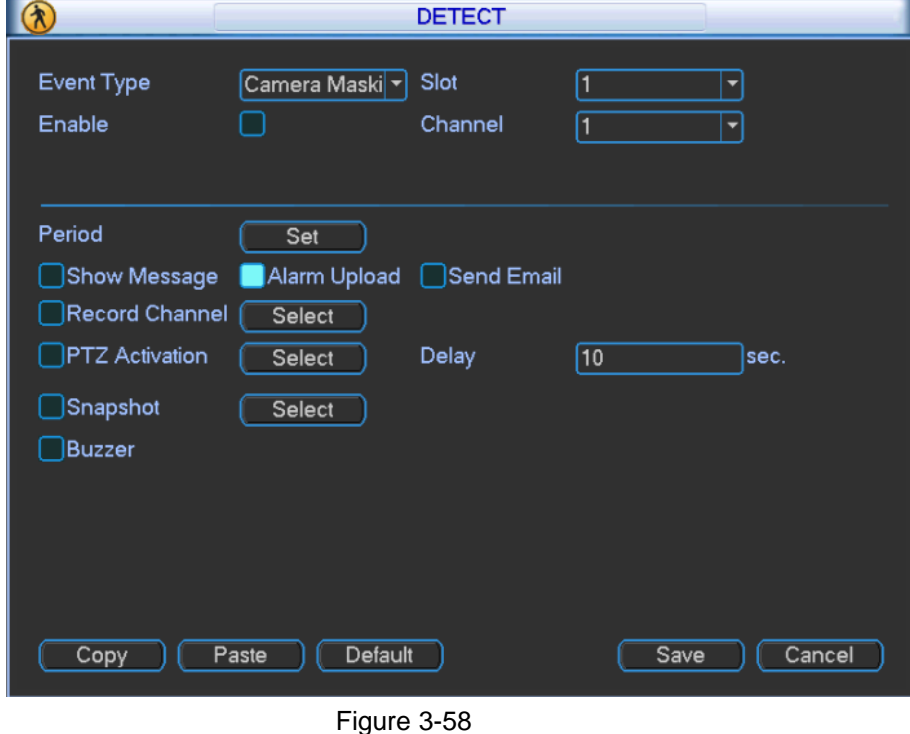

- <span id="page-69-1"></span>Step 2 Configure the parameters according to needs. Please refer to [Table 3-21](#page-66-0) for specific configuration.
- Step 3 Click "Save" to save configuration.

# **3.2.4.7 Pan/Tilt/Zoom**

Device protocol, baudrate, address and parity shall be the same as camera protocol, baudrate, address and parity, in order to control PTZ.

 $\Box$  Note

Determine preset address of camera in advance; ensure that A and B cables of camera shall be connected with A and B interfaces of one interface board of video matrix platform correctly.

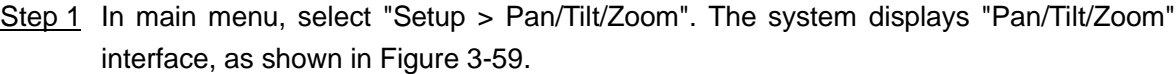

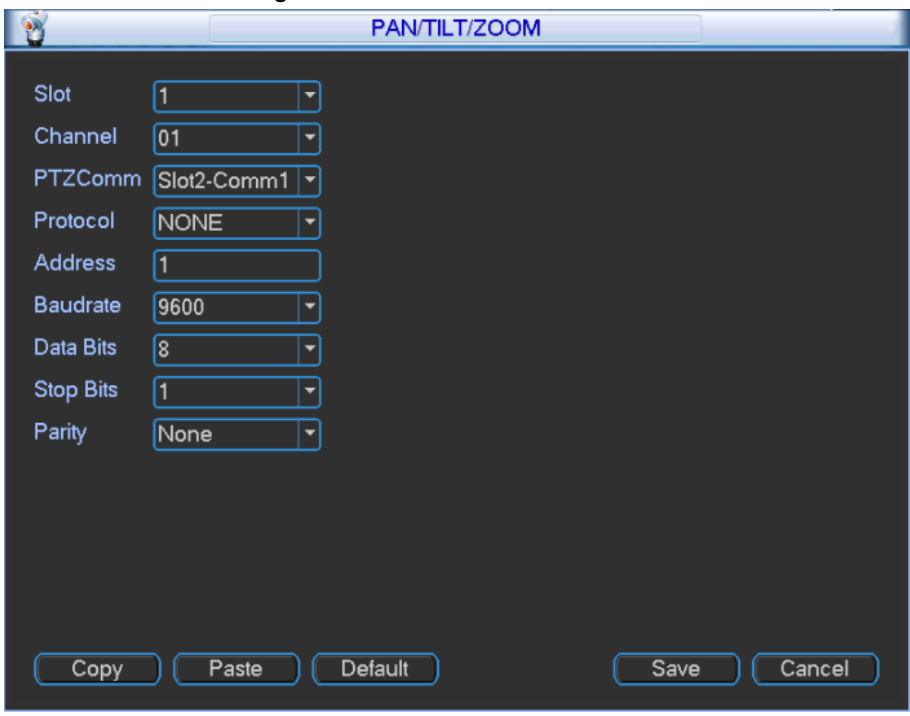

Figure 3-59

<span id="page-70-0"></span>Step 2 Configure the parameters according to needs. Please refer to [Table 3-22](#page-70-1) for specific configuration.

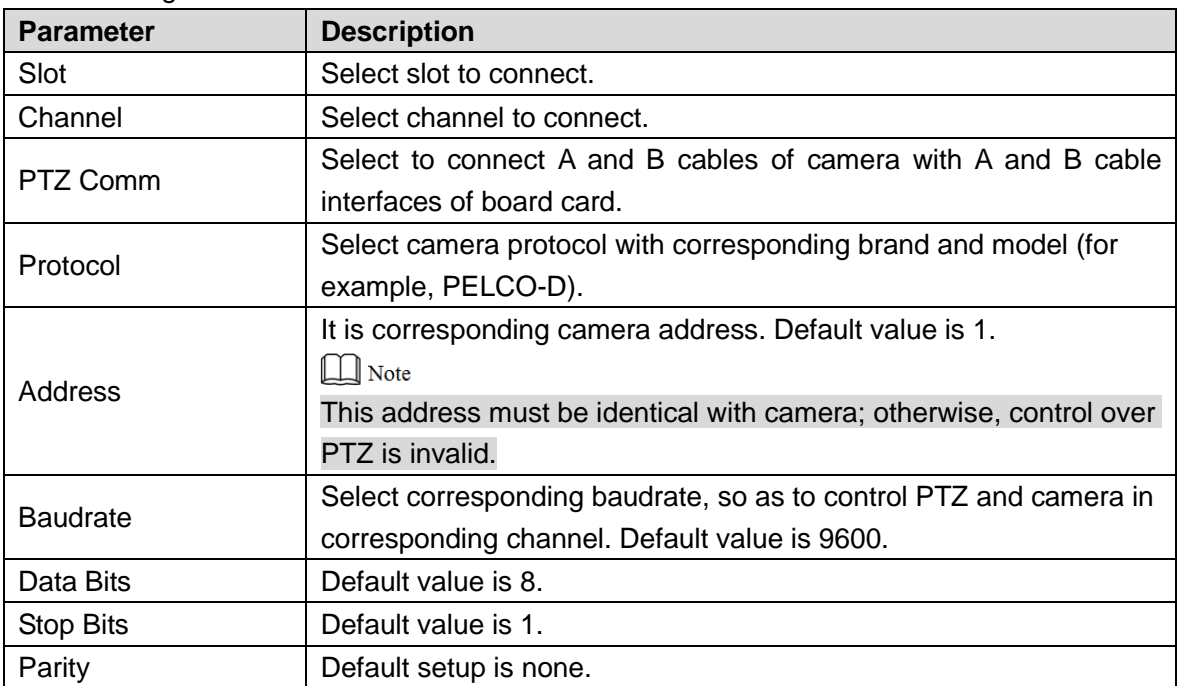

<span id="page-70-1"></span>Table 3-22

When card of corresponding slot is HDCVI encoding card, you can set reverse control of front-end, as shown in [Figure 3-60.](#page-71-0)

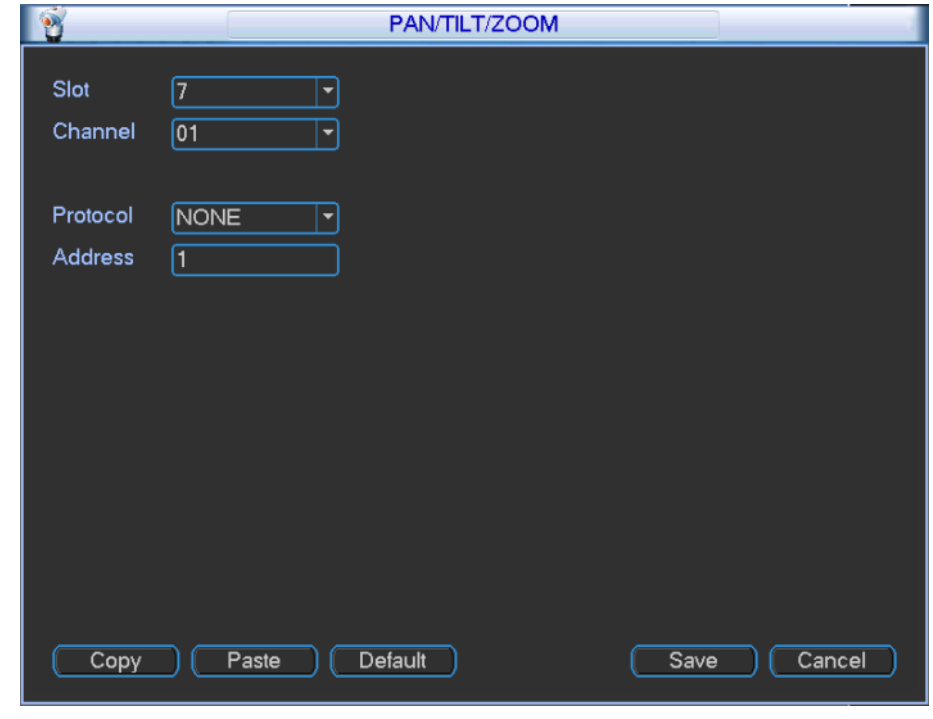

Figure 3-60

<span id="page-71-0"></span>Step 3 Click "Save" to save configuration.

## **3.2.4.8 Display**

In main menu, select "Setup > Display". The system displays "Display" interface, as shown in [Figure 3-61.](#page-71-1)

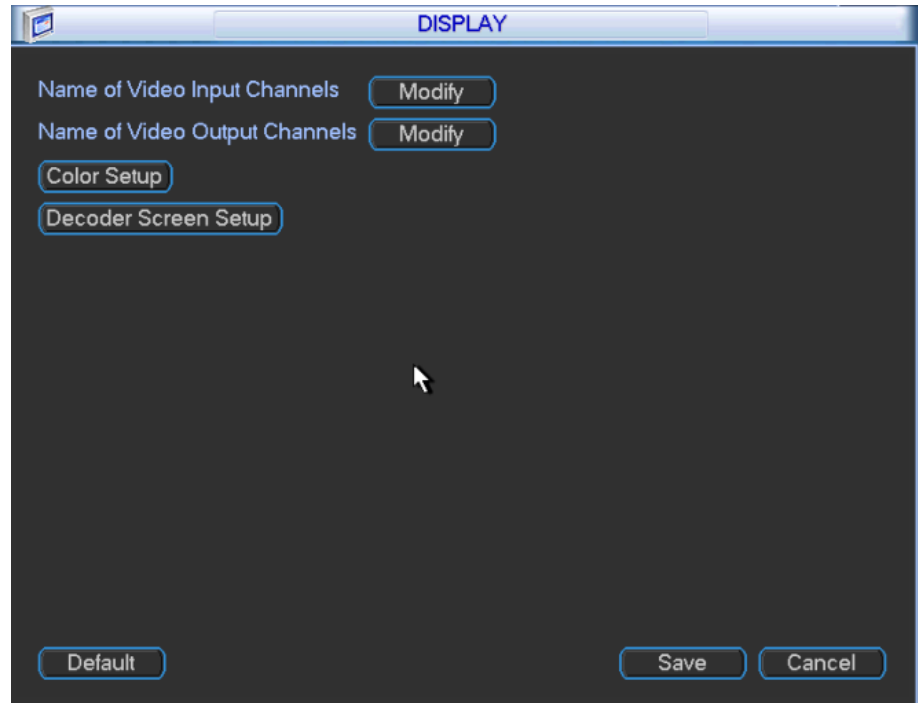

<span id="page-71-1"></span>Figure 3-61
#### **3.2.4.8.1 Modify Name of Input Channels**

Step 1 Click "Modify" in the right of "Channel Name". The system displays "Name of Video Input Channels" interface, as shown in [Figure 3-62.](#page-72-0)

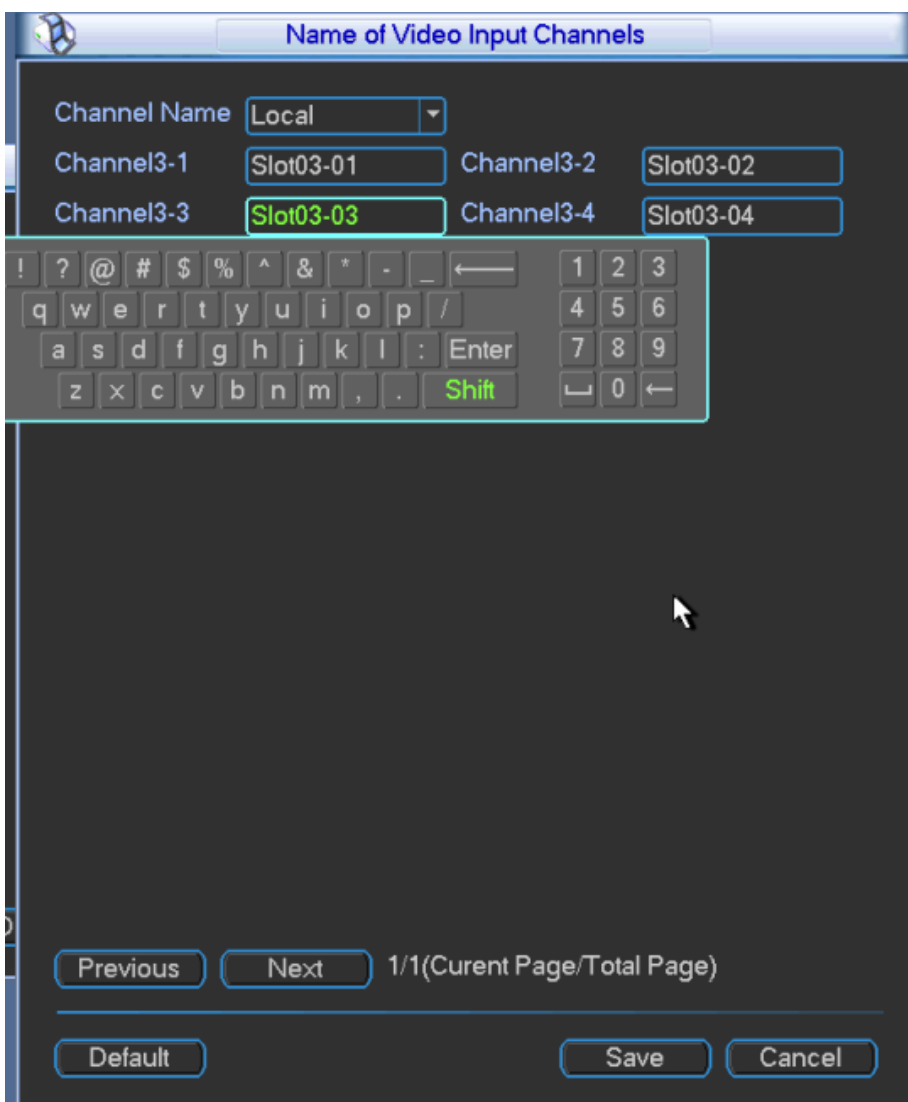

Figure 3-62

- <span id="page-72-0"></span>Step 2 Modify the name of input channels according to needs.
- Step 3 Click "Save" to save configuration.

#### **3.2.4.8.2 Modify Name of Output Channels**

Step 1 Click "Modify" in the right of "Channel Name". The system displays "Name of Video Output Channels" interface, as shown in [Figure 3-63.](#page-73-0)

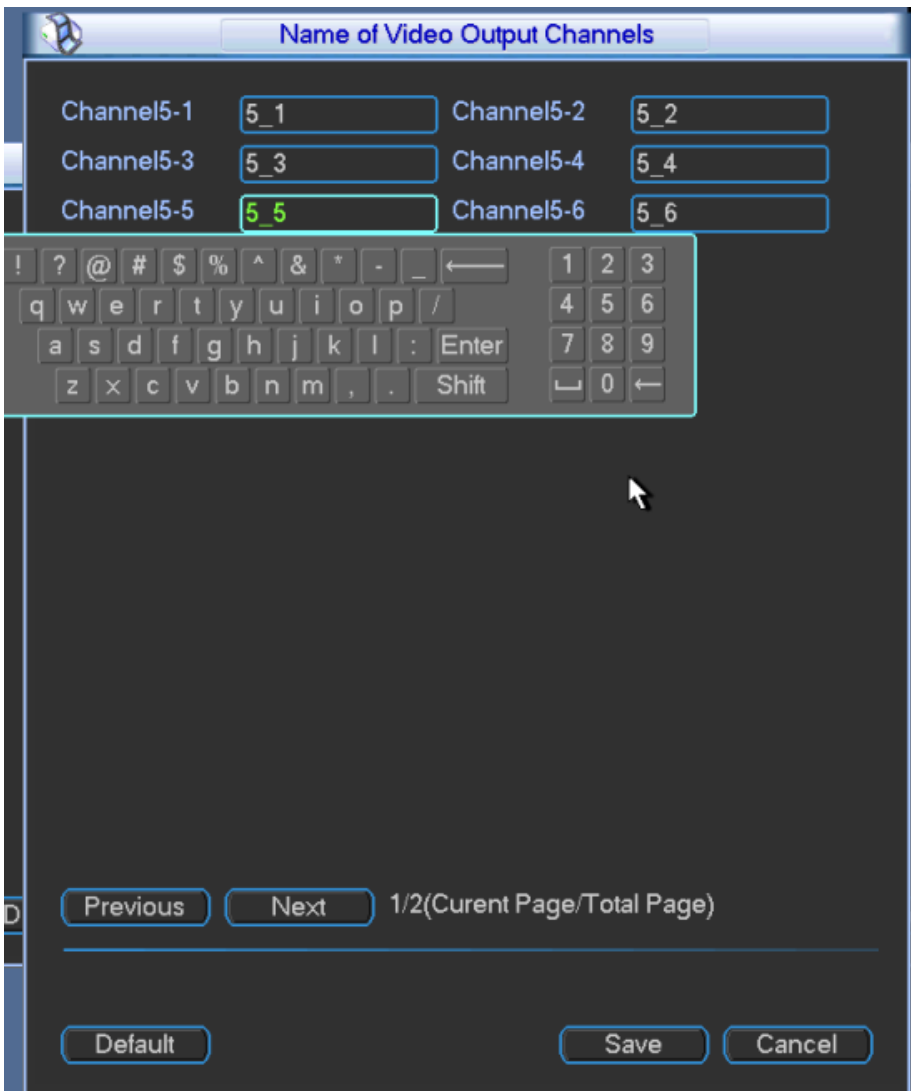

Figure 3-63

- <span id="page-73-0"></span>Step 2 Modify the name of output channels according to needs.
- Step 3 Click "Save" to save configuration.

#### **3.2.4.8.3 Color Setup**

Step 1 Click "Color Setup". The system displays "Color Setup" interface, as shown in Figure [3-64.](#page-74-0)

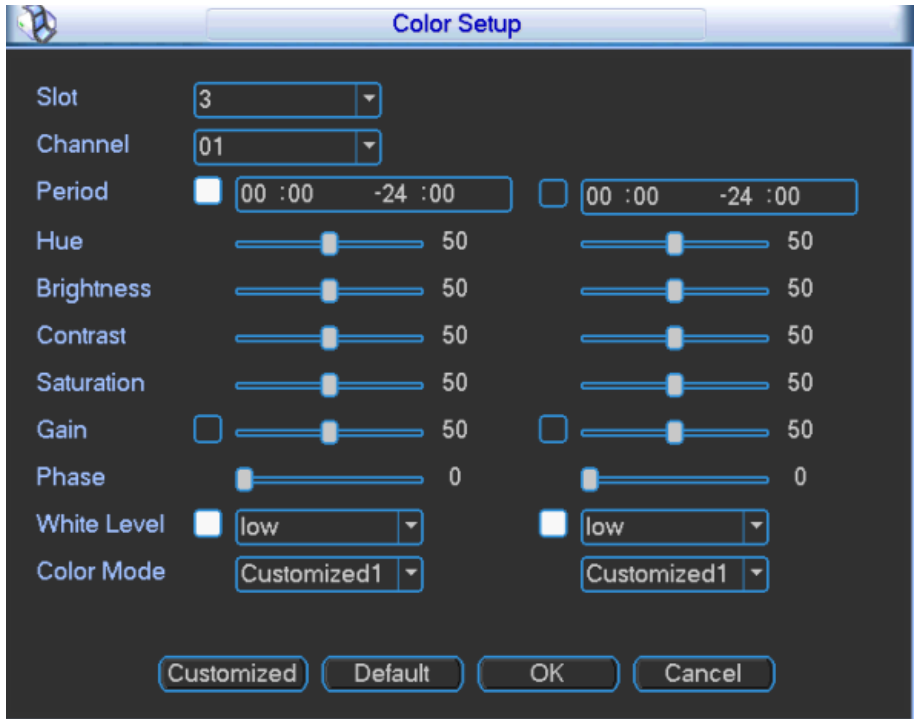

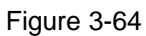

<span id="page-74-0"></span>Step 2 Configure the parameters according to needs. Please refer to [Table 3-23](#page-74-1) for specific configuration.

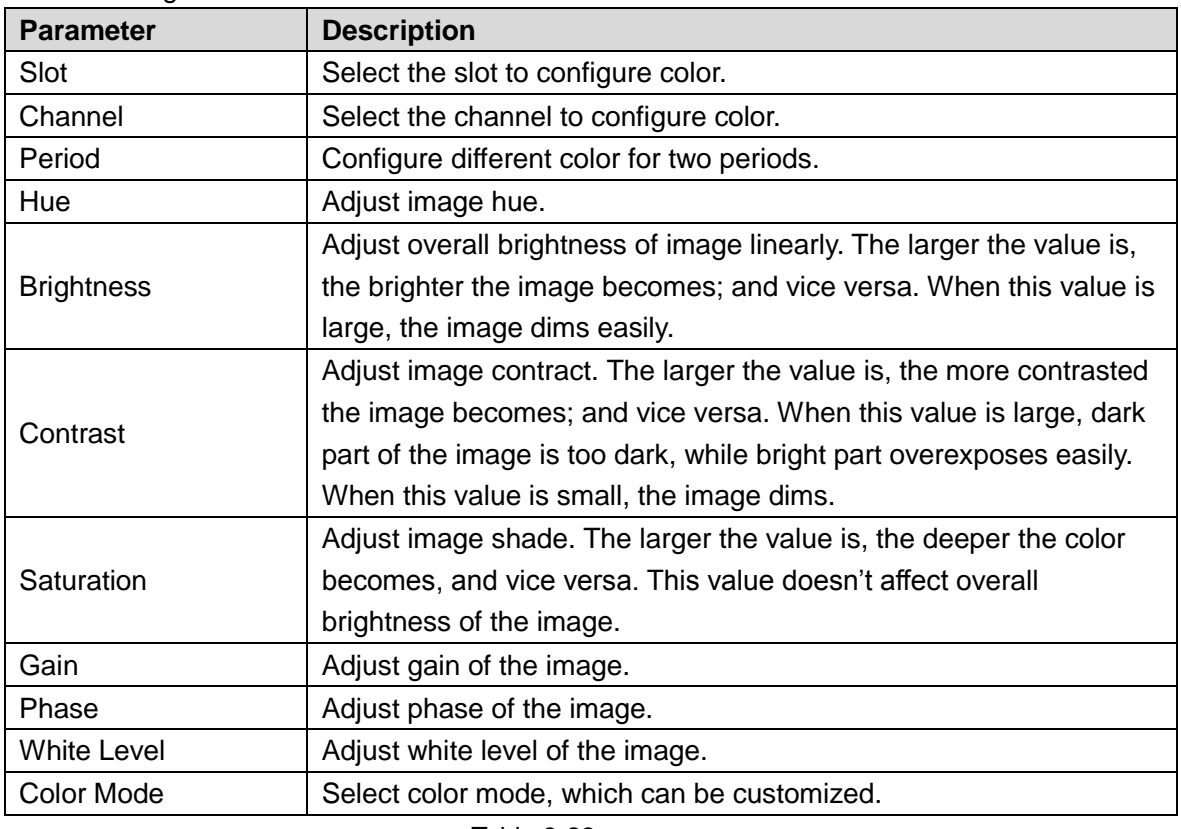

Table 3-23

<span id="page-74-1"></span>Step 3 Click "OK" to complete configuration.

#### **3.2.4.8.4 Decoder Screen Setup**

Step 1 Click "Decoder Screen Setup". The system displays "Decoder Screen Setup" interface, as shown in [Figure 3-65.](#page-75-0)

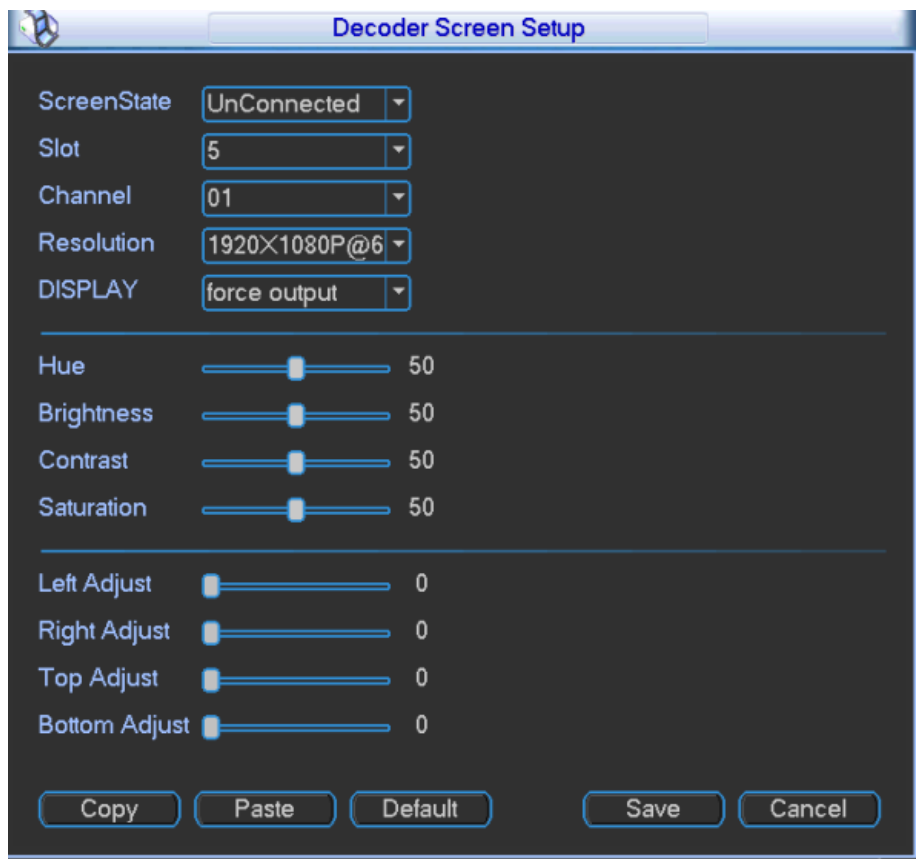

Figure 3-65

<span id="page-75-0"></span>Step 2 Configure the parameters according to needs. Please refer to [Table 3-24](#page-75-1) for specific configuration.

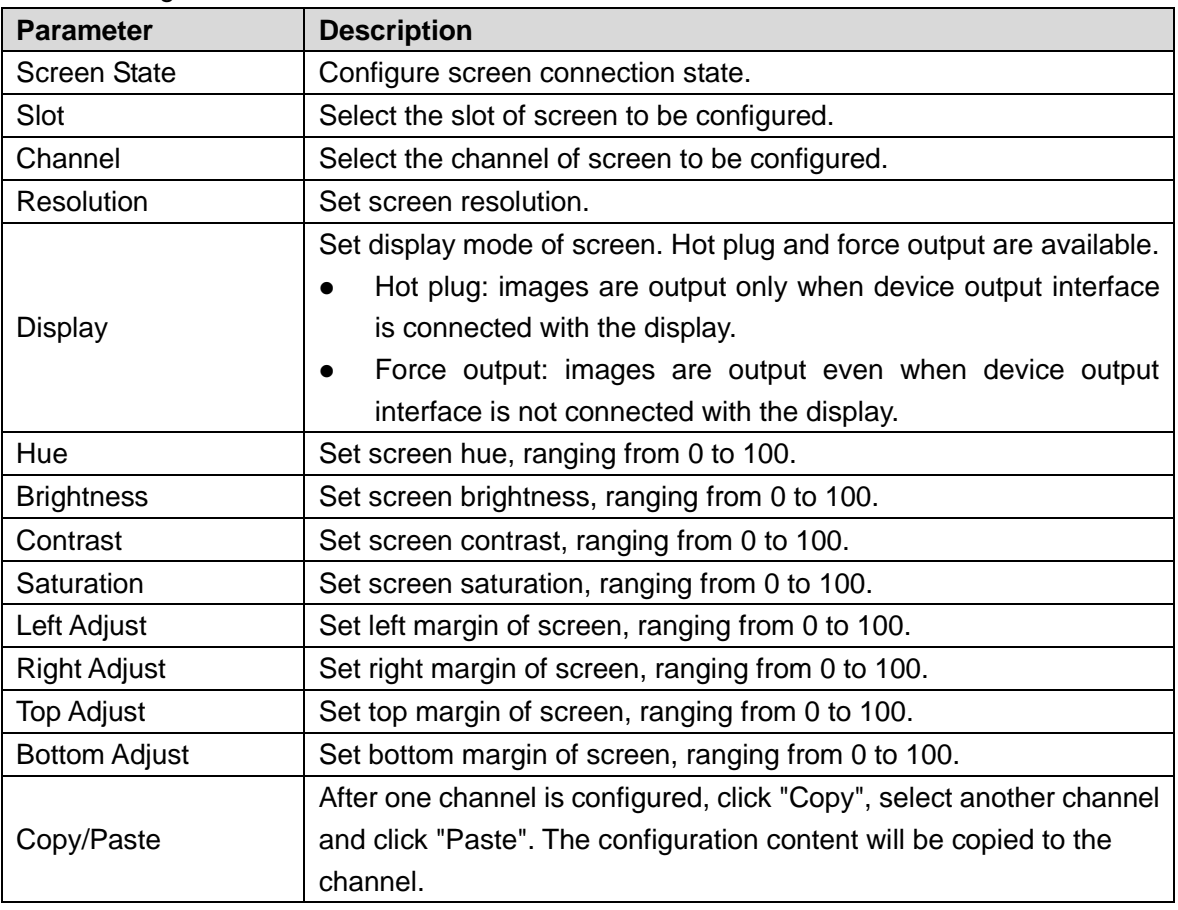

Table 3-24

<span id="page-75-1"></span>Step 3 Click "Save" to save configuration.

## **3.2.4.9 Default**

The system restores to default ex-factory configuration state. Select specific items according to menu options.

In main menu, select "Setup > Default". The system displays "Default" interface, as shown in [Figure 3-66.](#page-76-0)

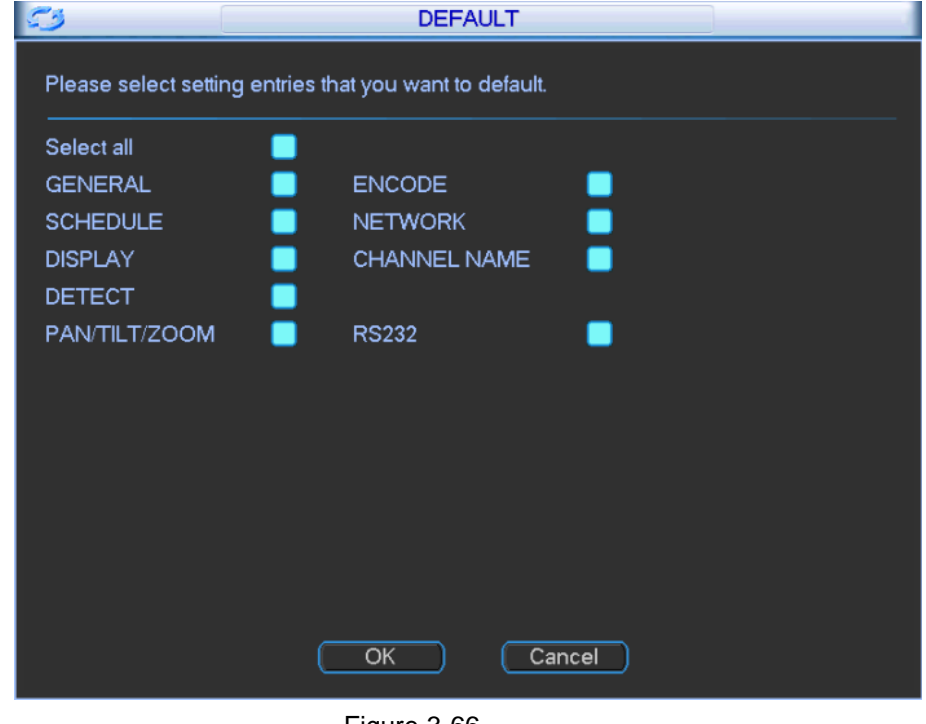

Figure 3-66

 $\Box$  Note

Menu color, language, video standard and user account will not be restored.

## <span id="page-76-0"></span>**3.2.5 Advanced**

Advanced menu includes HDD Manage, Abnormality, Record, Account, Auto Maintain, Video Wall and Raid Manager, as shown in [Figure 3-67.](#page-77-0)

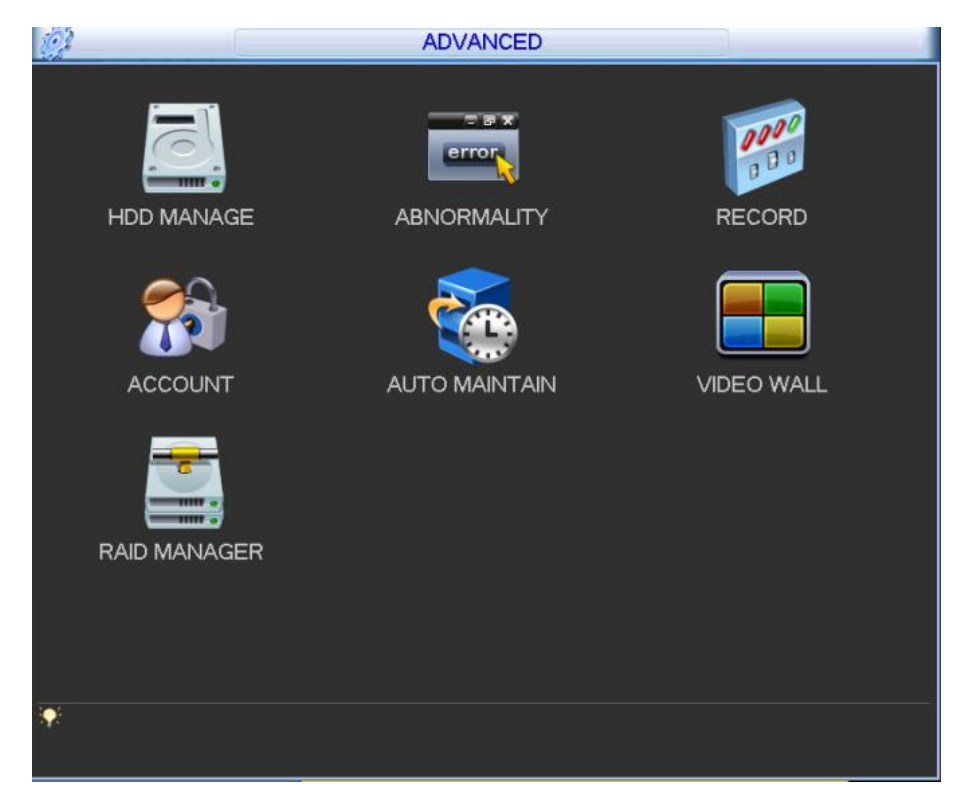

Figure 3-67

## <span id="page-77-0"></span>**3.2.5.1 HDD Management**

In HDD Management interface, set type, format, HDD group, disk name, status and capacity. Step 1 In main menu, select "Advance > HDD Manage". The system displays "HDD Manage" interface, as shown in [Figure 3-68.](#page-77-1)

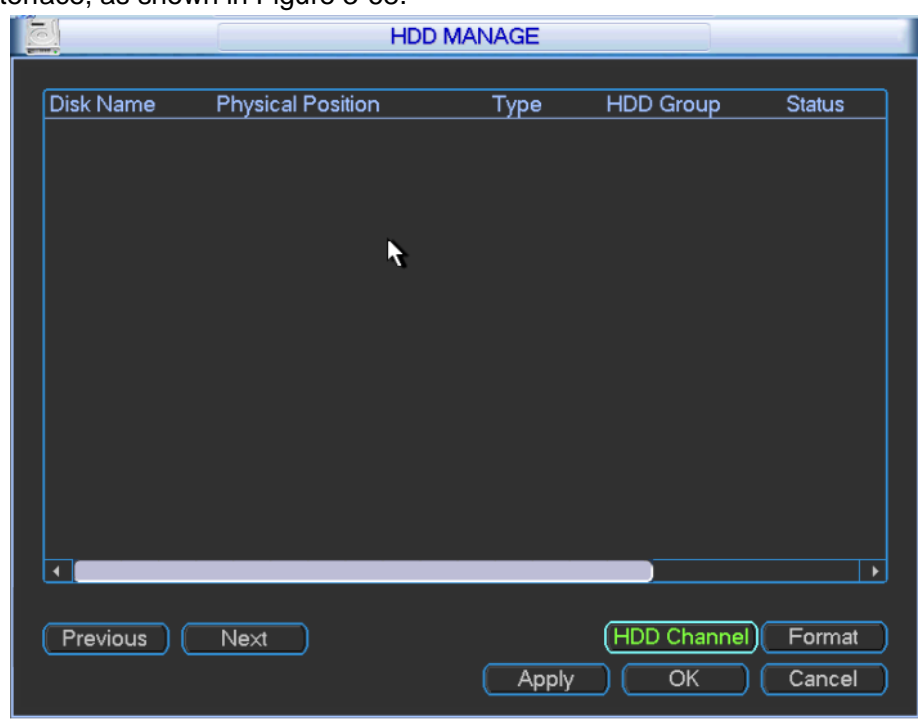

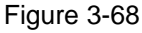

<span id="page-77-1"></span>Step 2 Configure the parameters according to needs. Please refer to [Table 3-25](#page-78-0) for specific configuration.

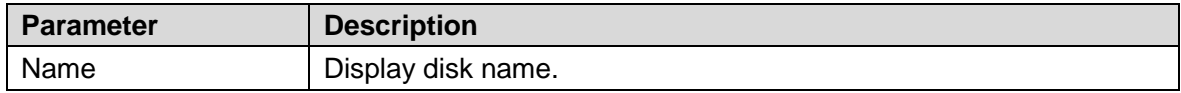

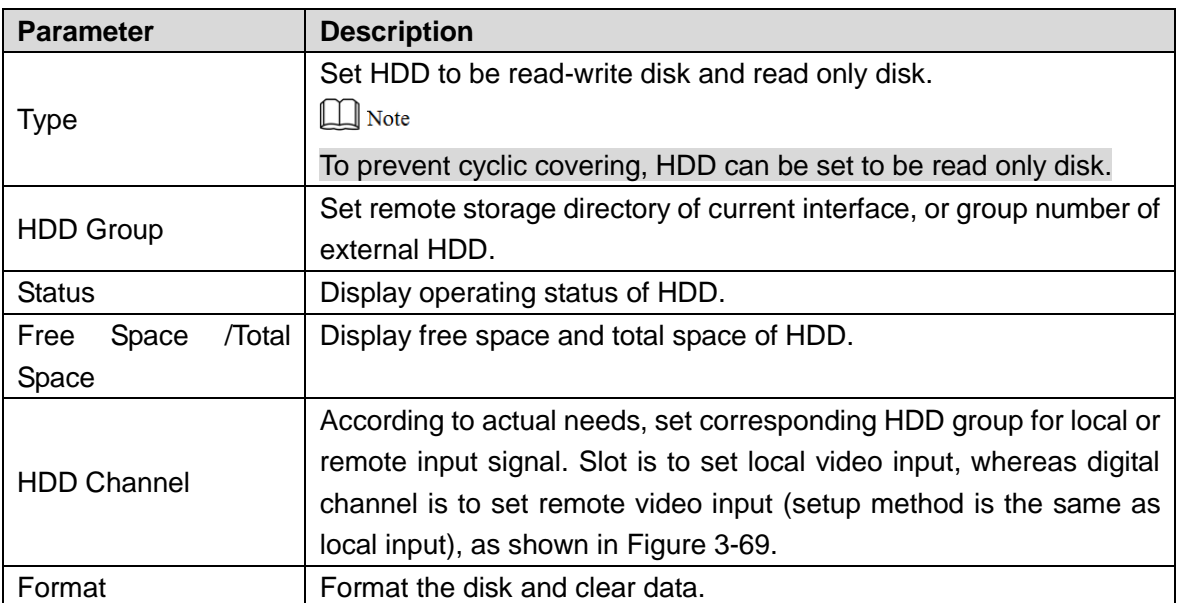

<span id="page-78-0"></span>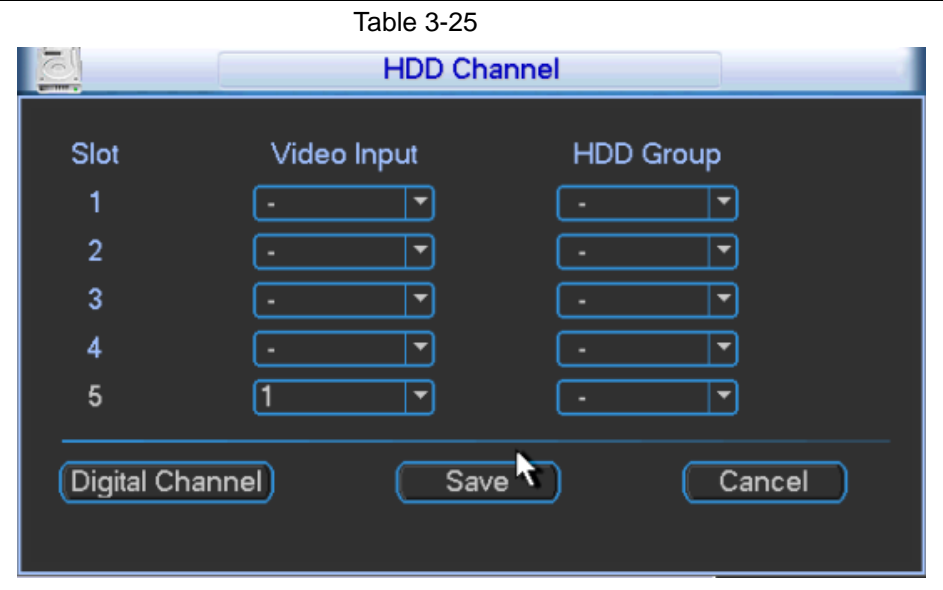

Figure 3-69

<span id="page-78-1"></span>Step 3 Click "Apply" or "OK" to complete configuration.

## **3.2.5.2 Abnormality**

Trigger an alarm when device status is found to be the same as preset event type.

Step 1 In main menu, select "Advance > Abnormality". The system displays "Abnormality" interface, as shown in [Figure 3-70.](#page-79-0)

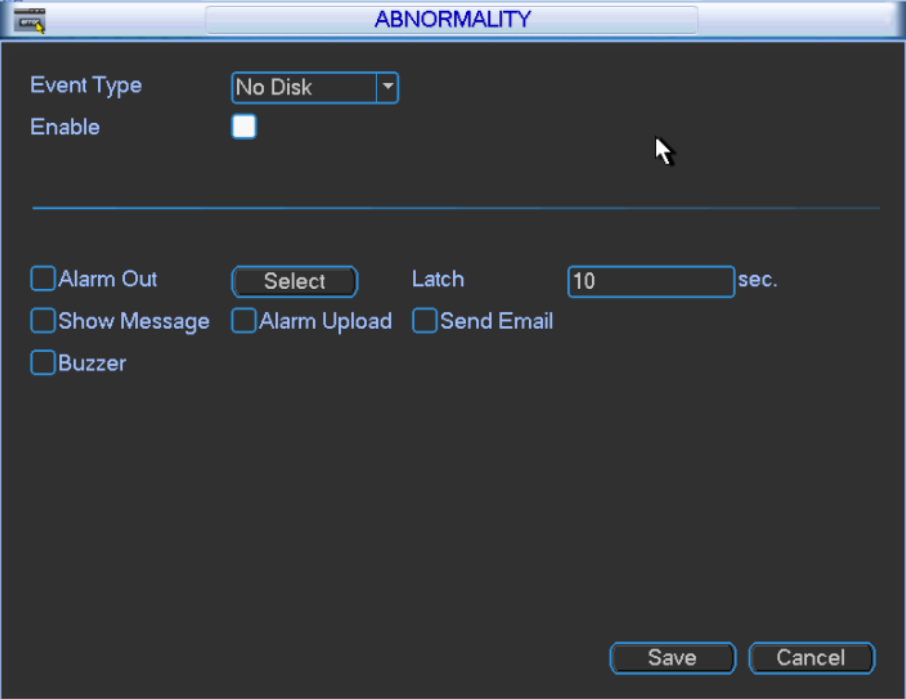

Figure 3-70

<span id="page-79-0"></span>Step 2 Configure the parameters according to needs. Please refer to [Table 3-26](#page-79-1) for specific configuration.

| <b>Parameter</b>  | <b>Description</b>                                                      |
|-------------------|-------------------------------------------------------------------------|
| Event Type        | It includes no disk, disk error, capacity warning, disconnection, IP    |
|                   | conflict and MAC conflict. One and more events can be set.              |
| Enable            | It is selected when the check box is filled with white.                 |
| Alarm Out         | Select alarm output channel (multiple channels can be selected). In     |
|                   | case of alarm, the system enables the channel alarm automatically.      |
| Latch             | The alarm stops after delaying for 10s-300s.                            |
|                   | In case of alarm, local host screen of video matrix platform shows      |
| Show Message      | alarm message.                                                          |
|                   | In case of alarm, alarm message is sent to alarm server.                |
| Alarm Upload      | $\Box$ Note                                                             |
|                   | It is required to connect alarm server. For specific operations, please |
|                   | refer to "3.2.4.5.7 Alarm Server".                                      |
|                   | In case of alarm, an Email is sent to the set Email box.                |
| <b>Send Email</b> | $\Box$ Note                                                             |
|                   | It is required to set Email. For specific operations, please refer to   |
|                   | "3.2.4.5.6 Email".                                                      |
| <b>Buzzer</b>     | In case of alarm, send buzzing prompts.                                 |

Table 3-26

<span id="page-79-1"></span>Step 3 Click "Save" to save configuration.

## **3.2.5.3 Record**

Control recording of every channel and network device in every slot manually.

Record mode consists of auto, manual and stop.

Auto: record according to record mode of every period in record setup.

- Manual: carry out normal recording, regardless of record mode in record setup.
- Stop: stop recording.

In main menu, select "Advance > Record". The system displays "Record" interface, as shown in [Figure 3-71.](#page-80-0)

| $\mathbb{P}^p$              |            |             | <b>RECORD</b> |                                     |              |        |  |
|-----------------------------|------------|-------------|---------------|-------------------------------------|--------------|--------|--|
|                             |            | Main Stream |               |                                     | Extra Stream |        |  |
| Record Mode                 | Auto       | Manual      | <b>Stop</b>   | Auto                                | Manual       | Stop   |  |
| All                         | Ω          | $\circ$     | Ω             | O                                   | O            | Ω      |  |
| $Slot7_1$                   | O          | O           |               | $\circ$                             | O            |        |  |
| $Slot7_2$                   | $\circ$    | O           |               | $\circ$                             | Ō            |        |  |
| Slot7_3                     | $\circ$    | O           |               | $\circ$                             | $\circ$      |        |  |
| $Slot7_4$                   | $\bigcirc$ | O           |               | $\bigcirc$                          | $\circ$      |        |  |
| Slot7_5                     | $\circ$    | $\bigcirc$  |               | $\bigcirc$                          | Ō            |        |  |
| $Slot7_6$                   | $\bigcirc$ | O           |               | $\bigcirc$                          | Ō            |        |  |
| $Slot7_7$                   | $\bigcirc$ | $\circ$     |               | $\bigcirc$                          | $\circ$      |        |  |
| $Slot7_8$                   | $\bigcirc$ | $\bigcirc$  |               | $\bigcirc$                          | O            |        |  |
| Slot10_1                    | $\bigcirc$ | $\bigcirc$  |               | $\bigcirc$                          | $\circ$      |        |  |
| Slot10_2                    | $\bigcirc$ | $\bigcirc$  |               | $\circ$                             | O            |        |  |
| 1/2(Curent Page/Total Page) |            |             |               |                                     |              |        |  |
| Previous<br>Next            |            |             |               | MainStream ALL □ SecondStream ALL □ |              |        |  |
|                             |            |             |               |                                     |              |        |  |
|                             |            |             |               |                                     | OK           | Cancel |  |

Figure 3-71

#### <span id="page-80-0"></span>**3.2.5.4 Account**

View all user accounts, groups and statuses.

#### Default User

Default user name is admin.

#### Group and User Description

User management adopts group and user modes. Every user name and group name is single, which shall not be repeated.

- The system supports max. 64 users and 20 groups.
- Ex-factory setup includes user and admin group, which shall not be deleted.
- Group user can modify authorities within the authority scope of the group.
- Every user shall belong to one group, and one user belongs to one group only. By selecting the group, user's authority can only be a subset of the group authority, not exceeding authority property of this group.
- User name and group name consist of 6 bytes at most. Space before or after the string is invalid; there can be space in the middle. Valid string includes letter, number, underline, subtraction sign and dot, while other characters are not allowed.

In main menu, select "Advance > Account". The system displays "Account" interface, as shown in [Figure 3-72.](#page-81-0)

| $\mathbb{R}$ |                                                       |                                                               | <b>ACCOUNT</b>                                                |                                                                                          |  |
|--------------|-------------------------------------------------------|---------------------------------------------------------------|---------------------------------------------------------------|------------------------------------------------------------------------------------------|--|
|              | 7<br>$\overline{\mathbf{1}}$<br>$\frac{2}{3}$<br>4567 | User<br>admin<br>huang<br>A<br>B<br>123<br>123123<br>test3333 | Group<br>admin<br>22<br>admin<br>admin<br>admin<br>22<br>user | <b>Status</b><br>Login Local<br>Normal<br>Normal<br>Normal<br>Normal<br>Normal<br>Normal |  |
|              |                                                       |                                                               |                                                               | <b>SSH</b>                                                                               |  |

Figure 3-72

<span id="page-81-0"></span> $\Box$  Note

SSH is used by technicians to turn on back-stage debugging port. It is closed by default.

#### **3.2.5.5 Auto Maintain**

The user can set periods to auto-reboot system and auto-delete old files.

- Auto-reboot System is able to reboot the system at fixed time, in order to guarantee system stability and service life.
- Auto-delete Old Files is able to delete overdue files.

In main menu, select "Advance > Auto Maintain". The system displays "Auto Maintain" interface, as shown in [Figure 3-73.](#page-81-1)

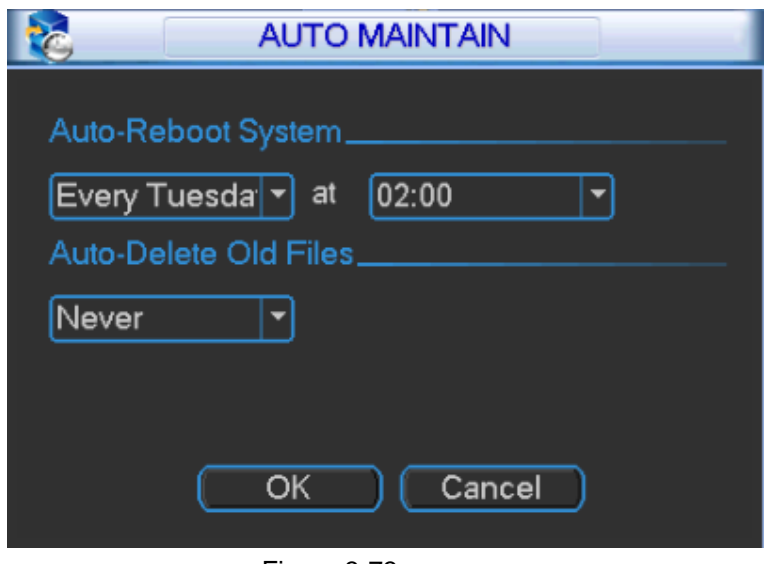

Figure 3-73

#### <span id="page-81-1"></span>**3.2.5.6 Video Wall**

Configure functions of video wall.

In main menu, select "Advance > Video Wall". The system displays "Video Wall" interface, as shown in [Figure 3-74.](#page-82-0)

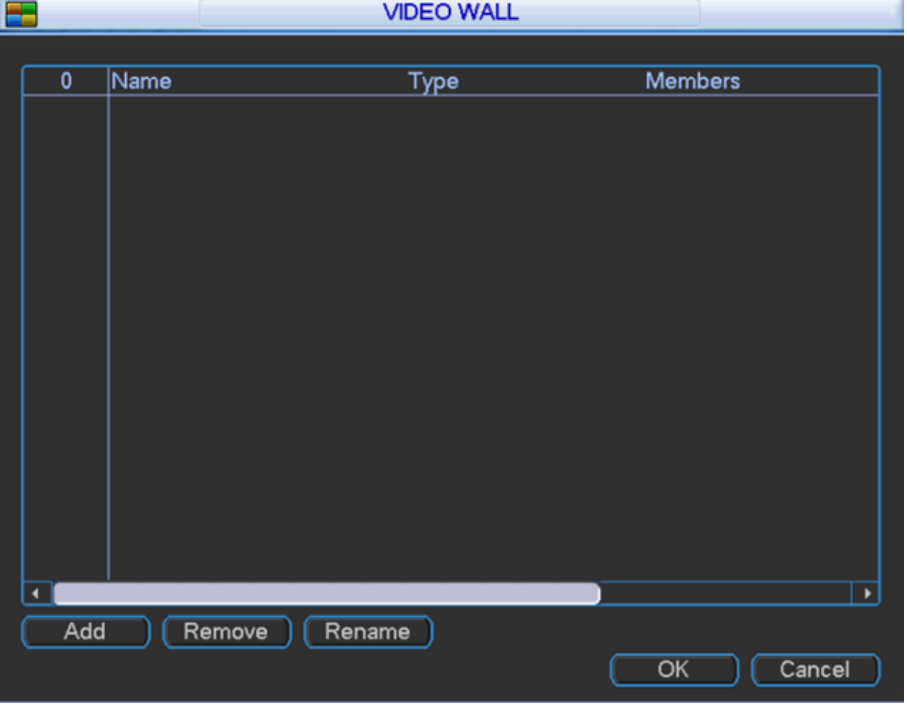

Figure 3-74

#### <span id="page-82-0"></span>**3.2.5.6.1 Add Video Wall**

Step 1 Click "Add". The system displays "Add Video Wall" interface, as shown in [Figure 3-75.](#page-82-1)

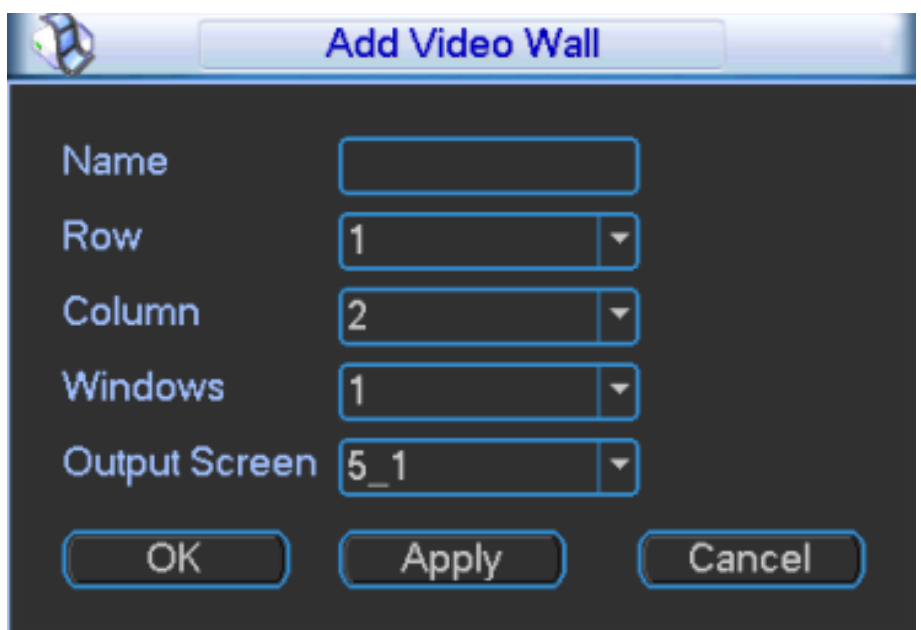

Figure 3-75

<span id="page-82-1"></span>Step 2 Configure the parameters according to needs. Please refer to [Table 3-27](#page-83-0) for specific configuration.

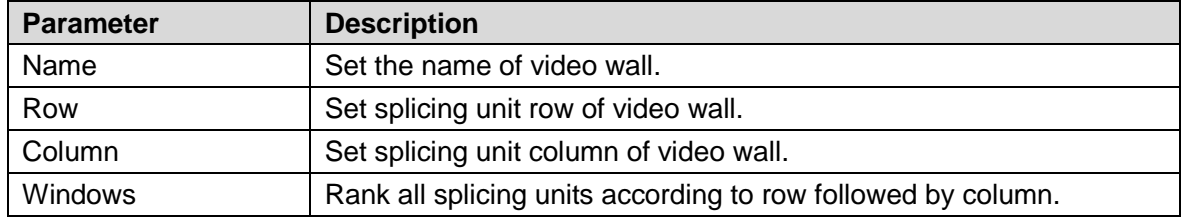

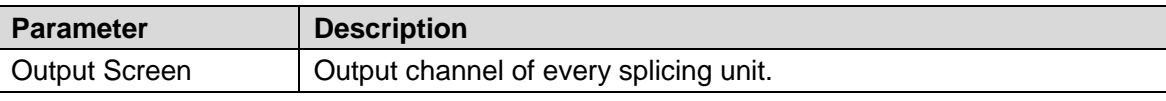

Table 3-27

<span id="page-83-0"></span>Step 3 Click "Apply" or "OK".

 $\Box$  Note

When selecting corresponding windows and output screen every time, click "Apply". The system returns to "Video Wall" interface, as shown in [Figure 3-76.](#page-83-1)

**VIDEO WALL Members** Name  $T$ ype  $\frac{1}{2 \times 2}$  $5 - 1; 5 - 2; 5 - 3; 5 - 4;$ h

| ٥   |        | $\blacktriangleright$     |
|-----|--------|---------------------------|
| Add | Delete |                           |
|     | Rename |                           |
|     |        | Cancel<br>$\overline{OK}$ |
|     |        |                           |

Figure 3-76

 $\Box$  Note

When selecting corresponding windows and output screen every time, click "Apply".

#### <span id="page-83-1"></span>**3.2.5.6.2 Remove Video Wall**

Select the video wall, and click "Remove" to remove it.

#### **3.2.5.6.3 Rename**

<span id="page-83-2"></span>Select the video wall, and click "Rename" to rename it, as shown i[n Figure 3-77.](#page-83-2)

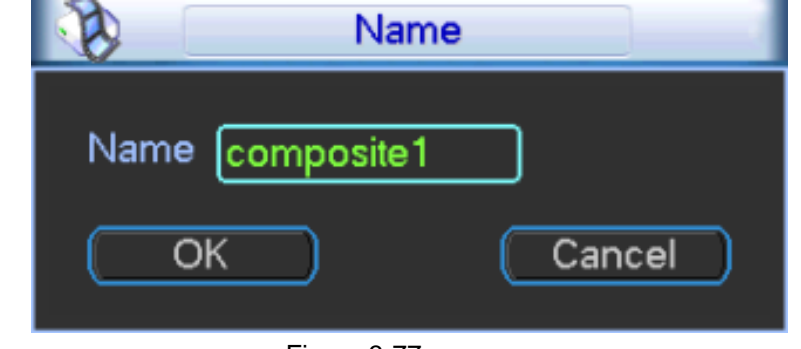

Figure 3-77

## **3.2.5.7 Raid Manager**

With RAID Manager, independent physical disks are combined to redundant disk pack. Provide a bigger storage space in the form of logical disk, enhance system I/O performance, data availability and data security.

 $\Box$  Note

At present, the device supports Raid0, Raid1, Raid5, Raid6 and Raid10.

| <b>Raid Type</b>  | <b>Required Disk Quantity</b>                                                    |
|-------------------|----------------------------------------------------------------------------------|
| Raid <sub>0</sub> | At least 2 disks.                                                                |
| Raid1             | Only 2 disks.                                                                    |
| Raid <sub>5</sub> | At least 3 disks. It is suggested that Raid5 should consists of 4 to 6<br>disks. |
| Raid <sub>6</sub> | At least 4 disks. It is suggested that Raid6 should consists of 4 to 6<br>disks. |
| Raid10            | At least 4 disks.                                                                |

Table 3-28

In main menu, select "Advance > Raid Manager". The system displays "Raid Manager" interface, as shown in [Figure 3-78.](#page-84-0)

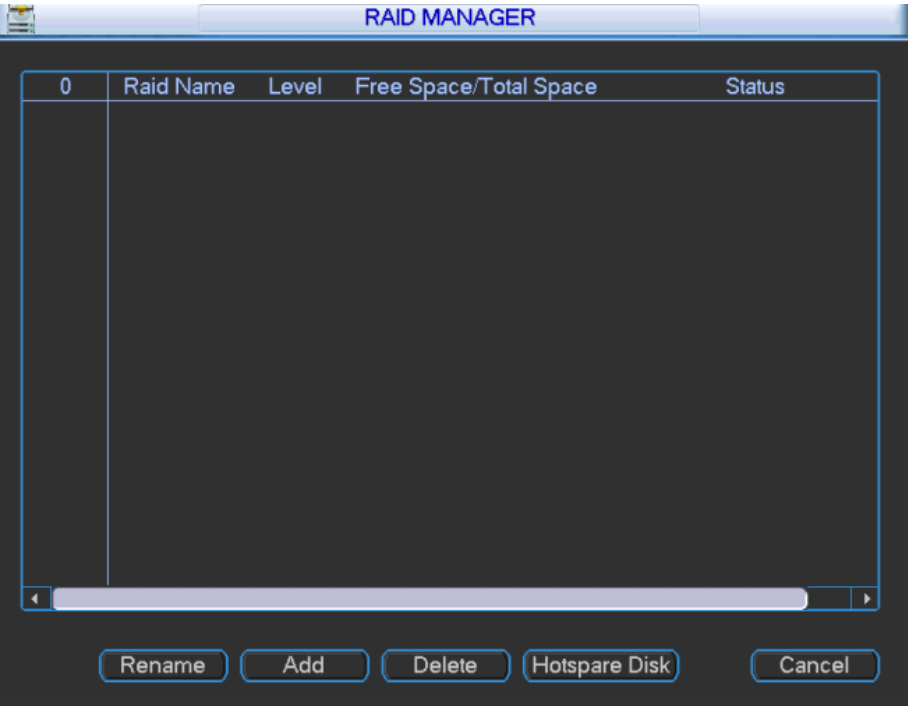

Figure 3-78

#### <span id="page-84-0"></span>Add Raid

Step 1 Click "Add". The system displays "Add Raid" interface, as shown in [Figure 3-79.](#page-85-0)

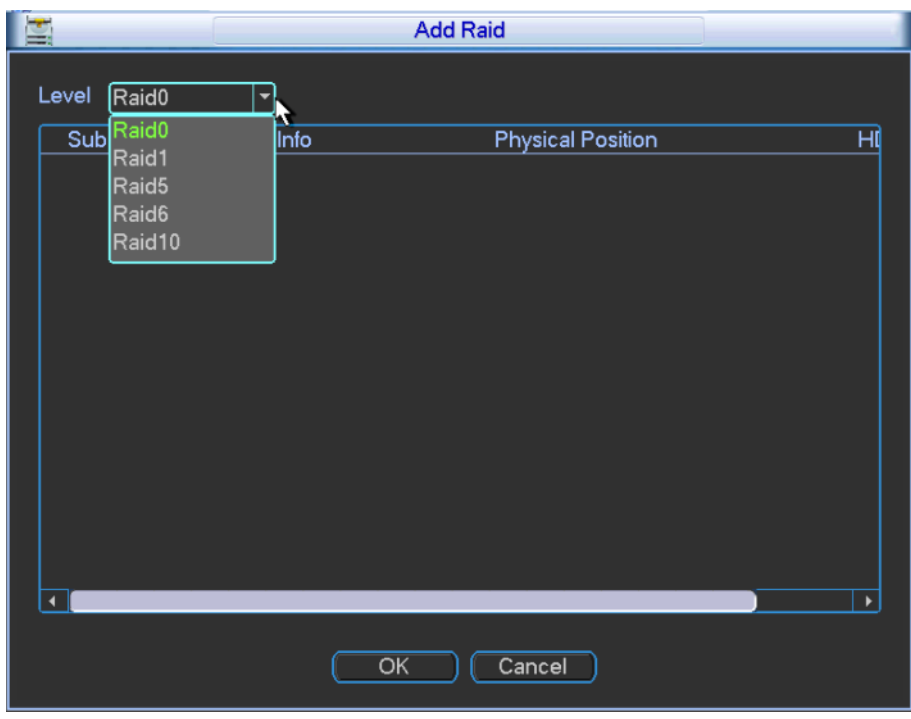

Figure 3-79

- <span id="page-85-0"></span>Step 2 Select "Level" and select disk quantity according to system prompts.
- Step 3 Click "OK" to complete configuration.

#### Delete Raid

Select Raid and click "Delete" to delete this Raid.

#### Hotspare Disk

Hotspare disk shall be configured only when the device configures RAID.

Step 1 Click "Hotspare Disk". The system displays "Hotspare Disk" interface, as shown in [Figure 3-80.](#page-85-1)

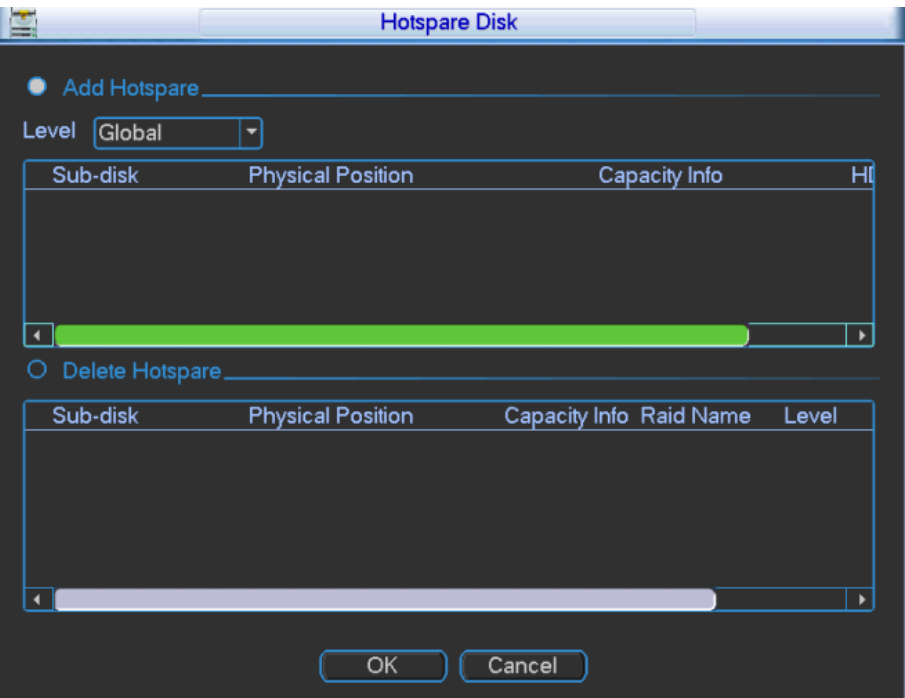

<span id="page-85-1"></span>Figure 3-80

Step 2 Select "Add Hotspare".

Step 3 Select "Level" and sub-disk; click "OK".

To delete it, please select "Delete Hotspare" and sub-disk; click "OK".

## **3.2.6 Remote Device**

The user can add remote devices manually or automatically, and modify, delete and upgrade them.

In main menu, select "Advance > Remote Device". The system displays "Remote Device" interface, as shown in [Figure 3-81.](#page-86-0)

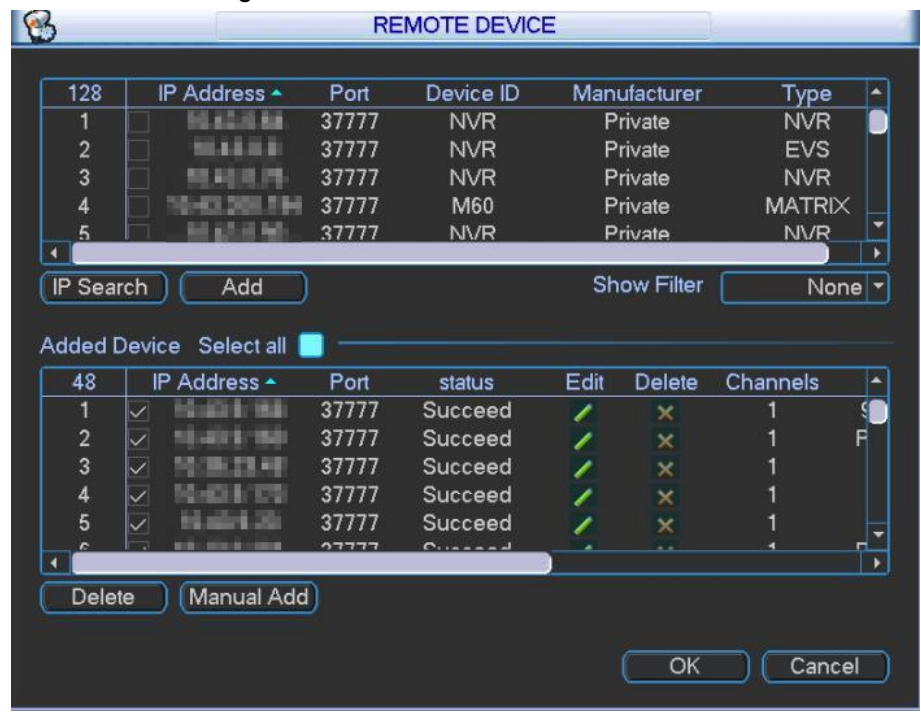

Figure 3-81

#### <span id="page-86-0"></span>**3.2.6.1 Search and Add**

Step 1 Click "IP Search". The list displays the info of devices that have been found.

Step 2 Tick the check box in front of one device info, and click "Add". Therefore, the device will be added to the list of "Added Device".

 $\Box$  Note

Select "All" to select all devices.

<sub>©</sub>一 Tip

In the pull-down box in the right of "Show Filter", select filter conditions, fill in filter value, and thus search the filtered device info.

Step 3 Click "OK" to complete configuration.

#### **3.2.6.2 Manual Add**

Step 1 Click "Manual Add". The system displays "Manual Add" interface, as shown in [Figure](#page-87-0)  [3-82.](#page-87-0)

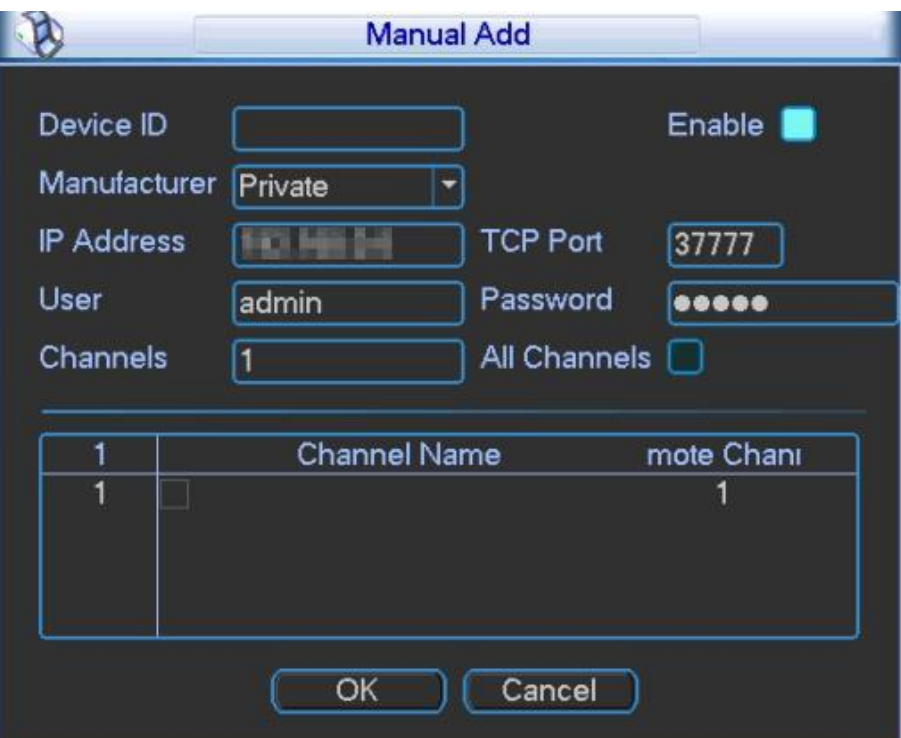

Figure 3-82

<span id="page-87-0"></span>Step 2 Configure the parameters according to needs. Please refer to [Table 3-29](#page-87-1) for specific configuration.

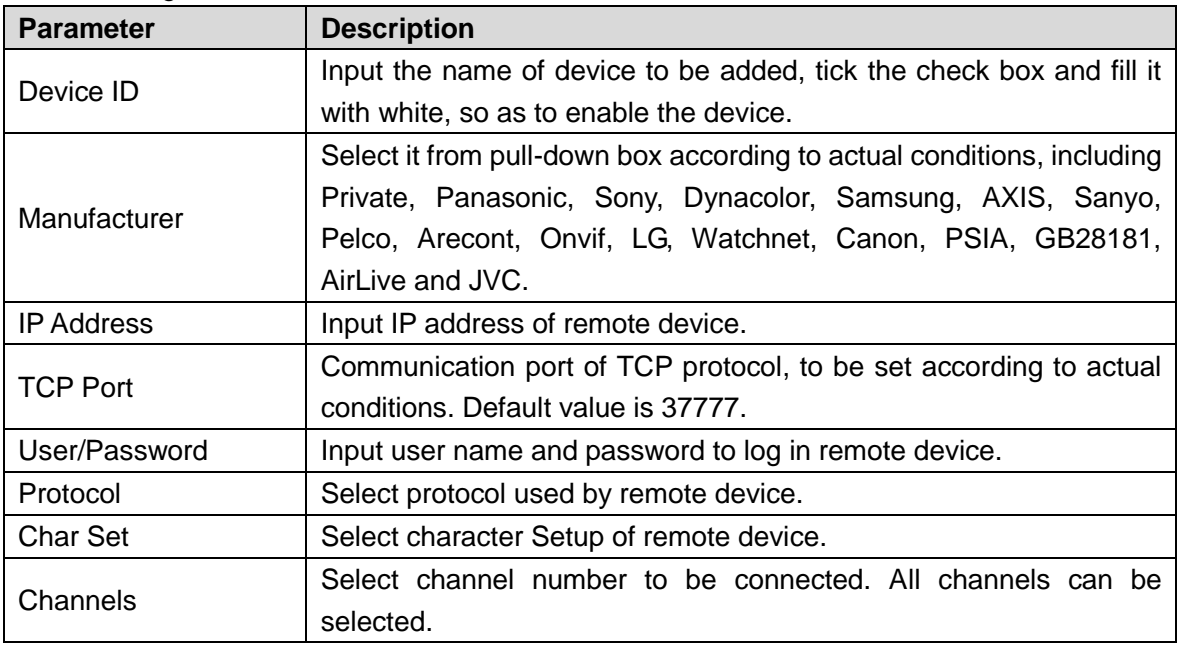

Table 3-29

<span id="page-87-1"></span>Step 3 Click "OK" to complete configuration. Device info will be displayed in the list of "Added Device."

## **3.2.6.3 Edit Remote Device**

Click 4, and "Edit" dialog box pops up. Please refer to [Table 3-29](#page-87-1) to edit remote device info, and click "OK" to save it.

#### **3.2.6.4 Delete Remote Device**

Click  $\times$  or select an added remote device and click "Delete" to delete it.

## **3.2.7 Shutdown**

Here, you can log out menu user, shut down, restart system and switch user.

In main menu, select "Shutdown". The system displays "Shutdown" interface, as shown in [Figure 3-83.](#page-88-0)

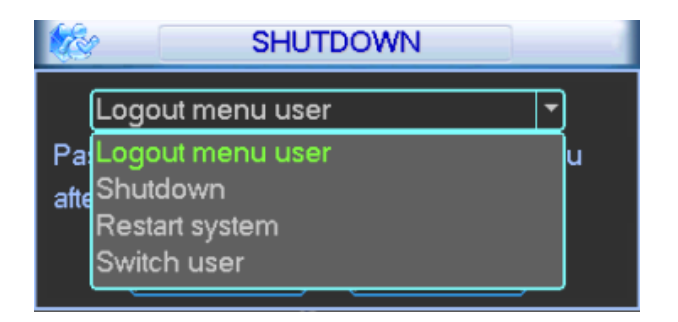

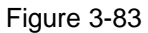

- <span id="page-88-0"></span> Logout menu user: log out menu. You need to input password when you login the next time.
- Shutdown: exit the system and turn off power.
- Restart system: exit the system and restart it.
- Switch user: log out current account and use another account to log in.

# **4 Web Operation**

# **4.1 Network Connection**

Step 1 Ensure that video matrix platform and PC have been connected with network correctly.

- Step 2 Set the IP address, subnet mask and gateway of PC and video matrix platform respectively. For network Setup of video matrix platform, please refer to "4.5.2 Network Setup".
	- In case of no router in the network, please distribute IP address in the same network segment.
	- In case of router in the network, corresponding gateway and subnet mask shall be set.
- Step 3 Use ping \*\*\*.\*\*\*.\*\*\*.\*\*\* (IP of video matrix platform) to check whether network connection is OK or not.
- Step 4 Open IE browser, in "Tool > Internet Option> Security> Custom Level", select ActiveX and plug-in to be "Enable" or "Prompt".  $\Box$  Note

Recommended IE browser is IE8 and above version.

Step 5 At address bar of IE browser, input IP address of video matrix platform.

# **4.2 Login and Logout**

Step 1 At address bar of the browser, input IP address of video matrix platform (taking 172.9.4.111 for example). That is to say, input http://172.9.4.111 in address bar and press [Enter] key.

After successful connection, the system displays "Device Initialization" interface, as shown in [Figure 4-1.](#page-89-0)

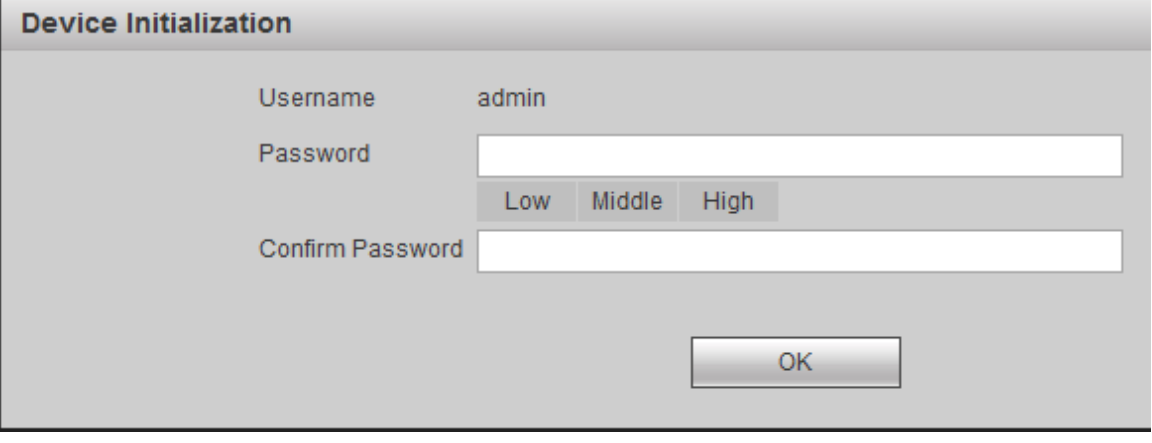

Figure 4-1

<span id="page-89-0"></span>Step 2 Set a password of admin user.  $\Box$  Note

Password can be  $8 \sim 32$ -digit non-empty characters; it can consist of at least two types among capital letter, small letter, number and special character (except "'", """, ";", ":" and "&"). "Password" and "Confirm Password" shall be the same. Please set a high-security password according to password strength prompt.

Step 3 Click "OK".

The system displays login interface, as shown in [Figure 4-2.](#page-90-0)

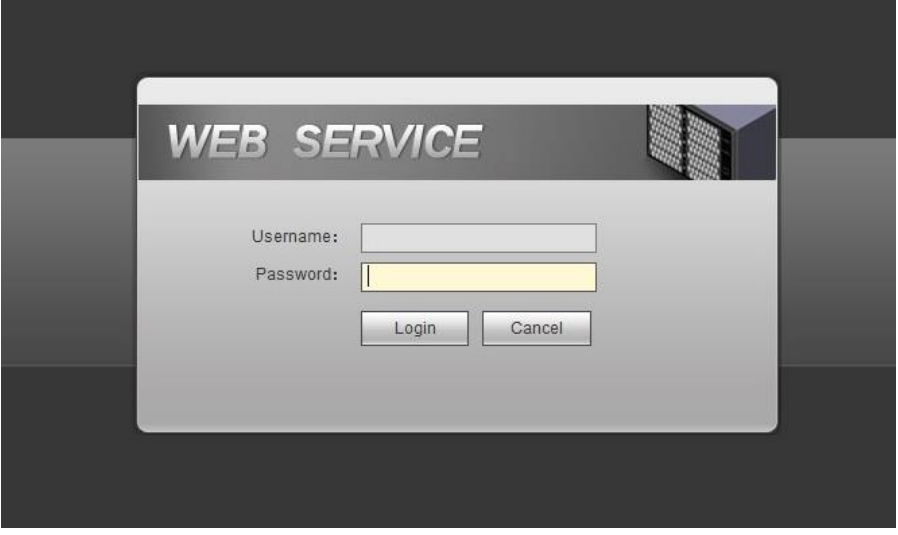

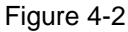

<span id="page-90-0"></span>Step 4 Input username and password, and click "Login" to login the system. The system displays [Figure 4-3.](#page-90-1)

|                                                            |                        | Screen | Preview                              | <b>Setup</b> | Info                     | A admin   Logout                                                         |                    |
|------------------------------------------------------------|------------------------|--------|--------------------------------------|--------------|--------------------------|--------------------------------------------------------------------------|--------------------|
| Video Wall: Screen1<br>ᢇ<br>Scheme Name:                   | 群<br>$\mathbb{R}$<br>↴ |        |                                      |              | Device<br>Tour OFF<br>IQ | Custom                                                                   |                    |
|                                                            |                        |        |                                      |              |                          | <b>El</b> $\equiv$ Local Signal<br><b>ED</b> <sup>1</sup> Network Signal |                    |
|                                                            |                        |        |                                      |              |                          |                                                                          |                    |
|                                                            |                        |        |                                      |              |                          |                                                                          |                    |
|                                                            |                        |        |                                      |              |                          |                                                                          |                    |
|                                                            |                        |        |                                      |              |                          |                                                                          |                    |
|                                                            |                        |        |                                      |              |                          |                                                                          |                    |
|                                                            |                        |        |                                      |              |                          |                                                                          |                    |
|                                                            |                        |        |                                      |              |                          |                                                                          |                    |
|                                                            |                        |        |                                      |              |                          |                                                                          |                    |
|                                                            |                        |        |                                      |              |                          |                                                                          |                    |
|                                                            |                        |        |                                      |              |                          |                                                                          |                    |
|                                                            |                        |        |                                      |              |                          |                                                                          |                    |
|                                                            |                        |        |                                      |              |                          |                                                                          |                    |
|                                                            |                        |        |                                      |              |                          |                                                                          |                    |
|                                                            |                        |        |                                      |              |                          |                                                                          |                    |
|                                                            |                        |        |                                      |              |                          |                                                                          |                    |
| $\mathbb{Z}$<br>$\Theta$<br>$\Box$<br>$\blacksquare$<br>P. |                        |        | $\boxed{160}$<br>$\blacksquare$<br>÷ | $C2$ KO      | $\mathbb{R}$<br>專        | EŦ                                                                       | $\frac{\pi}{60+1}$ |

Figure 4-3

<span id="page-90-1"></span>Step 5 Install or load the controls according to system prompt.

 $\Box$  Note

Click "Logout" to log out the system.

# **4.3 Video Wall**

Click "Video Wall" tab and the system displays "Video Wall" interface, as shown in [Figure 4-4.](#page-91-0) For functional introduction of TV wall interface, please refer to [Table 4-1.](#page-92-0)

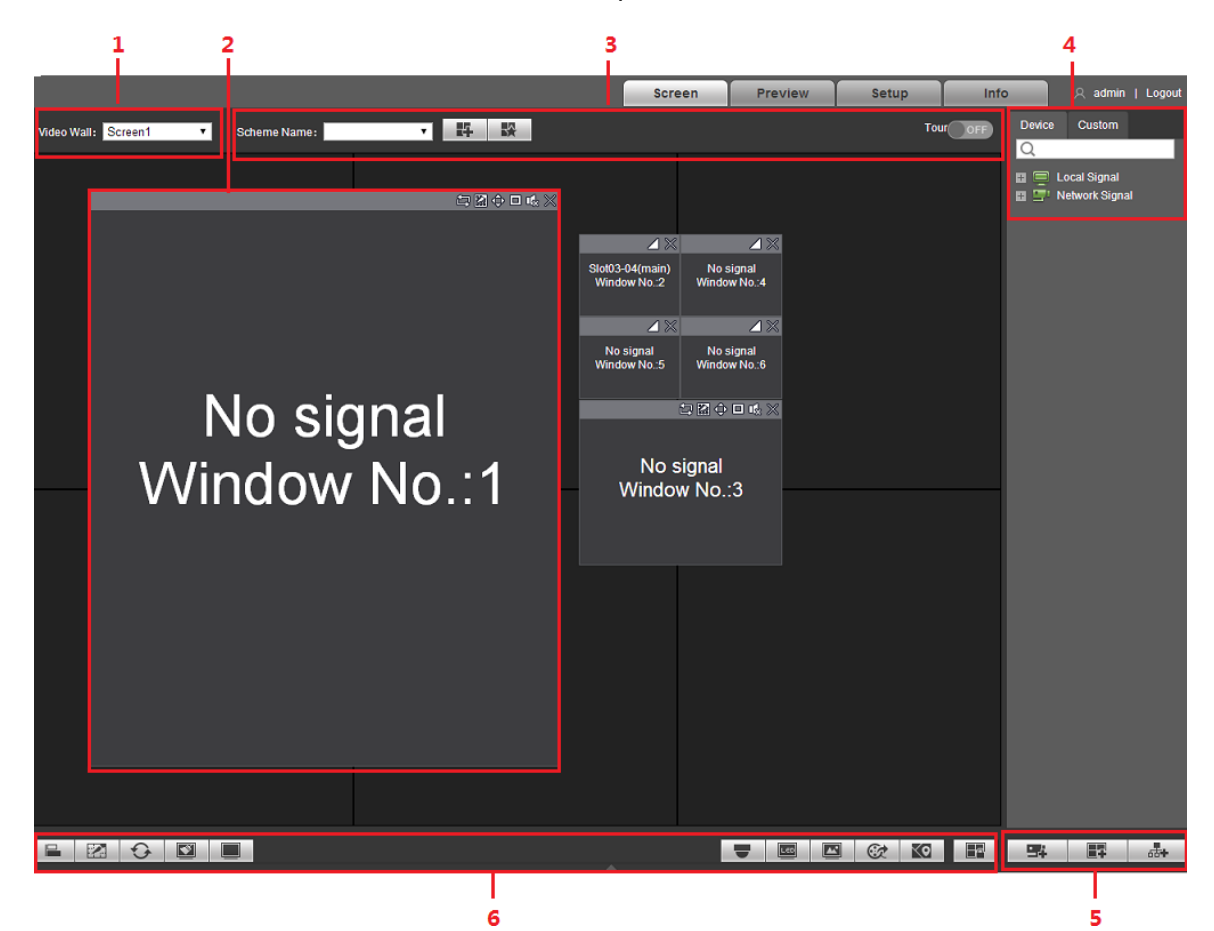

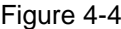

<span id="page-91-0"></span>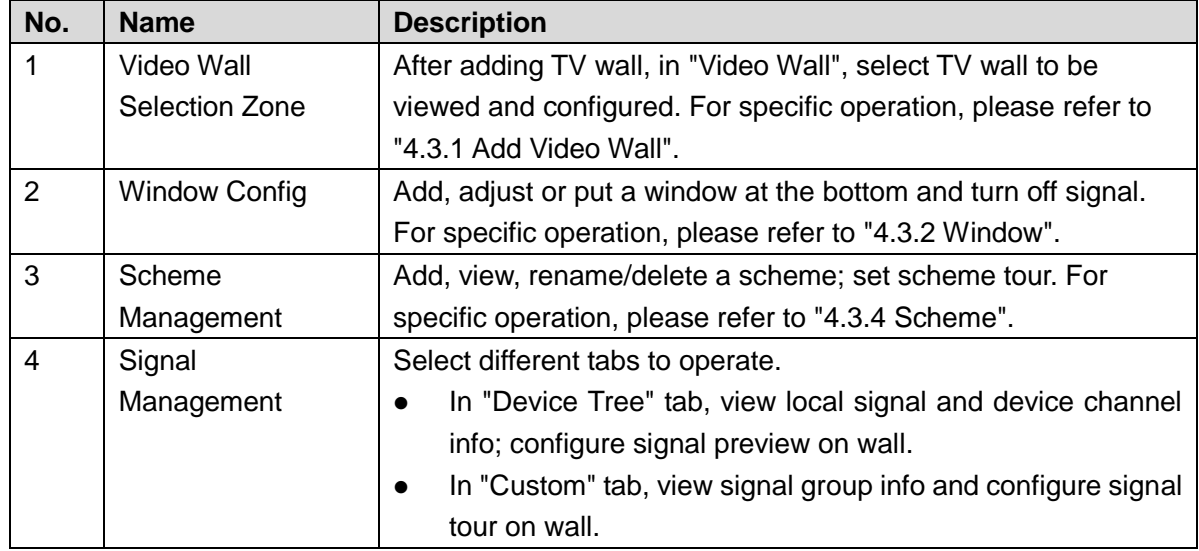

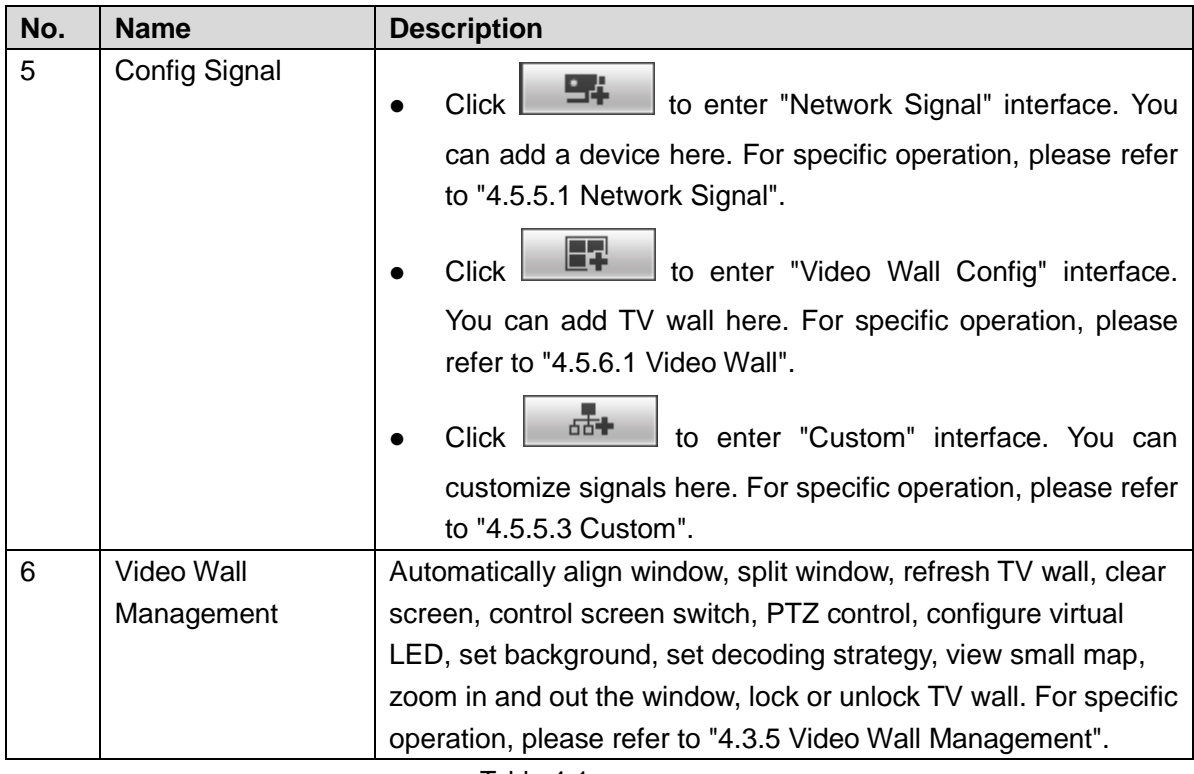

Table 4-1

# <span id="page-92-0"></span>**4.3.1 Add Video Wall**

During the first login, please add video wall, as shown in [Figure 4-5.](#page-92-1)

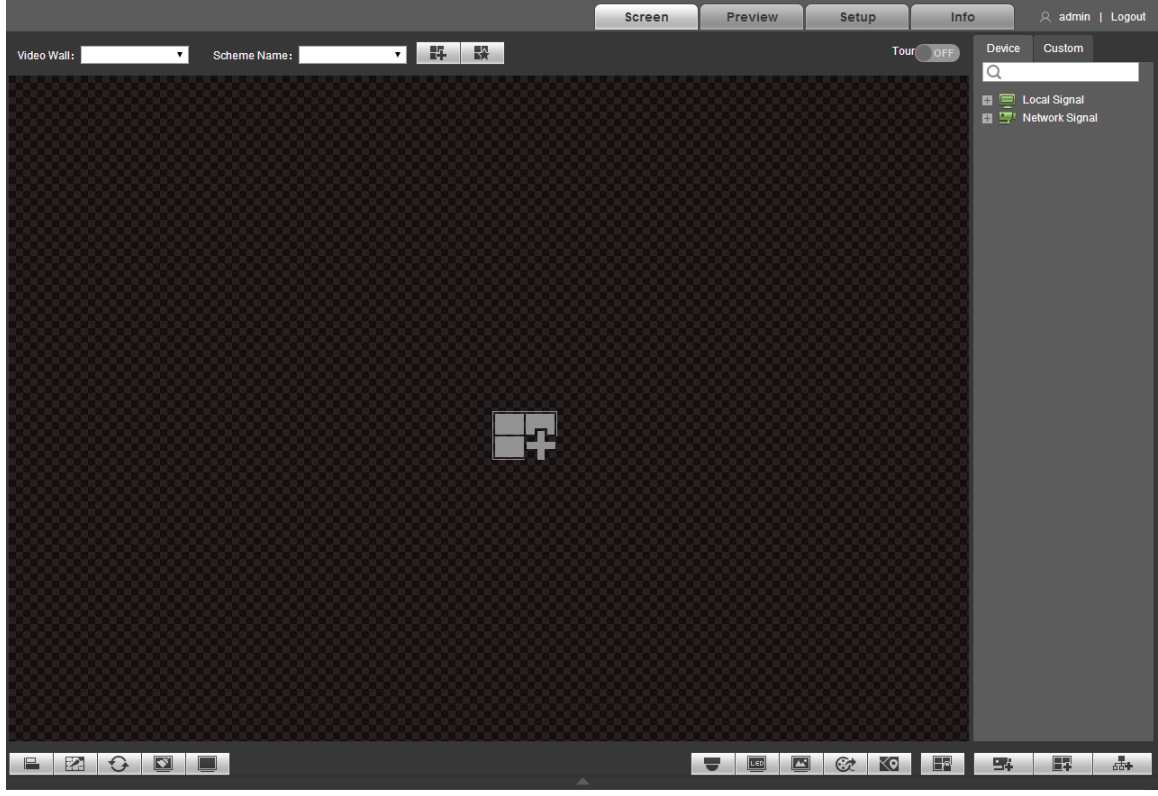

<span id="page-92-1"></span>Figure 4-5

Click in the center or  $\Box$  at the lower right corner, enter "TV Wall Config" interface. For specific configuration method, please refer to "4.5.6.1 video wall".

## **4.3.2 Window**

## **4.3.2.1 Add Window**

Hold the left mouse button and draw a window on TV wall, as shown in [Figure 4-6.](#page-93-0)

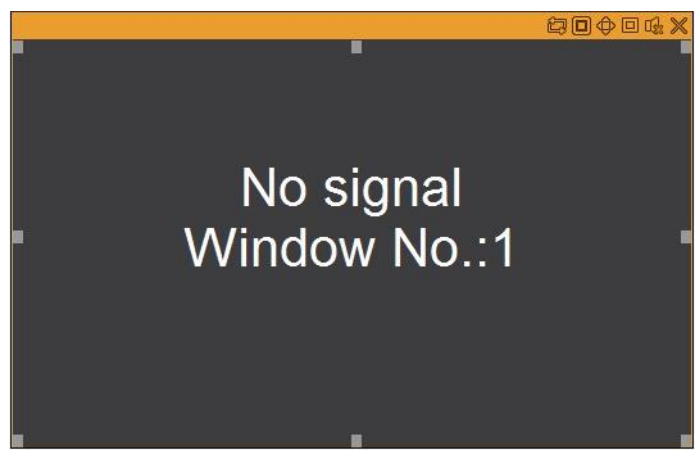

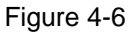

- <span id="page-93-0"></span> Select the window, hold the left mouse button and move. The selected window will be moved to the required position.
- Select the window, drag any directional control point and thus change the window size.
- Select the window; press the right mouse button to select "Bottom", and the window will be put at the bottom of other windows.
- Select a window whose signal is going on wall, press the right mouse button to select "Close Signal", and the signal will be closed.

## **4.3.2.2 Adjust Window**

There are adjustment icons at the upper right corner of the window, as shown in [Figure 4-7.](#page-93-1)

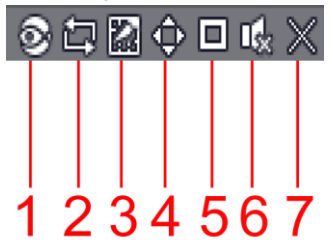

Figure 4-7

<span id="page-93-1"></span>For icon descriptions, please refer to [Table 4-2.](#page-94-0)

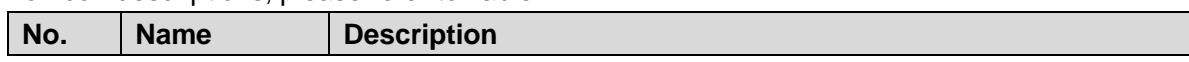

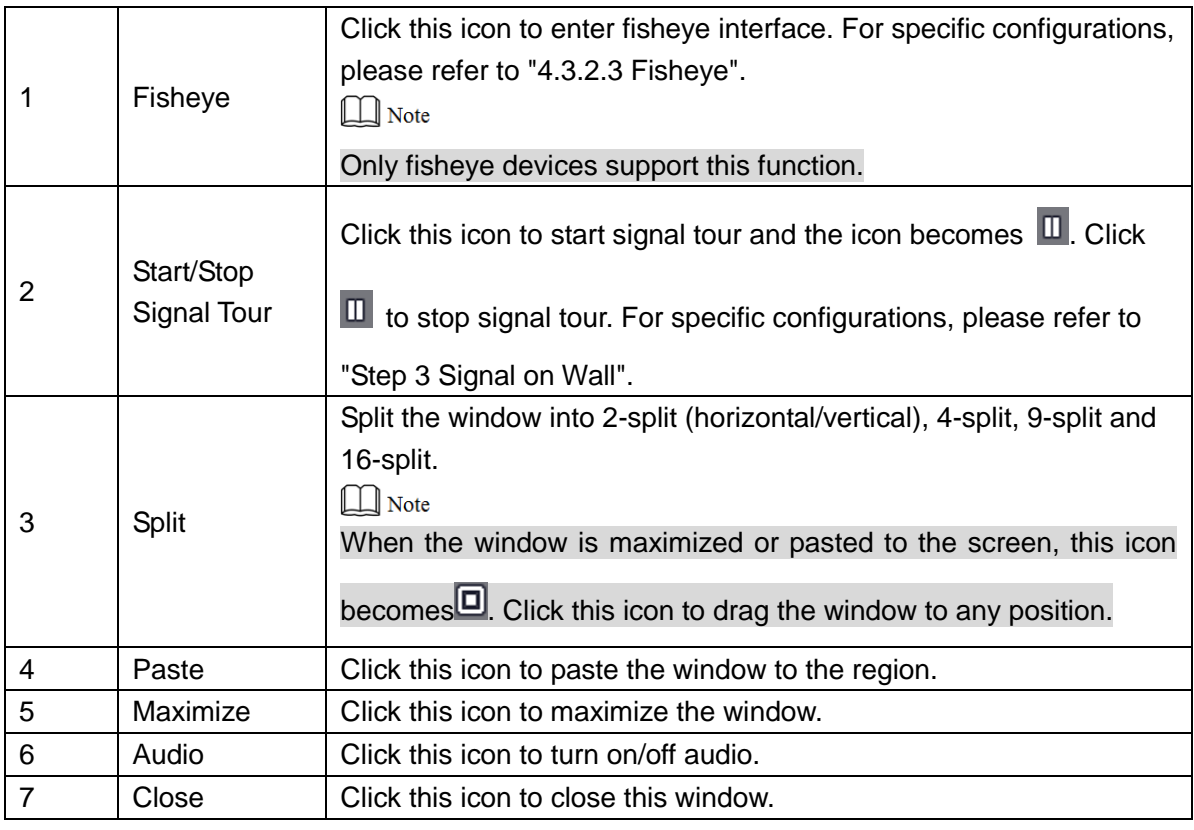

Table 4-2

## <span id="page-94-0"></span>**4.3.2.3 Fisheye**

According to actual environment, set the fix mode and display mode of fisheye devices.

 $\Box$  Note

Only fisheye devices support this function.

Click  $\bullet$  to enter fisheye preview interface. Setup interface is in the right of preview interface, as shown in [Figure 4-8.](#page-94-1) For specific configurations, please refer to [Table 4-3.](#page-96-0)

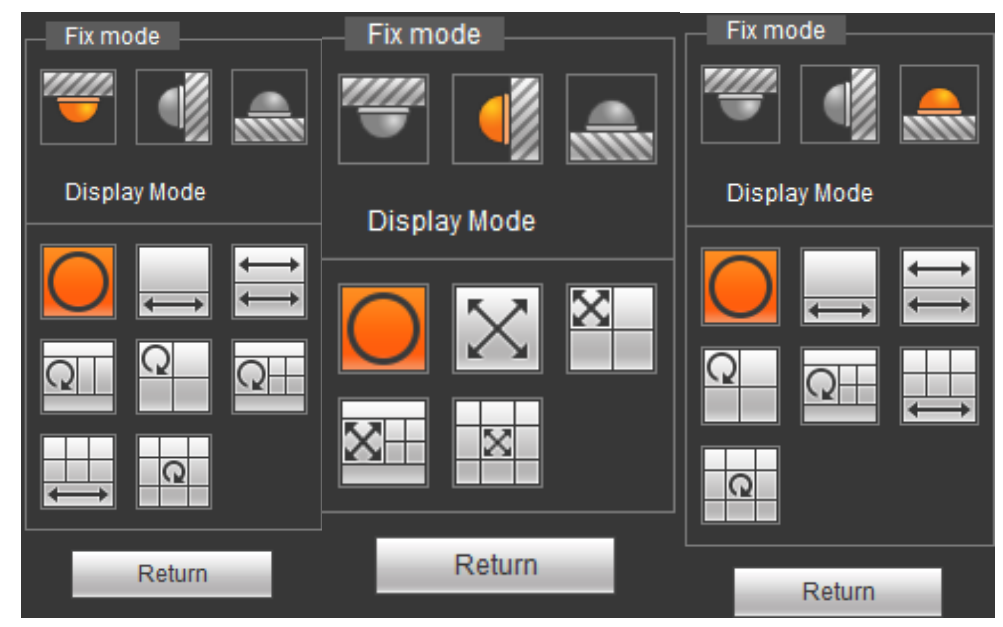

<span id="page-94-1"></span>Figure 4-8

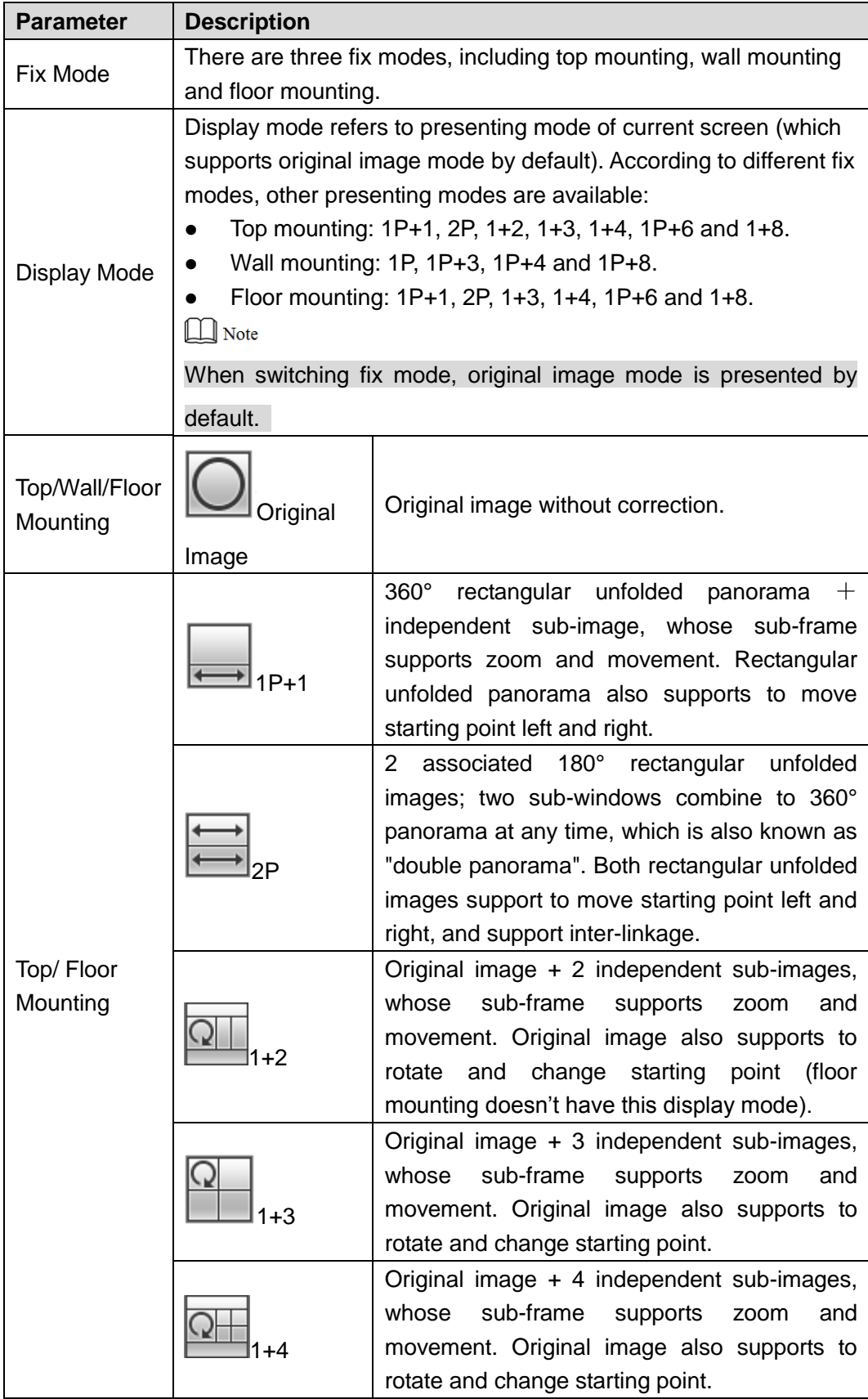

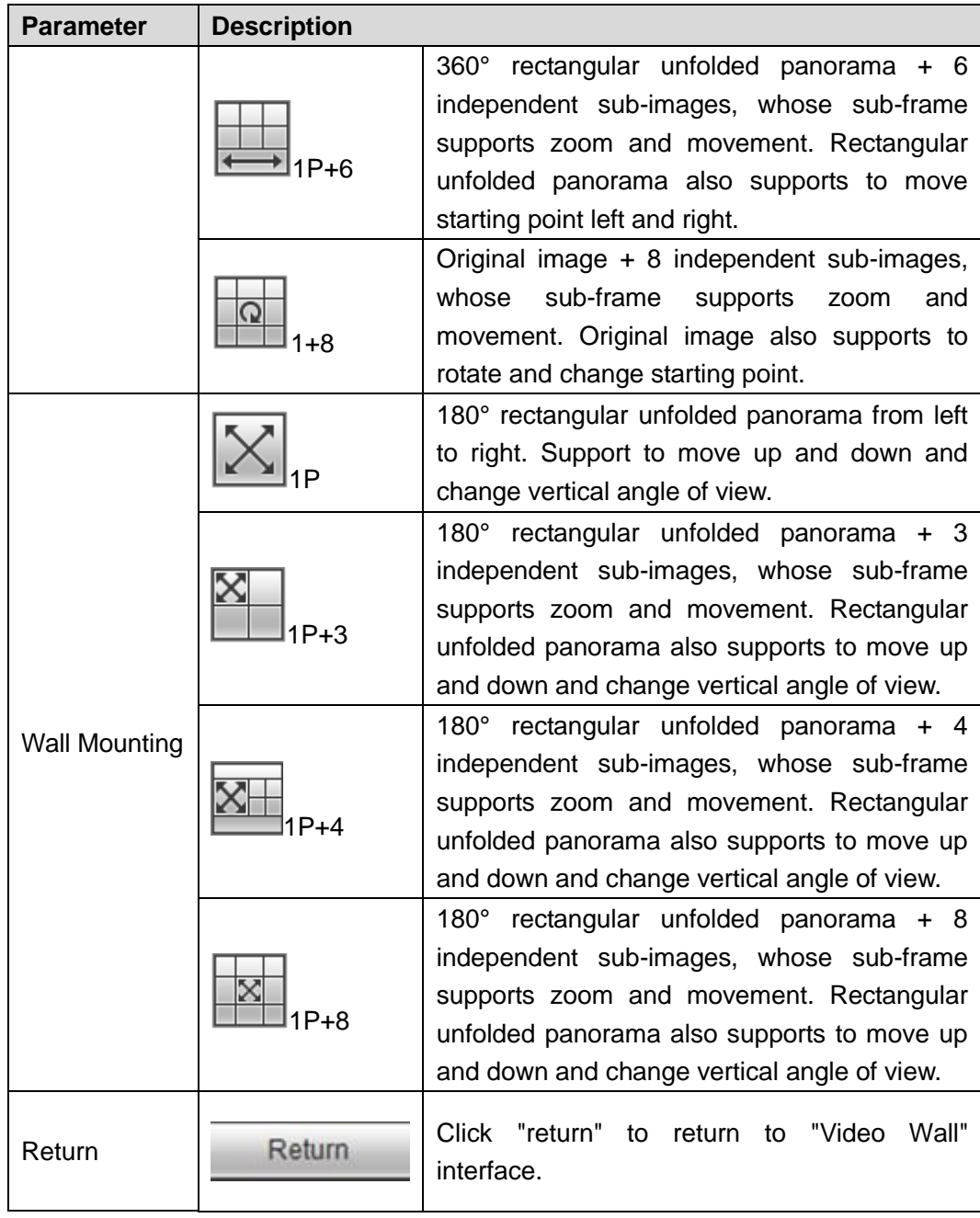

Table 4-3

# <span id="page-96-0"></span>**4.3.3 Signal Config**

You can directly select signal, or search this signal in search bar.

## **4.3.3.1 Device Tree**

Display all signal sources in device tree.

- Local signal: display local signal source. For specific configurations, please refer to "4.5.5.2 Local Signal".
- Network signal: display signal source of the added device in "Remote Device". Click to add. For specific adding methods, please refer to "4.5.5.1 Network Signal".

## **4.3.3.2 Signal Group**

Display the added group and signal source in "Signal Group". For specific adding methods, please refer to "4.5.5.3 Signal Group".

#### **4.3.3.3 Signal on Wall**

Through this operation, signals can go on wall.

- Step 1 Select one window on TV wall, or hold left mouse button to draw a box on TV wall.
- Step 2 Select signal source in "Device Tree" or "Signal Group". Take "Device Tree" as an example, as shown in [Figure 4-9.](#page-97-0)

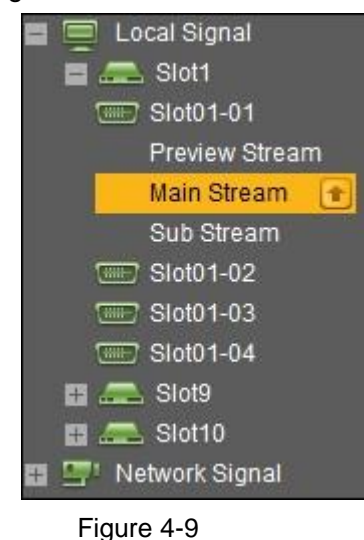

Step 3 Signal goes on wall.

- <span id="page-97-0"></span>Click  $\left| \bullet \right|$  to output this signal to the window.
- Hold left mouse button to drag signal to designated window. This signal will be output to the window.
- Select a window, double click channel preview or main/sub-stream. This signal will be output to the window.

## **4.3.3.4 Signal Tour**

Signal tour supports tour among multiple signals in one window.

 $\Box$  Note

You must set signal group in "Favorites". For specific configuration methods, please refer to "4.5.5.3 Signal Group".

- Step 1 Select a window to tour signal.
- Step 2 In "Signal Group>Favorites", select one signal group, hold left mouse button to drag the signal group to designated window. The window will start to tour automatically.
- Step 3 Click  $\Box$

The system displays all signal info in the window, as shown in [Figure 4-10.](#page-98-0)

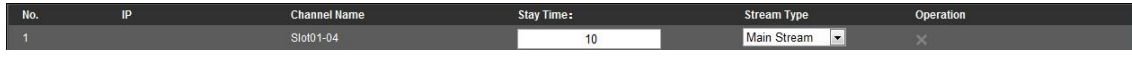

#### Figure 4-10

<span id="page-98-0"></span>Step 4 Set "Stay Time" and "Stream Type".

 $\Box$  Note

- Click corresponding to one signal, so the signal won't appear in tour list. But it still exists in signal group.
- The Setup takes effect at once.
- Click  $\Box$  at the top right corner to stop signal tour.

## **4.3.4 Scheme**

Scheme refers to TV wall plan, including current split mode, video source info and tour setup of TV wall.

## **4.3.4.1 Add Scheme**

Step 1 Customize window layout on screen. Step 2 Click  $\overline{11}$ . The system pops up "Save Scheme" window, as shown in [Figure 4-11.](#page-98-1) Save Scheme  $\mathbf{x}$ Scheme Name: OK

Figure 4-11

<span id="page-98-1"></span>Step 3 Enter customized "Scheme Name".

 $\Box$  Note

If new scheme name overlays existing scheme name, the system will ask if you want to overwrite info. If you overwrite info, the existing scheme will be replaced by new scheme.

Step 4 Click "OK" to complete the adding of scheme.

After adding the scheme successfully, you can select the scheme in "Scheme Name" in homepage.

## **4.3.4.2 Scheme Setup**

Click **X** The system pops up "Scheme Setup" window, as shown in [Figure 4-12.](#page-99-0)

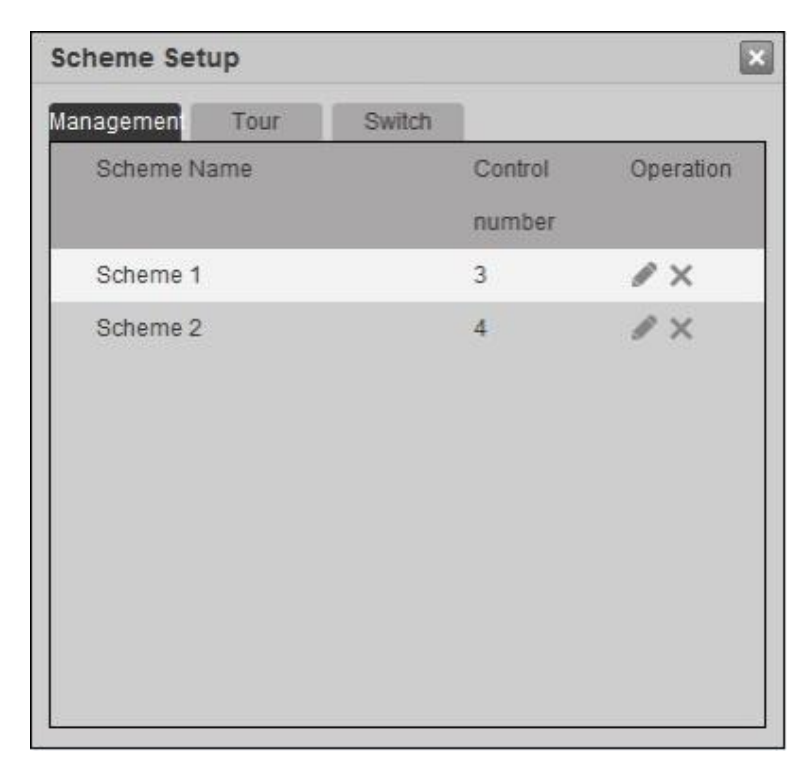

Figure 4-12

#### <span id="page-99-0"></span>**4.3.4.2.1 Management**

After adding the scheme successfully, you can rename or delete it.

- Step 1 Click **. The system pops up "Scheme Setup" dialog box.**
- Step 2 Select "Management" tab. The system displays "Management" interface, as shown in [Figure 4-13.](#page-99-1)

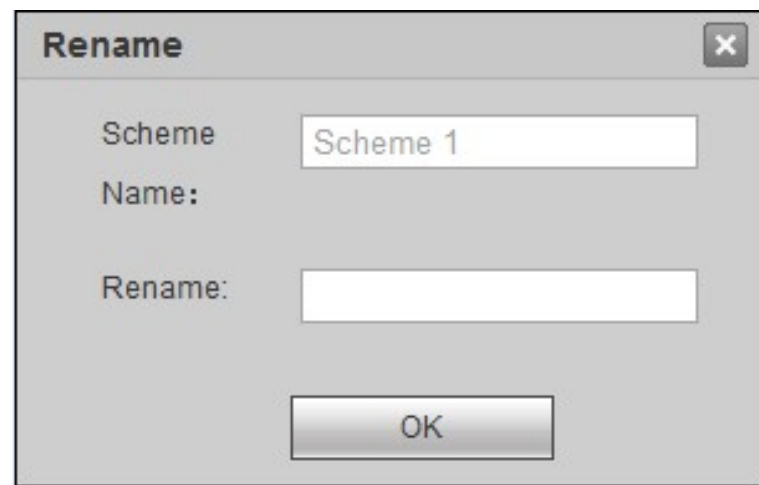

Figure 4-13

<span id="page-99-1"></span>Step 3 Rename or delete the scheme.

- $Click \t to rename the scheme.$
- Click  $\times$  to delete the scheme.

#### **4.3.4.2.2 Tour**

Step 1 Select "Tour" tab. The system displays "Tour" interface, as shown in [Figure 4-14.](#page-100-0)

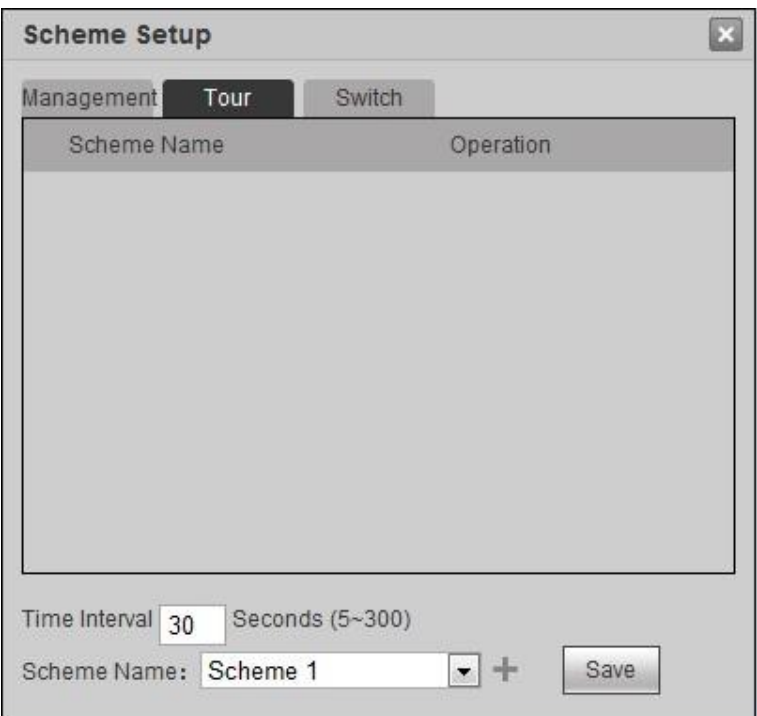

Figure 4-14

<span id="page-100-0"></span>Step 2 Set "Time Interval".

Time interval refers to single scheme tour time. If it is set for many times, the system will tour according to the time interval set at last.

Step 3 Select "Scheme Name" and click **.** Repeat this step to add multiple schemes.

 $\Box$  Note

- $C$ lick  $\Box$  corresponding to the scheme, to adjust tour sequence.
- One scheme can be added only once.
- Step 4 Click "Save" to save configuration.

Click Tour OFF behind "Tour" at the top right corner of TV wall, to start tour.

Then, tour status is displayed at the lower right corner of TV wall, as shown in [Figure](#page-100-1)  [4-15.](#page-100-1)

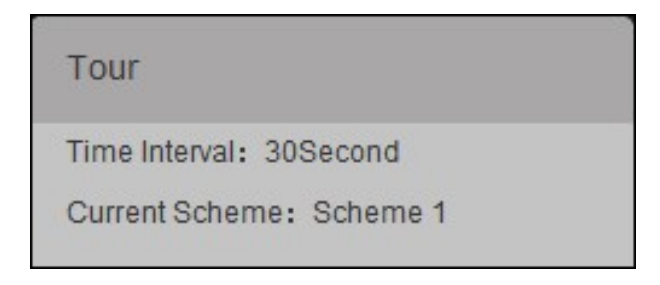

Figure 4-15

#### <span id="page-100-1"></span>**4.3.4.2.3 Switch**

After Setup switch time for a scheme, the system will switch to this scheme automatically at the switch time.

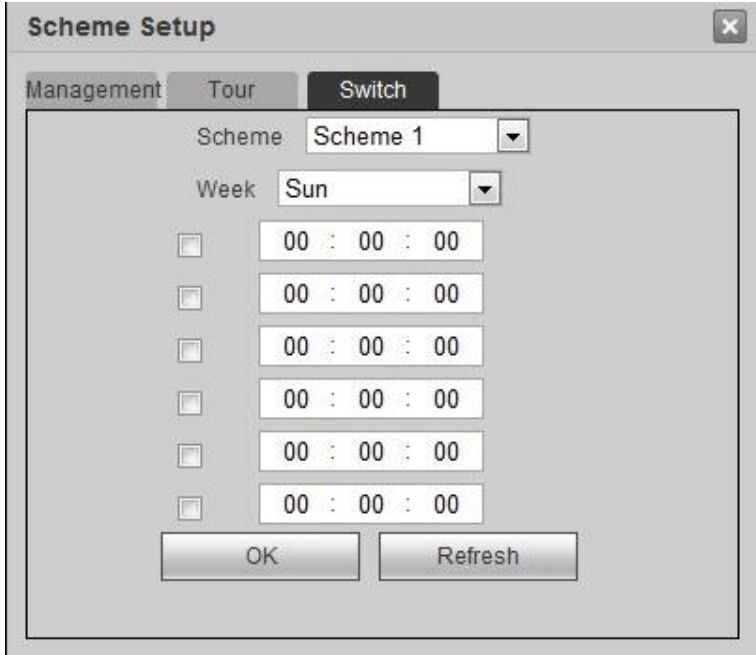

Step 1 Select "Switch" tab. The system displays "Switch" interface, as shown in [Figure 4-16.](#page-101-0)

Figure 4-16

<span id="page-101-0"></span>Step 2 Select "Scheme" and "Week". Set the switch time.

 $\Box$  Note

- After selecting, it takes effect at the selected time point.
- The time of two schemes shall not be the same.

Step 3 Click "OK" to complete the setup.

## **4.3.5 Video Wall Management**

## **4.3.5.1 Auto Alignment**

 $Click$ , and all windows will align automatically in the following way, as shown in Figure

[4-17.](#page-102-0)

- Under the precondition of filling in the whole TV wall, divide every window equally.
- Windows are arranged horizontally from top to bottom.

| <b>Device</b><br><b>Custom</b><br>Tour OFF<br>駻<br>跺<br>Video Wall: Screen1<br>$\mathbf{v}$<br>Scheme Name:<br>$\mathbf{v}$<br>lQ<br>白图中国味米<br><b>白菌 ◇ 日吸 ※</b><br>GEOFIX<br><b>Local Signal</b><br>田<br>$\equiv$<br><b>Network Signal</b><br>團<br>No signal<br>No signal<br>No signal<br><b>Window No.:1</b><br><b>Window No.:1</b><br>Window No.:1<br><b>白菌心白吸米</b><br>白图中国味米 |  | <b>Screen</b> | <b>Preview</b> | <b>Setup</b> | <b>Info</b> | Q admin   Logout |  |
|----------------------------------------------------------------------------------------------------|--|---------------|----------------|--------------|-------------|------------------|--|
|                                                                                                    |  |               |                |              |             |                  |  |
|                                                                                                    |  |               |                |              |             |                  |  |
|                                                                                                    |  |               |                |              |             |                  |  |
|                                                                                                    |  |               |                |              |             |                  |  |
| No signal<br>No signal<br><b>Window No.:1</b><br><b>Window No.:1</b>                                                                                                    |  |               |                |              |             |                  |  |
| 品<br>F<br>G<br>K<br>∸€<br>IZ.<br>◚<br>≺ତା                                                                                                    |  |               |                |              |             |                  |  |

Figure 4-17

## <span id="page-102-0"></span>**4.3.5.2 Window Division**

Step 1 Select a window and click **. The system displays "Window Division"** interface,

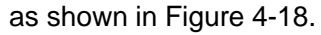

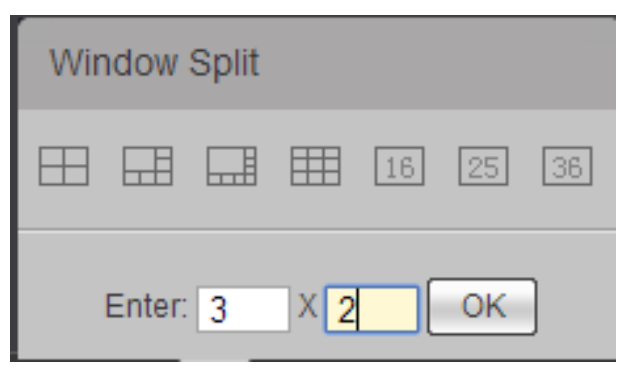

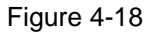

- <span id="page-102-1"></span>Step 2 Select existing window division mode, or input row and rank manually, to customize the mode.
- Step 3 Click "OK".

## **4.3.5.3 Refresh Video Wall**

Click to refresh channel preview and layout info of current TV wall.

#### **4.3.5.4 Clear**

 $Click$  to clear the screen.

## **4.3.5.5 Screen Management**

Click . The system displays "Screen Power" interface, as shown in [Figure 4-19.](#page-103-0)

- Select "Block" and the screen. You can turn on or off the screen.
- Select "All Blocks" and the blocks. You can turn on or off screens of the selected blocks.  $\Box$  Note

Select "All", to select all screens or blocks.

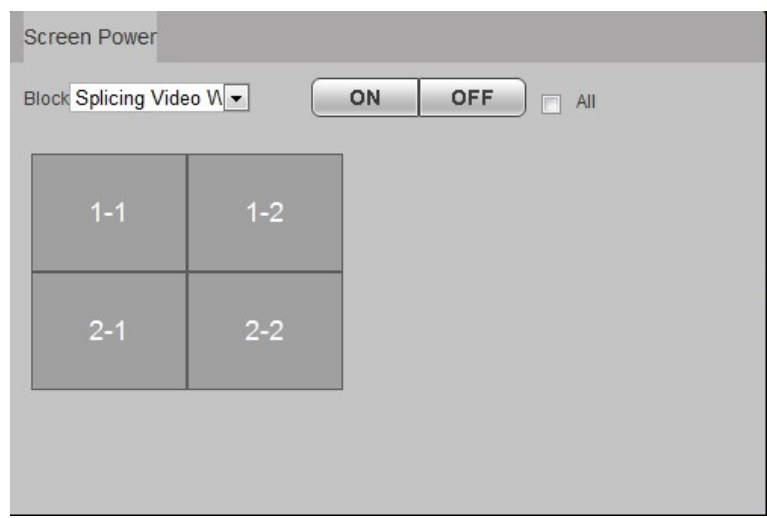

Figure 4-19

#### <span id="page-103-0"></span>**4.3.5.6 PTZ Control**

It supports PTZ control for camera with PTZ function.

 $\Box$  Note

To realize PTZ control with local serial port, configure PTZ parameters and ensure correct wiring. For specific operations, please refer to "4.5.1.8 PTZ Setup".

Select display window unit where the signal locates; click **The system displays "PTZ** Control" interface, as shown in [Figure 4-20.](#page-104-0) For functional description, please refer to [Table 4-4.](#page-104-1)

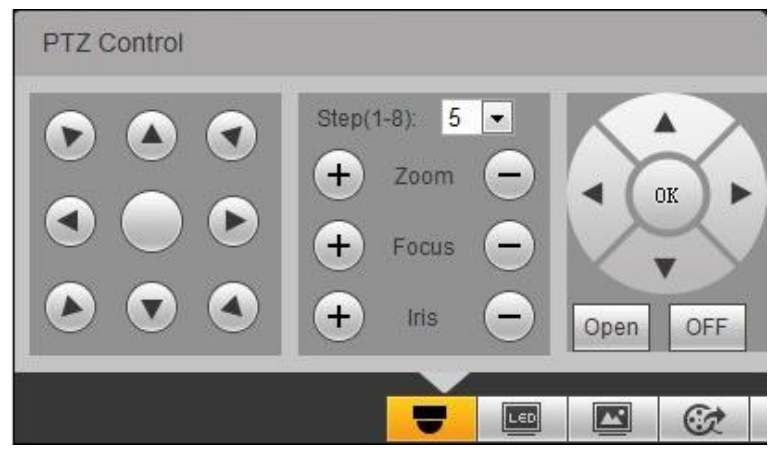

Figure 4-20

<span id="page-104-0"></span>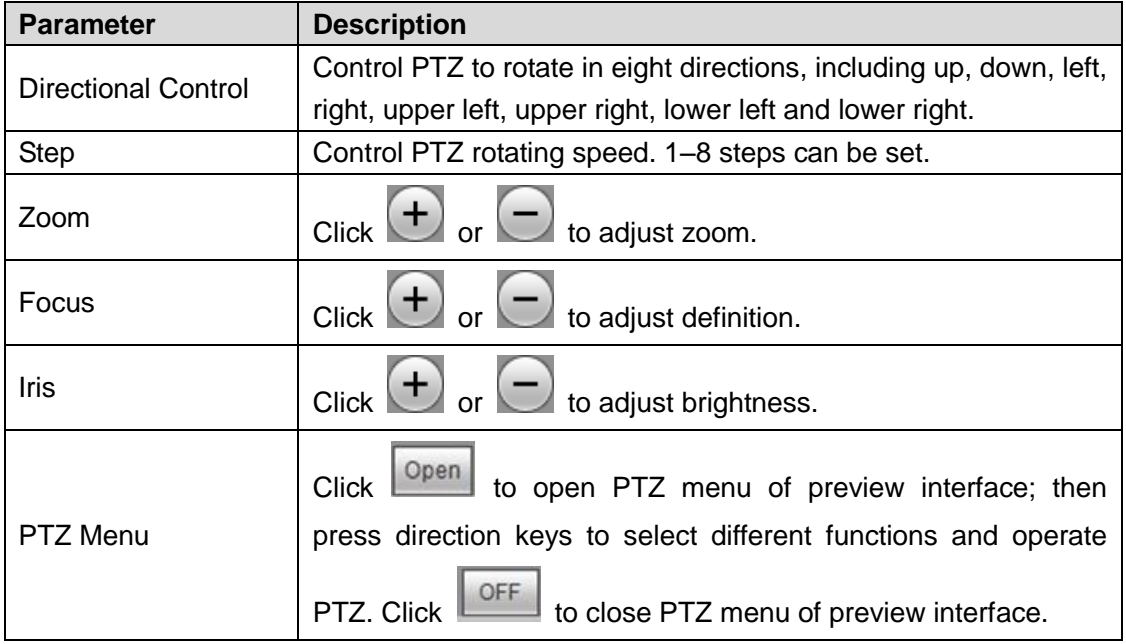

Table 4-4

## <span id="page-104-1"></span>**4.3.5.7 Virtual LED**

Add title overlay on screen via virtual LED.

Step 1 Click **The system displays virtual LED interface**, as shown in [Figure 4-21.](#page-105-0)

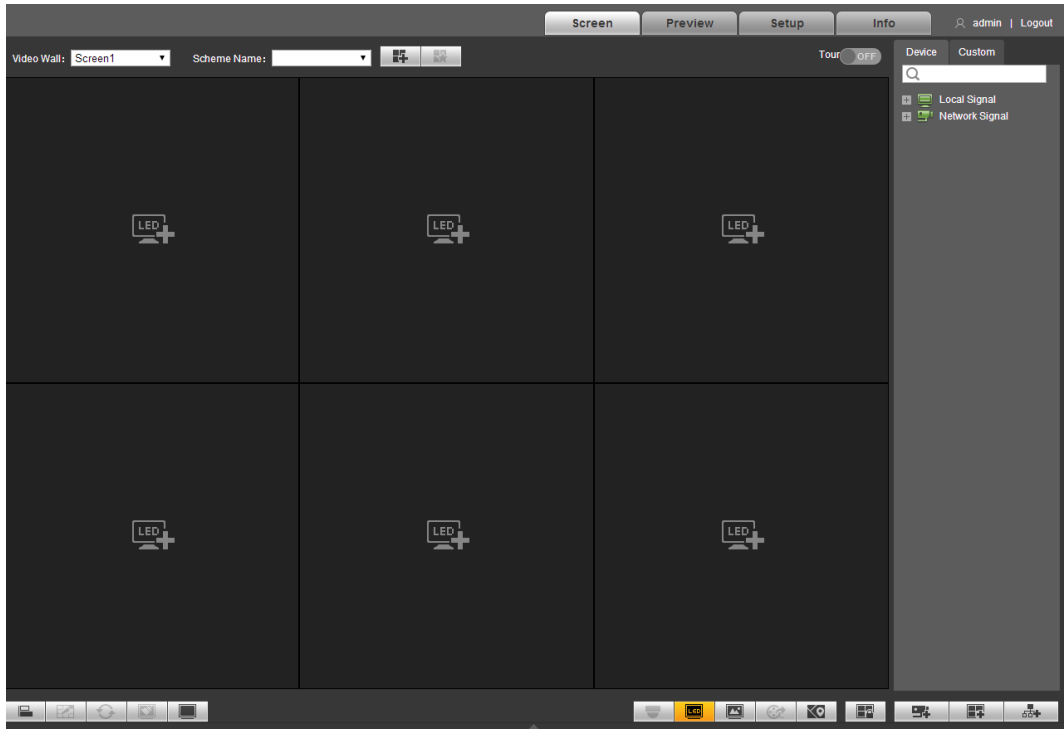

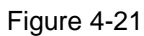

<span id="page-105-0"></span>Step 2 Click . The system displays "Virtual LED" interface, as shown in [Figure 4-22.](#page-105-1)

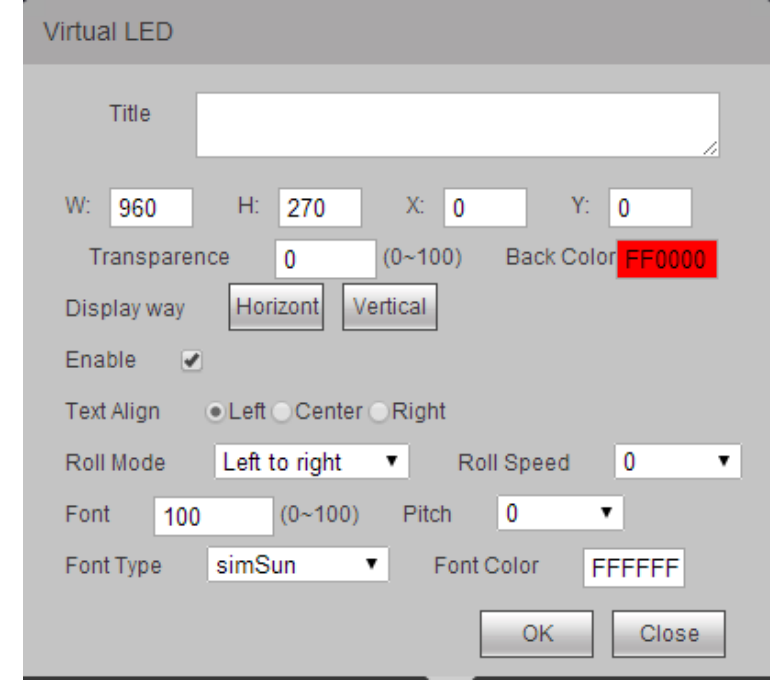

#### Figure 4-22

- <span id="page-105-1"></span>Step 3 According to actual conditions, set title content, font and display way and so on.
- Step4 Click "OK". Virtual LED displays the title, as shown in
- [Step 5](#page-106-0) Figure 4-23.

<span id="page-106-0"></span>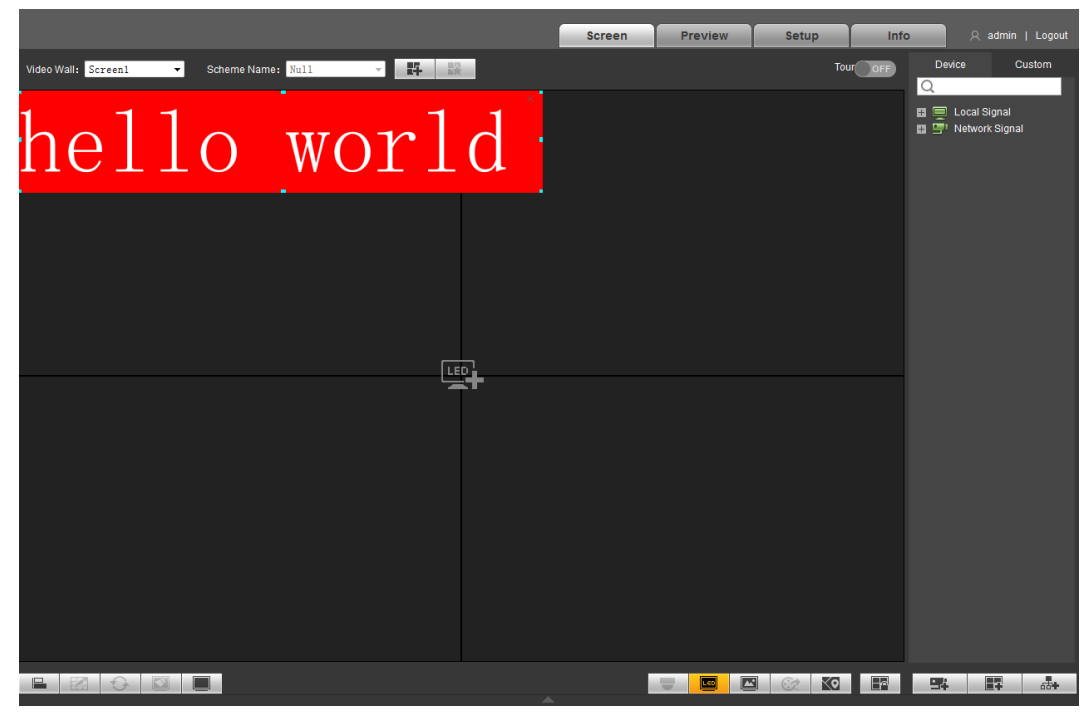

Figure 4-23

## **4.3.5.8 Background Setup**

After setting the background, it will be displayed on the screen.

 $\Box$  Note

Background can only be selected from pictures that have been uploaded to the system. For specific operations, please refer to "4.5.1.6 Picture".

Step 1 Click **2** The system displays "Background Setup" interface, as shown in Figure

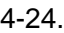

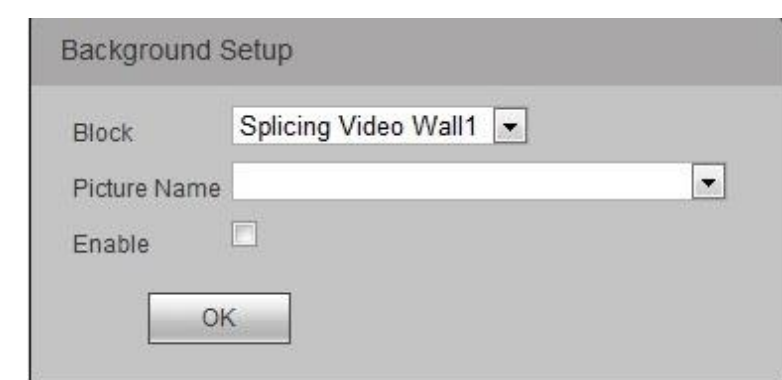

Figure 4-24

<span id="page-106-1"></span>Step 2 Select "Block" and "Picture Name", and tick "Enable".

Step 3 Click "OK".

## **4.3.5.9 Decoding Strategy**

Only network signal supports this function.

Step 1 Select network signal window and click . The system displays "Decoding Strategy" interface, as shown in [Figure 4-25.](#page-107-0)

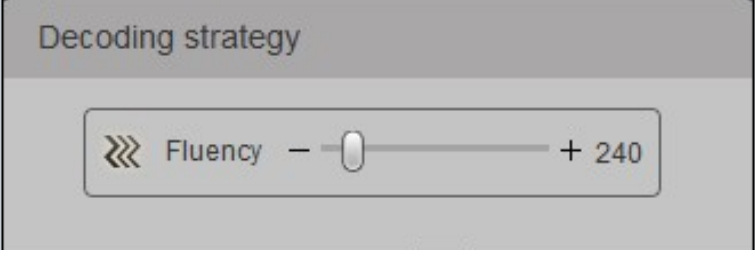

Figure 4-25

<span id="page-107-0"></span>Step 2 Drag the slider to adjust window fluency. Greater fluency value represents lower definition of the image. Please set it according to actual conditions.

#### **4.3.5.10 Small Map**

Adjust all windows through small map.

Step 1 Click  $\overline{\text{SO}}$ . The system displays "Small Map" interface, as shown in [Figure 4-26.](#page-107-1)

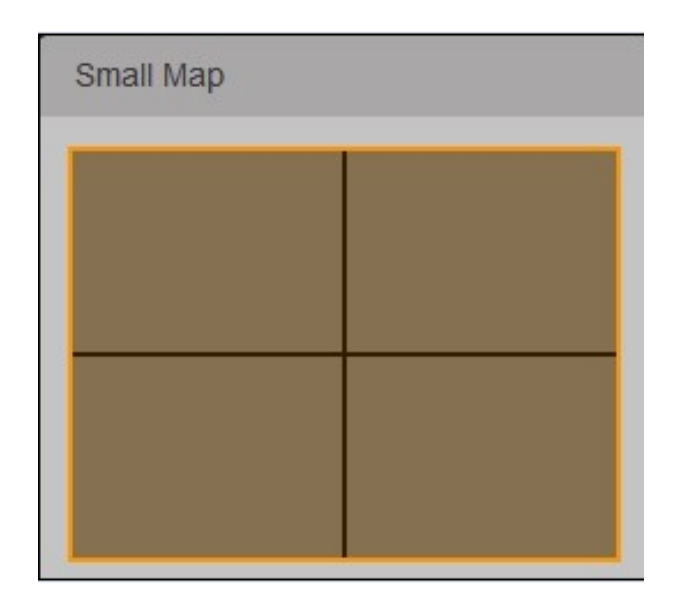

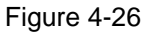

<span id="page-107-1"></span>Step 2 Click the window in small map, drag any directional control point to adjust window size, or scroll mouse wheel to zoom window size in the small map. If the window in small map zooms out, corresponding window in TV wall will zoom in. If the window in small map zooms in, corresponding window in TV wall will zoom out.
## **4.3.5.11 Lock Video Wall**

Click **the lock TV** wall; the user cannot adjust relative position of the window. Click it once again to unlock TV wall.

# **4.4 Preview**

Select "Preview" tab. The system displays [Figure 4-27.](#page-108-0)

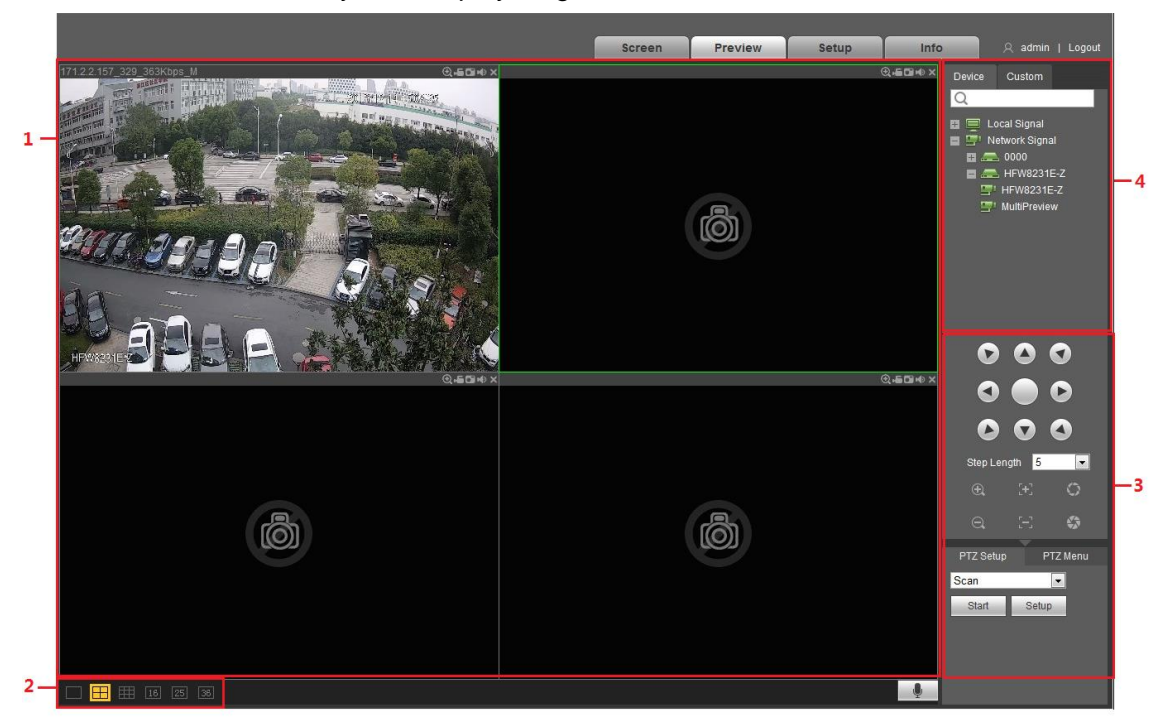

Figure 4-27

<span id="page-108-0"></span>For specific functional description, please refer to [Table 4-5.](#page-108-1)

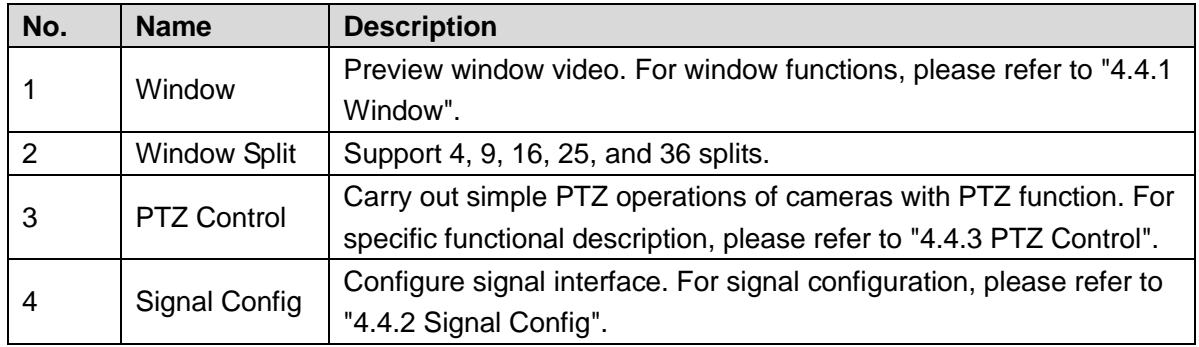

Table 4-5

# <span id="page-108-1"></span>**4.4.1 Window**

Schematic diagram of functions at the top right corner of window are shown in [Figure 4-28.](#page-109-0)

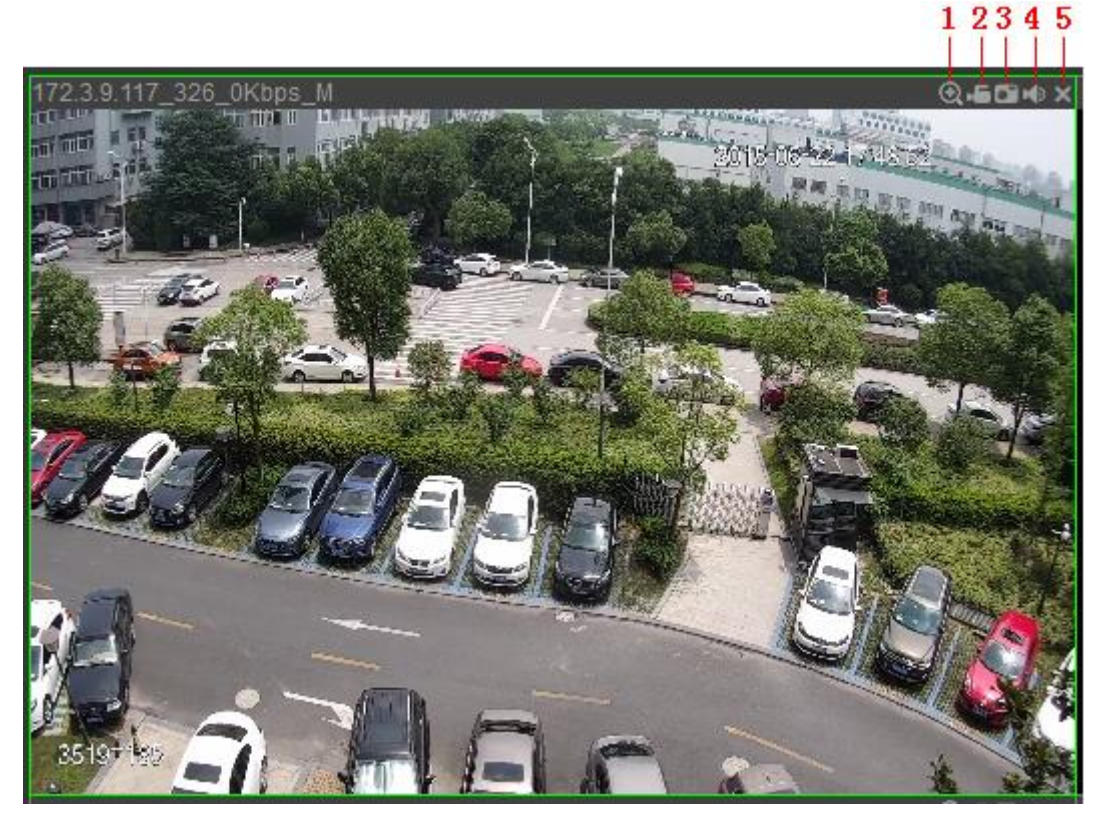

<span id="page-109-0"></span>For specific functional description, please refer to [Table 4-6.](#page-109-1)

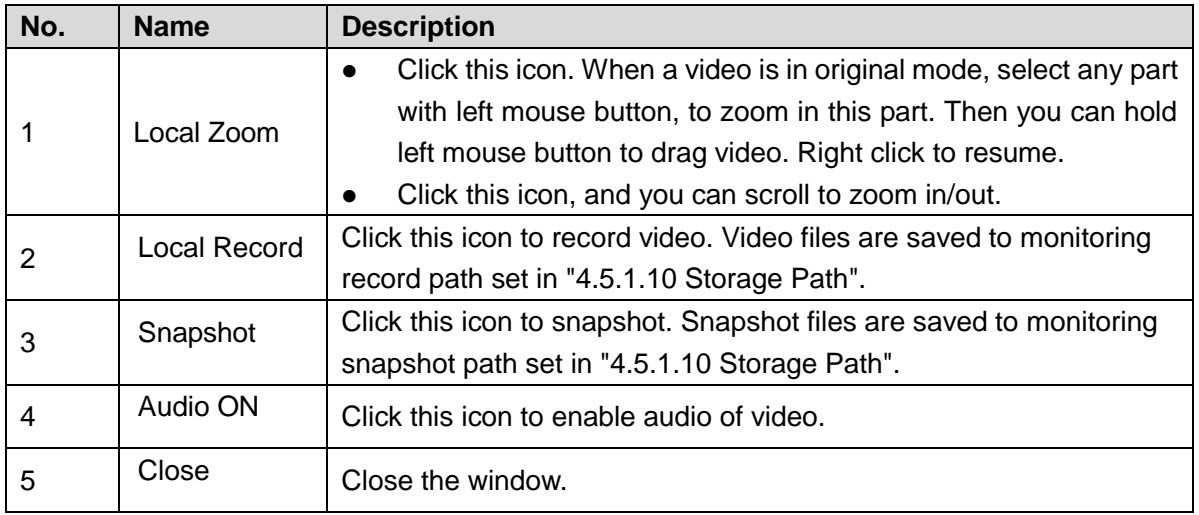

Table 4-6

# <span id="page-109-1"></span>**4.4.2 Signal Config**

Select signals directly, or enter signal name in search bar to search it.

### **4.4.2.1 Device Tree**

Display all signal sources in device tree.

 Local signal: display local signal source. For specific configurations, please refer to "4.5.5.2 Local Signal".

● Network signal: display signal source of the added device in "Remote Device". For specific adding methods, please refer to "4.5.5.1 Network Signal".

### **4.4.2.2 Signal Group**

Display the added group and signal source in "Signal Group". For specific adding methods, please refer to "4.5.5.3 Signal Group".

#### **4.4.2.3 Image Preview**

Preview video images in preview window.

- Step 1 Select one preview window.
- Step 2 In "Device Tree" or "Signal Group", select signal source; click the signal source to preview images in corresponding window.

# **4.4.3 PTZ Control**

It supports PTZ control for camera with PTZ function.

 $\Box$  Note

To realize PTZ control with local serial port, configure PTZ parameters and ensure correct wiring. For specific operations, please refer to "4.5.1.8 PTZ Setup".

PTZ control is shown in [Figure 4-29.](#page-110-0)

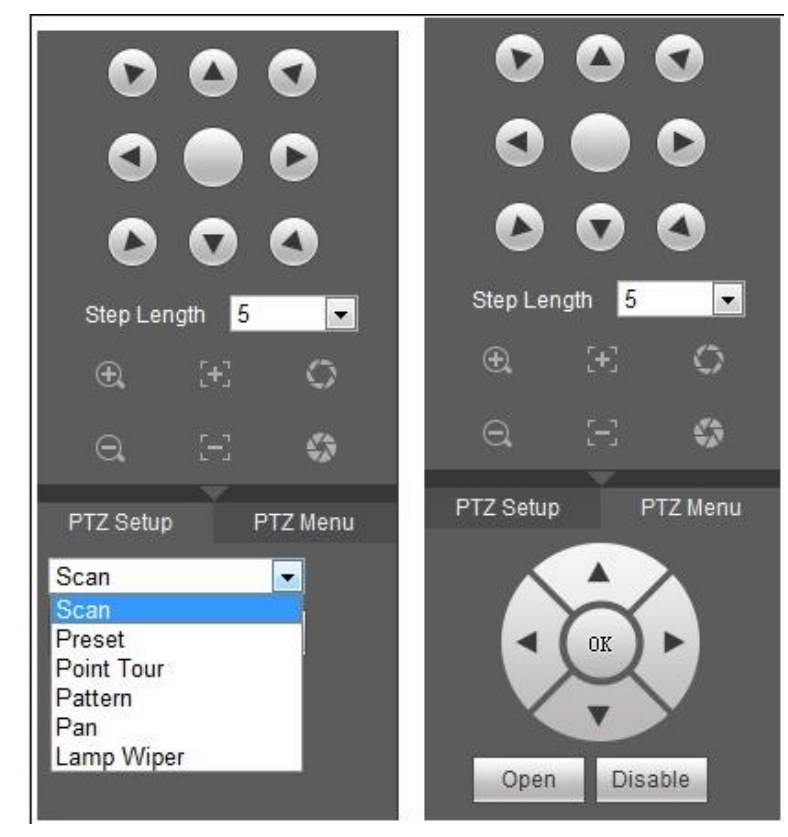

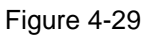

<span id="page-110-0"></span>For PTZ parameter descriptions, please refer to [Table 4-7.](#page-111-0)

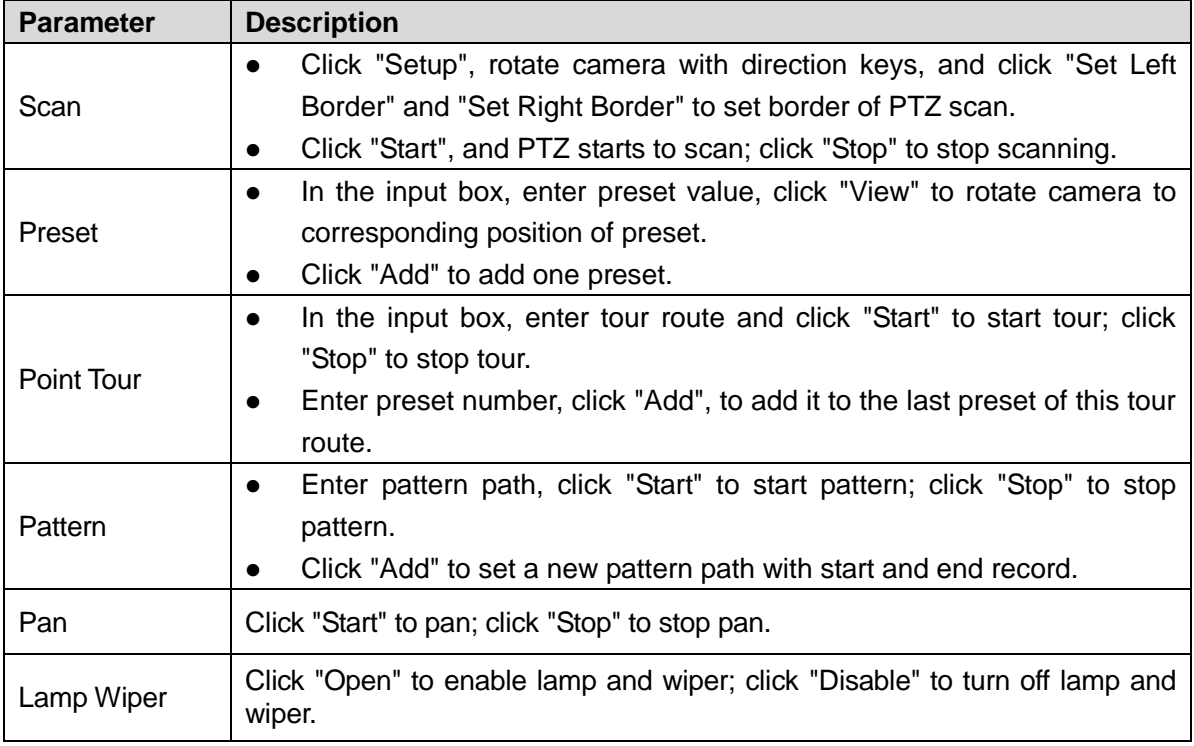

<span id="page-111-0"></span>For other setups, please refer to "4.3.5.6 PTZ Control".

# **4.5 Setup**

# **4.5.1 System Setup**

You can set general, user, backup, maintenance, upgrade, picture management, fan control, PTZ, serial and storage path.

### **4.5.1.1 General**

#### **4.5.1.1.1 Set General Info**

Step 1 Select "Setup > System Config > General Config > General". The system displays [Figure 4-30.](#page-112-0)

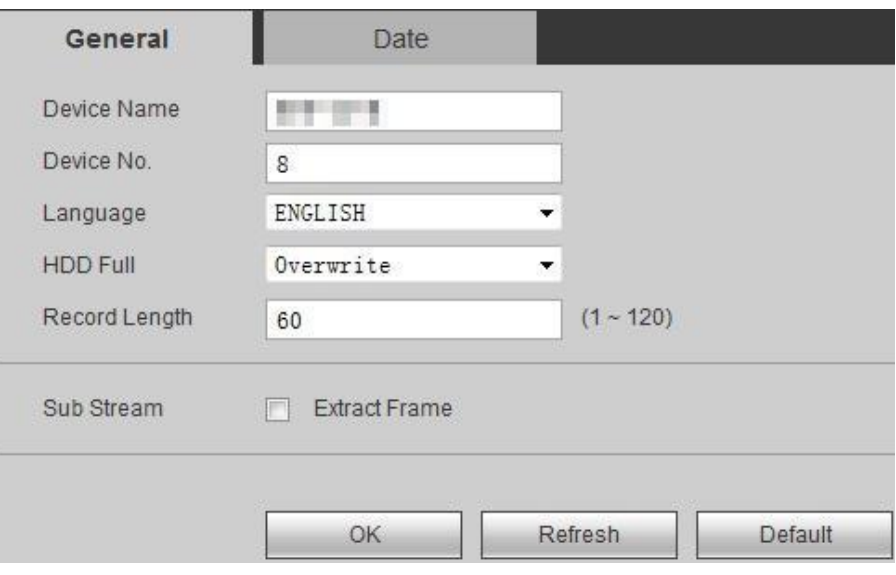

<span id="page-112-0"></span>Step 2 Configure parameters according to actual needs. For specific configuration methods, please refer to [Table 4-8.](#page-112-1)

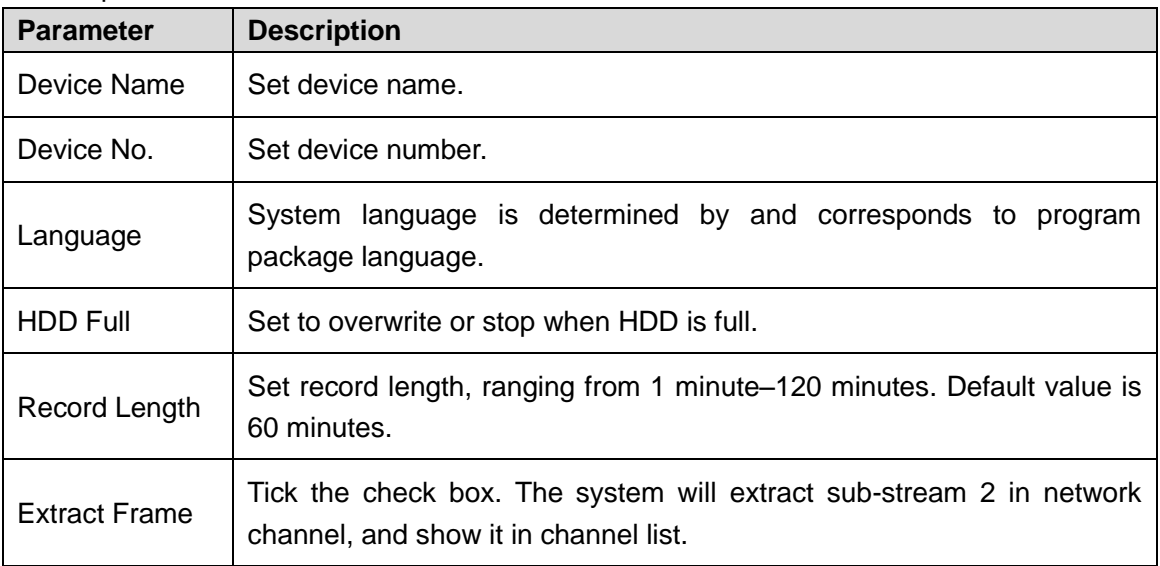

Table 4-8

<span id="page-112-1"></span>Step 3 Click "OK" to put it into effect.

#### **4.5.1.1.2 Set Date**

Step 1 Select "Setup> System Config> General Config> Date". The system displays Figure [4-31.](#page-113-0)

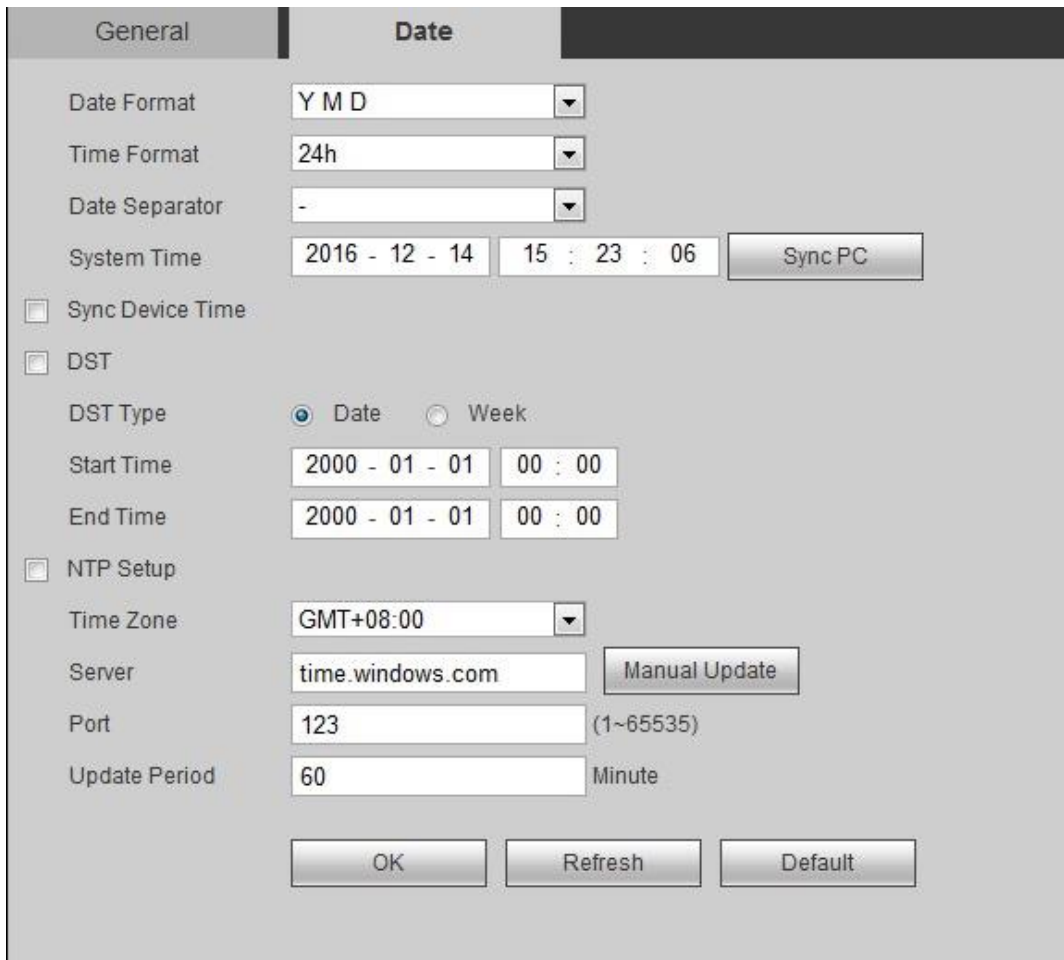

#### <span id="page-113-0"></span>Step 2 Configure parameters according to actual needs. For details, please refer t[o Table 4-9.](#page-114-0)

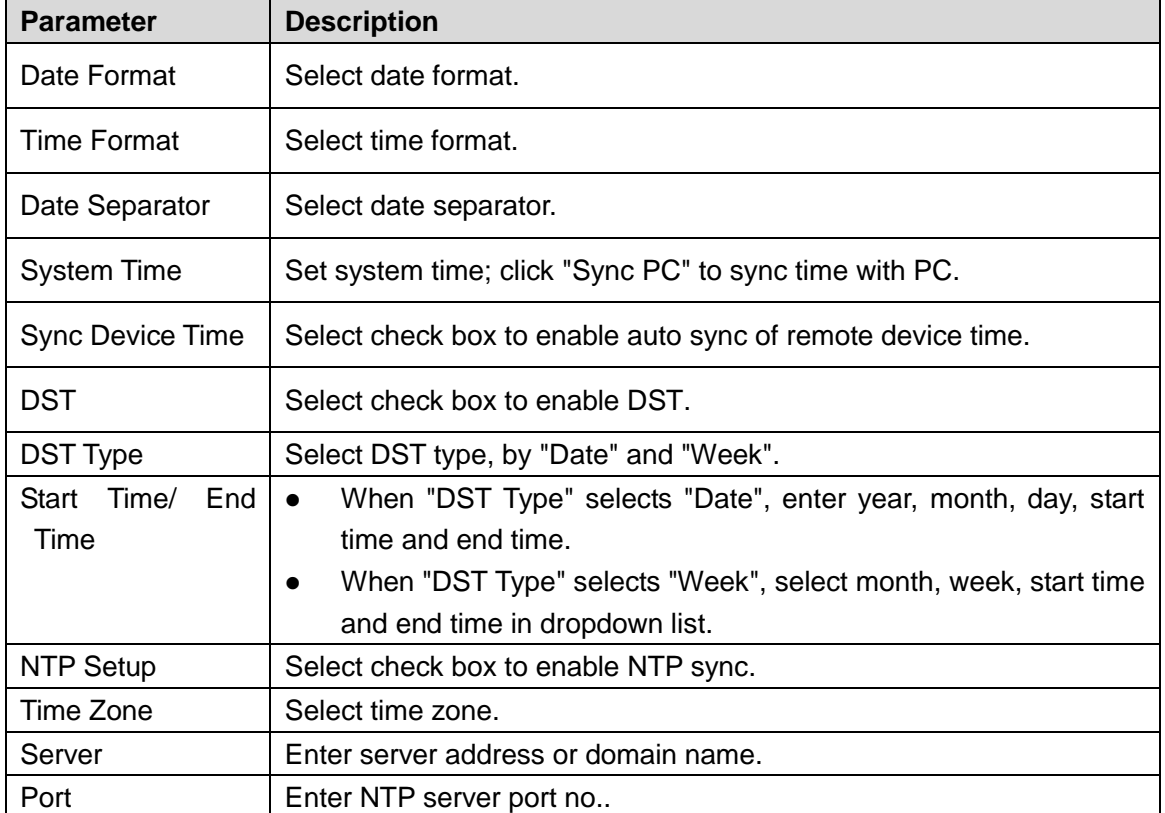

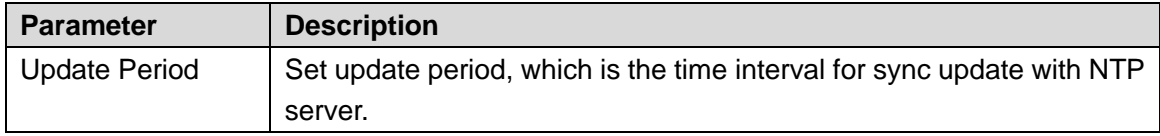

<span id="page-114-0"></span>Step 3 Click "OK" to put it into effect.

### **4.5.1.2 User Management**

Only those with user management authority can manage users.

- Username and user group contain up to 6 digits of letter, number and underline.
- Password can be 8~32 digits of non-empty characters, including at least 2 types of capital letter, small letter, number and special character (except "'", """, ";", ":" and "&"). The user can modify his/her own password, as well as other users' passwords.
- According to factory setups, the quantity of user and group is 64 and 20 respectively. Please pay attention to the quantity limitation.
- User management adopts group and user level. Group name and username cannot be repeated; one user belongs to one group only.
- Current user cannot modify his/her own authority.

During initialization, there is 1 default user "admin" as the high-authority user.

#### **4.5.1.2.1 User**

In "Setup > System Config > User > User Management > User", add user, delete user and modify password.

| <b>User Management</b>                                                                                             |                                                                                                    |                                                              |                                                                             |                                                                       |                                                                              |                                      |
|----------------------------------------------------------------------------------------------------|----------------------------------------------------------------------------------------------------|--------------------------------------------------------------|-----------------------------------------------------------------------------|-----------------------------------------------------------------------|------------------------------------------------------------------------------|--------------------------------------|
| <b>User</b>                                                                                                    | Group                                                                                                    |                                                              |                                                                             |                                                                       |                                                                              |                                      |
| No.                                                                                                    | <b>Username</b>                                                                                                  | <b>Group Name</b>                                            | <b>Note</b>                                                                 |                                                                       | Modify                                                                       | <b>Delete</b>                        |
| 1                                                                                                    | 888888                                                                                                    | admin                                                        | admin(888)'s account                                                        |                                                                       | Ż                                                                            | $\mathcal{A}$<br>$\odot$             |
| $\overline{2}$                                                                                                    | 666666                                                                                                    | user                                                         | 666666 user's account                                                       | Ł                                                                     | $\bullet$                                                                    |                                      |
| 3                                                                                                    | admin                                                                                                    | admin                                                        | admin's account                                                             | $\pmb{\theta}$                                                        | 0                                                                            |                                      |
| $\overline{4}$                                                                                                    | default                                                                                                    | user                                                         | default account                                                             |                                                                       | <b>C</b>                                                                     | $\boldsymbol{\Omega}$                |
|                                                                                                    |                                                                                                    |                                                              |                                                                             |                                                                       |                                                                              | $\overline{\phantom{a}}$             |
| <b>Right list</b><br>Control Panel<br>Account<br>Control Device<br>Network<br>Color Setting<br>MonitorWall Manager | Shutdown Device<br>View System Info<br>Auto Maintenance<br>Video detection<br>Network Signal<br>TV Wall[Screen1] | Live Preview<br>Settings<br>General<br>PTZ setting<br>Scheme | Recording Control<br>Log Search<br>Encode Setting<br>Output Mode<br>TV Wall | Disk Manager<br>Delete Log<br>Record Setting<br>Default<br>Collection | PTZ Control<br>Update System<br>Comm Setting<br>Data Format<br>Adjust Screen | $\Delta$<br>$\overline{\phantom{a}}$ |
| Add User                                                                                                    |                                                                                                    |                                                              |                                                                             |                                                                       |                                                                              |                                      |

Figure 4-32

### Add User

Add users to the group and set their authority control. Default user "admin" with the highest authority shall not be deleted.

Step 1 Click "Add User". The system displays "Add User" interface, as shown in [Figure 4-33.](#page-115-0)

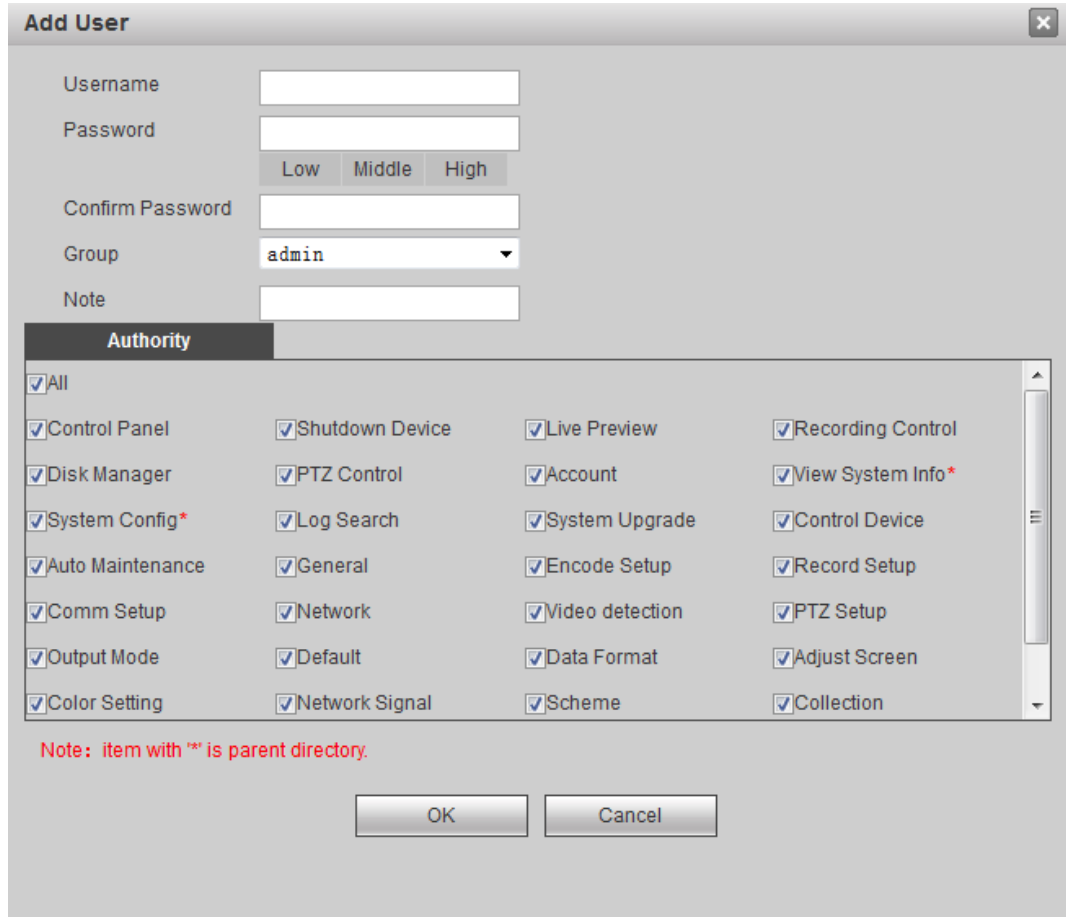

Figure 4-33

<span id="page-115-0"></span>Step 2 Enter "Username", "Password" and "Confirm Password", select "Group" and fill in "Note".

 $\Box$  Note

- Once a user belongs to a group, his/her authority must be within subset of this group, rather than beyond the scope of group authority.
- To facilitate user management, it is recommended that general user's authority should be lower than that of high-level user.
- Step 3 In "Authority List", select user authority.
	- Tick a check box to enable this function authority.
	- Tick "All" to select all rights.

Step 4 Click "OK" to put it into effect.

#### Modify User

Step 1 Click corresponding to the user. The system pops up "Modify User" interface, as shown in [Figure 4-34.](#page-116-0)

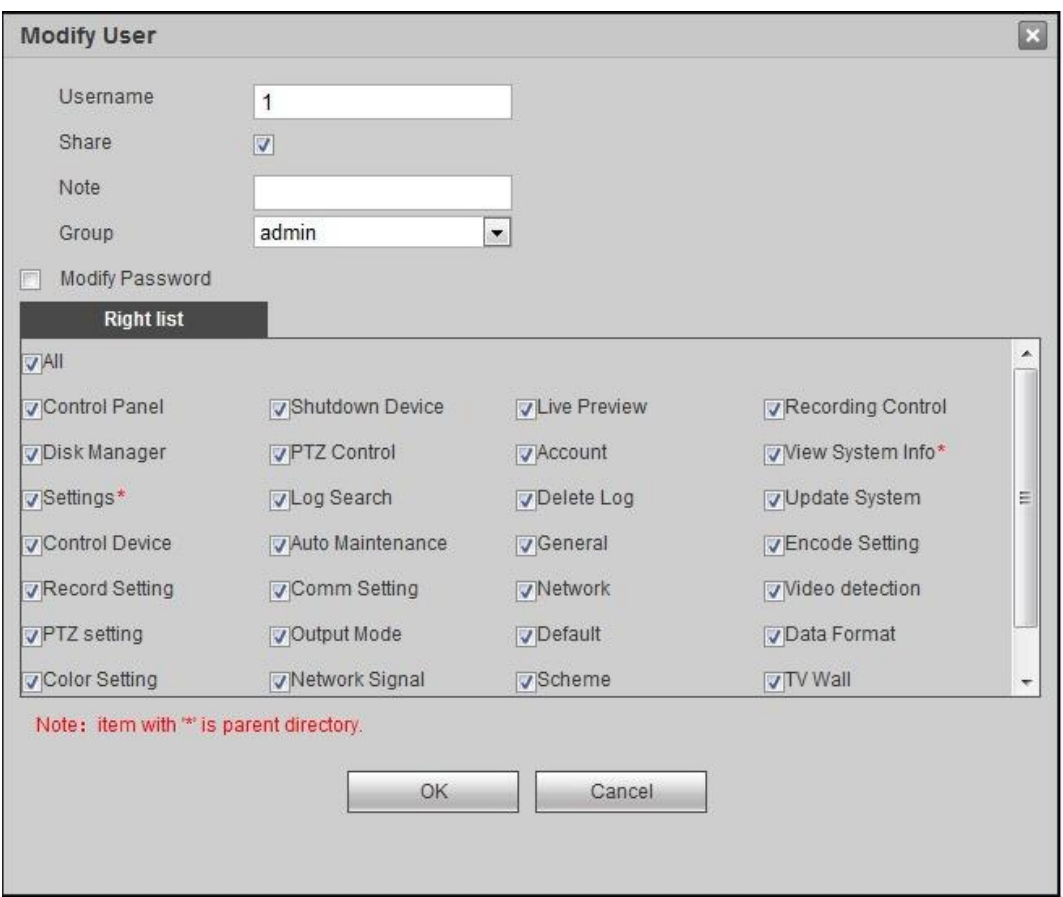

Figure 4-34

- <span id="page-116-0"></span>Step 2 Modify user info according to actual needs.
	- $\Box$  Note

Default user can modify password only, but cannot modify other info.

Step 3 Click "OK" to put it into effect.

### Modify Password

- Step 1 Select "Modify Password".
- Step 2 Enter old password; enter new password and confirm password.
- Step 3 Click "OK".

### Delete User

Click  $\bullet$  corresponding to the user, to delete the user.

#### **4.5.1.2.2 Group**

In "Setup > System Config > User > User Management > Group", add group, delete group and modify group password.

| <b>User</b>                                                                | Group                               |                        |                                      |                           |                             |               |
|----------------------------------------------------------------------------|-------------------------------------|------------------------|--------------------------------------|---------------------------|-----------------------------|---------------|
| No.                                                                        | <b>Group Name</b>                   |                        | <b>Note</b>                          |                           | <b>Modify</b>               | <b>Delete</b> |
| $\overline{1}$                                                             | admin                               |                        | administrator group                  |                           | Ø                           | $\bullet$     |
| $\overline{2}$                                                             | user                                |                        | user group                           |                           | $\mathcal{F}$               | $\bullet$     |
|                                                                            |                                     |                        |                                      |                           |                             |               |
|                                                                            | Shutdown Device                     | Live Preview           | Recording Control                    | Disk Manager              | PTZ Control                 |               |
|                                                                            | View System Info                    | Settings               | Log Search                           | Delete Log                | Update System               |               |
| <b>Right list</b><br>Control Panel<br>Account<br>Control Device<br>Network | Auto Maintenance<br>Video detection | General<br>PTZ setting | <b>Encode Setting</b><br>Output Mode | Record Setting<br>Default | Comm Setting<br>Data Format |               |

Figure 4-35

### Add Group

For specific operations, please refer to "4.5.1.2.1 User".

#### Modify Group

For specific operations, please refer to "4.5.1.2.1 User".

#### Delete Group

For specific operations, please refer to "4.5.1.2.1 User".

### **4.5.1.3 Config Backup**

Select "Setup > System Config > Config Backup". The system displays [Figure 4-36.](#page-117-0)

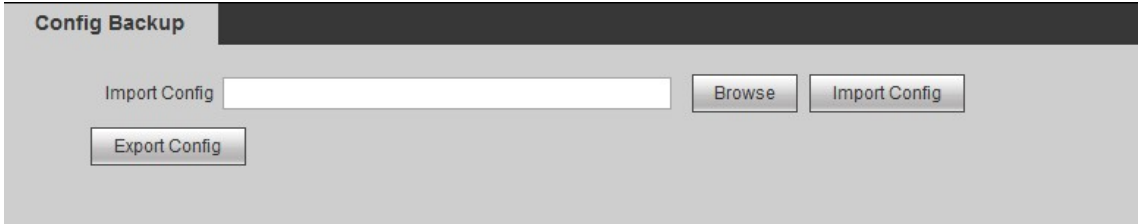

Figure 4-36

- <span id="page-117-0"></span>Click "Import Config" and select config file (.backup) to import config file.
- Click "Export Config" and select storage path to export config file as a backup.

### **4.5.1.4 System Maintenance**

Select "Setup> System Config> System Maintenance". The system displays [Figure 4-37.](#page-118-0)

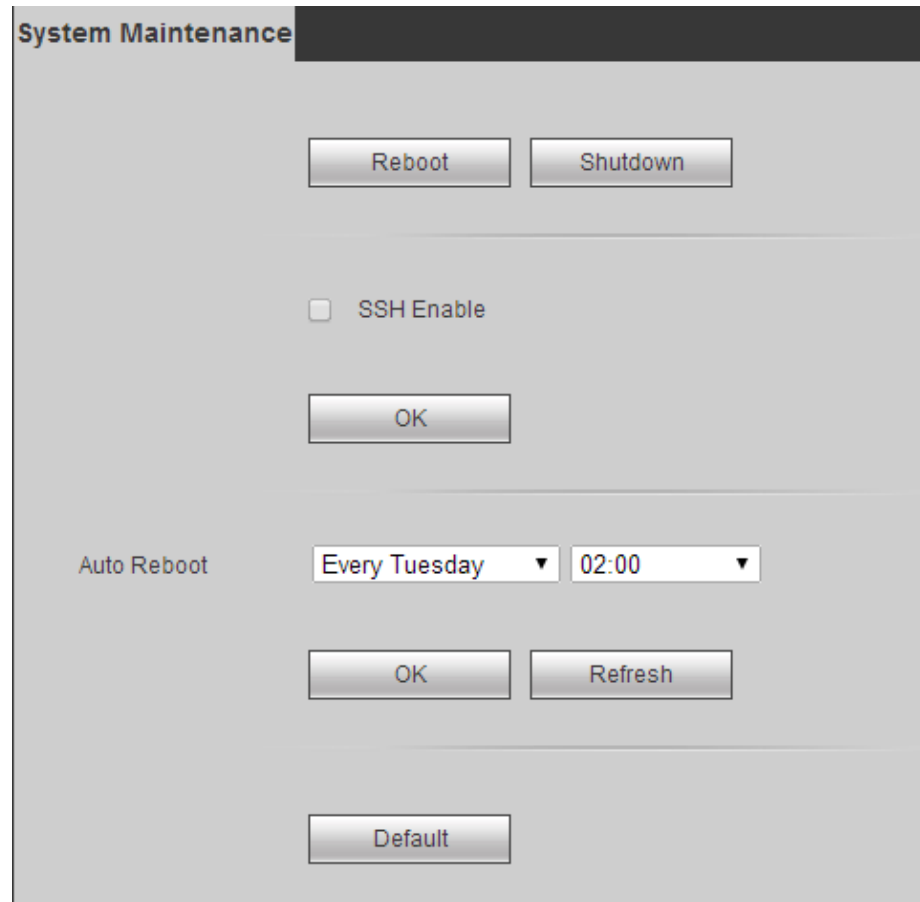

Figure 4-37

- <span id="page-118-0"></span> In case of manual reboot, click "Reboot" to reboot the system at once. Click "Shutdown" to shut down the system at once.
- In case of auto reboot, set auto reboot week and time, and click "OK".
- Click "Default", and the system will restore default setups. Be careful!

#### **4.5.1.5 System Upgrade**

Step 1 Select "Setup> System Config> System Upgrade". The system displays "System Upgrade" interface, as shown in [Figure 4-38.](#page-118-1)

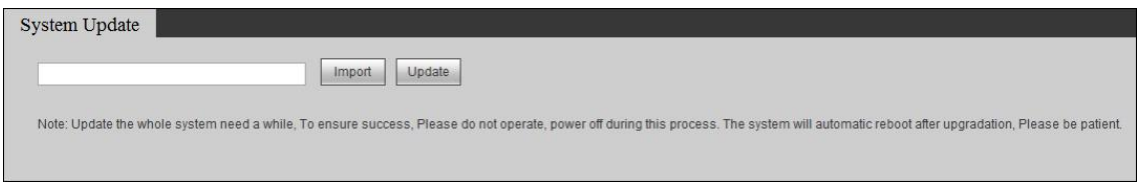

#### Figure 4-38

<span id="page-118-1"></span>Step 2 Click "Import" to select upgrade file.

Step 3 Click "Upgrade" to upgrade. Progress bar will be displayed during upgrade. According to system prompt, the device will reboot the system automatically after uploading upgrade files. Please keep power-on, and wait patiently for completion of auto reboot.

### **4.5.1.6 Picture Management**

After uploading background picture, the background picture can be used as screen background.

Step 1 Select "Setup> System Config> Picture Management". The system displays [Figure](#page-119-0)  [4-39.](#page-119-0)

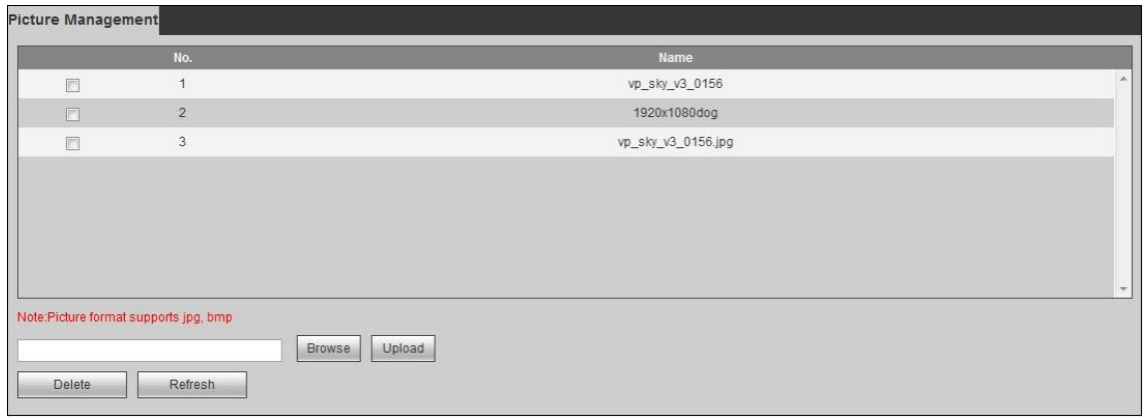

Figure 4-39

<span id="page-119-0"></span>Step 2 Click "Browse" to select a local picture.

Step 3 Click "Upload" to upload local picture to the controller.

 $\Box$  Note

- Select one picture and click "Delete" to delete it.
- After a background is uploaded successfully, select corresponding background in TV wall config. For specific operations, please refer to "4.3.5.8 Background Setup".

### **4.5.1.7 Fan Control**

#### **4.5.1.7.1 Intelligent Temperature Control**

Select "Setup > System Config > Fan Control > Intelligent Temperature Control". The system displays [Figure 4-40.](#page-120-0)

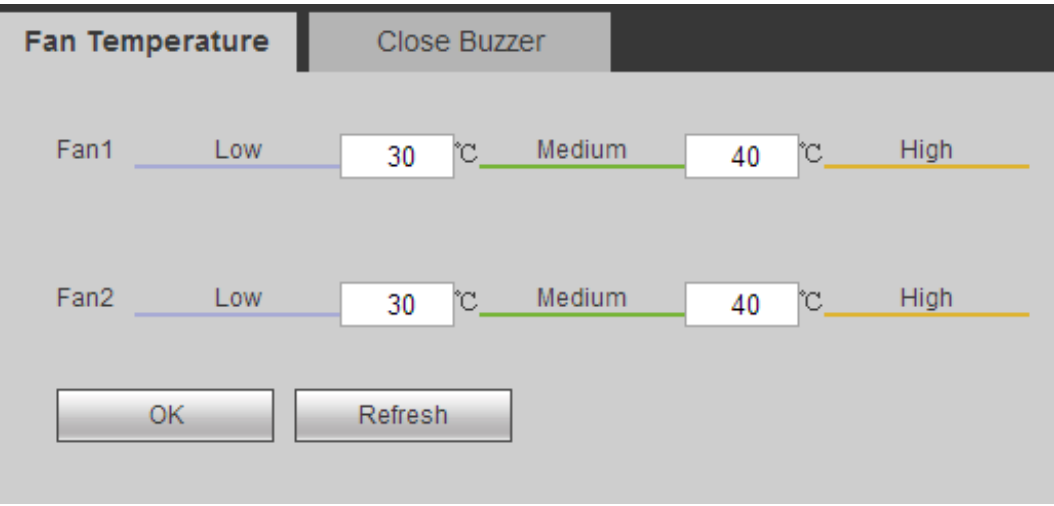

Figure 4-40

<span id="page-120-0"></span>There are three levels: low speed, medium speed, and high speed. Different temperature ranges correspond to different speeds.

#### **4.5.1.7.2 Close Buzzer**

Select "Setup > System Config > Fan Control > Close Buzzer". The system displays [Figure](#page-120-1)  [4-41.](#page-120-1)

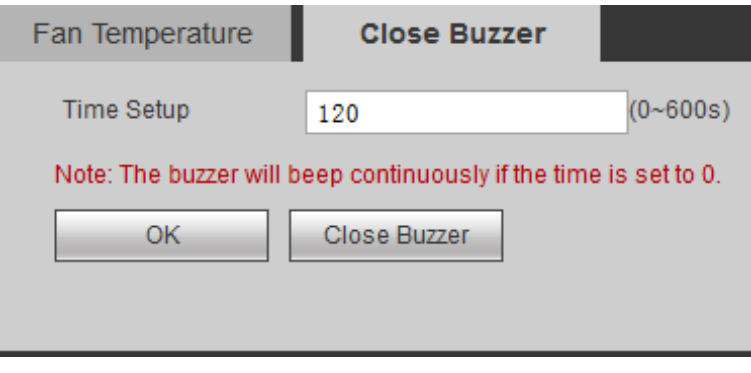

Figure 4-41

<span id="page-120-1"></span>Delay time of closing buzzer can be 0s–600s.

### **4.5.1.8 PTZ Setup**

Device protocol, baud rate, address and parity shall be the same as camera protocol, baud rate, address and parity, in order to control PTZ.

Step 1 Select "Setup> System Config> PTZ Setup". The system displays "PTZ Setup" interface. Device type includes "Local" and "Analog Matrix", as shown in [Figure 4-42](#page-121-0) and [Figure 4-43.](#page-121-1)

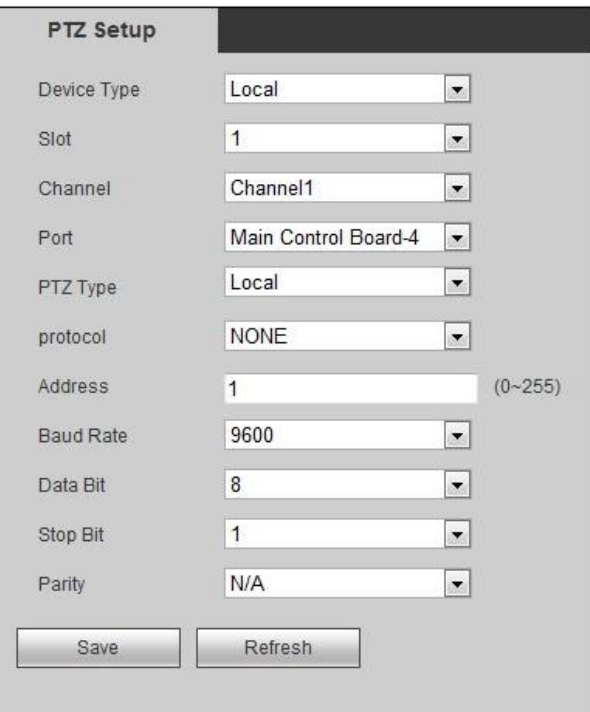

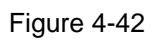

<span id="page-121-0"></span>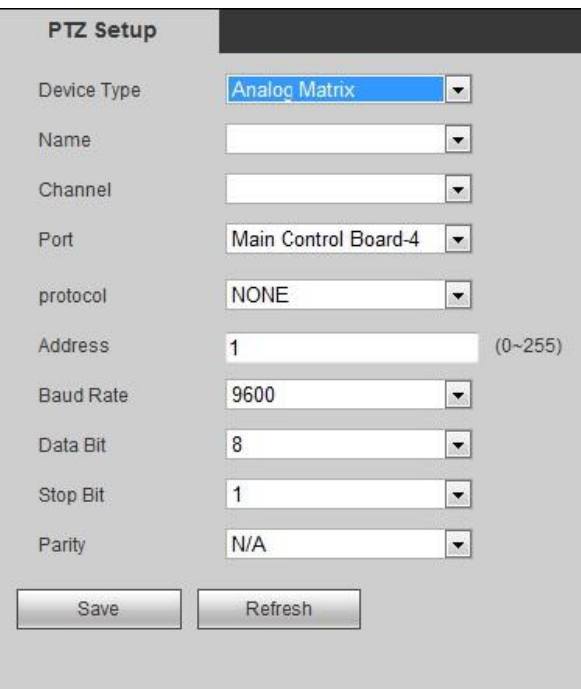

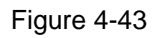

<span id="page-121-1"></span>Step 2 Configure PTZ parameters. For details, please refer to [Table 4-10.](#page-122-0)

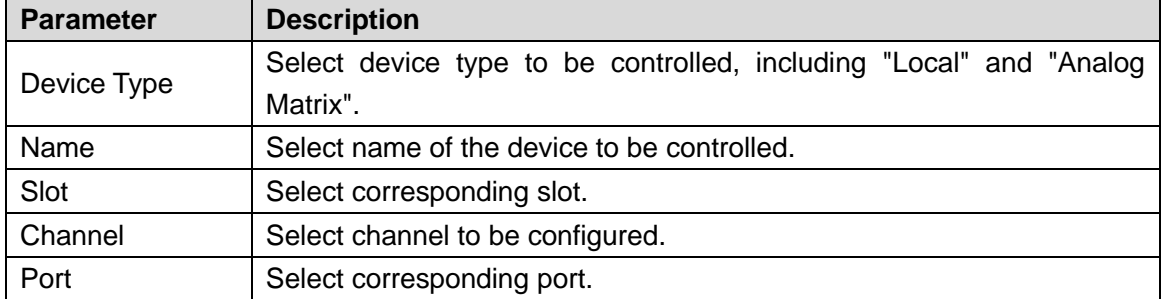

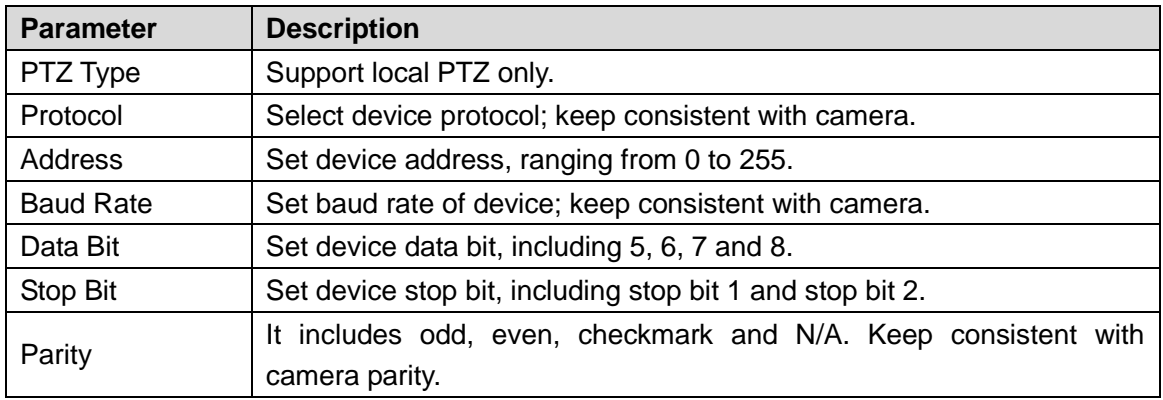

<span id="page-122-0"></span>Step 3 Click "Save" to save configuration.

## **4.5.1.9 Serial Port**

Data bit, baud rate and address of serial port shall be consistent with the connected device, in order to communicate with the device.

Step 1 Select "Setup> System Config> Comm Setup". The system displays "Comm Setup" interface, as shown in [Figure 4-44.](#page-122-1)

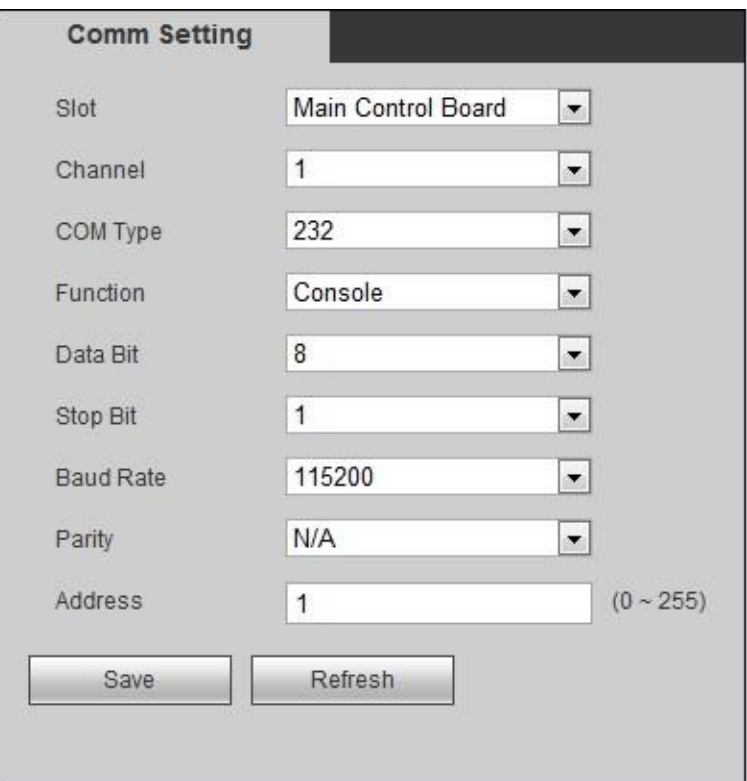

Figure 4-44

<span id="page-122-1"></span>

|  |  | Step 2 Configure serial port parameters. For details, please refer to Table 4-11. |  |  |  |
|--|--|-----------------------------------------------------------------------------------|--|--|--|
|--|--|-----------------------------------------------------------------------------------|--|--|--|

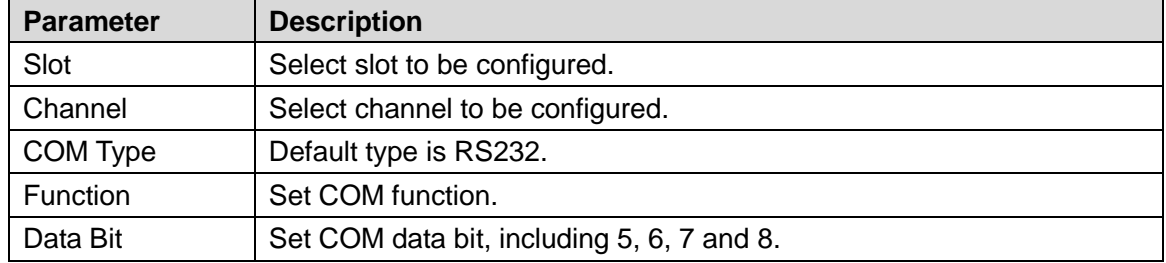

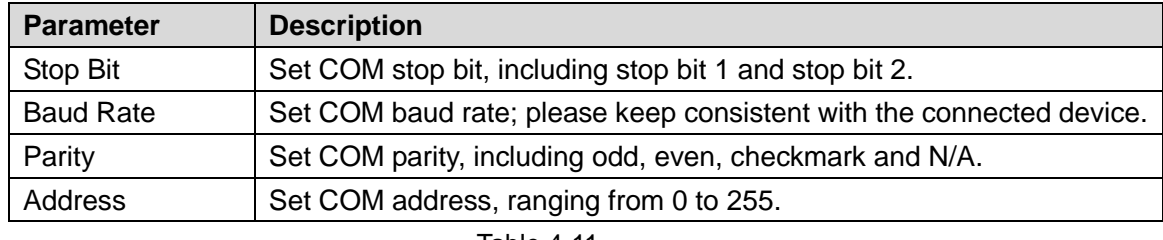

<span id="page-123-0"></span>Step 3 Click "Save" to save configuration.

#### **4.5.1.10 Set Storage Path**

Set monitor snapshot path and monitor record path.

Step 1 Select "Setup> System Config> Storage Path". The system displays "Storage Path" interface, as shown in [Figure 4-45.](#page-123-1)

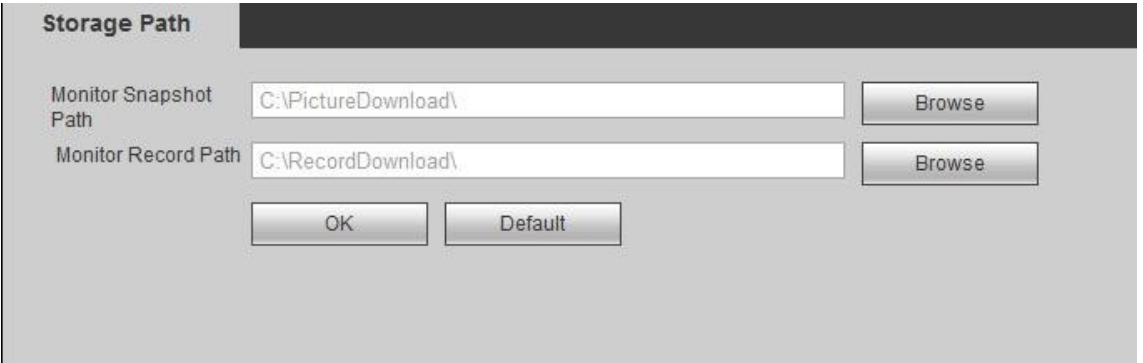

Figure 4-45

<span id="page-123-1"></span>Step 2 Click "Browse" to set storage path of snapshot and record.

- Step 3 Click "OK" to save configuration.
	- $\Box$  Note

Click "Default" to restore default path, which is "C:\PictureDownload" and "C:\RecordDownload".

# **4.5.2 Network Setup**

### **4.5.2.1 TCP/IP**

Device IP address and DNS server shall be configured, so as to communicate with other devices in the networking.

 $\Box$  Note

- Before setting network parameters, please ensure that the device has been connected with network correctly.
- In case of no router in network, please allocate IP address in the same segment.
- In case of router in network, please set corresponding gateway and subnet mask.

Step 1 Select "Setup > Network > TCP/IP".

The system displays "TCP/IP" interface, as shown in [Figure 4-46.](#page-124-0)

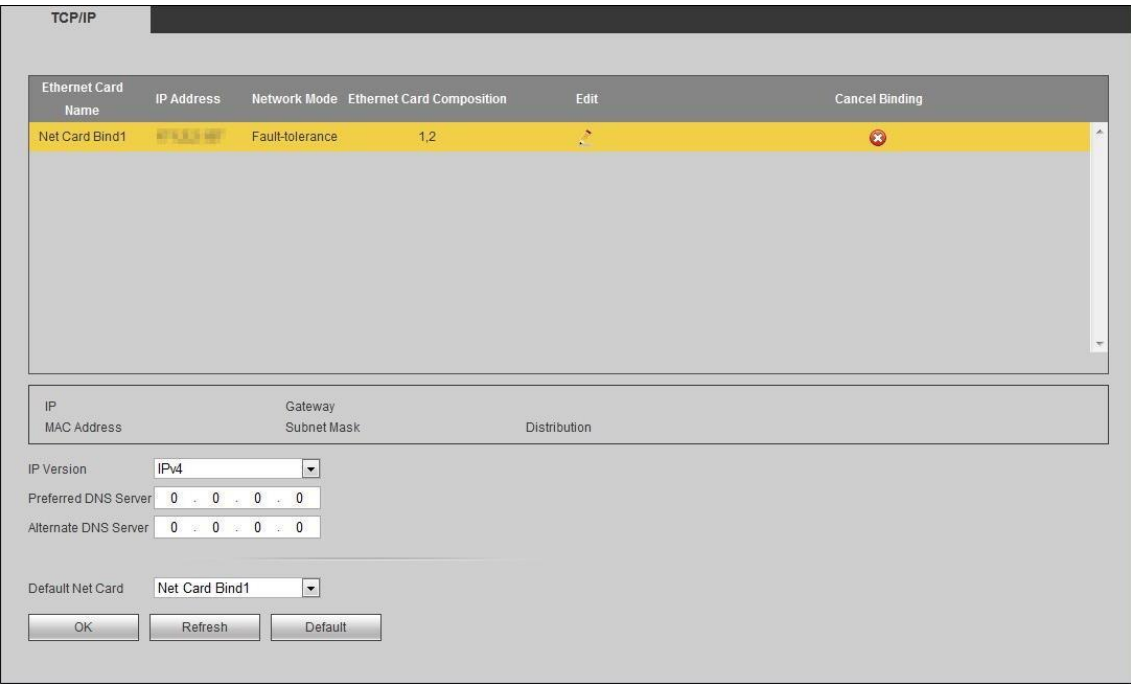

Figure 4-46

<span id="page-124-0"></span>Step 2 Configure TCP/IP parameters. For parameter descriptions, please refer to [Table 4-12.](#page-124-1)

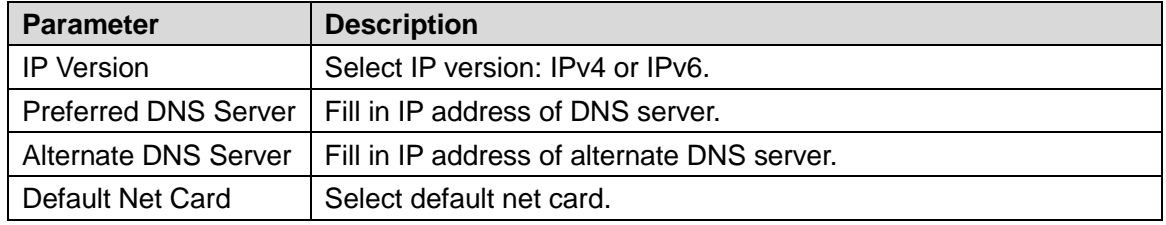

Table 4-12

<span id="page-124-1"></span>Step 3 Click to modify net card info, as shown in [Figure 4-47](#page-124-2) or [Figure 4-48.](#page-125-0)

<span id="page-124-2"></span>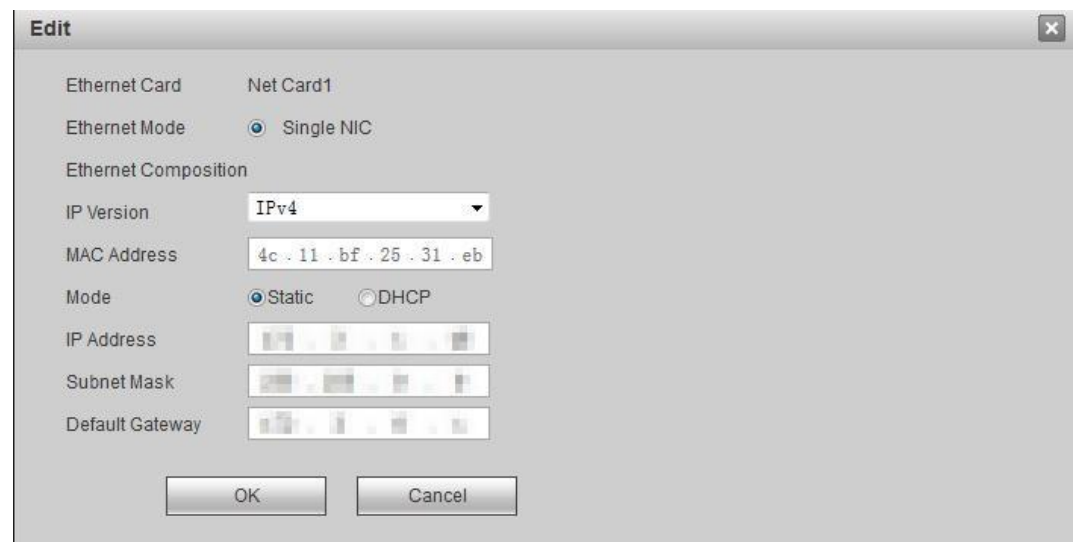

Figure 4-47

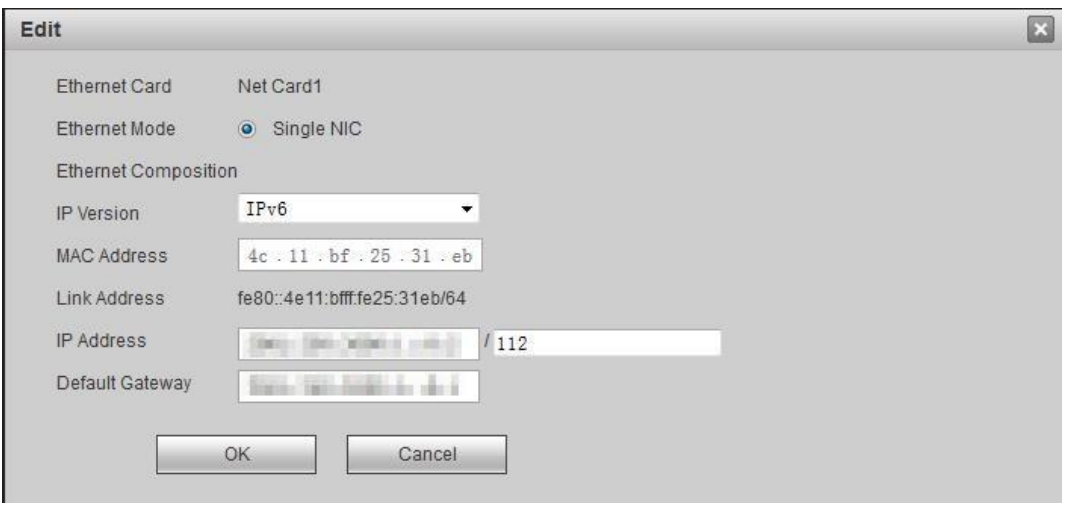

Figure 4-48

<span id="page-125-0"></span>For parameter descriptions, please refer to [Table 4-13.](#page-125-1)

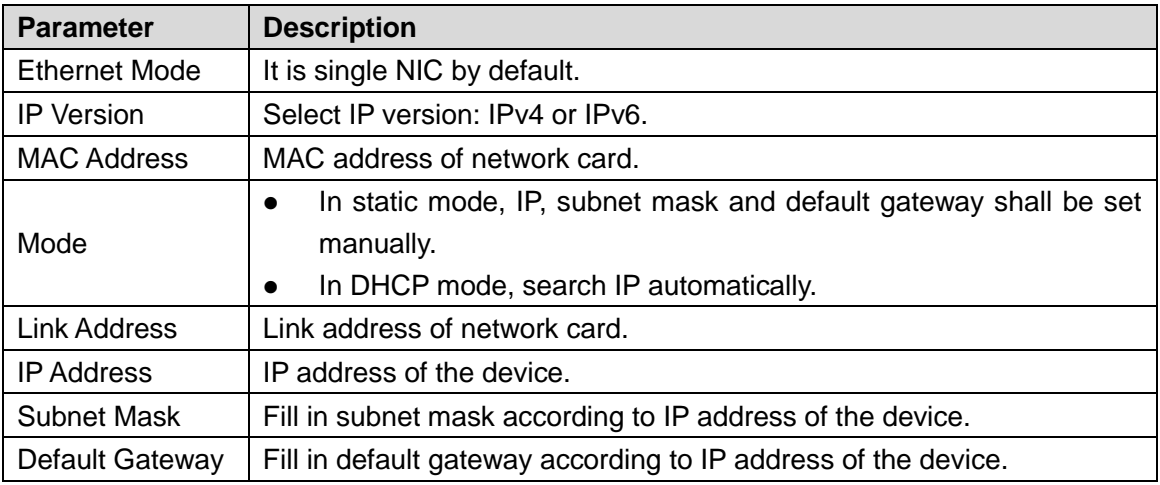

Table 4-13

<span id="page-125-1"></span>Step 4 Click "OK" to complete modification of network card info.

Step 5 Click "OK" to complete configuration.

### **4.5.2.2 Port**

In this interface, configure max. port quantity and each port value of the device.

Step 1 Select "Setup>Network>Connection Setup".

The system displays "Connection Setup" interface, as shown in [Figure 4-49.](#page-126-0)

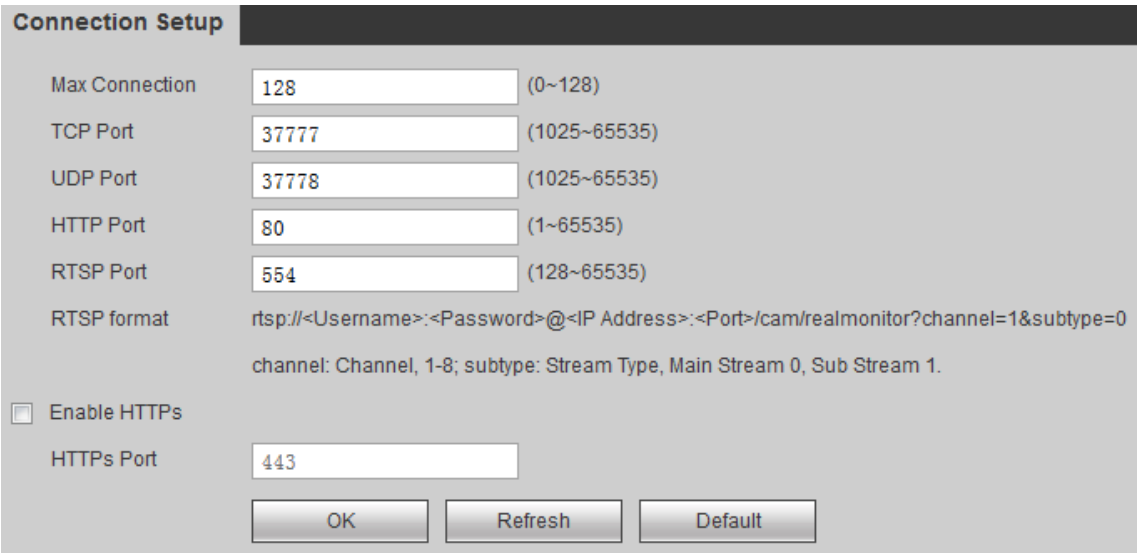

<span id="page-126-0"></span>Step 2 Configure each port value of the device. For parameter descriptions, please refer to [Table 4-14.](#page-127-0)

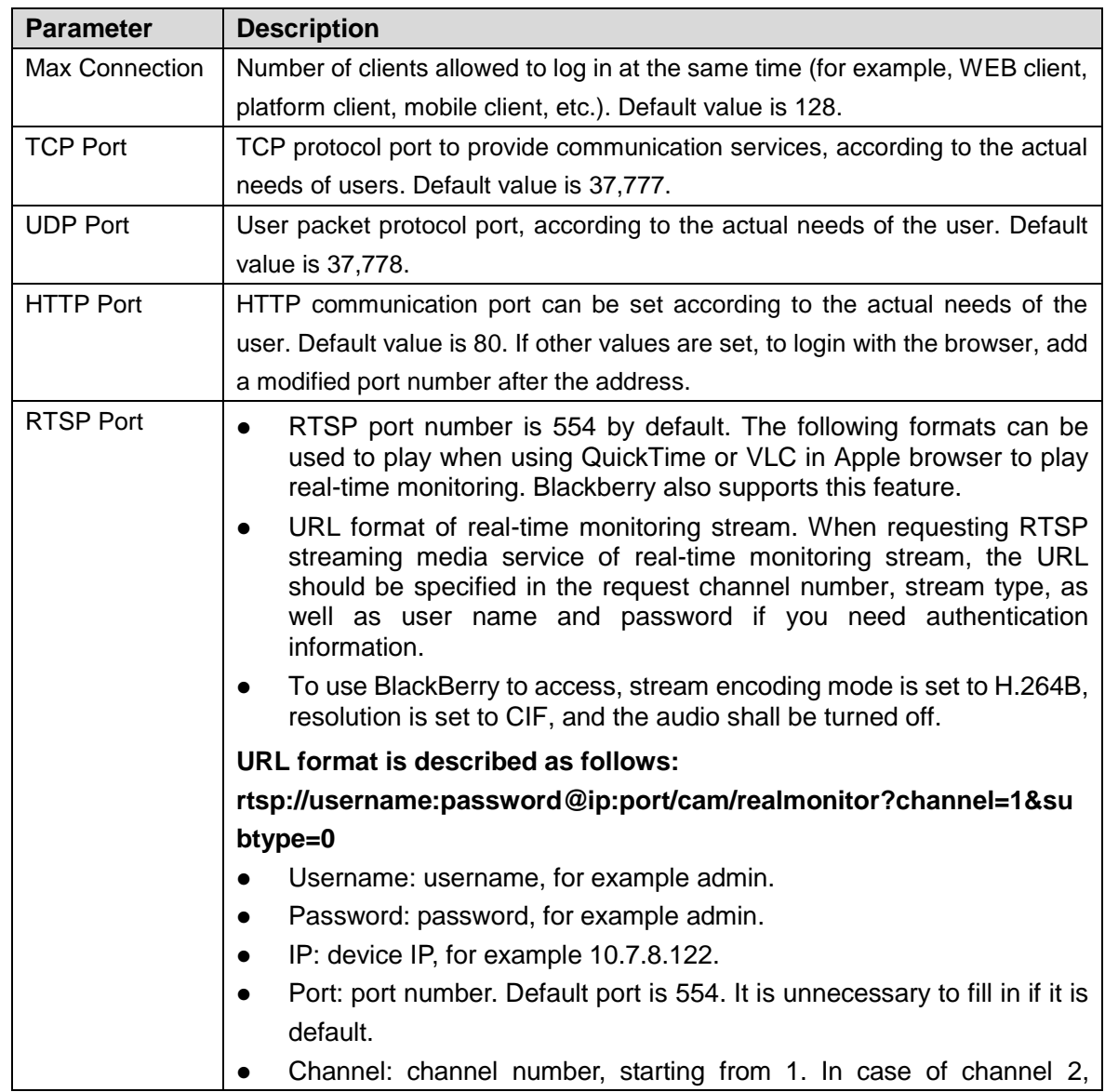

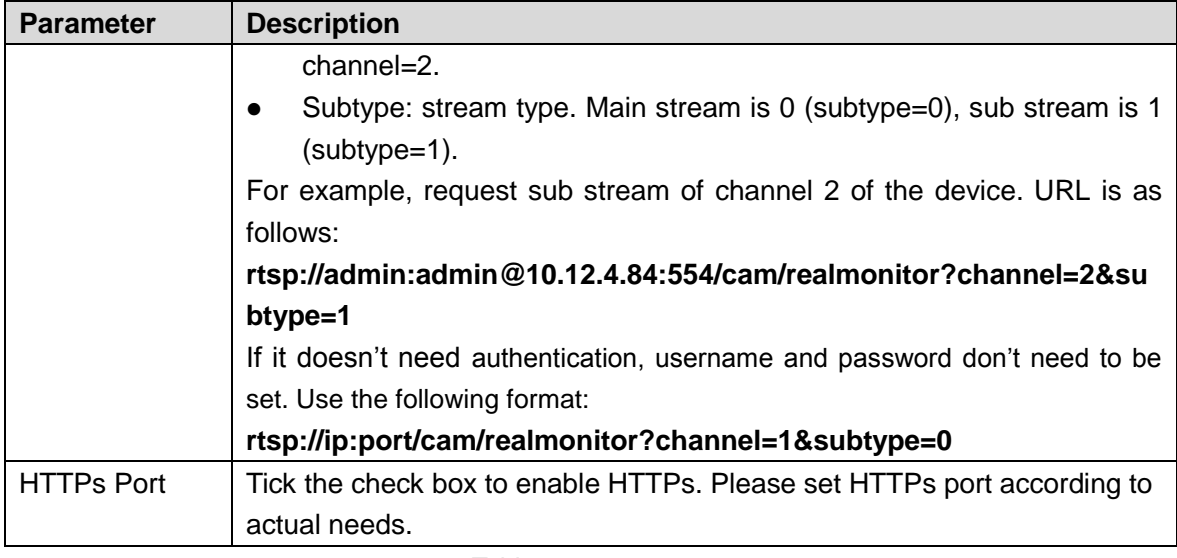

<span id="page-127-0"></span> $\Box$  Note

Except "Max Connection", modification of other parameter setups will take effect after reboot.

Step 3 Click "OK" to put it into effect.

### **4.5.2.3 IP Authority**

With IP authority, set users who are allowed to access the device.

- White list: Add the IP of the user who can login the device. If a white list is selected, only those whose IP is listed in the white list can login the device. If the white list is not selected, there is no restriction on the users accessing the device.
- Black list: Add the IP of the user who is denied access to the device. If the user has selected the blacklist, other users' IP addresses can login the device, except IP in black list.
- DO NOT allow user to set device IP into white list.

Step 1 Select "Setup > Network > IP Authority".

The system displays "IP Authority" interface, as shown in [Figure 4-50.](#page-127-1)

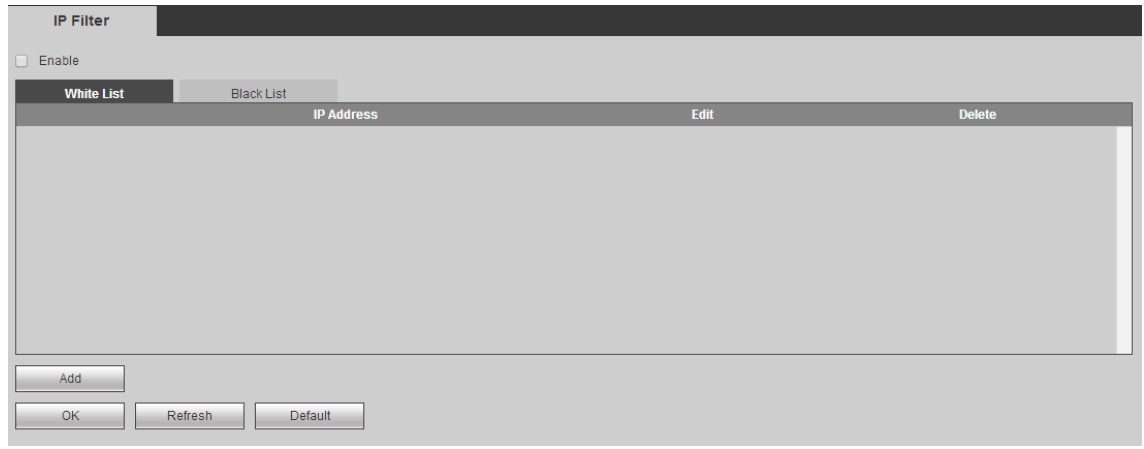

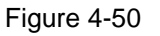

<span id="page-127-1"></span>Step 2 Select "Enable"; select white list or black list.

- Select "White List", click "White List" tab to add white list.
	- 1. Click "Add" and configure IP address info in the dialog box, by reference to [Table 4-15.](#page-128-0)

<span id="page-128-0"></span>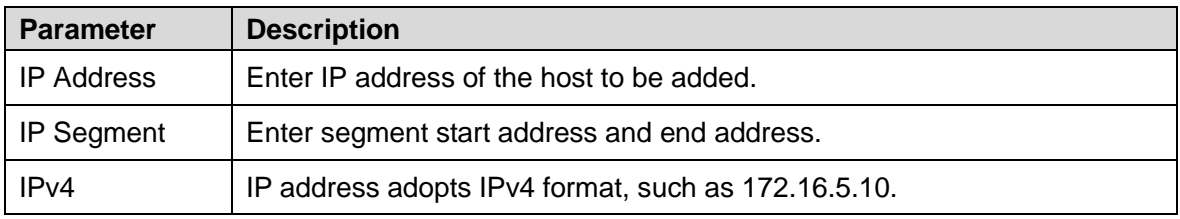

2. Click "OK" to put it into effect. Use IP host in the white list to login WEB interface of the device, you will login successfully.

- Select "Black List", click "Black List" tab to add black list.
	- 1. Refer to [Table 4-15](#page-128-0) and complete adding of black list.
	- 2. Click "OK" to put it into effect.

Use IP host in the black list to login WEB interface of the device. The system shows that it has been added to the black list, so you will fail to login.

#### <span id="page-128-1"></span>**4.5.2.4 SMTP**

By setting SMTP, an Email will be sent in case of alarm, video detection and abnormal event.

In case of alarm, video detection and abnormal event, via SMTP server, an Email will be sent to receiver's server. The receiver logs into the server to receive the Email.

Step 1 Select "Setup > Network > SMTP > Email Setup".

The system displays "Email Setup" interface, as shown in [Figure 4-51.](#page-129-0)

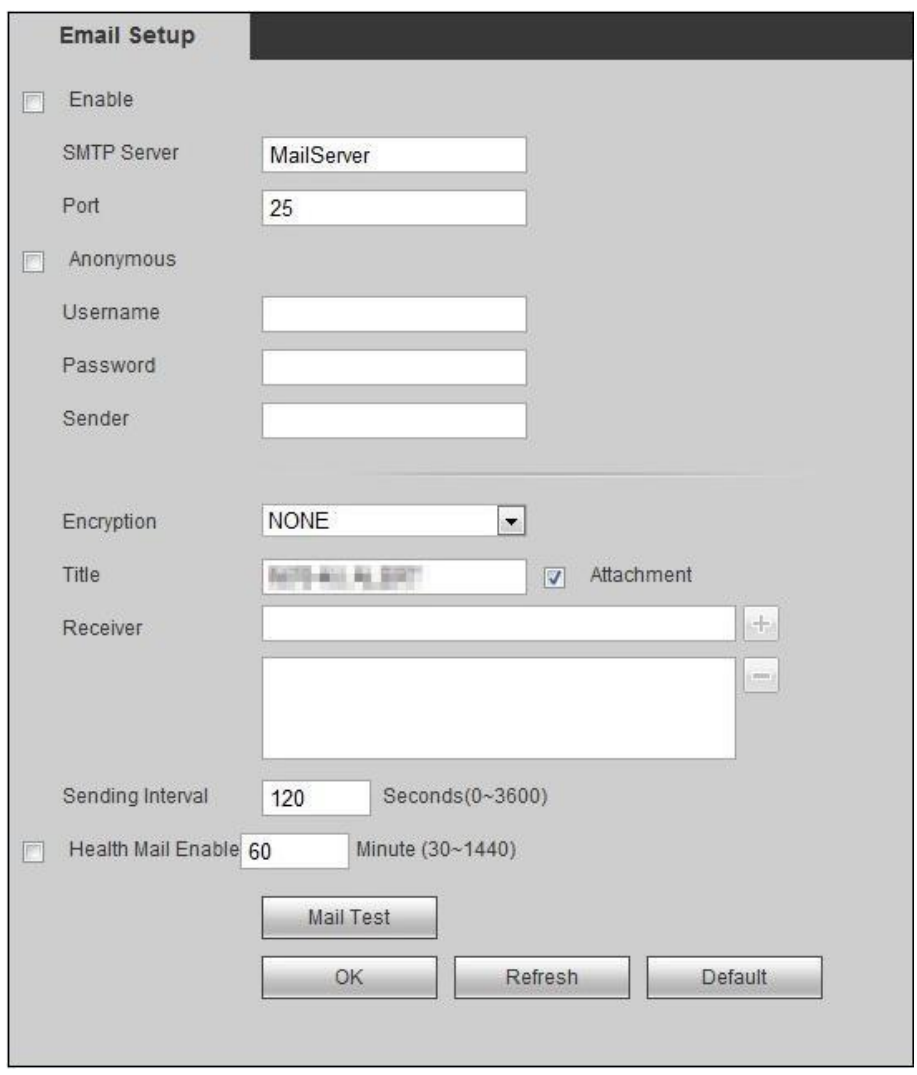

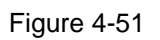

<span id="page-129-0"></span>Step 2 Configure parameters according to needs. For parameter descriptions, please refer to [Table 4-16.](#page-130-0)

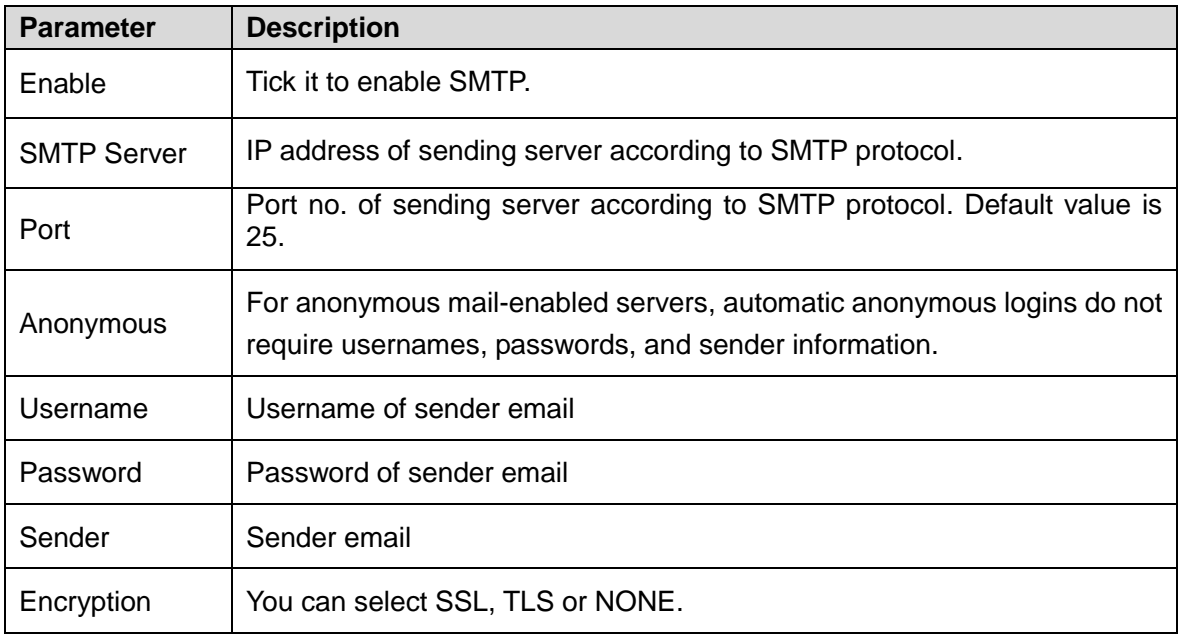

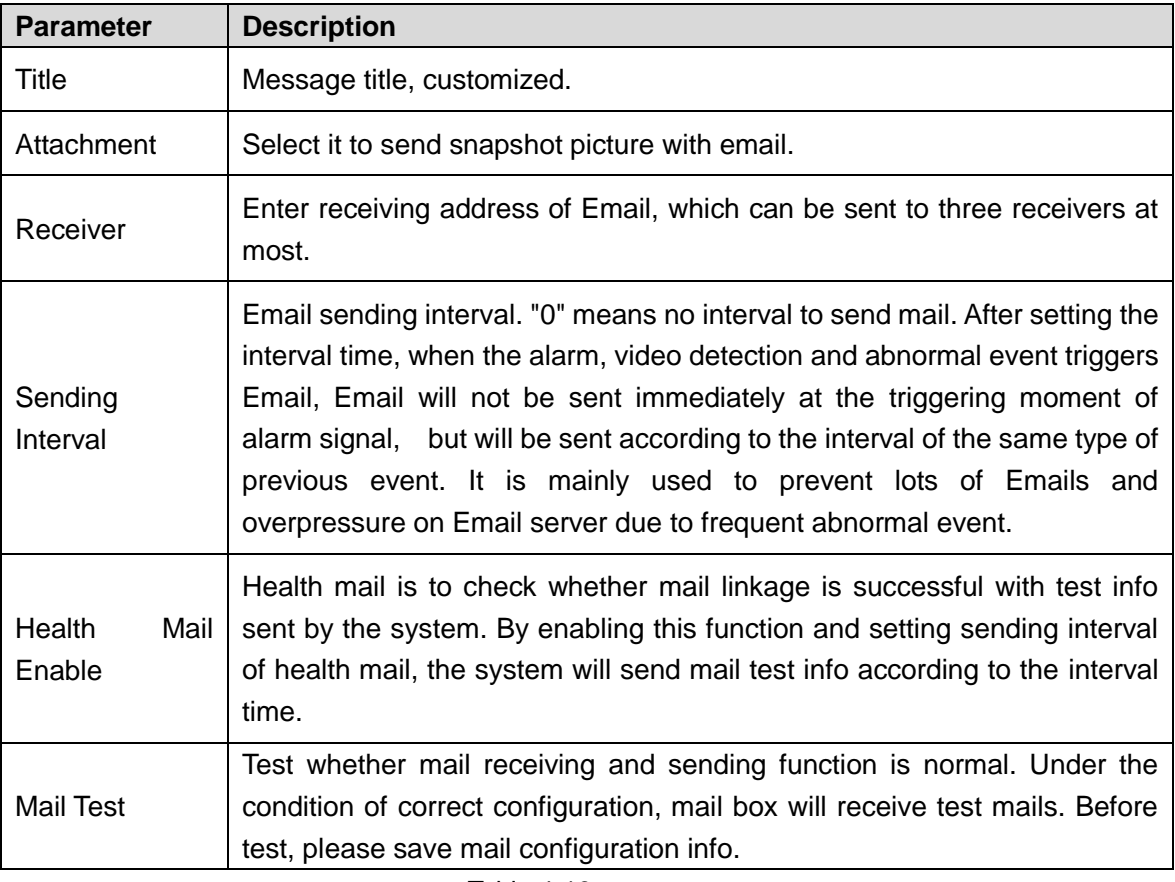

<span id="page-130-0"></span>Step 3 Click "OK" to put it into effect.

### **4.5.2.5 UPnP**

By establishing mapping relation between private network and external network through UPnP protocol, external network users can access the external network IP address to access the internal network device. The internal port is the device port, the external port is the router port, and the user can access the device by accessing the external port. When UPnP is not used on the router, the UPnP function should be disabled to avoid affecting other functions.

Enable UPnP and the device supports UPnP. In Windows XP or Windows Vista system, if the system UPnP is enabled, the device will be automatically detected in Windows Network Neighborhood.

In Windows system, refer to the following steps to install UPnP network service:

- Step 1 Open Control Panel; select "Add or Delete Program".
- Step 2 Click "Add/Delete Windows Component".
- Step 3 Click "Network Service" and click "Details".
- Step 4 Select "Internet Gateway Device Discovery and Control Client" and "UPnP User Interface", confirm and install it.

Configuration steps of UPnP are as follows:

Step 1 Select "Setup>Network> UPnP". The system displays "UPnP" interface, as shown in [Figure 4-52.](#page-131-0)

| UPnP                      |                         |             |            |                      |                      |                                        |               |              |
|---------------------------|-------------------------|-------------|------------|----------------------|----------------------|----------------------------------------|---------------|--------------|
| Port Mapping              | O On O Off              |             |            |                      |                      |                                        |               |              |
| <b>Status</b>             | Disable                 |             |            |                      |                      |                                        |               |              |
| Router LAN IP             | $0 = 0 = 0 = 0$         |             |            |                      |                      |                                        |               |              |
| WAN IP                    | $0 = 0 = 0 = 0$         |             |            |                      |                      |                                        |               |              |
| <b>Port Mapping Table</b> |                         |             |            |                      |                      |                                        |               |              |
| No.                       | <b>IV</b>               | Server Name | Protocol   | <b>Internal Port</b> | <b>External Port</b> | <b>Modify</b>                          | <b>Delete</b> |              |
| $\mathbf{1}$              | $\overline{\mathsf{v}}$ | <b>HTTP</b> | <b>TCP</b> | 80                   | 80                   | $\mathcal{L}$                          | $\bullet$     | $\mathbb{A}$ |
| $\overline{2}$            | $\overline{\mathsf{v}}$ | <b>TCP</b>  | <b>TCP</b> | 37777                | 37777                | $\mathcal{E}$                          | $\bullet$     |              |
| 3                         | $\overline{\mathsf{v}}$ | <b>UDP</b>  | <b>UDP</b> | 37778                | 37778                | $\mathcal{E}$                          | $\bullet$     |              |
| $\overline{4}$            | $\overline{\mathsf{v}}$ | <b>RTSP</b> | <b>UDP</b> | 554                  | 554                  | $\mathcal{L}$                          | $\bullet$     |              |
| 5                         | $\overline{\mathbf{v}}$ | SNMP        | <b>UDP</b> | 161                  | 161                  | $\begin{array}{c} \bullet \end{array}$ | $\bullet$     |              |
|                           |                         |             |            |                      |                      |                                        |               |              |
|                           |                         |             |            |                      |                      |                                        |               |              |
|                           |                         |             |            |                      |                      |                                        |               | $\pi$        |
| Add                       |                         |             |            |                      |                      |                                        |               |              |
| OK                        | Refresh                 | Default     |            |                      |                      |                                        |               |              |
|                           |                         |             |            |                      |                      |                                        |               |              |

Figure 4-52

 $\Box$  Note

In Windows system, if the system UPnP is enabled, the device will be automatically detected in Windows Network Neighborhood.

- <span id="page-131-0"></span>Step 2 Click "On" to enable port mapping function.
- Step 3 Click "OK" to put it into effect.

### **4.5.2.6 Sync IP**

It is used to add computer IP, in order to synchronize system time.

Step 1 Select "Setup > Network > Sync IP". The system displays "Sync IP" interface, as shown in [Figure 4-53.](#page-131-1)

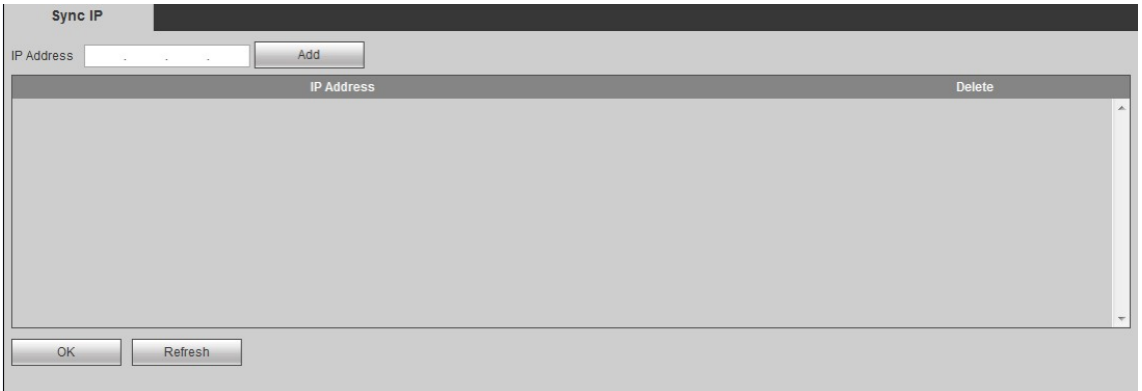

Figure 4-53

<span id="page-131-1"></span>Step 2 Enter IP address and click "Add". Step 3 Click "OK" to put it into effect.

# **4.5.3 Storage Management**

## **4.5.3.1 Record Set**

Default record mode is 24h continuous record for each channel. Record time and type can be set according to needs.

Step 1 Select "Setup > Storage > Record Set".

The system displays "Record Set" interface, as shown in [Figure 4-54](#page-132-0) an[d Figure 4-55.](#page-133-0)

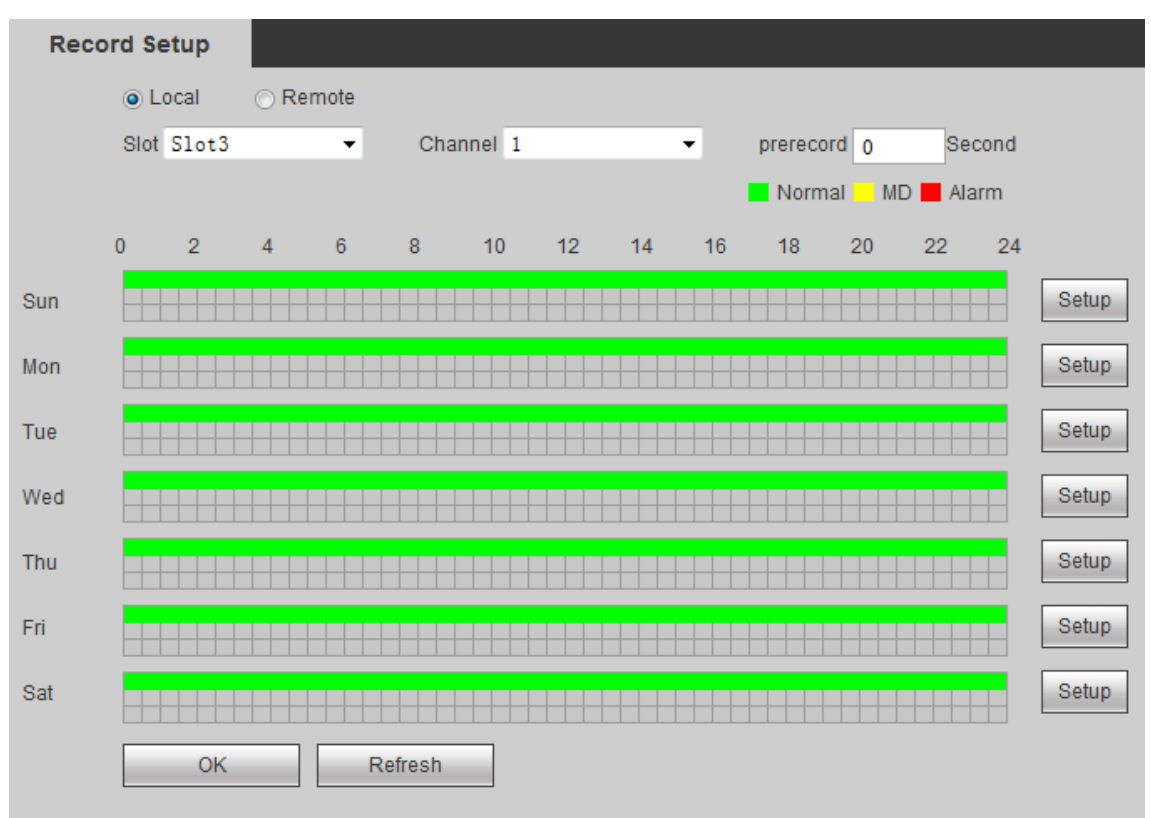

<span id="page-132-0"></span>Figure 4-54

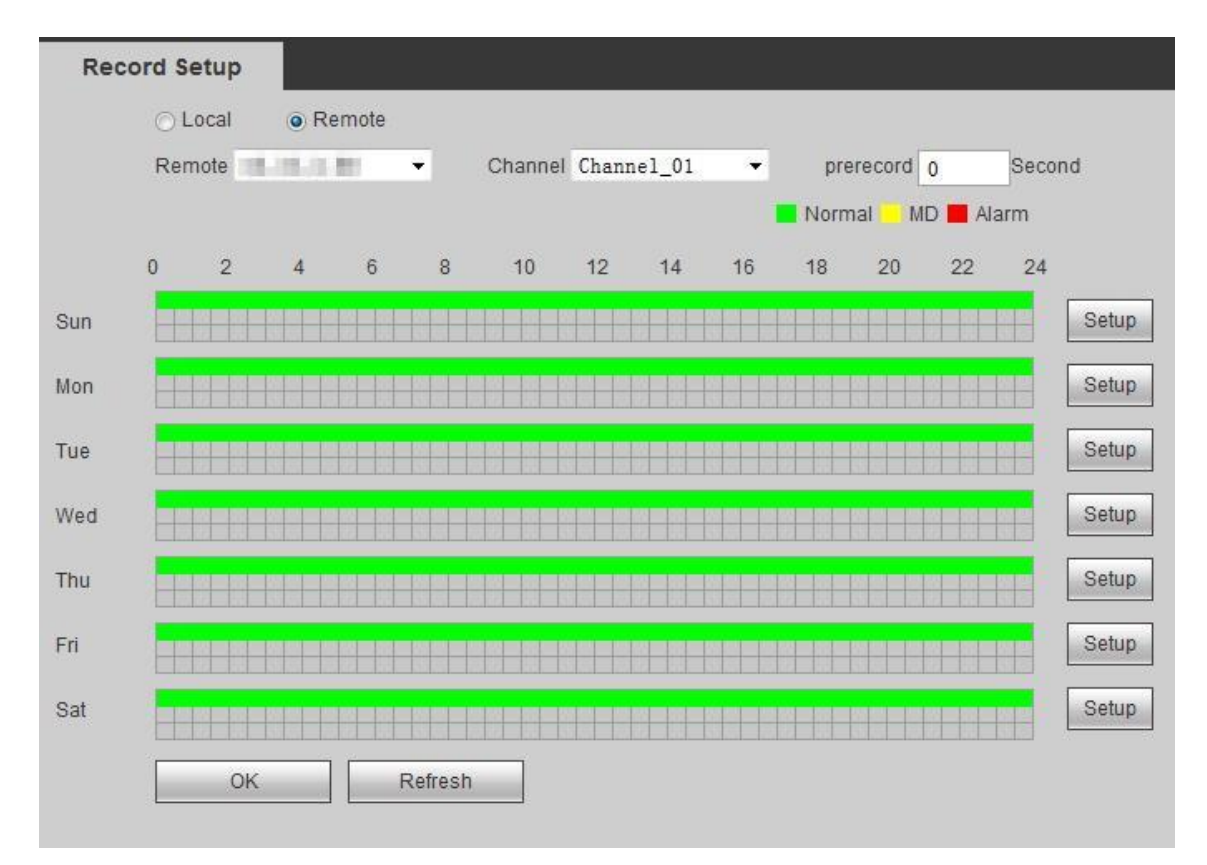

Figure 4-55

<span id="page-133-0"></span>Step 2 Set relevant parameters. For parameter descriptions, please refer to [Table 4-17.](#page-133-1)

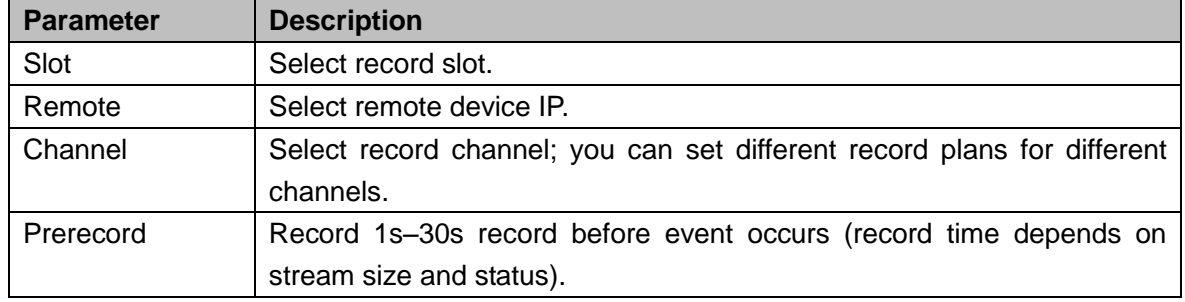

Table 4-17

<span id="page-133-1"></span>Step 3 Set record plans.

1. Select corresponding week and click "Setup". The system pops up [Figure 4-56.](#page-134-0)

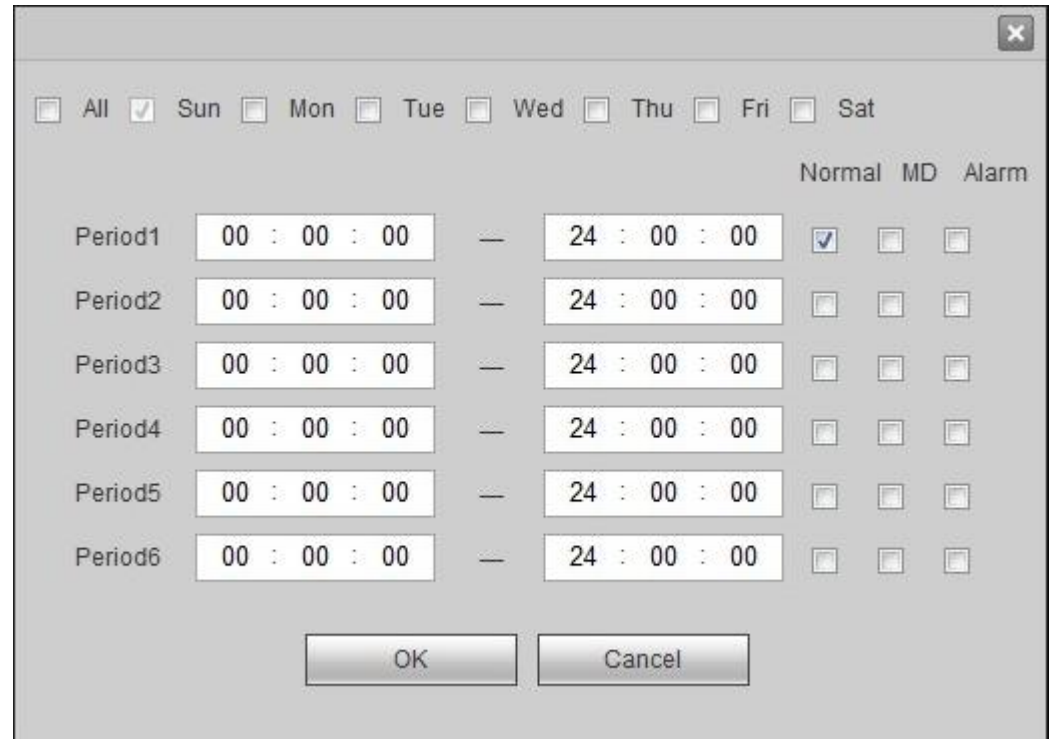

- 2. Set "Record Type" of every period.
- Every day, six periods are available for setup.
- Select "All" to apply to all days of a week.
- 3. Click "OK" to save the setup and close the interface.

<span id="page-134-0"></span>Step 4 Click "OK" to put it into effect.

### **4.5.3.2 Record Control**

It includes auto record and manual record. Record mode can be set for main stream and extended stream respectively.

- Auto record: carry out auto record according to selected record type and record time in the record plan.
- Manual record: carry out 24h continuous record for each channel.

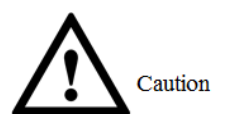

Manual record requires the user having "Storage Setup" authority. Before operation, please ensure that DVR has installed with correct formatted HDD.

Step 1 Select "Setup>Storage > Record Control".

The system displays "Record Control" interface, as shown i[n Figure 4-57.](#page-135-0)

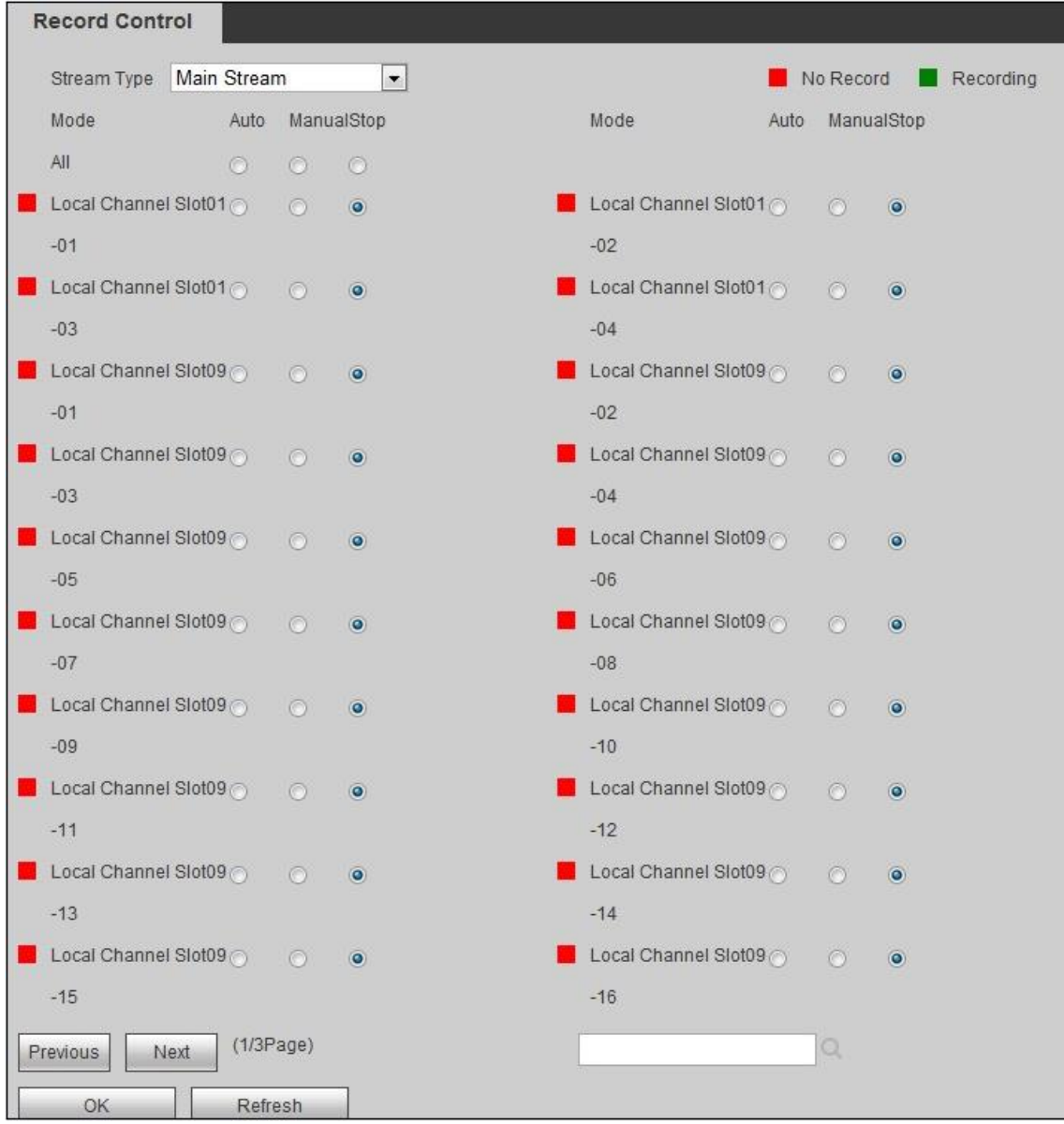

<span id="page-135-0"></span>Step 2 Set relevant parameters. For parameter descriptions, please refer to [Table 4-18.](#page-136-0)

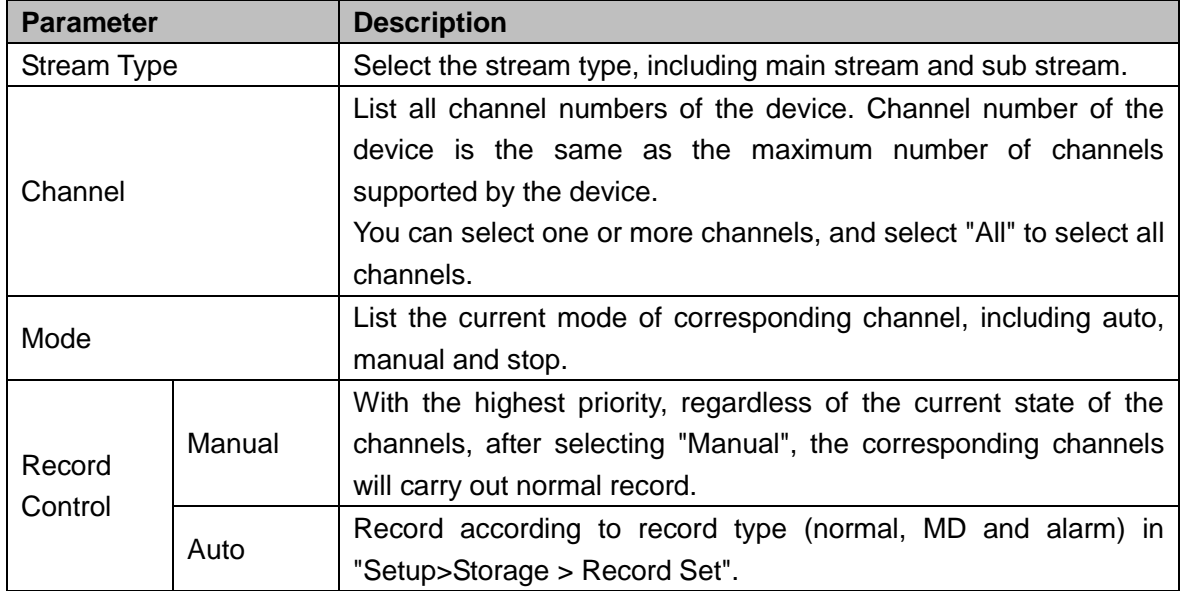

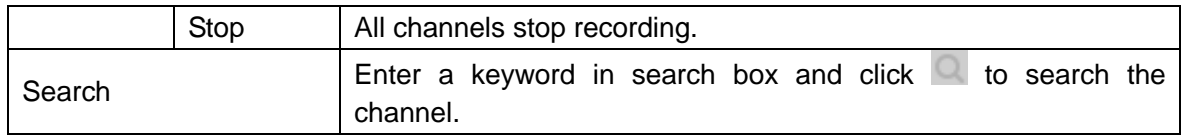

<span id="page-136-0"></span>Step 3 Click "OK" to put it into effect.

## **4.5.3.3 ISCSI**

Records can be stored on ISCSI server.

Step 1 Select "Setup>Storage > ISCSI".

The system displays "ISCSI" interface, as shown in [Figure 4-58.](#page-136-1)

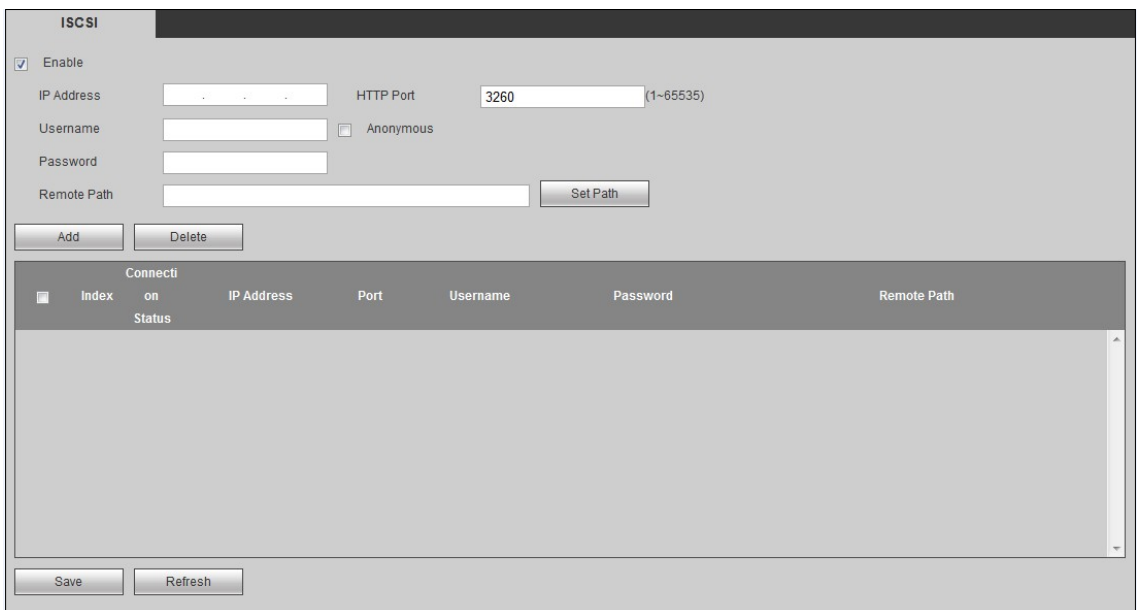

Figure 4-58

<span id="page-136-1"></span>Step 2 Set relevant parameters. For parameter descriptions, please refer to [Table 4-19.](#page-136-2)

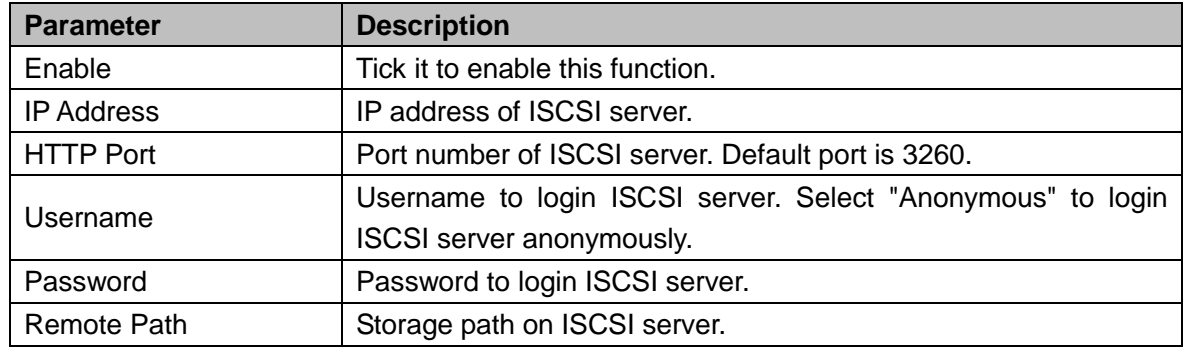

#### Table 4-19

<span id="page-136-2"></span>Step 3 Click "Add". The list box displays info about this ISCSI server.

 $\Box$  Note

Select ISCSI server info, and click "Delete" to delete this info.

Step 4 Click "Save" to save configurations.

## **4.5.3.4 Hard Disk Info**

#### **4.5.3.4.1 Hard Disk Info**

In this interface, view disk status, capacity, bad disk and other info; and operate it. Step 1 Select "Setup>Storage > Hard Disk Info> Hard Disk Info".

The system displays "Hard Disk Info" interface, as shown i[n Figure 4-59.](#page-137-0)

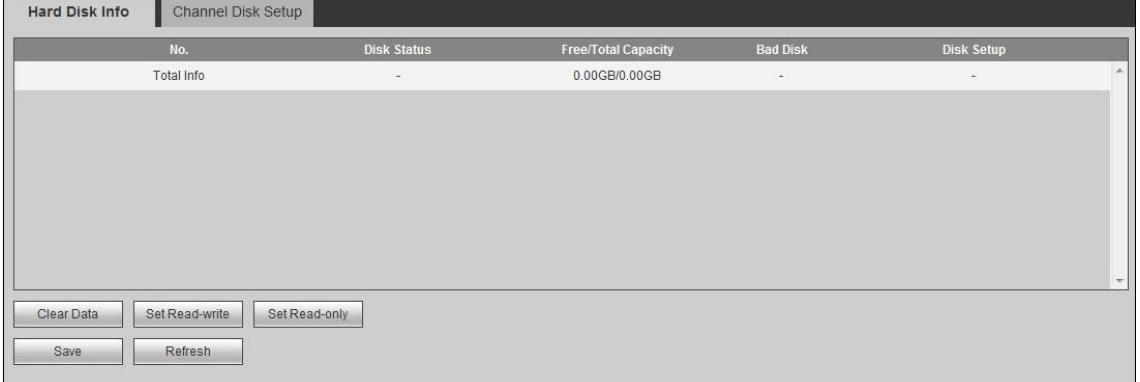

Figure 4-59

<span id="page-137-0"></span>Step 2 Set disk group.

- Click "Clear Data" to clear data on the disk.
- Click "Set Read-write" to set the disk as read-write disk.
- Click "Set Read only" to set the disk as read-only disk.

Step 3 Click "Save" to save configurations.

#### **4.5.3.4.2 Channel Disk Setup**

In this interface, set channel disk.

Step 1 Select "Setup > Storage > Hard Disk Info > Channel Disk Setup".

The system displays "Channel Disk Setup" interface, as shown in [Figure 4-60.](#page-137-1)

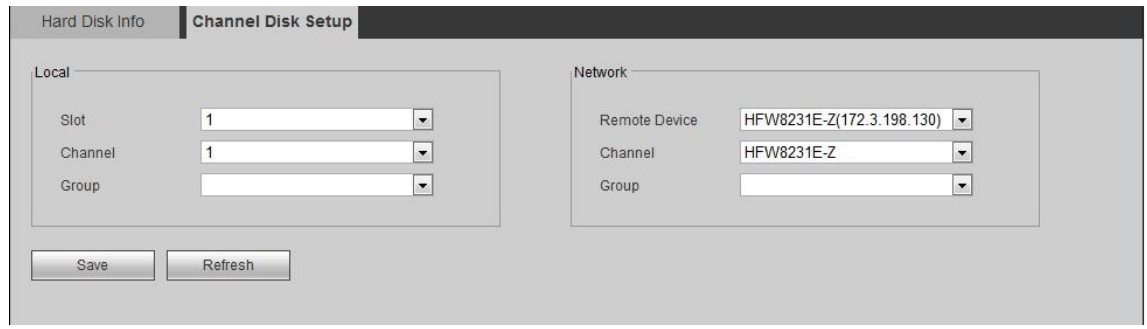

Figure 4-60

<span id="page-137-1"></span>Step 2 Set local and network channel disks respectively,

Step 3 Click "Save" to save configurations.

# **4.5.4 Event Management**

## **4.5.4.1 Alarm**

#### Set network alarm here.

Step 1 Select "Setup>Event > Alarm > Network Alarm". The system displays [Figure 4-61.](#page-138-0)

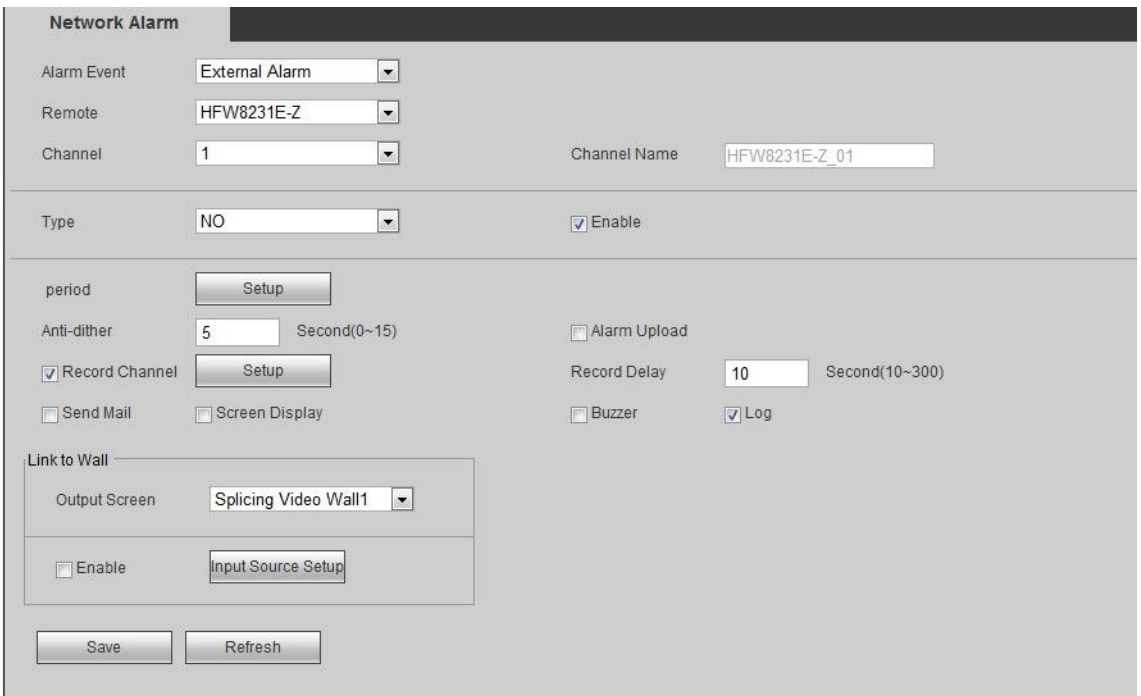

Figure 4-61

<span id="page-138-0"></span>Step 2 Configure relevant parameters. For parameter descriptions, please refer t[o Table 4-20.](#page-139-0)

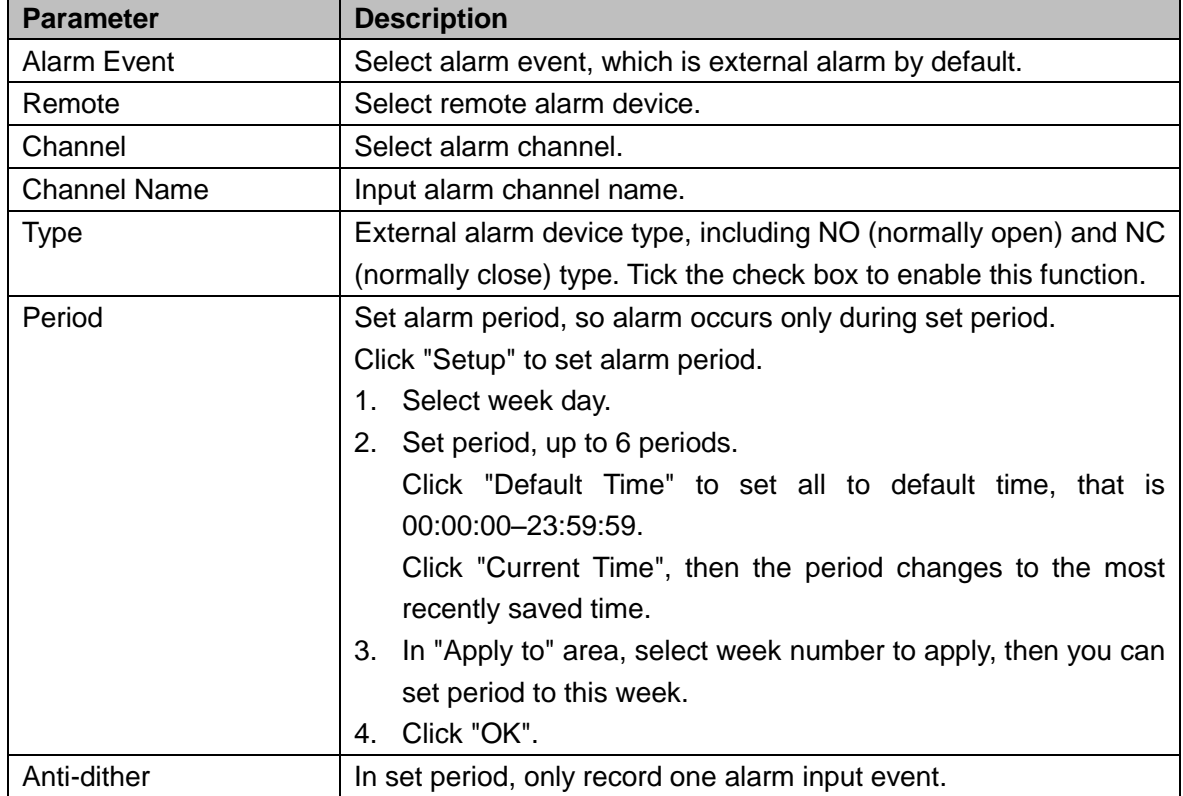

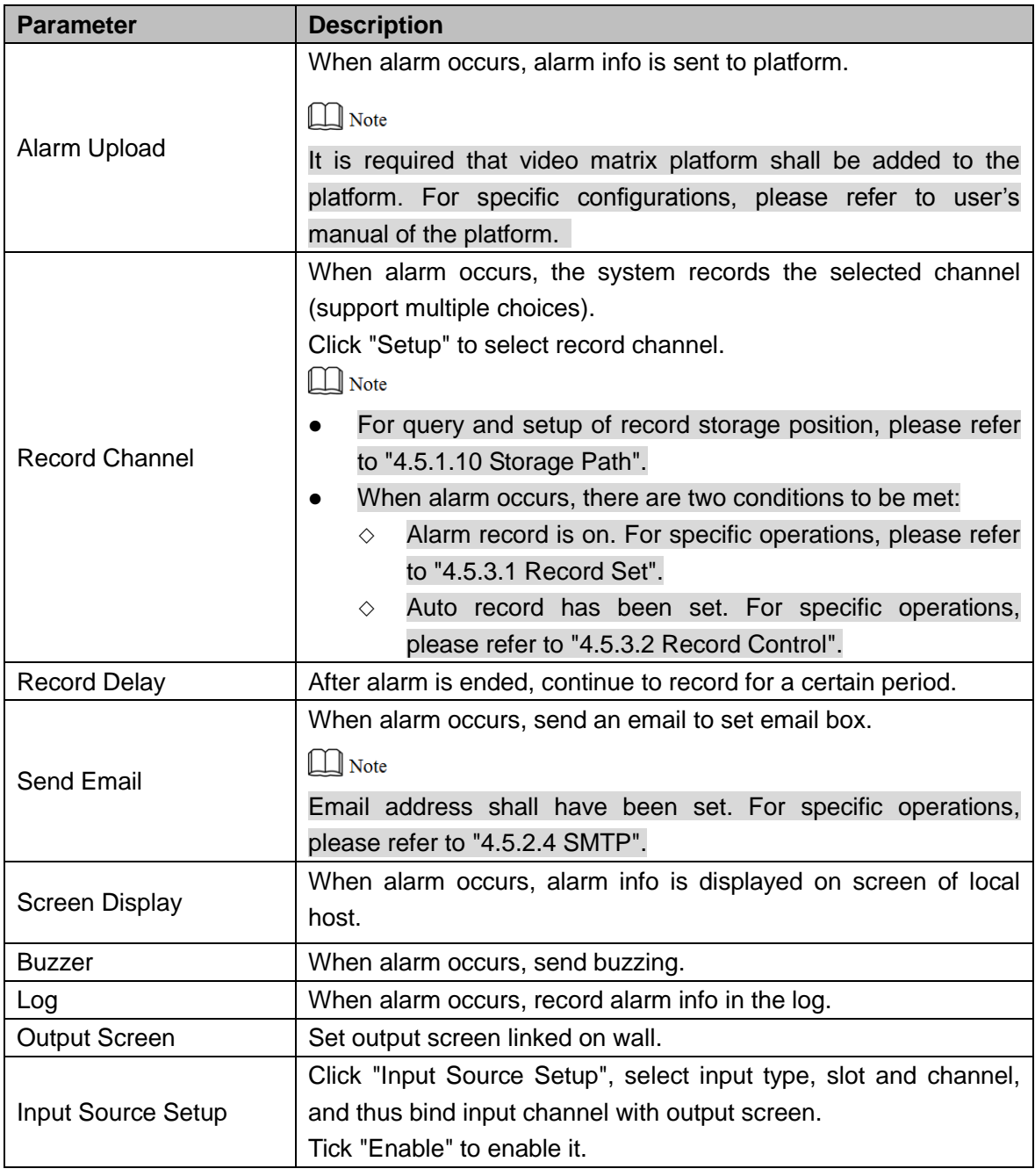

<span id="page-139-0"></span>Step 3 Click "Save" to save configurations.

## **4.5.4.2 Abnormality**

Abnormality includes Network Offline, IP Conflict, MAC Conflict, No HDD, Disk Error and Capacity Warning.

Step 1 Select "Setup>Event > Abnormality".

The system displays "Abnormality" interface. Select the type according to needs, such as [Figure 4-62,](#page-140-0) [Figure 4-63,](#page-140-1) [Figure 4-64,](#page-140-2) [Figure 4-65,](#page-140-3) [Figure 4-66](#page-140-4) or [Figure 4-67.](#page-141-0)

<span id="page-140-4"></span><span id="page-140-3"></span><span id="page-140-2"></span><span id="page-140-1"></span><span id="page-140-0"></span>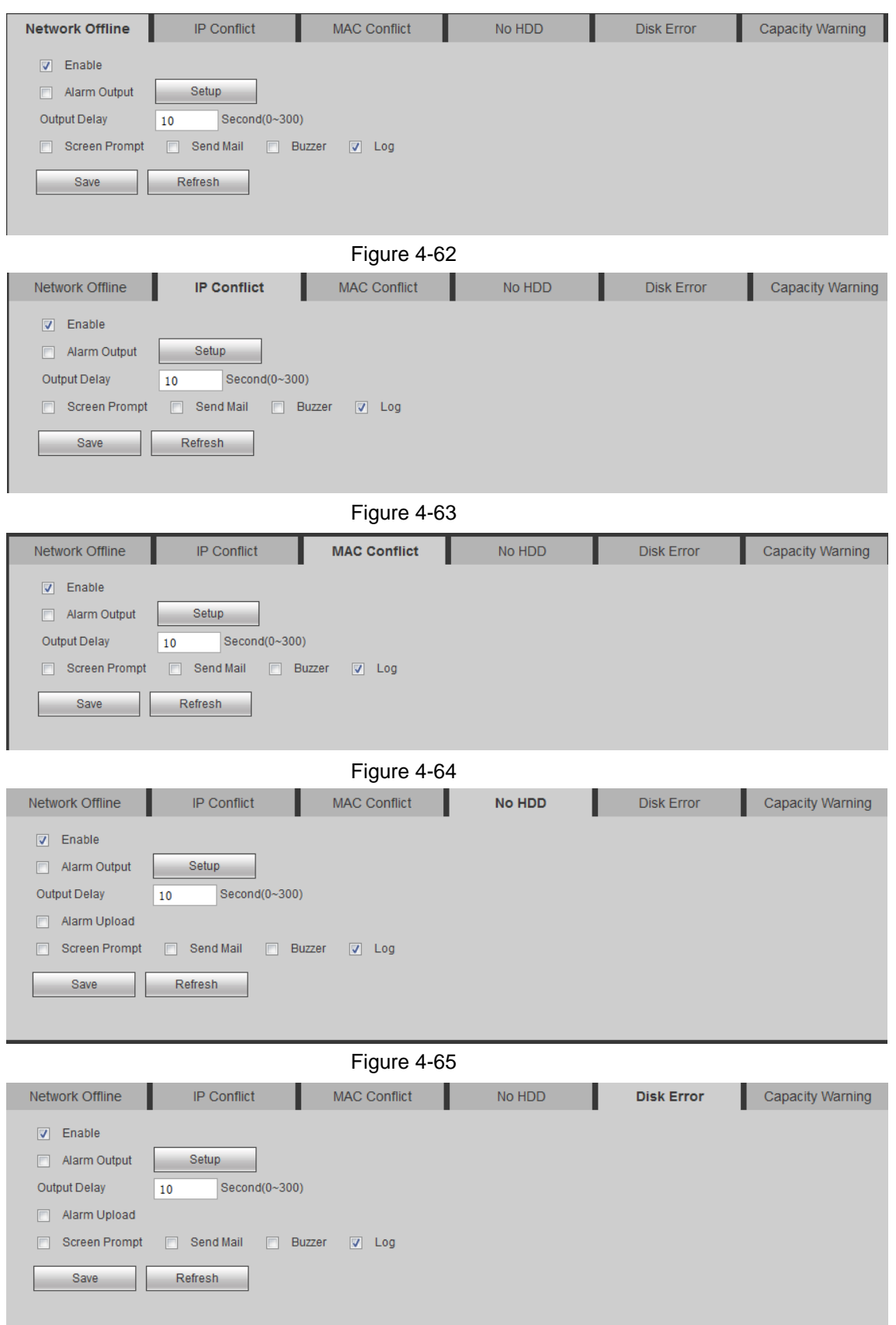

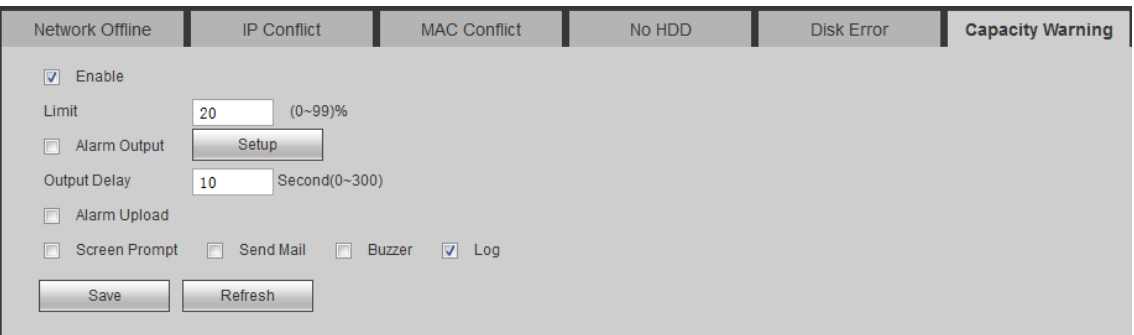

Figure 4-67

<span id="page-141-0"></span>Step 2 Configure relevant parameters. For parameter descriptions, please refer t[o Table 4-21.](#page-141-1)

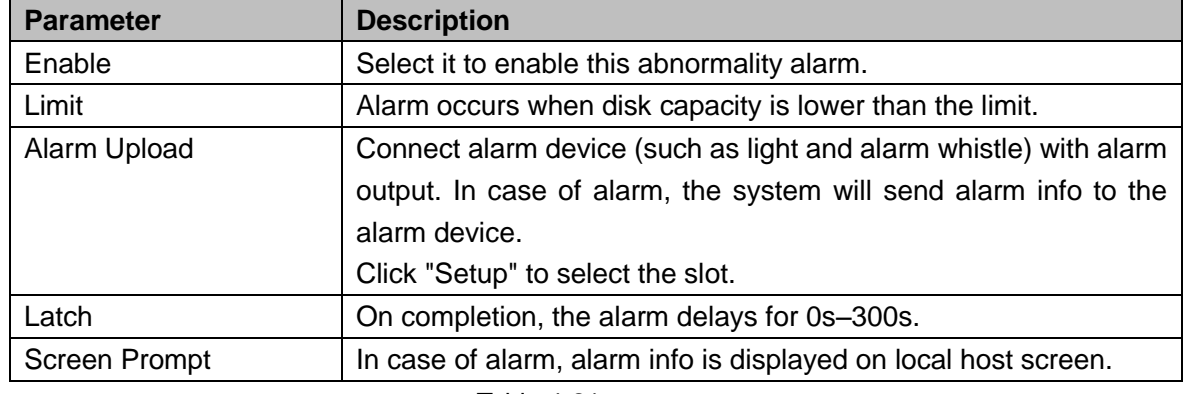

Table 4-21

For other configurations, please refer to [Table 4-20.](#page-139-0)

<span id="page-141-1"></span>Step 3 Click "Save" to save configurations.

### **4.5.4.3 Video Detection**

Video detection consists of dynamic detection, video loss and tampering. Set the video detection mechanism according to needs.

Step 1 Select "Setup>Event > Video Detection".

The system displays "Video Detection" interface, to select detection types according to needs, as shown in [Figure 4-68,](#page-142-0) [Figure 4-69](#page-142-1) or [Figure 4-70.](#page-143-0)

<span id="page-142-0"></span>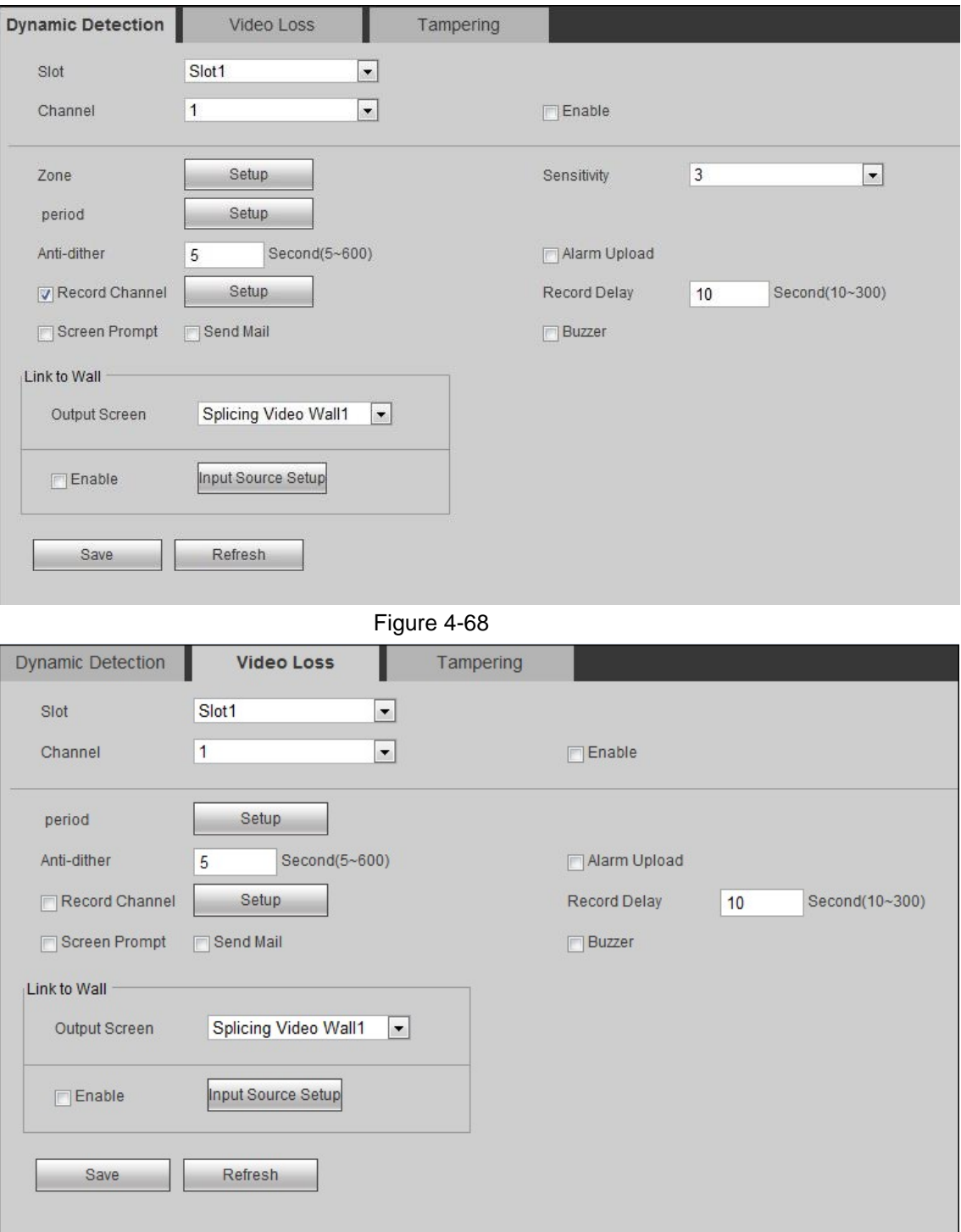

<span id="page-142-1"></span>Figure 4-69

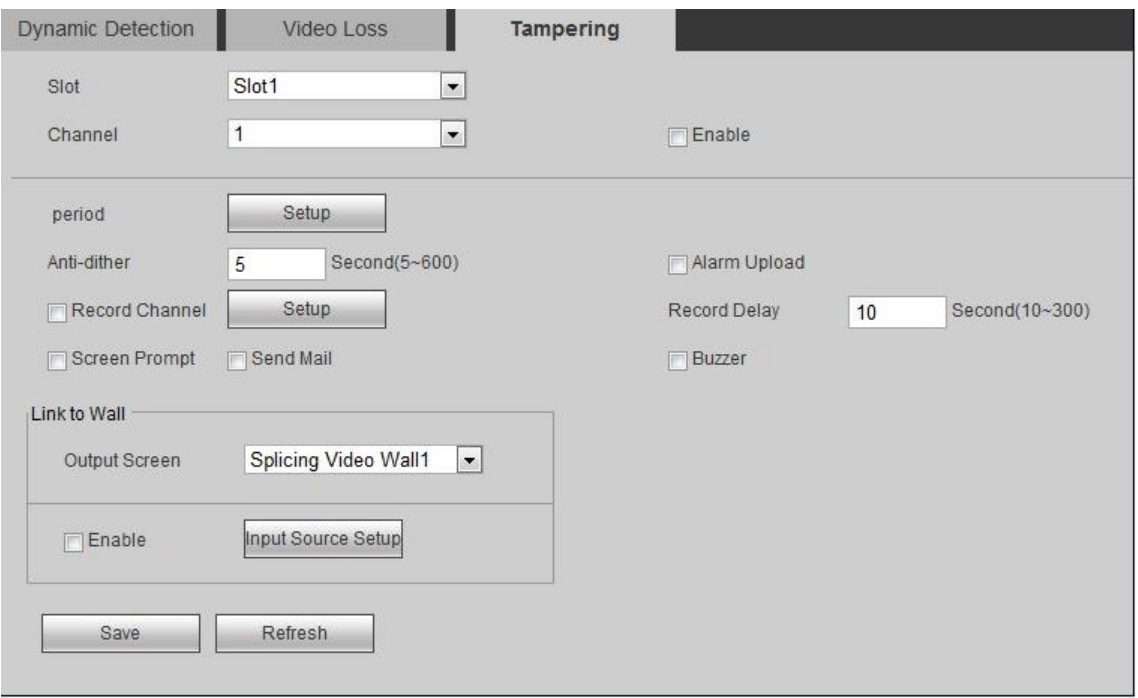

Figure 4-70

<span id="page-143-0"></span>Step 2 Configure relevant parameters. For parameter descriptions, please refer t[o Table 4-22.](#page-143-1)

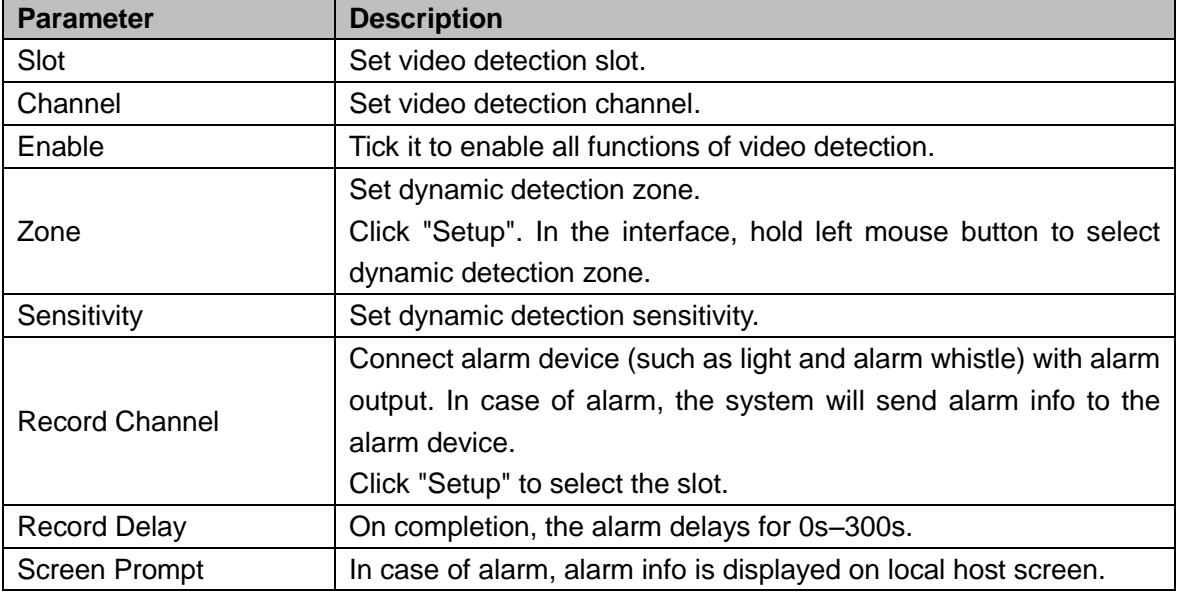

Table 4-22

<span id="page-143-1"></span>Configure relevant parameters. For parameter descriptions, please refer to [Table 4-20.](#page-139-0) Step 3 Click "Save" to save configurations.

# **4.5.5 Signal Management**

Network signal, local signal and signal group can be managed here.

### **4.5.5.1 Network Signal**

Add device in network to preview network signal and output to wall, and control remote device.
$\Box$  Note

The device shall have decoding board to decode and output network signal onto wall.

Select "Setup > Signal > Network Signal". The system displays "Network Signal" interface, as shown in [Figure 4-71.](#page-144-0)

|                      | <b>Network Signal</b> |                   |                        |       |                    |                |                         |            |                          |
|----------------------|-----------------------|-------------------|------------------------|-------|--------------------|----------------|-------------------------|------------|--------------------------|
| $\overline{a}$       | No.                   | <b>IP Address</b> |                        | Port  | Device Name        | Manufacturer   |                         | Type       |                          |
|                      |                       |                   |                        |       |                    |                |                         |            | $\blacktriangle$         |
|                      |                       |                   |                        |       |                    |                |                         |            |                          |
|                      |                       |                   |                        |       |                    |                |                         |            |                          |
|                      |                       |                   |                        |       |                    |                |                         |            |                          |
|                      |                       |                   |                        |       |                    |                |                         |            |                          |
|                      |                       |                   |                        |       |                    |                |                         |            |                          |
|                      |                       |                   |                        |       |                    |                |                         |            | $\overline{\phantom{a}}$ |
| Device Search        |                       | Add               |                        |       |                    |                | Display Filter N/A      |            | $\vert \cdot \vert$      |
|                      |                       | Connection        |                        |       |                    | Channel        |                         |            |                          |
| п                    | No.                   | <b>Status</b>     | <b>IP Address/ URL</b> | Port  | <b>Device Name</b> | No.            | <b>Manufacturer</b>     | Type       |                          |
| $\mathcal{C}$        | $\mathbf{1}$          | Successful        | 129 E 199 199          | 37777 | ST 2008 10 11      | $\overline{c}$ | Private                 | IPC        | $\overline{\phantom{a}}$ |
| $\Box$               | $\overline{2}$        | Successful        | aing his size:         | 37777 | 0000               | 8              | Private                 | <b>DVR</b> |                          |
|                      |                       |                   |                        |       |                    |                |                         |            |                          |
|                      |                       |                   |                        |       |                    |                |                         |            |                          |
|                      |                       |                   |                        |       |                    |                |                         |            |                          |
|                      |                       |                   |                        |       |                    |                |                         |            |                          |
|                      |                       |                   |                        |       |                    |                |                         |            | $\overline{\nabla}$      |
| Delete               |                       | Manual Add        | Refresh                |       |                    |                | Search Added Device(IP) | 78<br>33   | 78                       |
|                      |                       |                   |                        |       |                    |                |                         |            |                          |
| <b>Export Config</b> |                       | Import Config     |                        |       |                    |                |                         |            |                          |

Figure 4-71

# <span id="page-144-0"></span>Search

#### Step 1 Click "Device Search".

The system starts to search all network signals within the LAN, as shown in [Figure](#page-144-1)  [4-72.](#page-144-1)

| Network Signal |                |                   |      |                    |              |                                             |
|----------------|----------------|-------------------|------|--------------------|--------------|---------------------------------------------|
|                | No.            | <b>IP Address</b> | Port | <b>Device Name</b> | Manufacturer | Type                                        |
| E              | $\mathbf{1}$   | 171.2.1.133       | 80   |                    | Onvif        | $\begin{bmatrix} 1 \\ 0 \\ 0 \end{bmatrix}$ |
| $\Box$         | $\overline{2}$ | 171.2.100.1       | 80   |                    | Onvif        |                                             |
| $\Box$         | 3              | 171.2.100.100     | 80   |                    | Onvif        |                                             |
| 同              | 4              | 171.2.100.141     | 80   |                    | Onvif        |                                             |
| $\Box$         | 5              | 171.2.100.2       | 80   |                    | Onvif        |                                             |
| 同              | 6              | 171.2.100.25      | 80   |                    | Onvif        |                                             |
| $\Box$         | $\overline{7}$ | 171.2.100.27      | 80   |                    | Onvif        |                                             |
| 回              | $\overline{8}$ | 171.2.100.35      | 80   |                    | Onvif        | æ.                                          |
| Device Search  |                | Add               |      |                    |              | Display Filter N/A<br>$\vert x \vert$       |

Figure 4-72

 $\Box$  Note

Filter device types in "Display Filter". For example, select "IPC", the list only displays all IPC devices.

<span id="page-144-1"></span>Step 2 Tick the check box corresponding to the network signal, and click "Add".

The network signal will be displayed in the list, and the system will show "Operate Successfully", as shown in [Figure 4-73.](#page-145-0)

| <b>Network Signal</b>          |                |                                    |                        |       |                     |                |                         |                    |                          |
|--------------------------------|----------------|------------------------------------|------------------------|-------|---------------------|----------------|-------------------------|--------------------|--------------------------|
| г                              | No.            | <b>IP Address</b>                  |                        | Port  | <b>Device Name</b>  |                | Manufacturer            | Type               |                          |
| E                              | $\mathbf{1}$   | 1994   8 829                       |                        | 80    |                     |                | Onvif                   |                    | ill i                    |
| $\Box$                         | $\overline{2}$ | <b>THE &amp; HART S</b>            |                        | 80    |                     |                | Onvif                   |                    |                          |
| 同                              | 3              | $1 - 1$ , $1 - 1$ and $-1$         |                        | 80    |                     |                | Onvif                   |                    |                          |
| $\Box$                         | $\overline{4}$ | <b>STRAINS ARE</b>                 |                        | 80    |                     |                | Onvif                   |                    |                          |
|                                | $\,$ 5 $\,$    | tills   start, it                  |                        | 80    |                     |                | Onvif                   |                    |                          |
| $\boxed{\phantom{1}}$          | 6              | <b>IT'S ENGINEER</b>               |                        | 80    |                     |                | Onvif                   |                    |                          |
| $\blacksquare$                 | $\overline{7}$ | of colored and                     |                        | 80    |                     |                | Onvif                   |                    |                          |
| $\Box$                         | $\bf{8}$       | <b>WINDOW WA</b>                   |                        | 80    |                     |                | Onvif                   |                    | $\overline{\phantom{a}}$ |
| Device Search                  |                | Add                                |                        |       |                     |                |                         | Display Filter N/A | $\vert \cdot \vert$      |
| F                              | No.            | Connection<br><b>Status</b>        | <b>IP Address/ URL</b> | Port  | <b>Device Name</b>  | Channel<br>No. | <b>Manufacturer</b>     | Type               |                          |
| 同                              | $\mathbf{1}$   | Successful                         | 経短 種成種                 | 80    | Window Mill         | $\mathbf{1}$   | Onvif                   | ONVIF              | $\blacktriangle$         |
| 同                              | $\overline{2}$ | Successful                         | THE ASSISTANT          | 80    | <b>CREWALE</b>      | 1              | Onvif                   | ONVIF              |                          |
| 同                              | 3              | Successful                         | <b>ETTS HOME ABOVE</b> | 37777 | and street scale of | $\overline{2}$ | Private                 | <b>IPC</b>         |                          |
| $\Box$                         | $\overline{4}$ | Successful                         | 10001030103            | 37777 | <b>EXIT</b>         | 8              | Private                 | <b>DVR</b>         |                          |
|                                |                |                                    |                        |       |                     |                |                         |                    | $\overline{\phantom{a}}$ |
| Delete<br><b>Export Config</b> |                | Manual Add<br><b>Import Config</b> | Refresh                |       |                     |                | Search Added Device(IP) | 92<br>92           | 寂                        |

Figure 4-73

- <span id="page-145-0"></span> If the device is in normal use, "Connection Status" will change from "Failed" to "Successful" after several seconds. And the system will show "Operate Successfully".
- If "Connection Status" remains "Failed", the device may not be power-on, or a black list is set, or it is not included in white list.

 $\Box$  Note

Enter IP address in "Search Added Device (IP)" search box, and info about this device will be marked in yellow in the list.

# Manual Add

Step 1 Click "Manual Add".

The system displays "Manual Add" interface, as shown in [Figure 4-74.](#page-146-0)

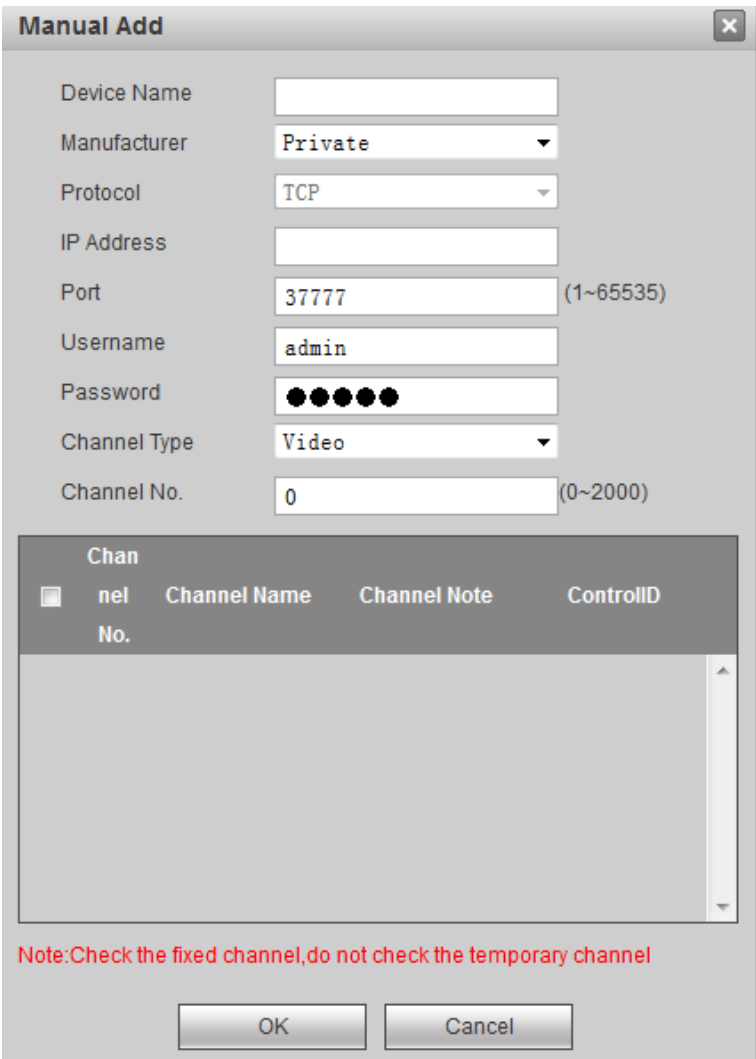

Figure 4-74

<span id="page-146-0"></span>Step 2 Configure relevant parameters. For parameter descriptions, please refer t[o Table 4-23.](#page-146-1)

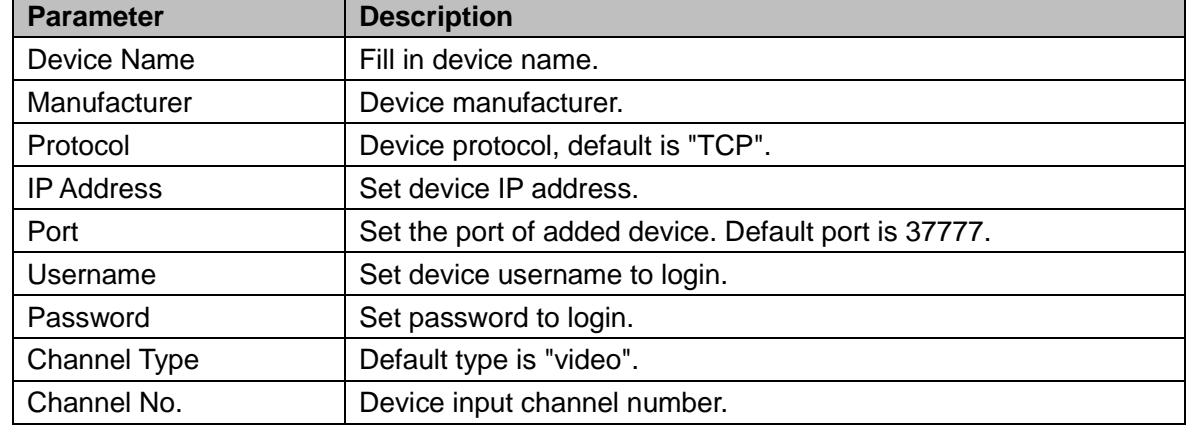

Table 4-23

<span id="page-146-1"></span>Step 3 Click "OK".

The network signal will be displayed in the list, and the system will show "Operate Successfully".

# Import and Export Config

By importing and exporting config, add network signal in batches.

 $\Box$  Note

Please enable HTTPs before importing and exporting config. For specific configurations, please refer to "4.5.2.2 Port".

- Click "Import Config", the completed device info will be imported into the system.
- Click "Export Config", config files will be exported and saved locally.
- Step 1 Click "Import Config" or "Export Config" in http environment. The system pops up [Figure 4-75.](#page-147-0)

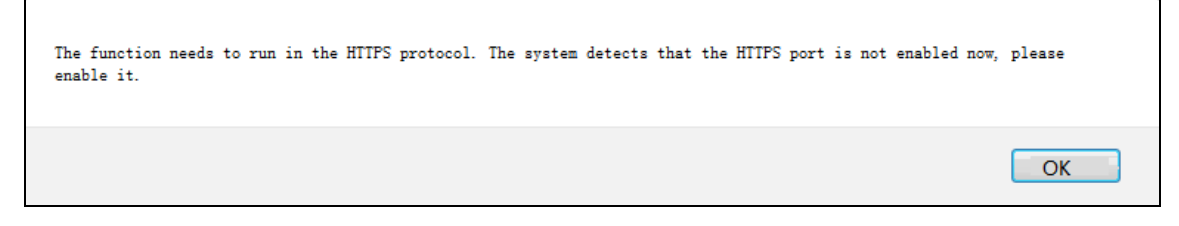

#### Figure 4-75

<span id="page-147-0"></span>Step 2 Click "OK" to skip to HTTPs environment.

Log in the system again, click "Import Config" or "Export Config" to configure them again.

## Delete Network Signal

In the added signal list, select the network signal and click "Delete" to delete it.

#### **Sequence**

Click each property text, will appear on the right, representing descending sequence of

network signal. Click it again to change to  $\triangle$ , representing ascending sequence, as shown in

#### [Figure 4-76](#page-147-1) and [Figure 4-77.](#page-147-2)

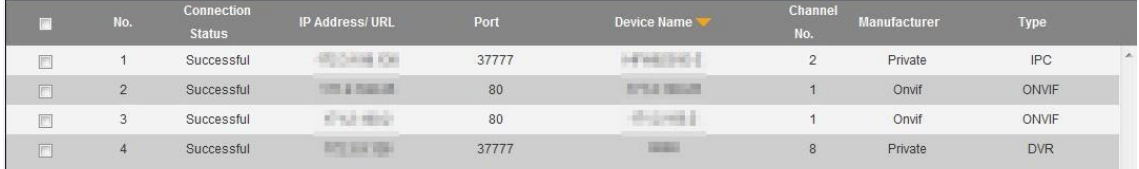

#### Figure 4-76

<span id="page-147-2"></span><span id="page-147-1"></span>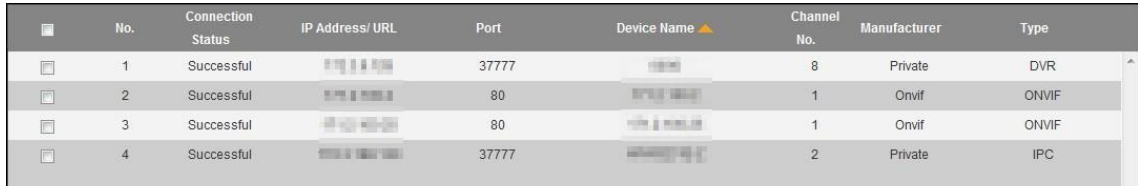

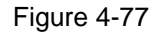

# **4.5.5.2 Local Signal**

#### **4.5.5.2.1 Set Input Title**

Configure input title and control ID of every channel of every board card.

Step 1 Select "Setup>Signal >Local Signal>Input Title".

The system displays "Input Title" interface, as shown in [Figure 4-78.](#page-148-0)

| <b>Input Title</b>   |             | Input Channel Setup | Encode Setup |                        | <b>OSD Custom</b> |           |    |
|----------------------|-------------|---------------------|--------------|------------------------|-------------------|-----------|----|
| Card                 | Slot3       | ▼                   |              | <b>Start ControllD</b> |                   | Setup     |    |
| Channel1             | Slot03-01   | ControllD           | 65           | Channel <sub>2</sub>   | $Slot03-02$       | ControllD | 66 |
| Channel <sub>3</sub> | $Slot03-03$ | ControllD           | 67           | Channel4               | $S1ot03-04$       | ControllD | 68 |
| OK                   | Refresh     |                     |              |                        |                   |           |    |

Figure 4-78

<span id="page-148-0"></span>Step 2 Select the card; configure channel name and control ID of every channel.

 $\Box$  Note

Input "Start ID" and click "Setup". Control ID of every channel will start numbering from "Start ID".

Step 3 Click "OK" to complete configuration.

#### **4.5.5.2.2 Set Input Channel**

Set the color and cover-area of input channels.

Step 1 Select "Setup>Signal >Local Signal>Input Channel Setup".

The system displays "Input Channel Setup" interface, as shown in [Figure 4-79.](#page-149-0)

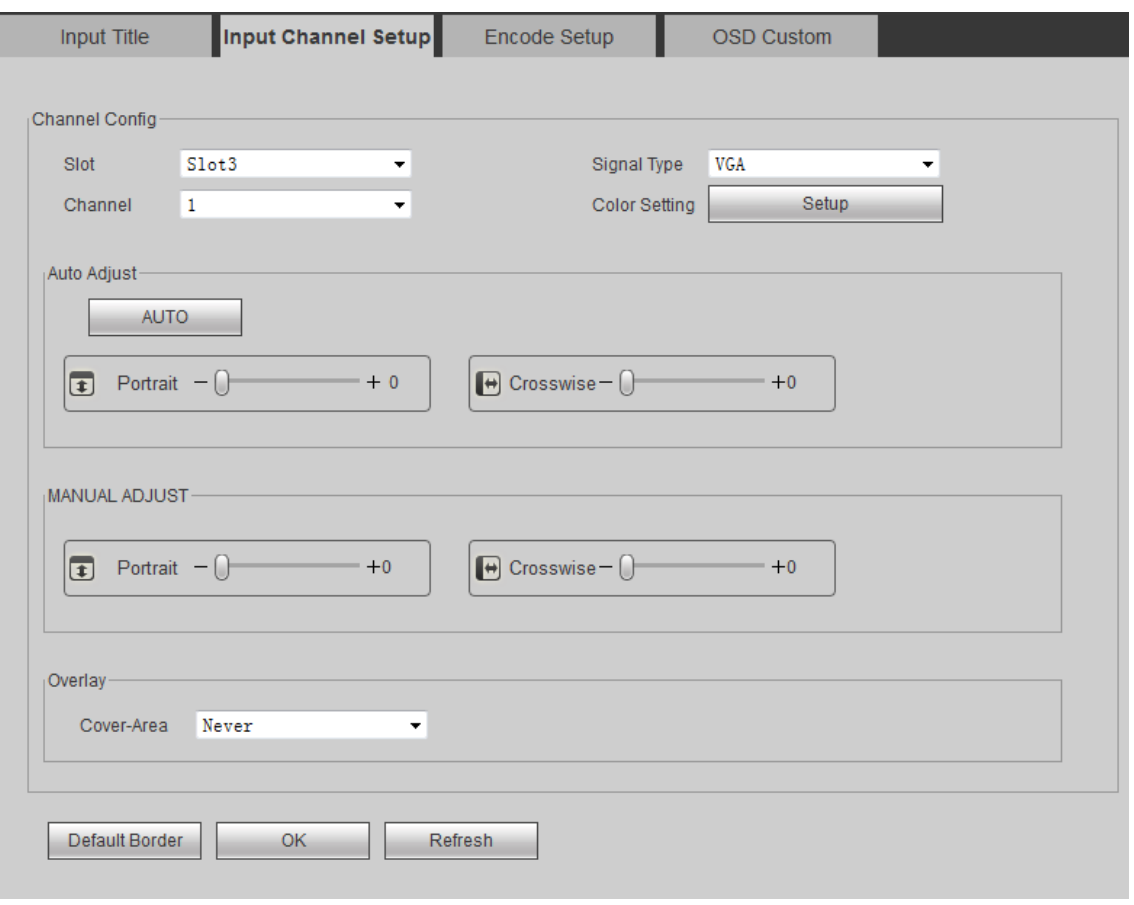

Figure 4-79

<span id="page-149-0"></span>Step 2 Configure relevant parameters. For parameter descriptions, please refer t[o Table 4-24.](#page-150-0)

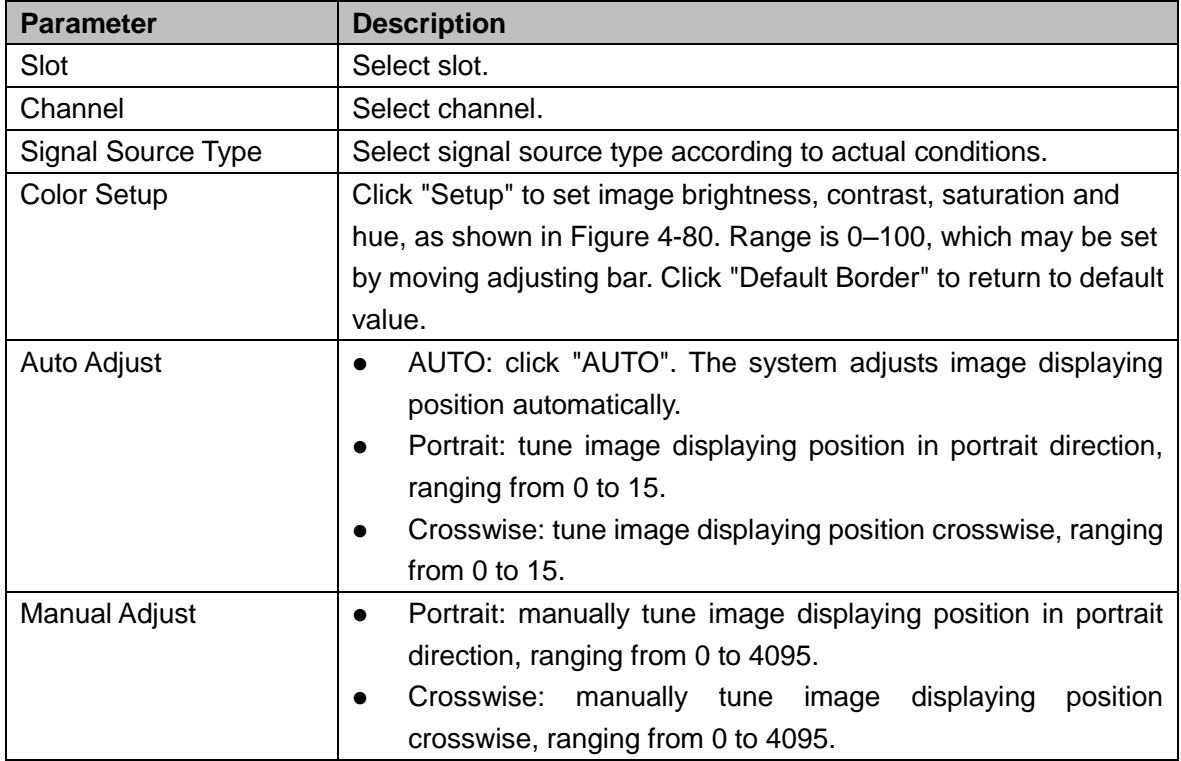

<span id="page-150-0"></span>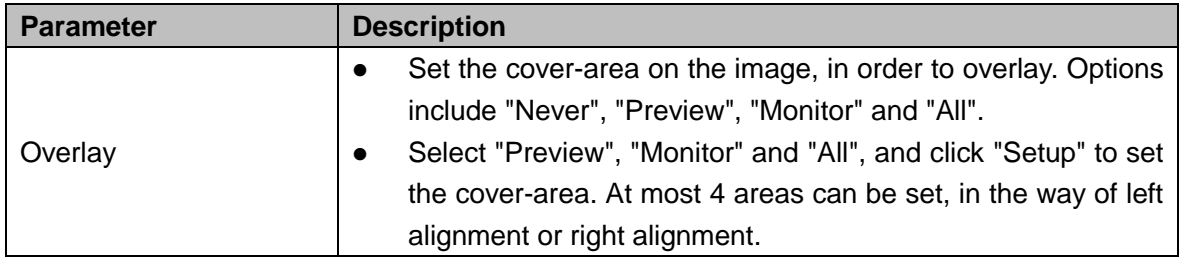

Table 4-24

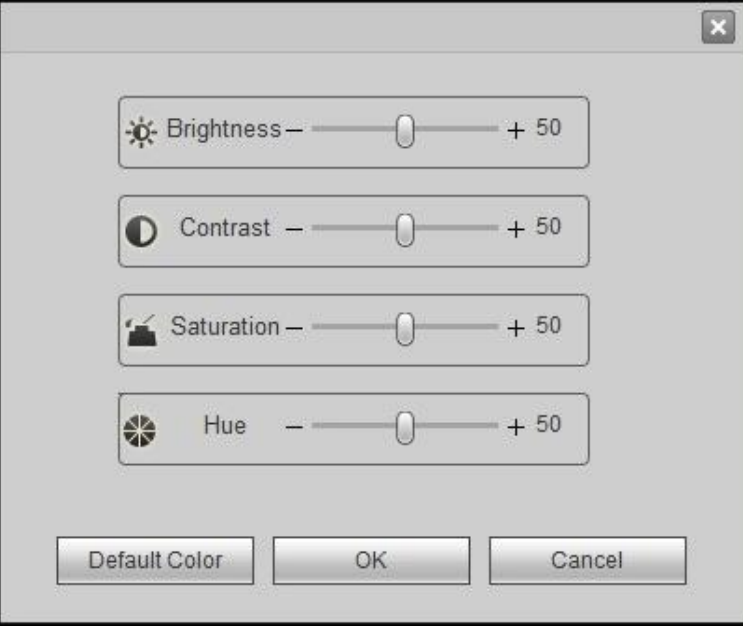

Figure 4-80

<span id="page-150-1"></span>Step 3 Click "OK" to complete configuration.

#### **4.5.5.2.3 Encode Setup**

Set encoding info here.

Step 1 Select "Setup > Signal > Local Signal > Encode Setup".

The system displays "Encode Setup" interface, as shown in [Figure 4-81.](#page-151-0)

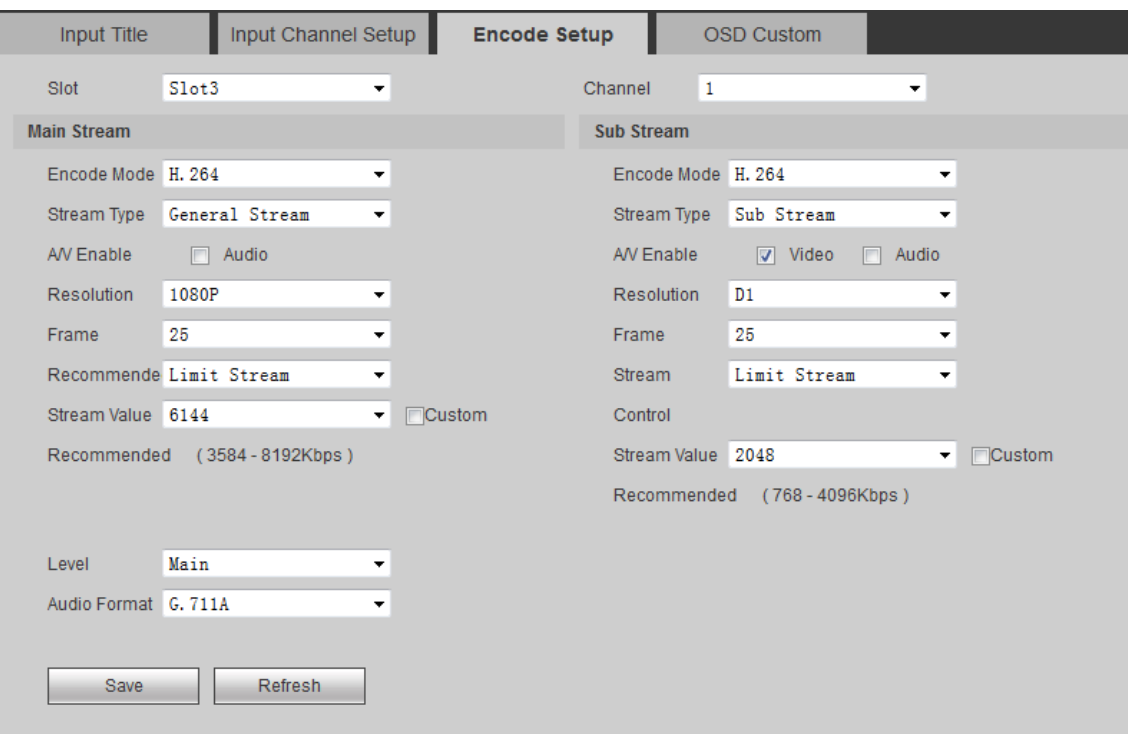

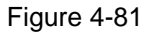

<span id="page-151-0"></span>Step 2 Configure relevant parameters. For parameter descriptions, please refer t[o Table 4-25.](#page-152-0)

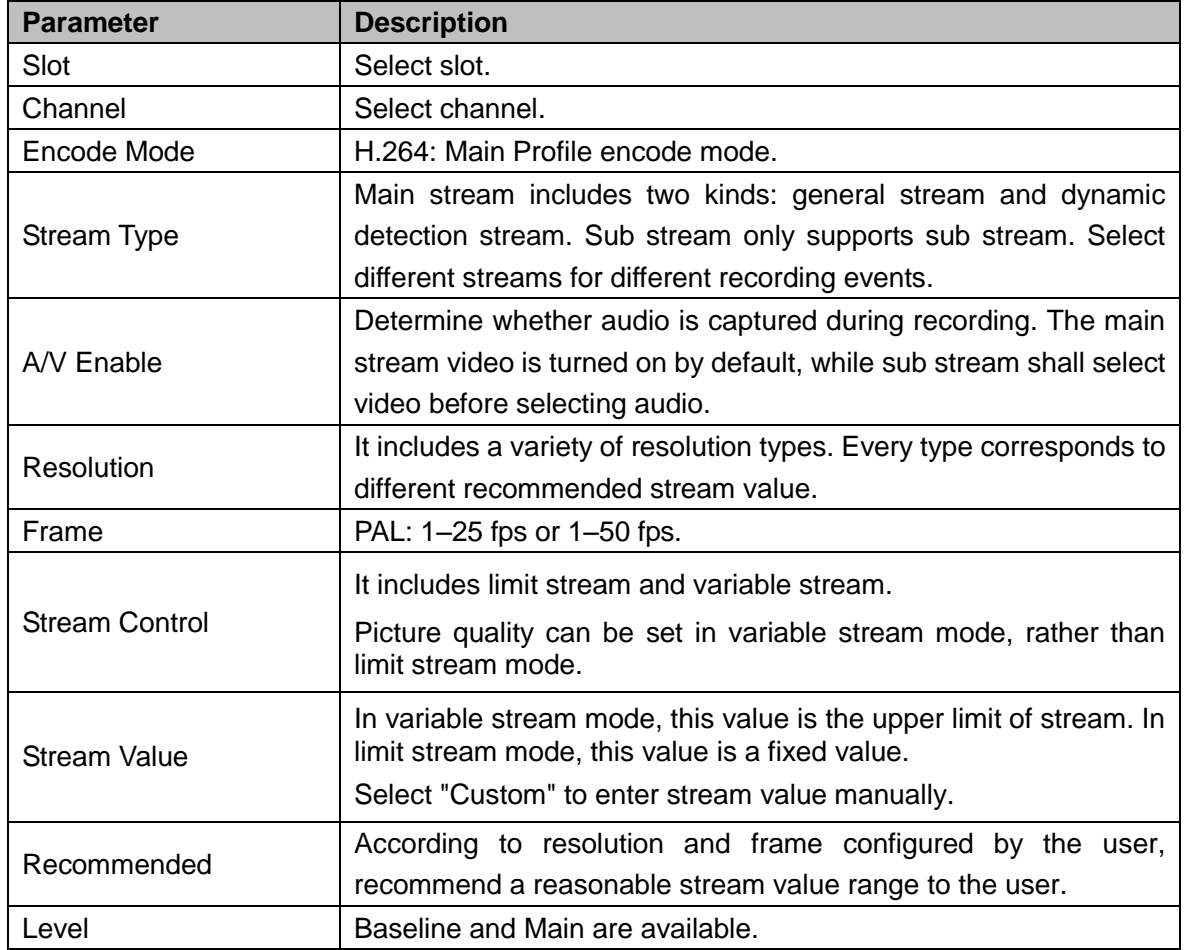

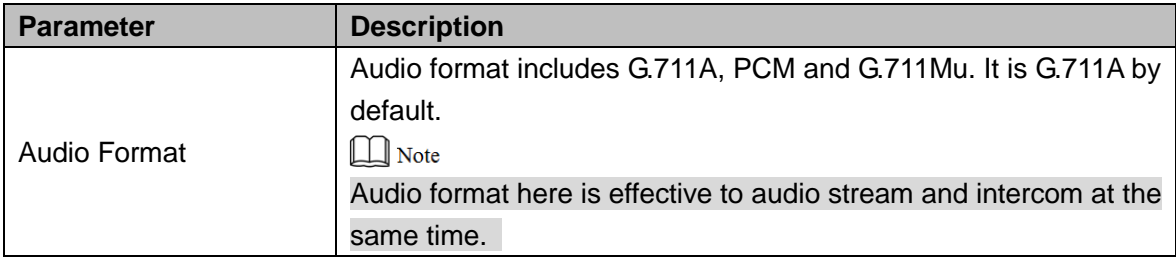

Table 4-25

<span id="page-152-0"></span>Step 3 Click "Save" to save configuration.

#### **4.5.5.2.4 OSD Custom**

Carry out custom setup of OSD display info.

Select "Setup > Signal > Local Signal > OSD Custom". The system displays "OSD Custom" interface, as shown in [Figure 4-82.](#page-152-1)

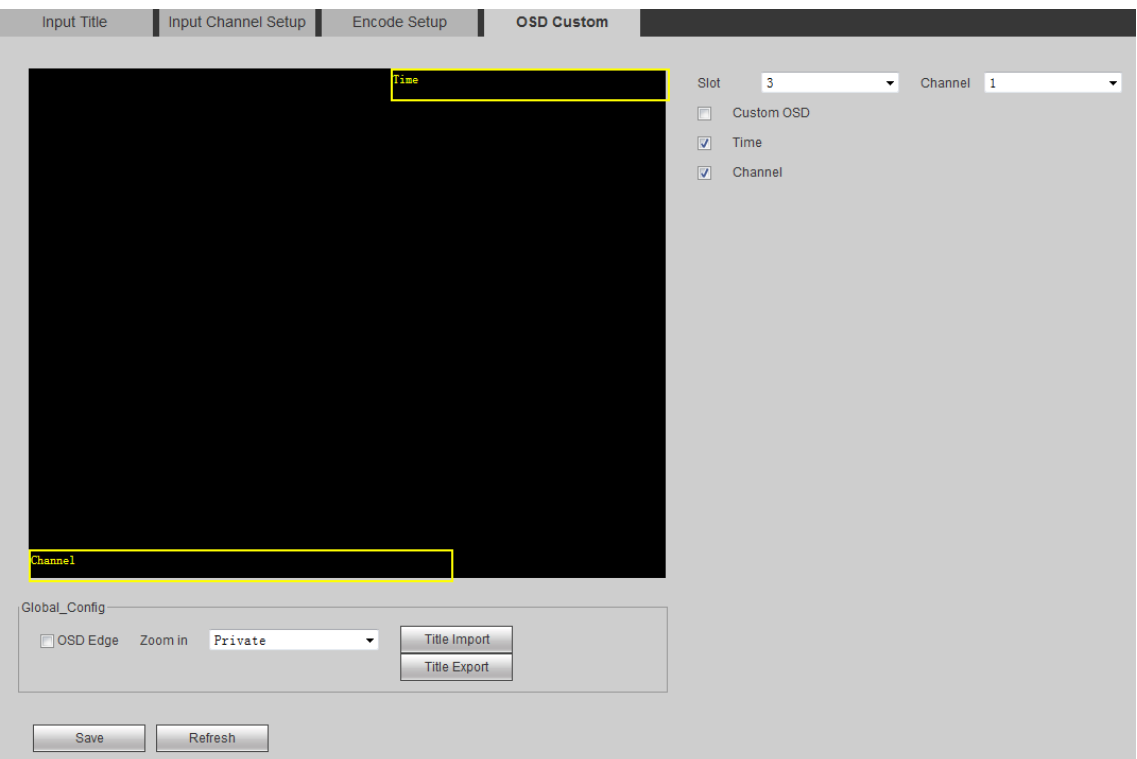

Figure 4-82

<span id="page-152-1"></span>Select the slot and channel to be set.

# Custom OSD

Step 1 Select "Custom OSD". The system displays [Figure 4-83.](#page-153-0)

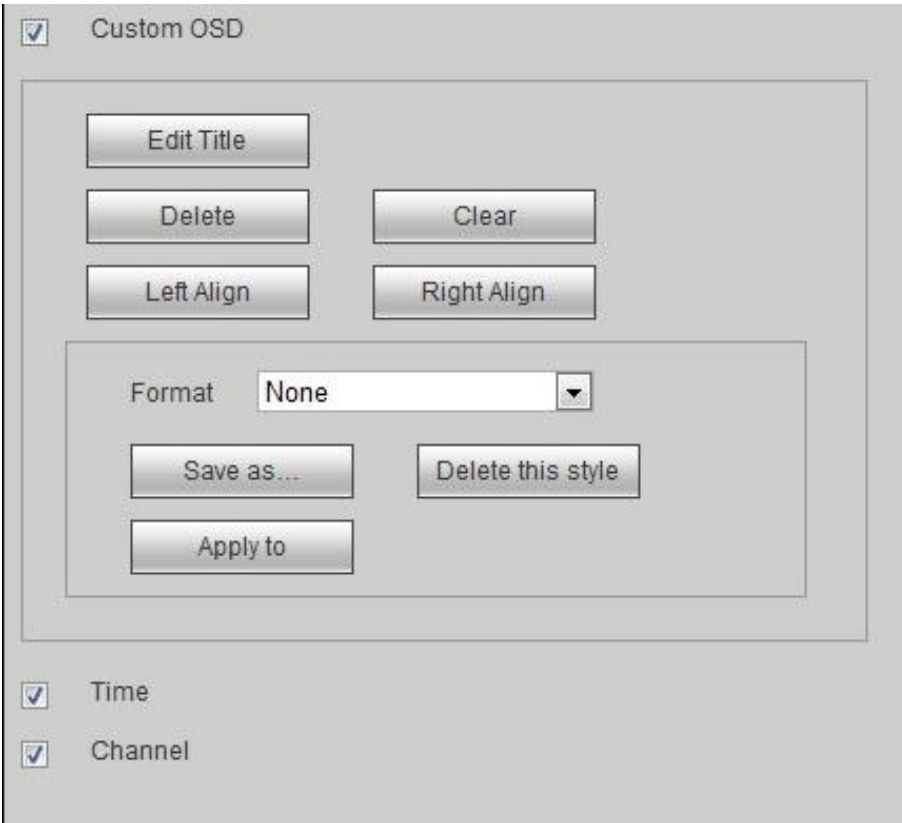

#### Figure 4-83

<span id="page-153-0"></span>Step 2 Click "Edit Title". The system pops up title editing box, and 6 titles can be set at the same time, as shown in [Figure 4-84.](#page-153-1)

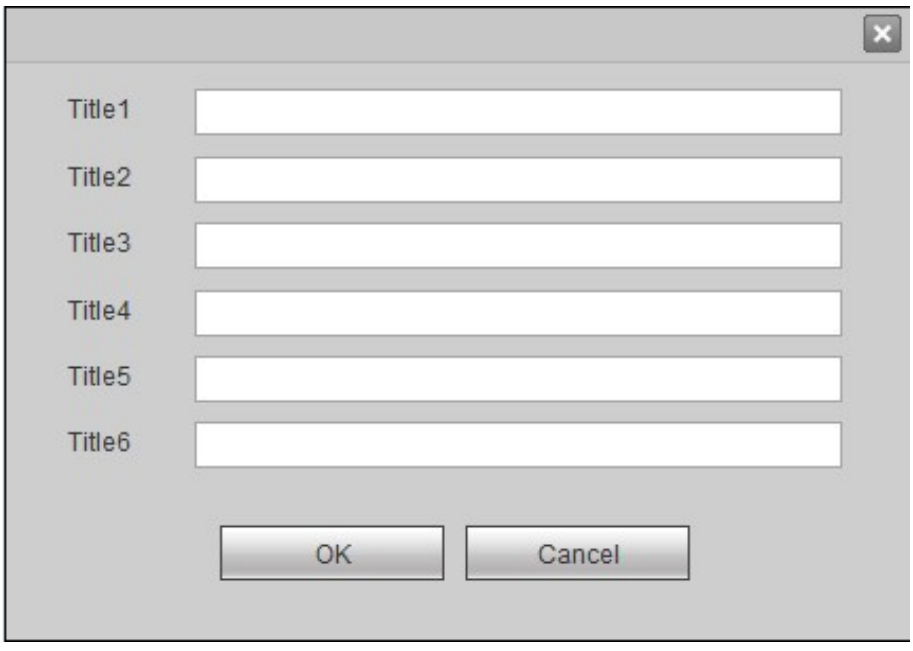

#### Figure 4-84

<span id="page-153-1"></span>Step 3 Edit the titles and click "OK". Titles are displayed on the left of the interface, as shown in [Figure 4-85.](#page-154-0)

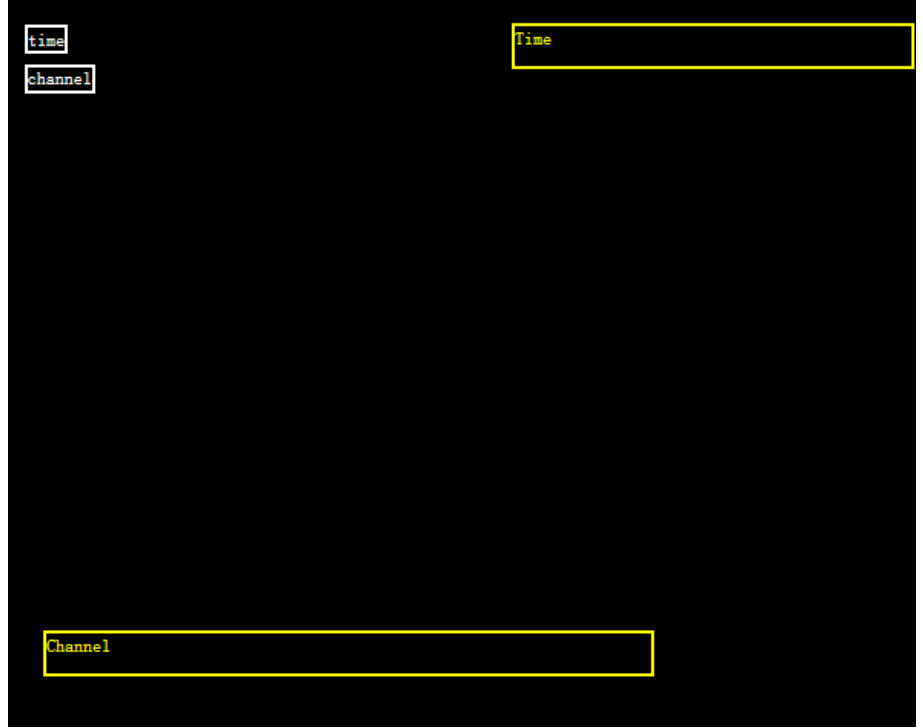

Figure 4-85

<span id="page-154-0"></span>Every title can be moved freely.

Select one title:

- Click "Delete" to delete the title.
- Click "Left Align" or "Right Align". All titles will be aligned on the left or on the right by reference to title position.
- Click "Clear" to clear all titles.

Step 4 Click "Save as" and enter format name to save it.

 $\Box$  Note

- Select existing formats in "Format".
- Click "Apply to". This custom OSD style will be applied to other slots.
- Click "Delete this style" to delete it.

# Set Time Title

Tick "Time", and time will be displayed. Hold the left mouse button to drag it freely.

## Set Channel Title

Tick "Channel", and channel will be displayed. Hold the left mouse button to drag it freely.

# Global Config

Set OSD edge and zoom; with "Title Import" and "Title Export", set titles in batches.

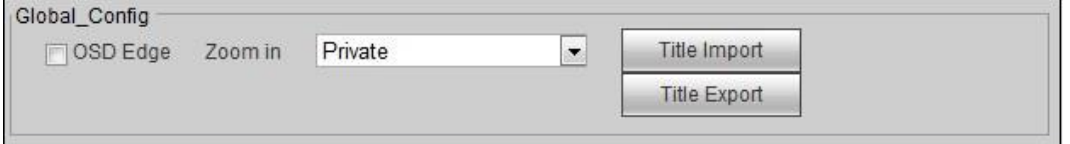

#### Figure 4-86

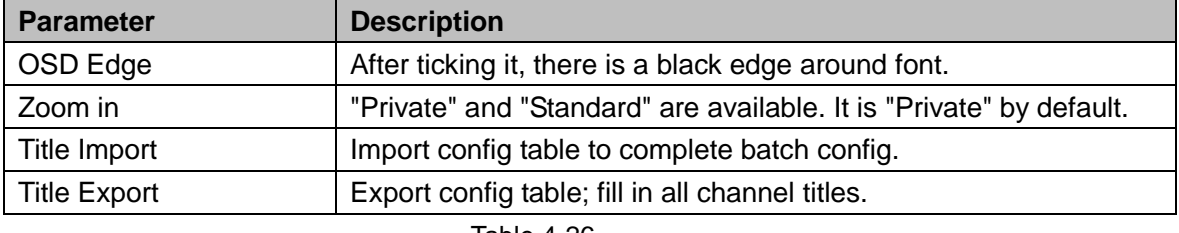

For parameter descriptions, please refer to [Table 4-26.](#page-155-0)

Table 4-26

# <span id="page-155-0"></span>**4.5.5.3 Signal Group**

Customize signal group here.

Step 1 Select "Setup>Signal >Signal Group".

The system displays "Signal Group" interface, as shown in [Figure 4-87.](#page-155-1)

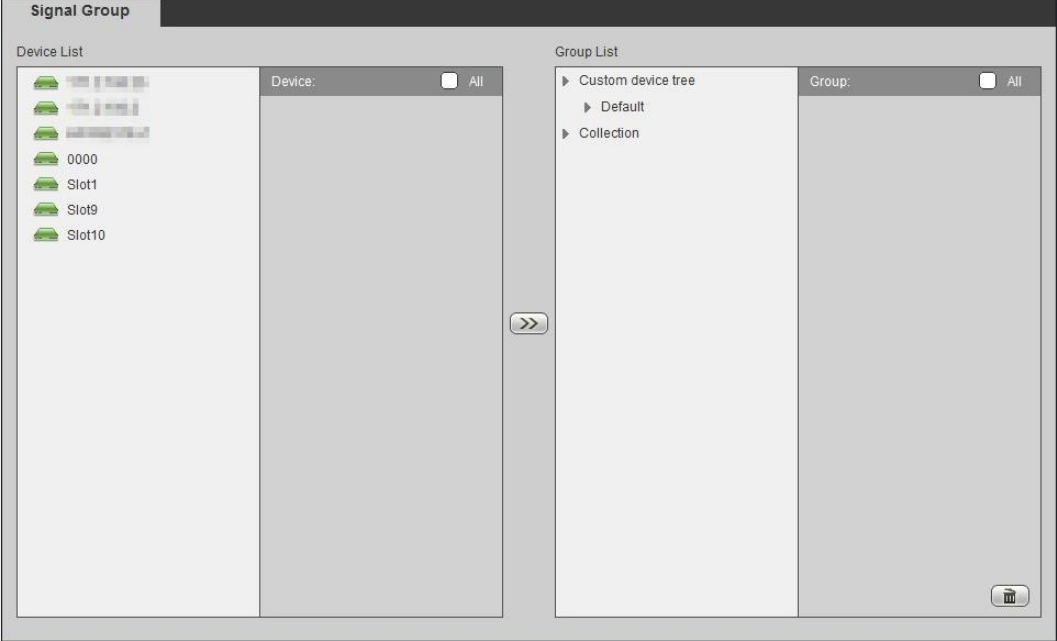

Figure 4-87

<span id="page-155-1"></span>Step 2 New group.

1. Move the mouse to "Custom Device Tree" or "Collection" in "Group List", and click

. The system pops up a dialog box of new group, as shown in [Figure 4-88.](#page-155-2)

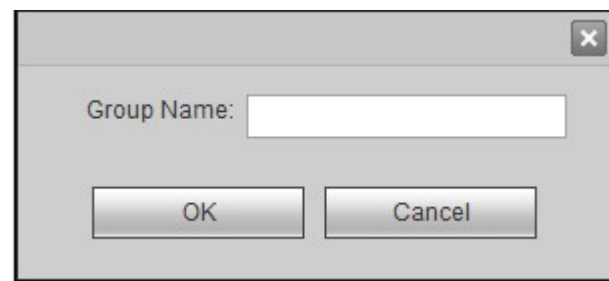

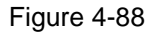

<span id="page-155-2"></span>2. Enter group name and click "OK". The system creates a new group, as shown in [Figure 4-89.](#page-156-0)

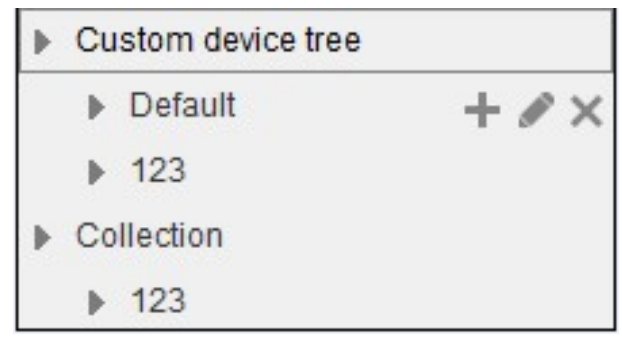

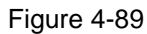

<span id="page-156-1"></span><span id="page-156-0"></span>Move the mouse to group name, and the system displays [Figure 4-90.](#page-156-1)

 $+$   $\ell$   $\times$ Figure 4-90

Click  $\mathbf{t}$  to create a new sub-group under the group.

```
\Box Note
```
A new sub-group under "Collection" cannot be created.

- $Click$  to rename the group.
- $\bullet$  Click  $\times$  to delete the group.

#### Step 3 Select signal.

1. Select one device in "Device List". "Device Name" displays all signals of the device, as shown in [Figure 4-91.](#page-157-0)

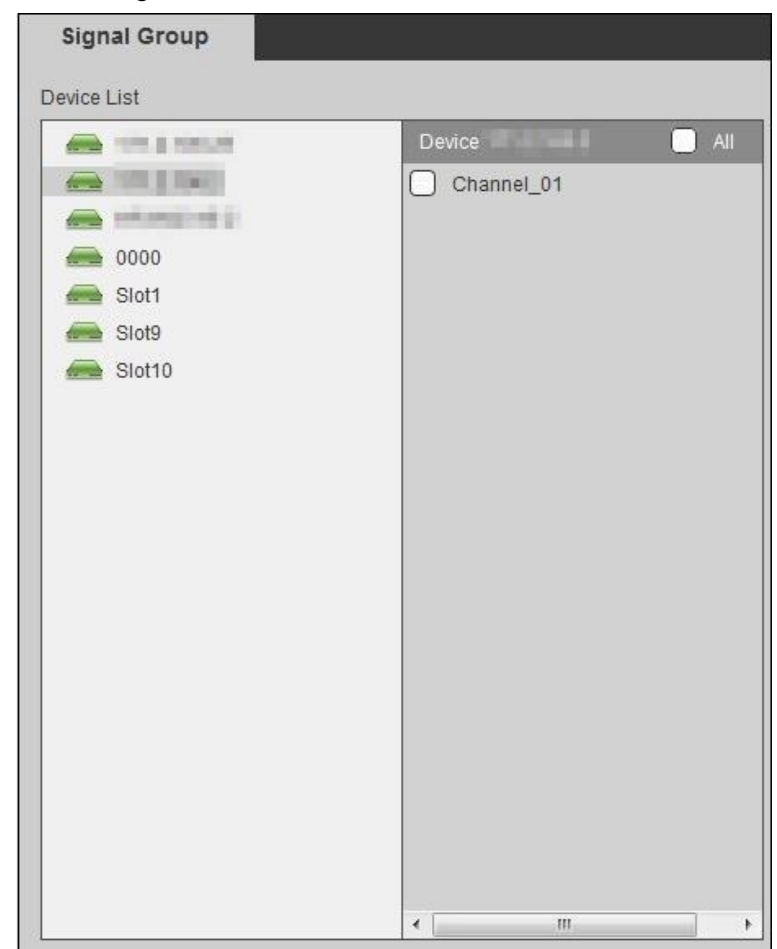

- Figure 4-91
- 2. Select one or multiple signals.

 $\Box$  Note

Tick "All" to select all signals.

- <span id="page-157-0"></span>Step 4 Select one group.
- Step 5 Click  $(3)$  to complete signal group, as shown in [Figure 4-92.](#page-157-1)

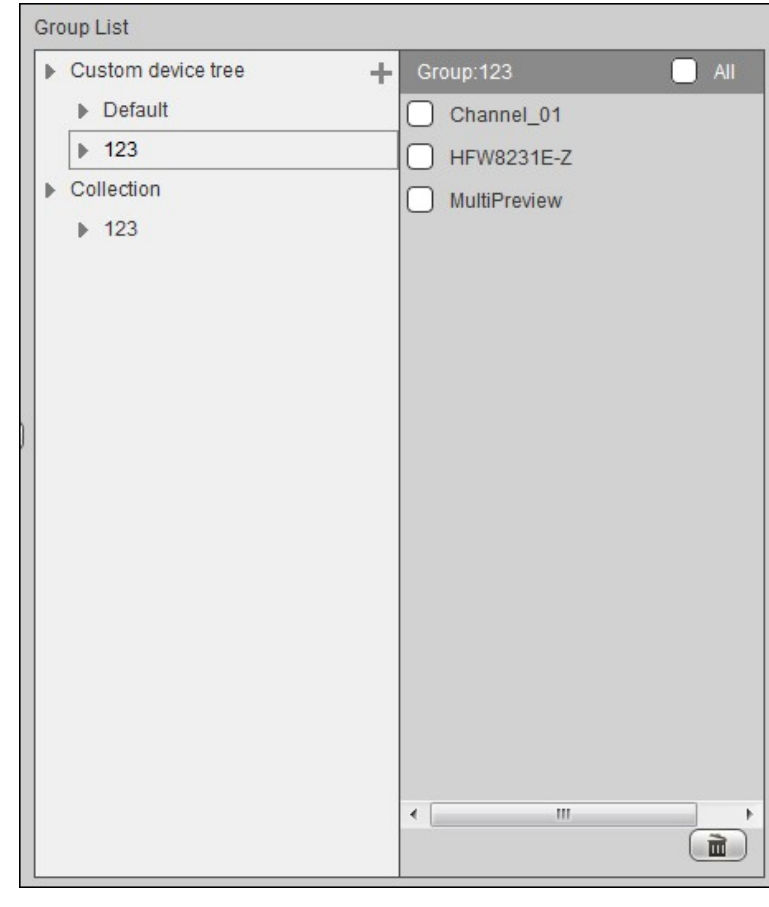

#### Figure 4-92

- Select one signal under one group, and click  $\boxed{\blacksquare}$  to delete it.
- Tick "All" to select all signals.

# <span id="page-157-1"></span>**4.5.6 Display Management**

## **4.5.6.1 Video Wall**

Configure all kinds of video walls according to actual quantity and splicing of screens. Then, in "Video Wall Config" tab, configure to realize video on wall function. For details, please refer to "4.3 Video Wall".

Select "Setup>Display >Video Wall". The system displays "Video Wall Config" interface, as shown in [Figure 4-93.](#page-158-0)

| <b>Video Wall Setup</b> |        |                   |             |                    |                      |
|-------------------------|--------|-------------------|-------------|--------------------|----------------------|
|                         |        |                   |             |                    |                      |
| ⊓                       | No.    | <b>Status</b>     | <b>Name</b> | <b>Description</b> | <b>Operation</b>     |
| $\Box$                  | 1      | OFF               | Screen1     |                    | $\mathscr{O} \times$ |
|                         |        |                   |             |                    |                      |
|                         |        |                   |             |                    |                      |
|                         |        |                   |             |                    |                      |
|                         |        |                   |             |                    |                      |
|                         |        |                   |             |                    |                      |
|                         |        |                   |             |                    |                      |
|                         |        |                   |             |                    |                      |
| Add Video Wall          | Delete | DisplayScreen No. |             |                    |                      |
|                         |        |                   |             |                    |                      |

Figure 4-93

#### <span id="page-158-0"></span>**4.5.6.1.1 Add Video Wall**

#### Step 1 Click "Add Video Wall".

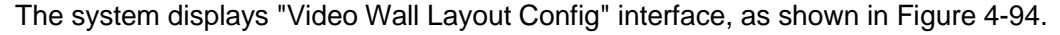

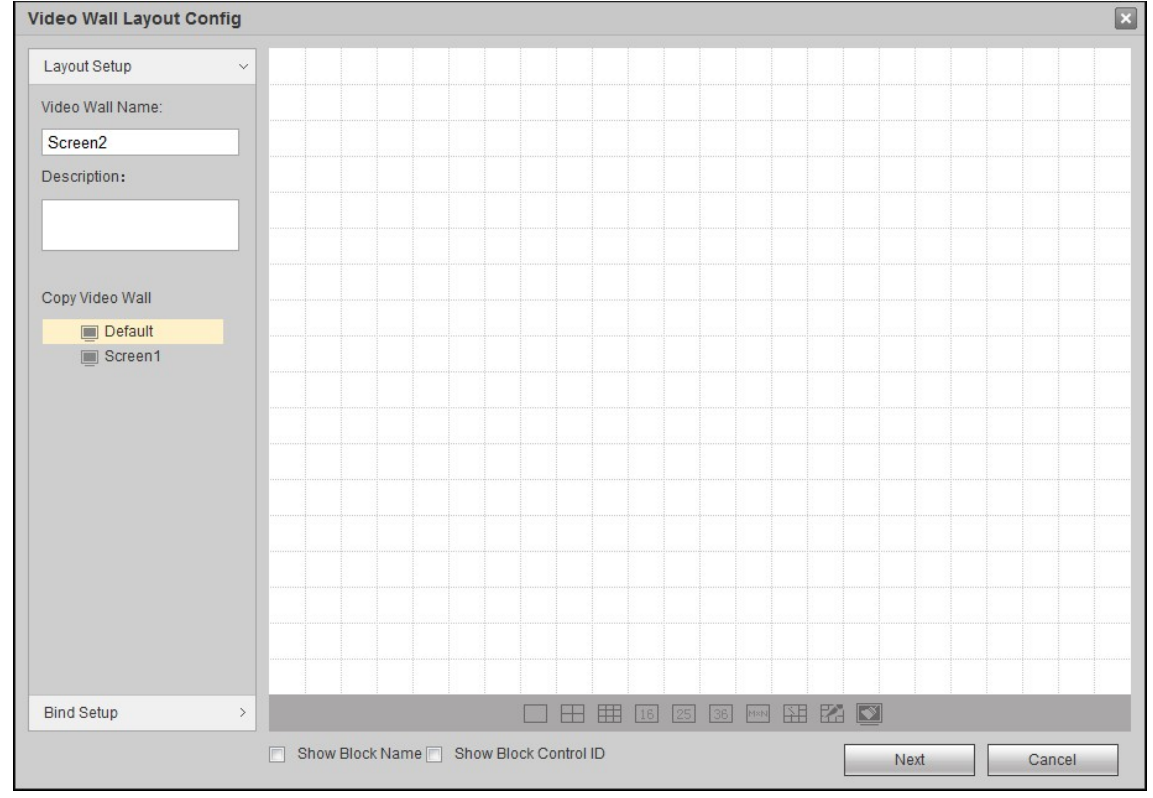

Figure 4-94

#### <span id="page-158-1"></span>Step 2 Set the layout.

- 1. Customize "Video Wall Name" and "Description".
- 2. Click interface icons to add single video wall and splicing video wall quickly, as shown in [Figure 4-95.](#page-159-0) After adding them, the interface is shown in [Figure 4-96.](#page-159-1)

 $\Box$  Note

Hold the left mouse button to drag screen position freely.

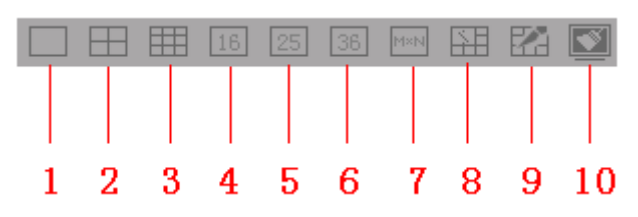

<span id="page-159-0"></span>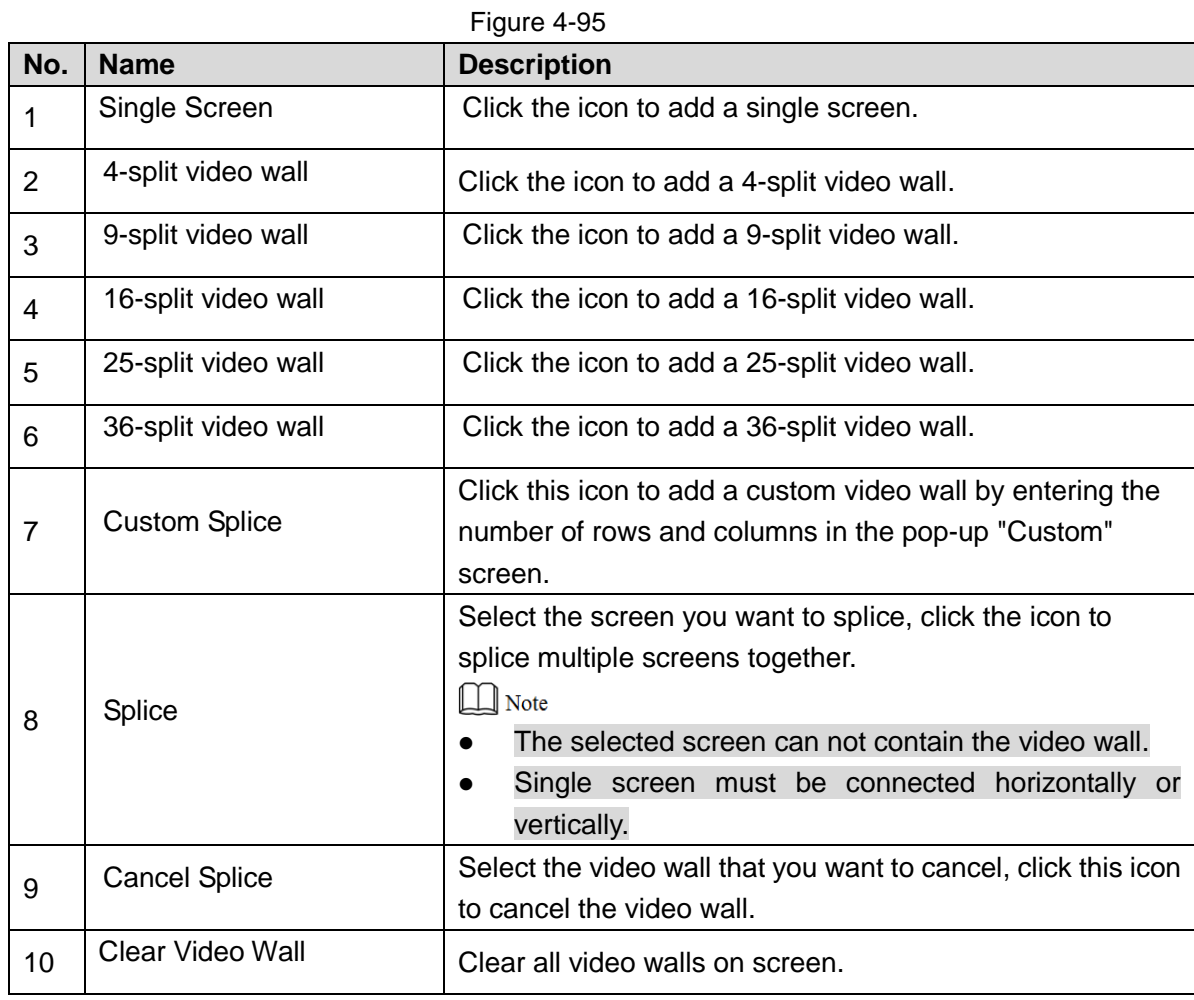

Table 4-27

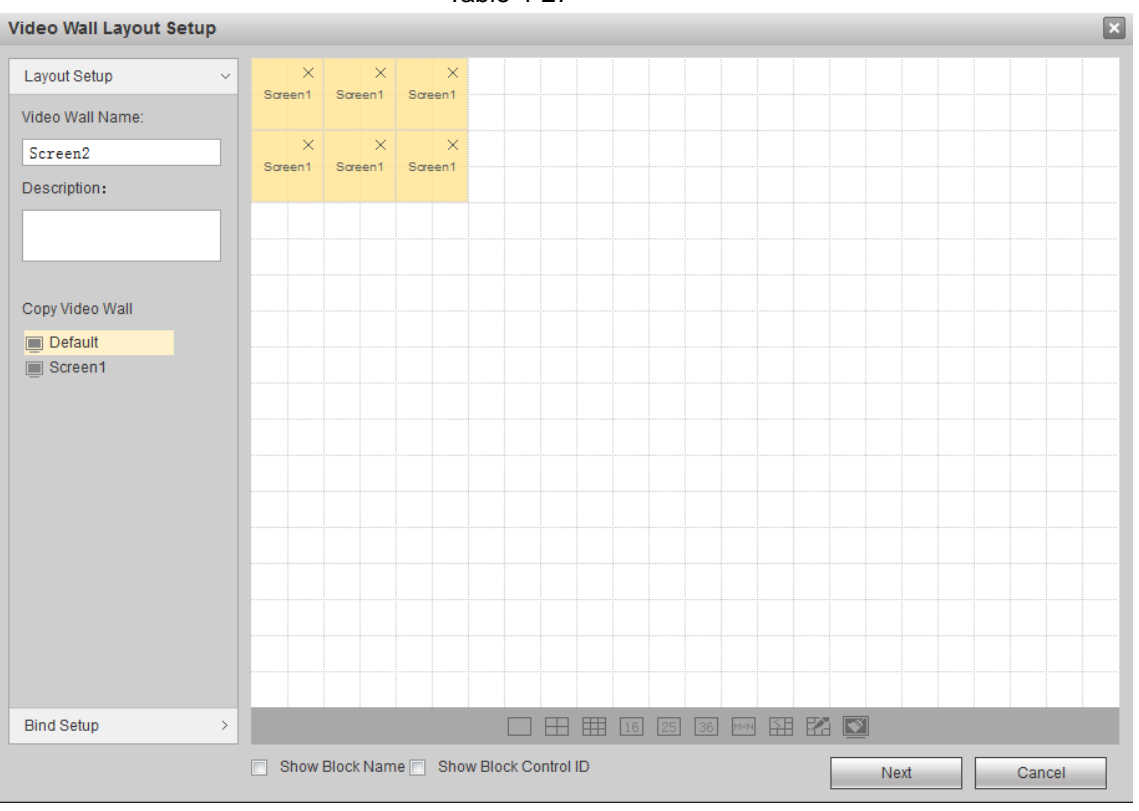

<span id="page-159-1"></span>Figure 4-96

Step 3 (Optional) Tick "Show Block Name". Every splicing video wall will display a block name, such as Splicing Video Wall 1.

 $\Box$  Note

- Single video wall stills shows "Splicing Video Wall 1,2…"
- Double click it to modify block name of splicing video wall or single video wall.

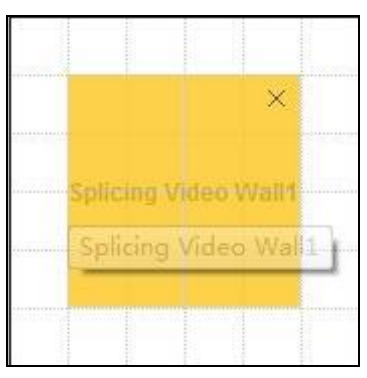

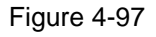

Tick "Show Block Control ID". Control ID of every block will be displayed.  $\Box$  Note

"Show Block Name" and "Show Block Control ID" cannot be selected at the same time. Step 4 Click "Bind Setup" tab or "Next".

The system displays slot info, as shown in [Figure 4-98.](#page-160-0)

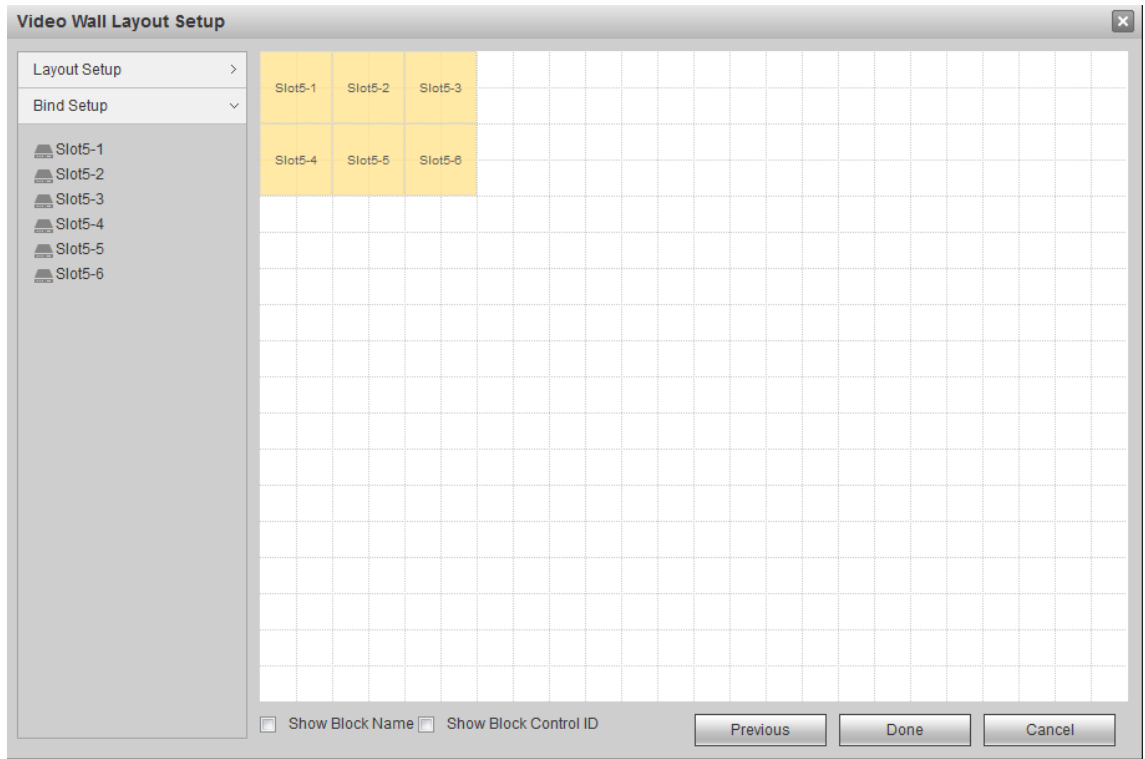

#### Figure 4-98

<span id="page-160-0"></span>Step 5 Hold the left mouse button, drag the slot into screen, so as to bind the slot channel with screen, as shown in [Figure 4-99.](#page-161-0)

# $\Box$  Note

- All screens on video wall shall be bound with slot channel. Otherwise, when clicking "Done", the screen will display "A sub-screen isn't bound with decoding channel".
- A slot cannot be bound twice. In case of wrong binding, drag the correct slot channel to the screen and cover it directly.
- Video Wall Layout Setup Layout Setup Slot5-1 Slot5-2 Slot5-3 Video Wall Name: Screen1  $Sleft-4$ Slot5-5 Slot5-6 Description: Copy Video Wall Default **III** Screen1 **Bind Setup**  $\rightarrow$ Show Block Name | Show Block Control ID Next Cancel
- $\bullet$  Click  $\overline{\mathbf{H}}$  to bind in portrait direction automatically.

Click  $\overline{\div}$  to bind crosswise automatically.

Figure 4-99

#### <span id="page-161-0"></span>Step 6 Click "Done".

The system exits "Video Wall Layout Config". New video wall will be displayed in the list, as shown in [Figure 4-100.](#page-161-1)

<span id="page-161-1"></span>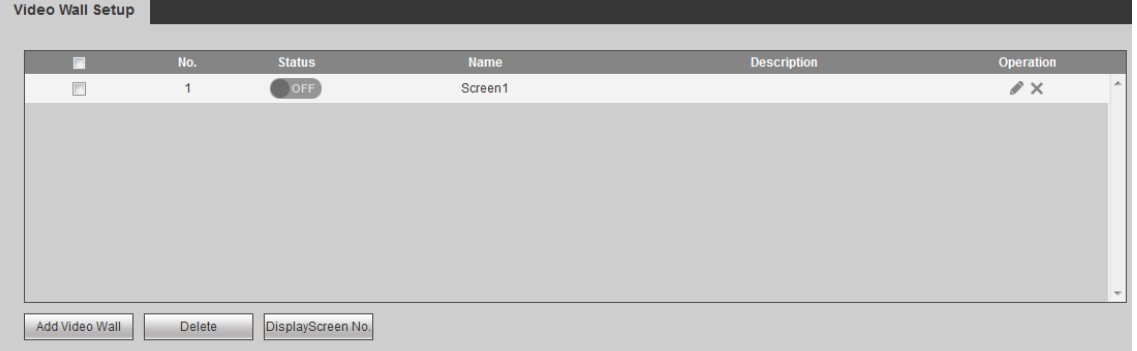

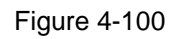

#### **4.5.6.1.2 Modify Video Wall**

Click to modify video wall info in "Video Wall Layout Config" interface. For specific operations, please refer to "4.5.6.1.1 Add Video Wall".

#### **4.5.6.1.3 Delete Video Wall**

Tick the check box before video wall; click "Delete" or  $X$ . After confirmation, delete the selected video wall.

#### **4.5.6.1.4 Display Screen No.**

Click "Display Screen No." to display screen no. on the video wall. At that time, this icon turns to be "Hide Screen No.". Click "Hide Screen No." to cancel the display.

# **4.5.6.2 Screen Management**

#### **4.5.6.2.1 Screen Config**

Set manufacturer, serial and com address of each output screen; build communication between screen and device. Com address must match dial address of video wall.

Step 1 Select "Setup > Display > Screen > Screen Config".

The system displays "Screen Config" interface, as shown in [Figure 4-101.](#page-162-0)

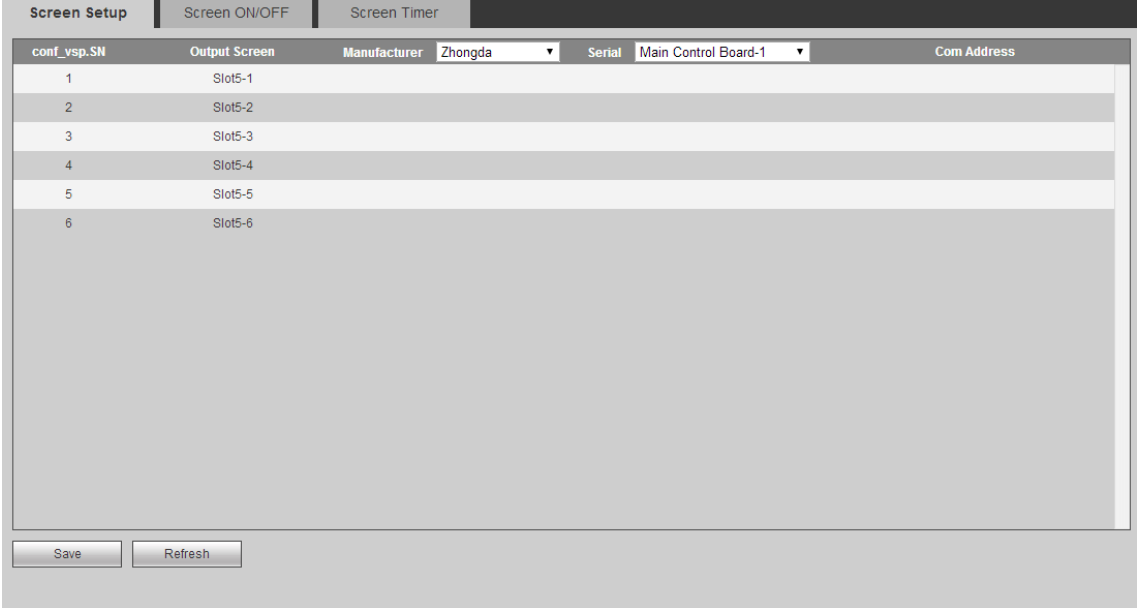

#### Figure 4-101

<span id="page-162-0"></span>Step 2 At corresponding positions of manufacturer, serial and com address in each row, click to display pull-down list or dialog box; configure manufacturer, serial and com address.  $\Box$  Note

- They must match actual manufacturer, serial and com address (dial address) of video wall.
- Click the pull-down list to configure manufacturer and serial port.

Step 3 Click "Save" to save configurations.

#### **4.5.6.2.2 Screen ON/OFF**

Screen ON/OFF function is to continuously send on/off commands to all screens according to preset time interval and number of times, and ensure that every screen receives the command and complete on/off operation.

Step 1 Select "Setup>Display >Screen >Screen ON/OFF".

The system displays "Screen ON/OFF" interface, as shown in [Figure 4-102.](#page-163-0)

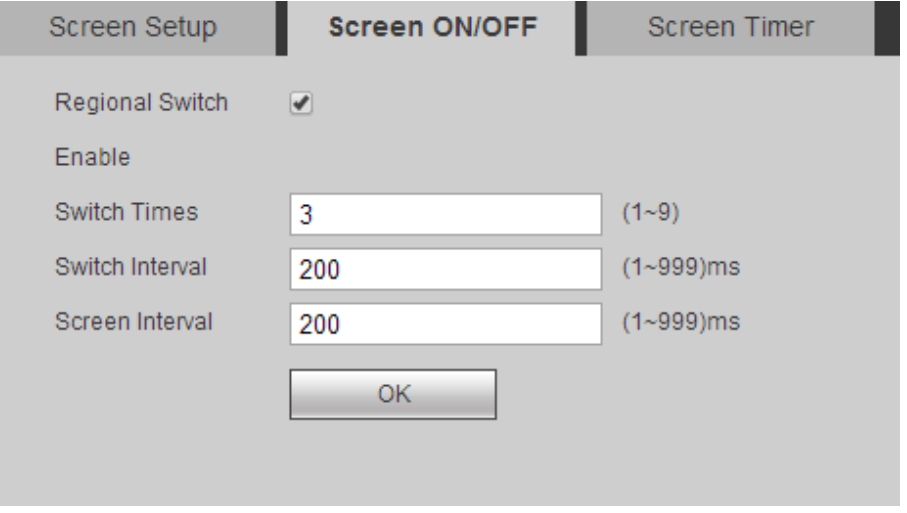

Figure 4-102

<span id="page-163-0"></span>Step 2 Configure relevant parameters. For parameter descriptions, please refer t[o Table 4-28.](#page-163-1)

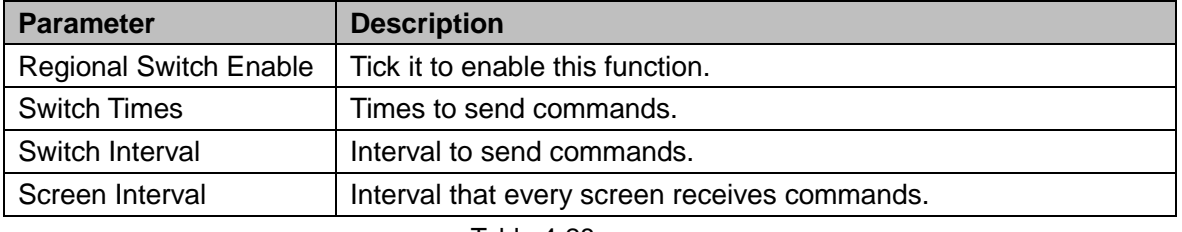

Table 4-28

<span id="page-163-1"></span>Step 3 Click "OK" to complete configuration.

#### **4.5.6.2.3 Screen Timer**

Configure on/off timer of every screen. Within the set period, every screen turns on/off according to the set switch times, switch interval and screen interval.

Step 1 Select "Setup > Display > Screen > Screen Timer".

The system displays "Screen Timer" interface, as shown in [Figure 4-103.](#page-164-0)

| Screen Setup    | Screen ON/OFF   | <b>Screen Timer</b> |   |
|-----------------|-----------------|---------------------|---|
| Screen          | Block:<br>▼.    | ▼ Week: Sun         | ۷ |
| Period 1        | (On)<br>00 : 00 | (Off)<br>24 : 00    |   |
| $\Box$ Period 2 | (On)<br>00 : 00 | (Off)<br>24 : 00    |   |
| Period 3        | (On)<br>00 : 00 | (Off)<br>24 : 00    |   |
| Period 4        | (On)<br>00 : 00 | (Off)<br>24 : 00    |   |
| Period 5        | (On)<br>00 : 00 | (Off)<br>24 : 00    |   |
| Period 6        | (On)<br>00 : 00 | (Off)<br>24 : 00    |   |
| Apply to Screen | Apply to Week   | OK.<br>Refresh      |   |

Figure 4-103

- <span id="page-164-0"></span>Step 2 Select "Screen", "Block" and "Week".
- Step 3 Select period and configure on/off time.
	- $\Box$  Note

After you have set periods of one week:

- Click "Apply to Screen" and select other slots in the popped-up interface. The configuration will be applied to other slots.
- Click "Apply to Week" and select other weeks in the popped-up interface. The configuration will be applied to other weeks.

Step 4 Click "OK" to complete configuration.

# **4.5.6.3 Display Setup**

#### **4.5.6.3.1 Display Setup**

Configure display slot, channel, resolution, display, edge, hue and color etc., so as to adjust screen display.

Step 1 Select "Setup > Display > Display Setup > Display Setup".

The system displays "Display Setup" interface, as shown in [Figure 4-104.](#page-165-0)

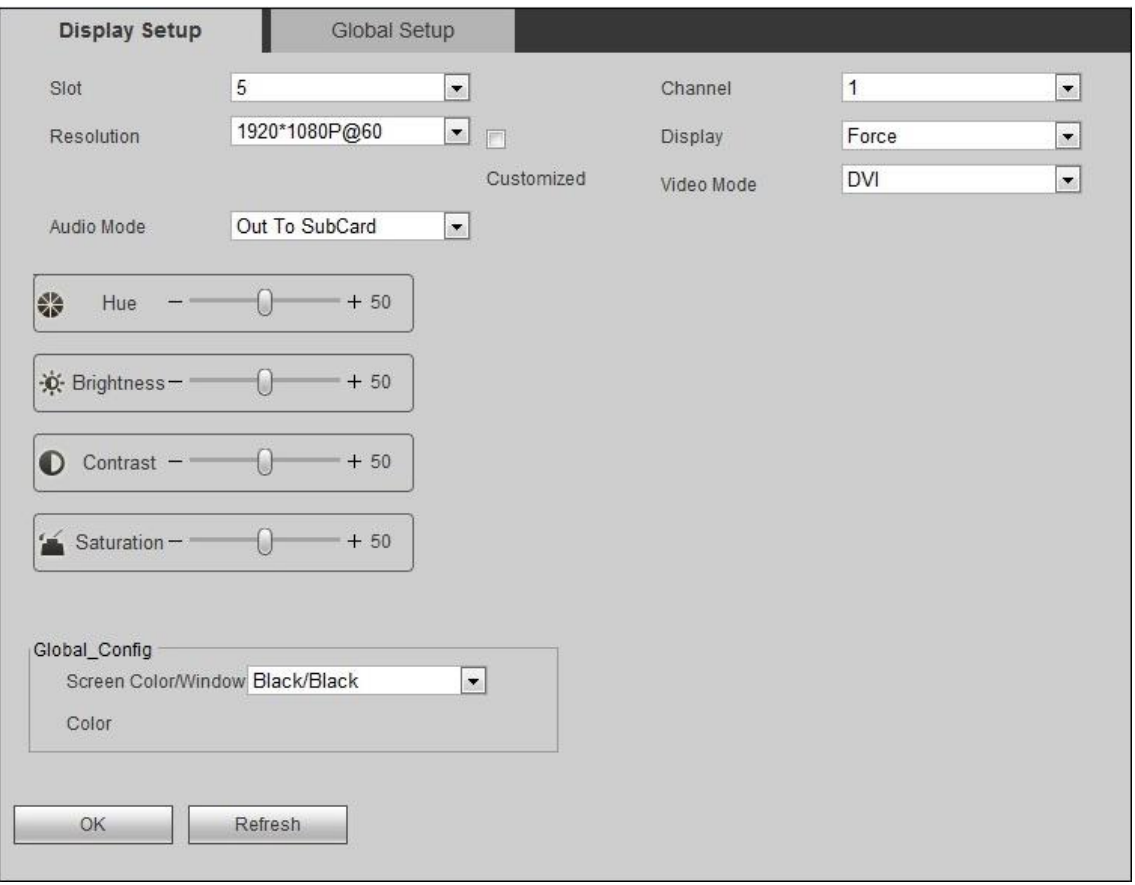

#### Figure 4-104

<span id="page-165-0"></span>Step 2 Configure relevant parameters. For parameter descriptions, please refer t[o Table 4-29.](#page-166-0)

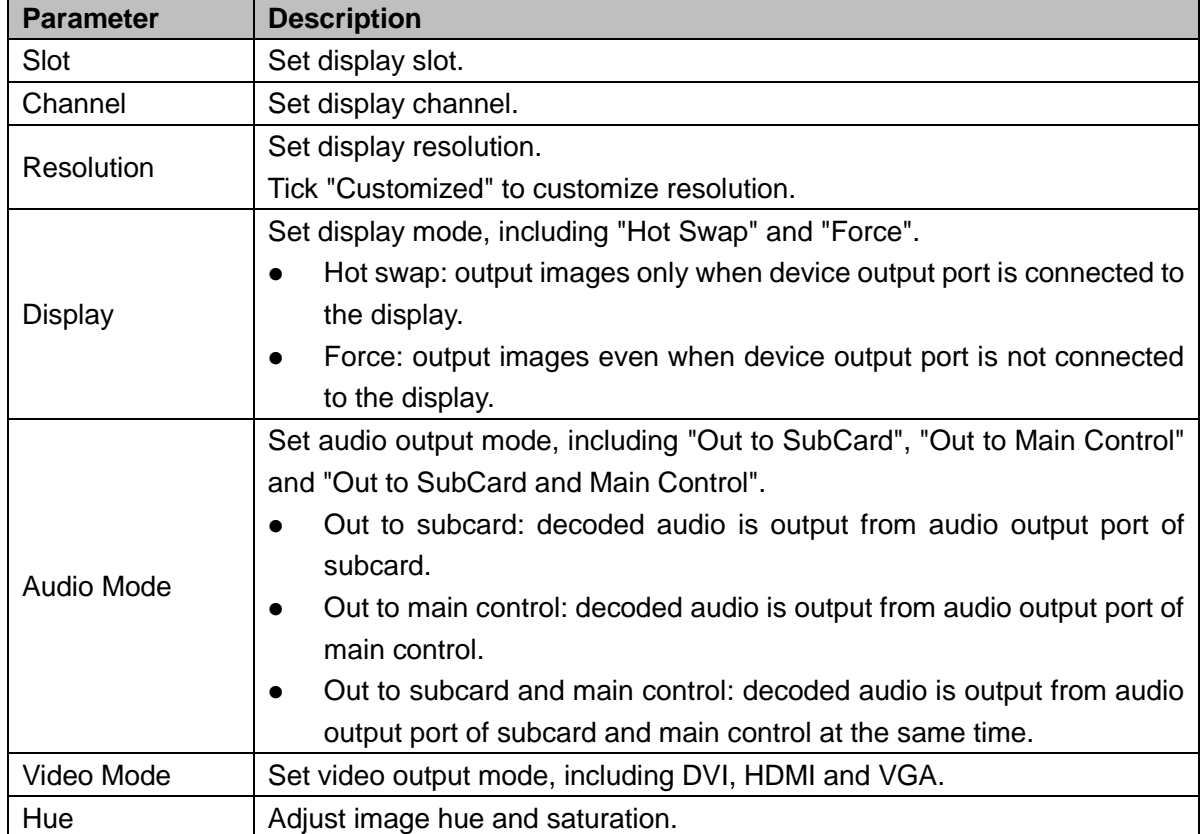

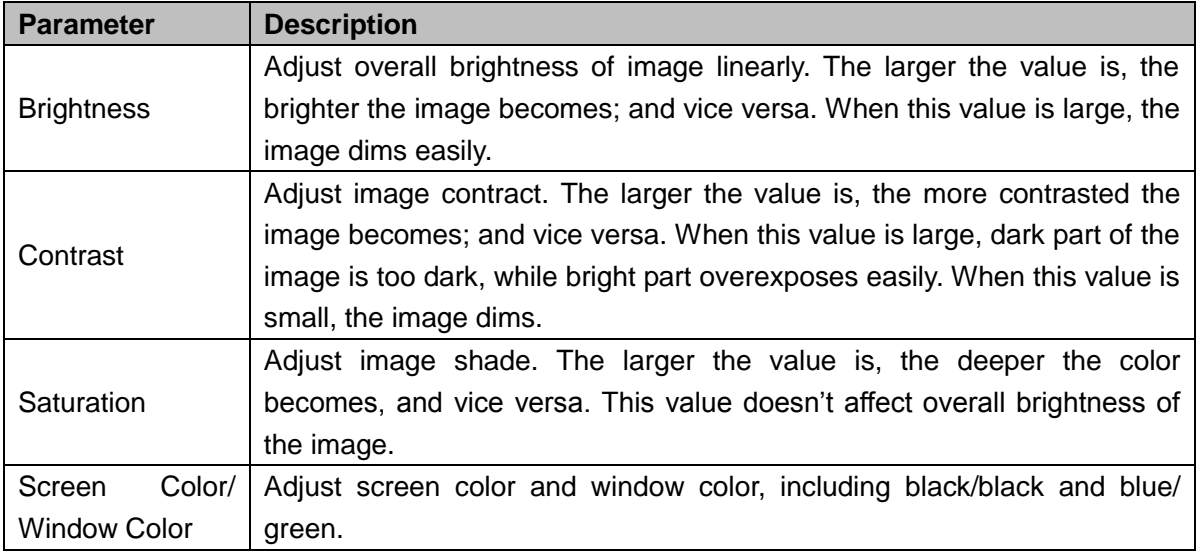

Table 4-29

<span id="page-166-0"></span>Step 3 Click "OK" to complete configuration.

#### **4.5.6.3.2 Global Setup**

Configure global info.

Step 1 Select "Setup > Display > Display Setup > Global Setup".

The system displays "Global Setup" interface, as shown in [Figure 4-105.](#page-166-1)

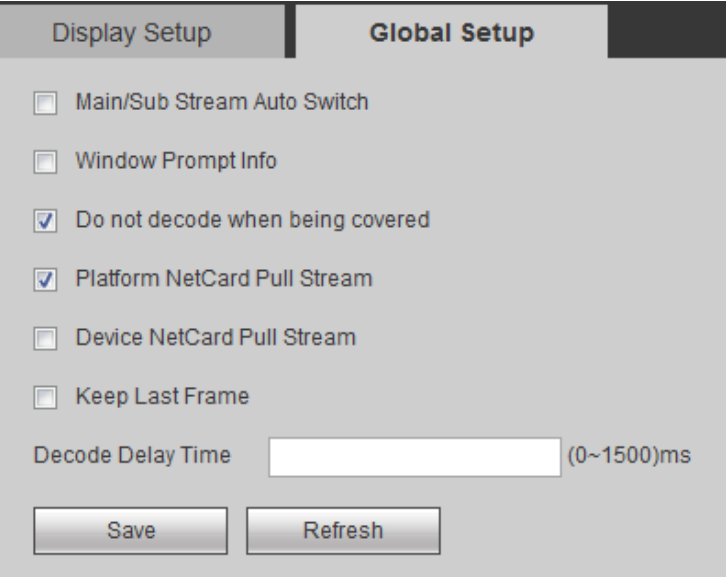

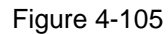

<span id="page-166-1"></span>Step 2 Tick corresponding check box according to actual needs. For specific configurations, please refer to [Table 4-30.](#page-167-0)

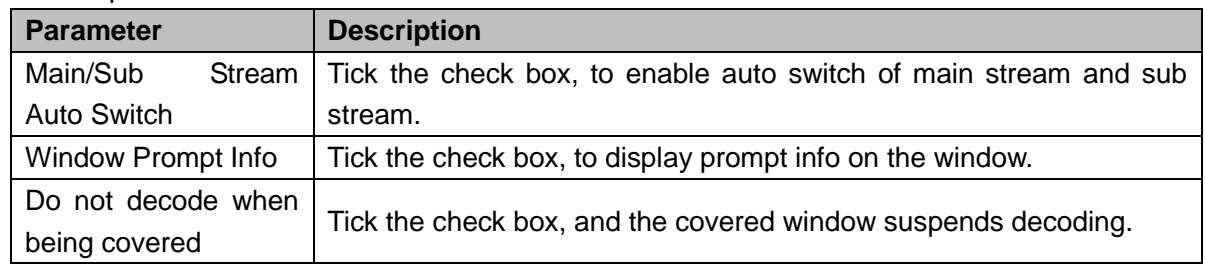

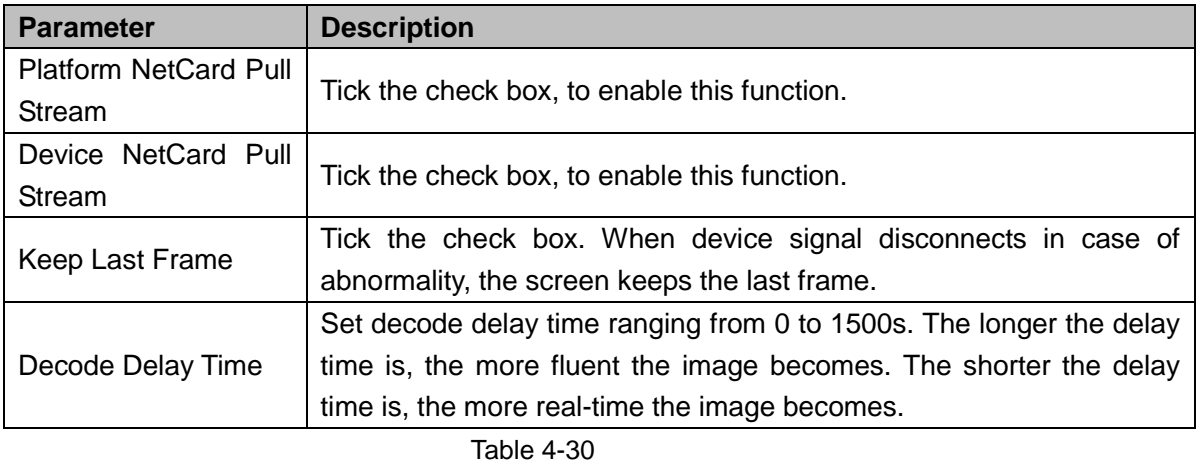

<span id="page-167-0"></span>Step 3 Click "Save" to save configuration.

# **4.5.6.4 Output Name**

Configure output name (slot number by default) and control ID of every channel.

- The output name is used to differentiate every channel only.
- When the keyboard or other devices configure wall business, select the output screen according to control ID and carry out configuration.

Step 1 Select "Setup>Display >Output Name".

The system displays "Output Name" interface, as shown in [Figure 4-106.](#page-167-1)

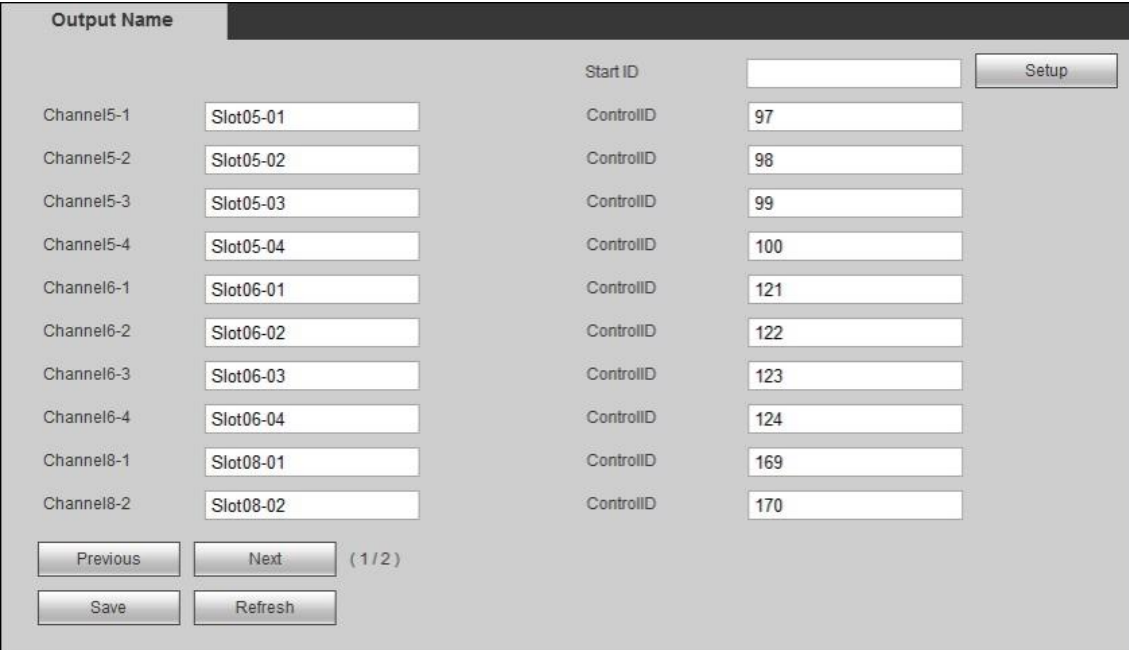

Figure 4-106

<span id="page-167-1"></span>Step 2 Configure output name and control ID of every channel.

 $\Box$  Note

Input "Start ID" and click "Setup". Control ID of every channel will start numbering from "Start ID".

Step 3 Click "Save" to save configuration.

# **4.5.7 Extension Configuration**

# **4.5.7.1 GB28181**

The device supports to connect other devices or servers that conform to GB28181 Protocol, and provides relevant functions such as real-time monitoring and alarm control. By adding a client, it supports to connect subordinate devices or platforms that conform to GB28181 Protocol. By configuring server, as a subordinate device, video matrix platform can be registered to upper platform.

#### **4.5.7.1.1 Client**

In "Setup > Extension Config > GB28181 > Client", add and delete clients, as shown in [Figure](#page-168-0)  [4-107.](#page-168-0)

| Client         | Decode Server | Encode Server |                                                                                                    |                          |
|----------------|---------------|---------------|----------------------------------------------------------------------------------------------------|--------------------------|
| m              | Index         | Enable        | Server                                                                                                    | Port                     |
| $\blacksquare$ | $\mathbf{1}$  | On            | $\frac{1}{2} \left( \frac{1}{2} \right) \frac{1}{2} \left( \frac{1}{2} \right) \frac{1}{2} \left( \frac{1}{2} \right) \frac{1}{2} \left( \frac{1}{2} \right)$ | $\blacktriangle$<br>5070 |
|                |               |               |                                                                                                    |                          |
|                |               |               |                                                                                                    |                          |
|                |               |               |                                                                                                    |                          |
|                |               |               |                                                                                                    |                          |
|                |               |               |                                                                                                    |                          |
|                |               |               |                                                                                                    | $\overline{ }$           |
| Add            | Delete        |               |                                                                                                    |                          |
| Save           | Refresh       |               |                                                                                                    |                          |

Figure 4-107

# <span id="page-168-0"></span>Add Client

Step 1 Click "Add". The system pops up [Figure 4-108.](#page-168-1)

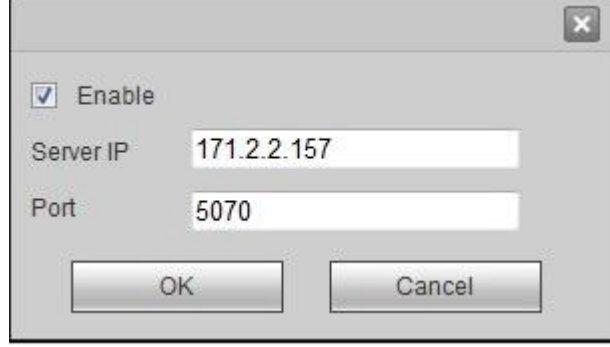

#### Figure 4-108

<span id="page-168-1"></span>Step 2 Set "Server IP" and "Port", and tick "Enable". Step 3 Click "OK" to complete.

#### Delete Client

Select a client and click "Delete" to delete it.

#### **4.5.7.1.2 Decode Server**

Step 1 Select "Setup > Extension Config > GB28181 >Decode Server". The system displays "Decode Server" interface, as shown in [Figure 4-109.](#page-169-0)

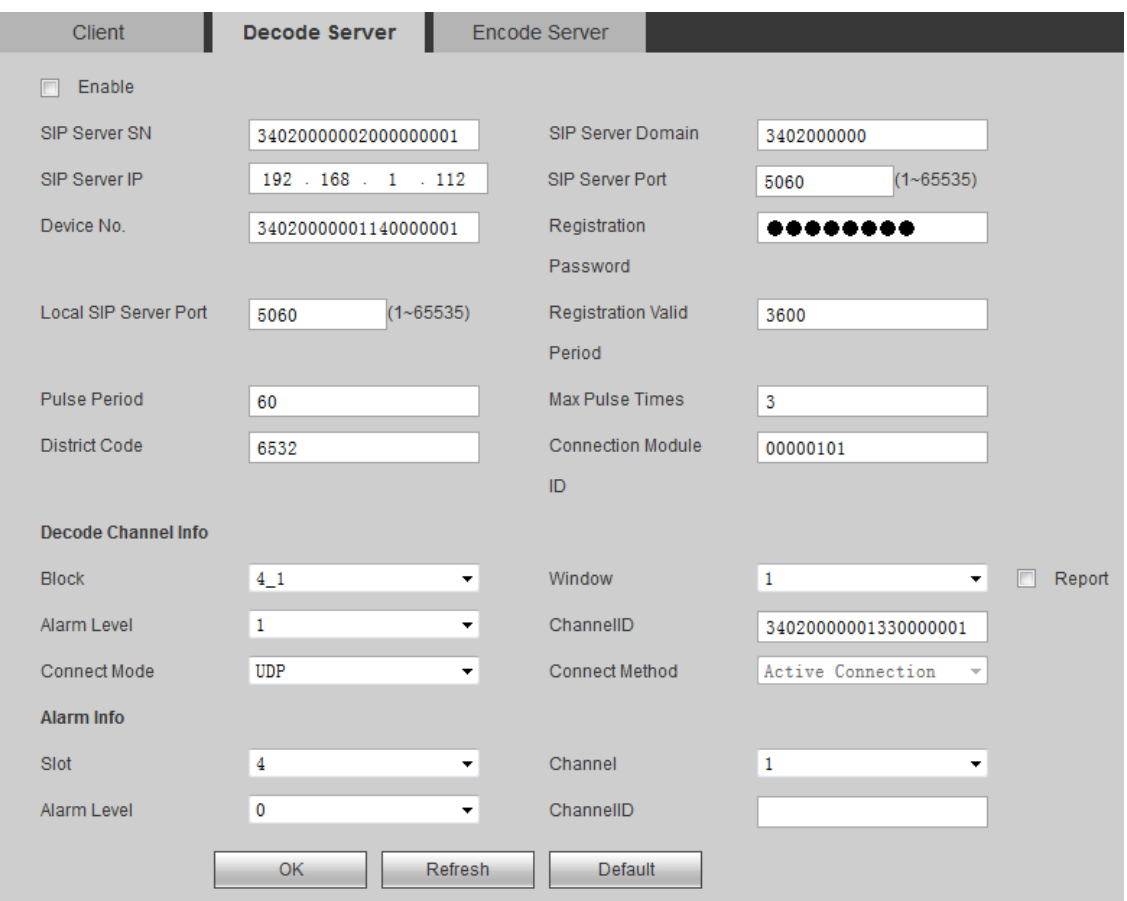

Figure 4-109

<span id="page-169-0"></span>Step 2 Configure relevant parameters. For parameter descriptions, please refer t[o Table 4-31.](#page-170-0)

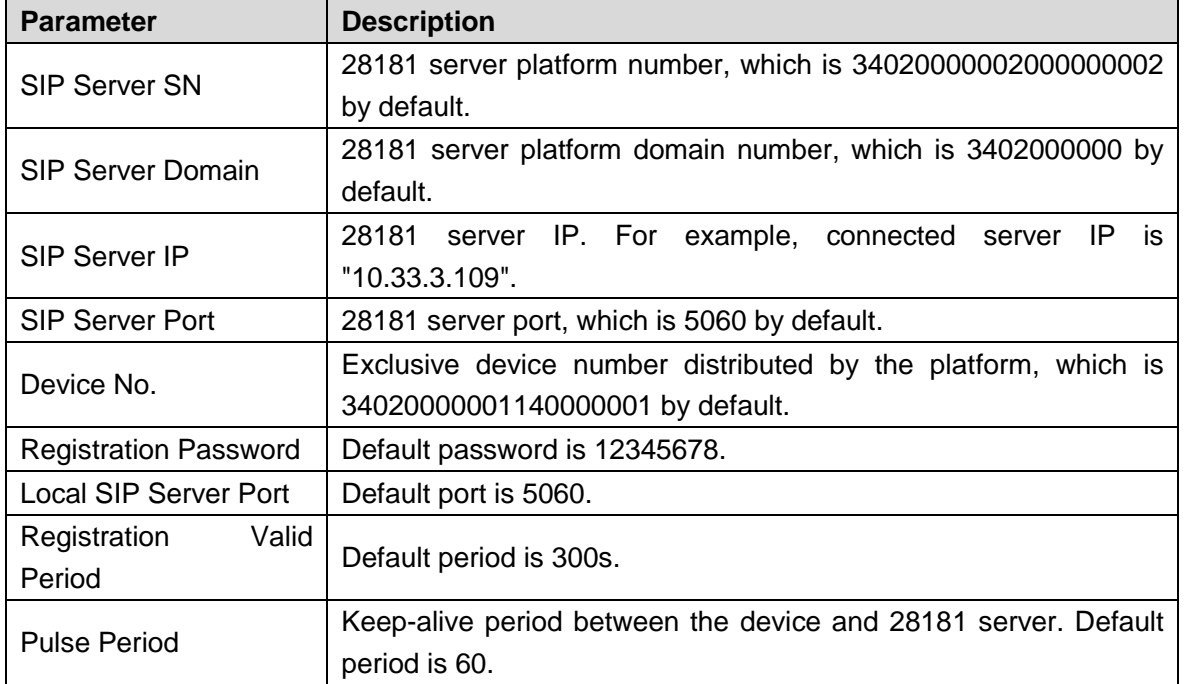

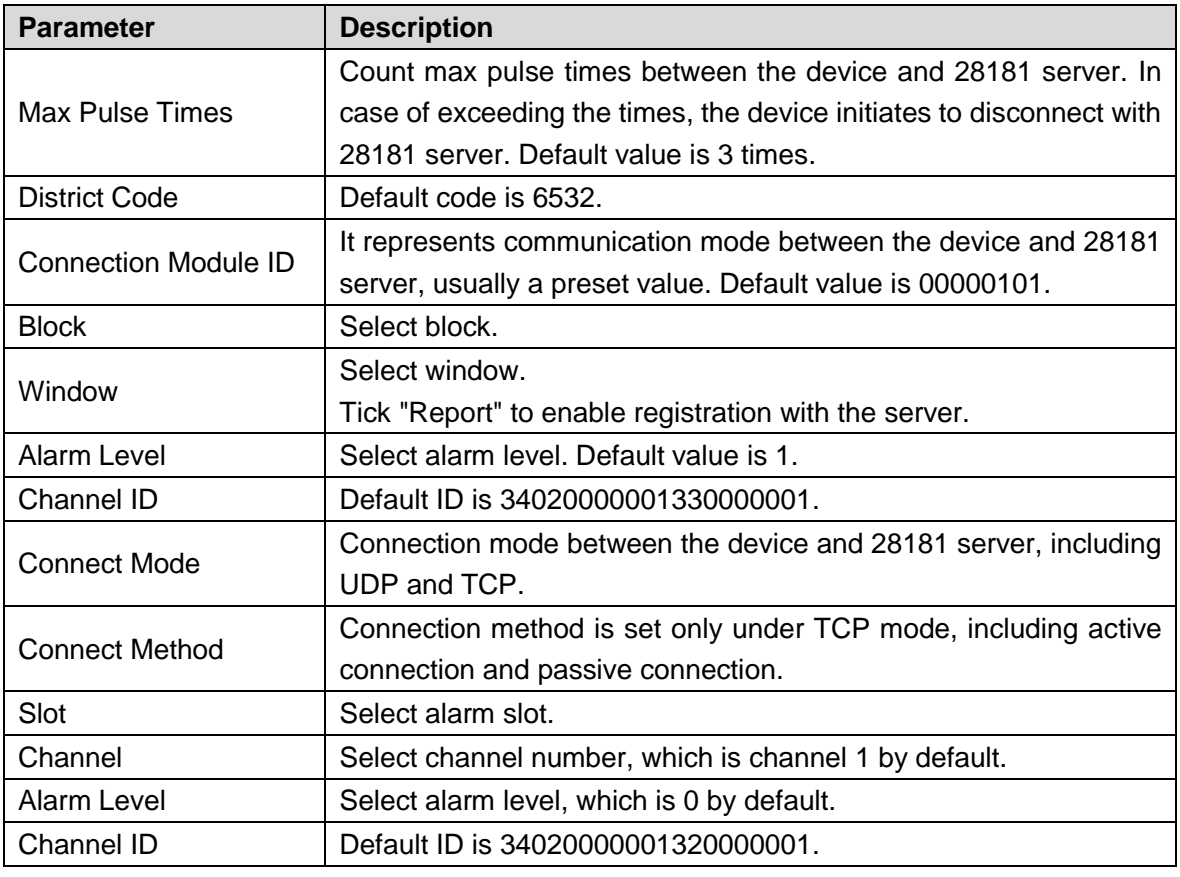

Table 4-31

<span id="page-170-0"></span>Step 3 Click "OK" to complete configuration.

#### **4.5.7.1.3 Encode Server**

Step 1 Select "Setup > Extension Config > GB28181 > Encode Server".

The system displays "Encode Server" interface, as shown in [Figure 4-110.](#page-171-0)

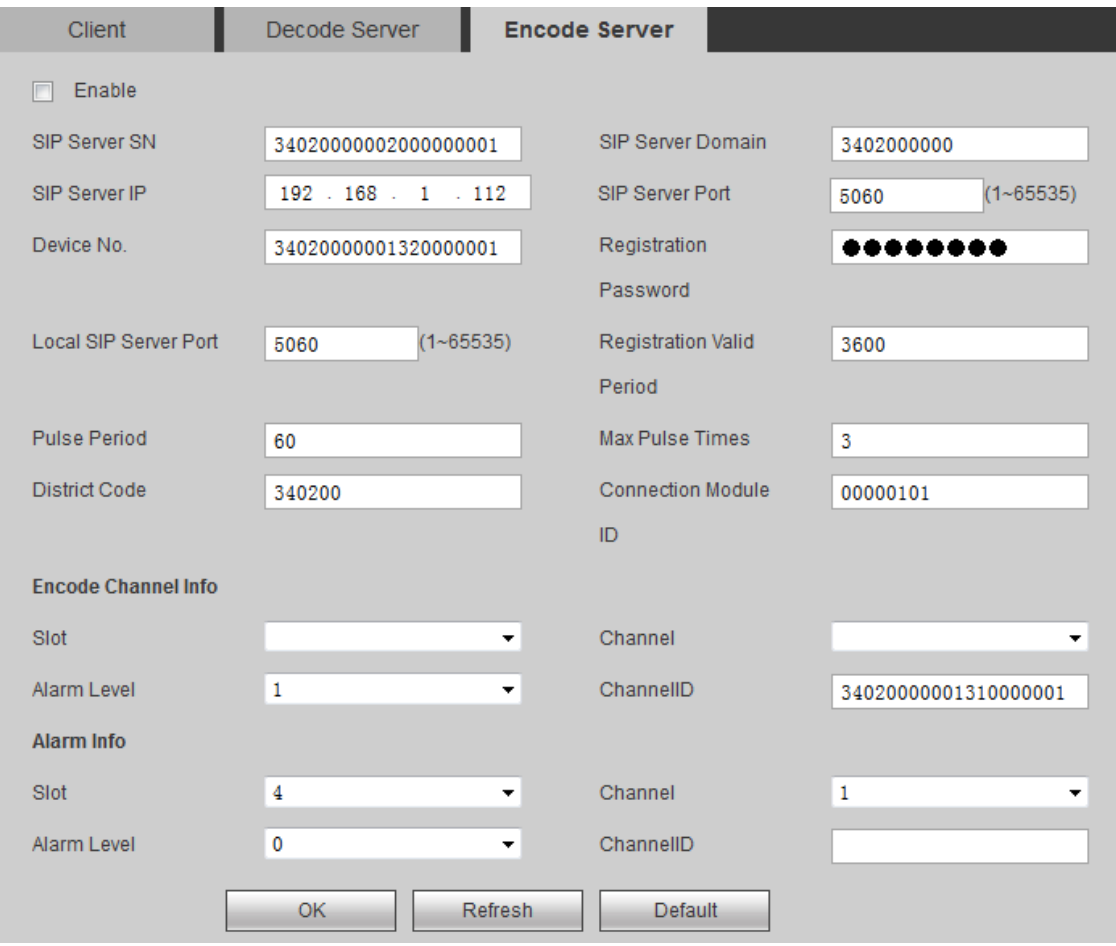

## Figure 4-110

<span id="page-171-0"></span>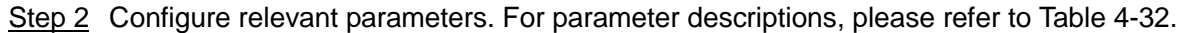

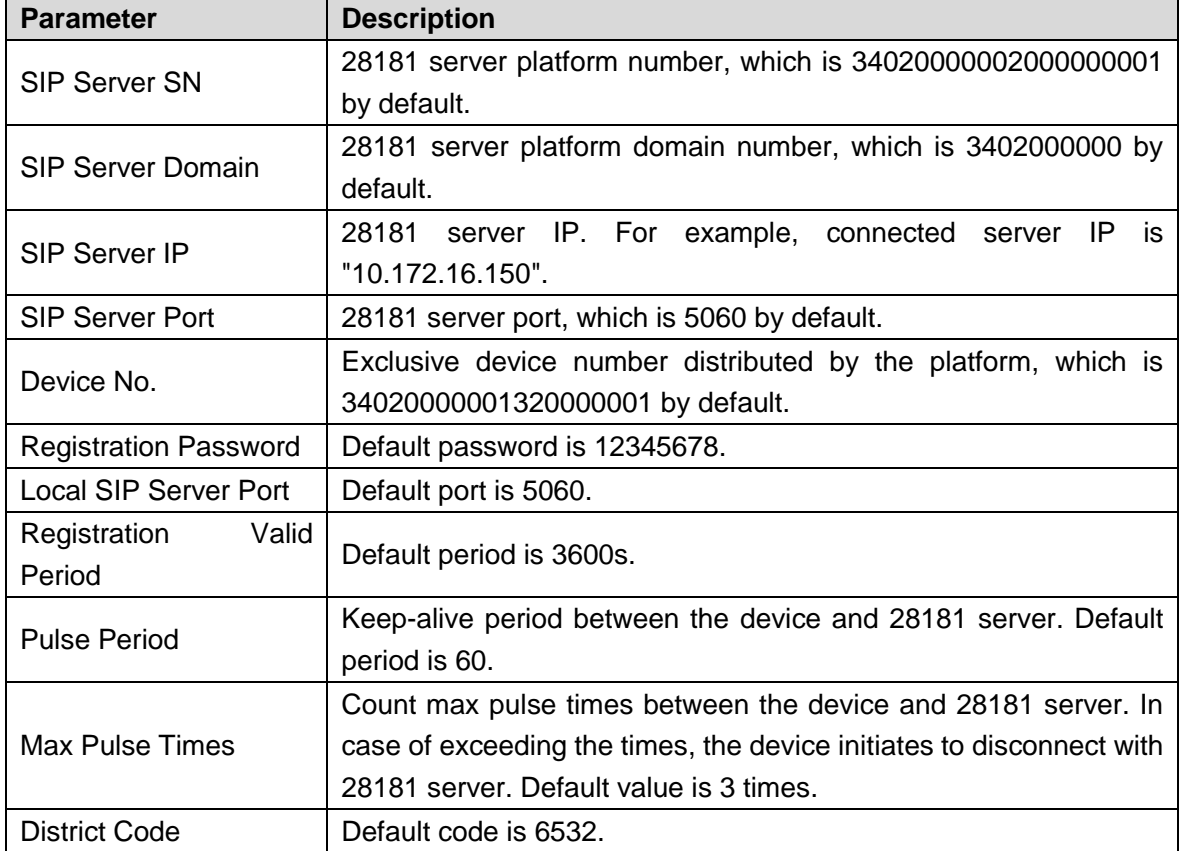

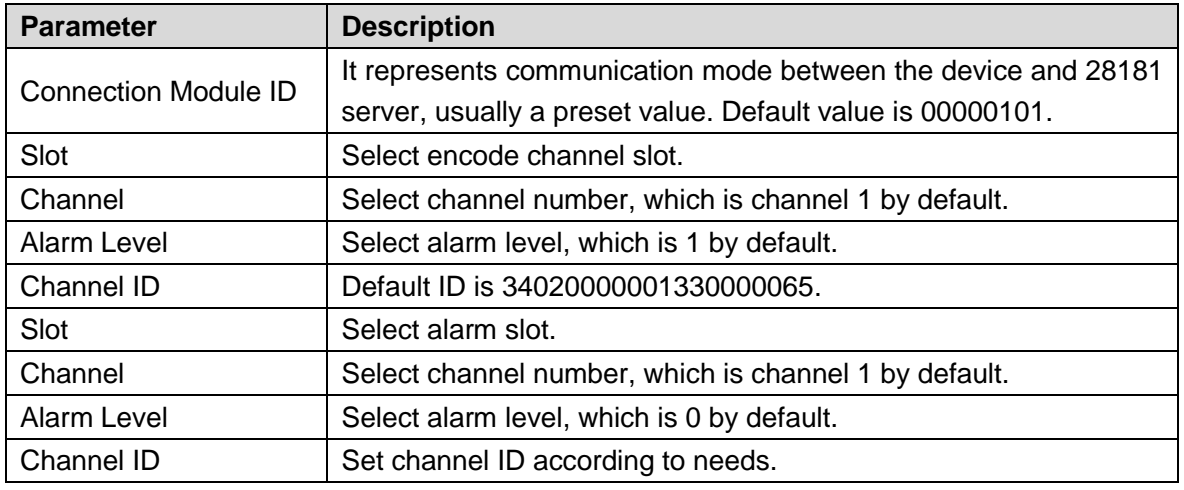

Table 4-32

Step 3 Click "OK" to complete configuration.

# <span id="page-172-0"></span>**4.6 Info**

# **4.6.1 Device Info**

# **4.6.1.1 Card Info**

View info about all cards in "Info > Device Info > Card Info", as shown in [Figure 4-111.](#page-172-1)

|                      |                   | : This slot has a card. |             |               |                              |           |         |  |
|----------------------|-------------------|-------------------------|-------------|---------------|------------------------------|-----------|---------|--|
|                      |                   | This slot has no card.  |             |               |                              |           |         |  |
| Card Info            |                   |                         |             |               |                              |           |         |  |
| Board Quantity(6/10) |                   |                         |             |               |                              |           |         |  |
| <b>Status</b>        | Slot              | Type                    | Port Type   | <b>Status</b> | Temperature<br><b>Status</b> | Version   |         |  |
|                      | Main Card         | Main Card               |             | Normal        | 73°C                         | BayTrail. | A.      |  |
|                      | Slot1             | Encoding Card           | DVI / HDMI  | Normal        | 46°C                         |           |         |  |
|                      | Slot <sub>2</sub> |                         |             |               |                              |           |         |  |
|                      | Slot3             |                         |             |               |                              |           |         |  |
|                      | Slot4             |                         |             |               |                              |           |         |  |
|                      | Slot5             | Decoding Card           | DVI / HDMI  | Normal        | 41°C                         |           |         |  |
|                      | Slot6             | Decoding Card           | DVI/HDM     | Normal        | 36°C                         |           |         |  |
|                      | Slot7             |                         |             |               |                              |           |         |  |
|                      | Slot <sub>8</sub> | Decoding Card           | VGA         | Normal        | 39°C                         |           |         |  |
|                      | Slot9             | Encoding Card           | <b>CVBS</b> | Normal        | 46°C                         |           |         |  |
|                      | Slot10            | Encoding Card           | VGA         | Normal        | 39°C                         |           |         |  |
|                      |                   |                         |             |               |                              |           | Refresh |  |

Figure 4-111

# <span id="page-172-1"></span>**4.6.1.2 Decode Info**

View info about all channels in "Info > Device Info > Decode Info", as shown in [Figure 4-112.](#page-173-0)

| Decode Info                       |               |            |            |                 |                         |                           |
|-----------------------------------|---------------|------------|------------|-----------------|-------------------------|---------------------------|
|                                   |               |            |            |                 | Record Time Interval 20 | $(20 - 120)$ S            |
| Channel                           | <b>Status</b> | Resolution | <b>FPS</b> | Data Flow(kb/s) | Decode Flow(kb/s)       | Record                    |
| Screen1_Splicing Video<br>Wall1_1 | Monitor       | 704 * 576  | 25         | 69              | 40                      | $\mathbb{A}$<br><b>Dd</b> |
| Screen1_Splicing Video<br>Wall1_2 | Monitor       | $0 * 0$    | $\dot{0}$  | $\bf 0$         | $\mathbf 0$             | <b>EM</b>                 |
|                                   |               |            |            |                 |                         |                           |
|                                   |               |            |            |                 |                         |                           |
|                                   |               |            |            |                 |                         |                           |
|                                   |               |            |            |                 |                         |                           |
|                                   |               |            |            |                 |                         |                           |
|                                   |               |            |            |                 |                         | $\frac{1}{2}$             |

Figure 4-112

<span id="page-173-0"></span>Set "Record Time Interval" at top right corner of the interface, and click **. The system will** record this channel according to the time interval.

# **4.6.1.3 Device Info**

#### **4.6.1.3.1 Device Info**

Step 1 Select "Info > Device Info > Device Info" and click "Device Info" tab. The system displays "Device Info" interface, as shown in [Figure 4-113.](#page-173-1)

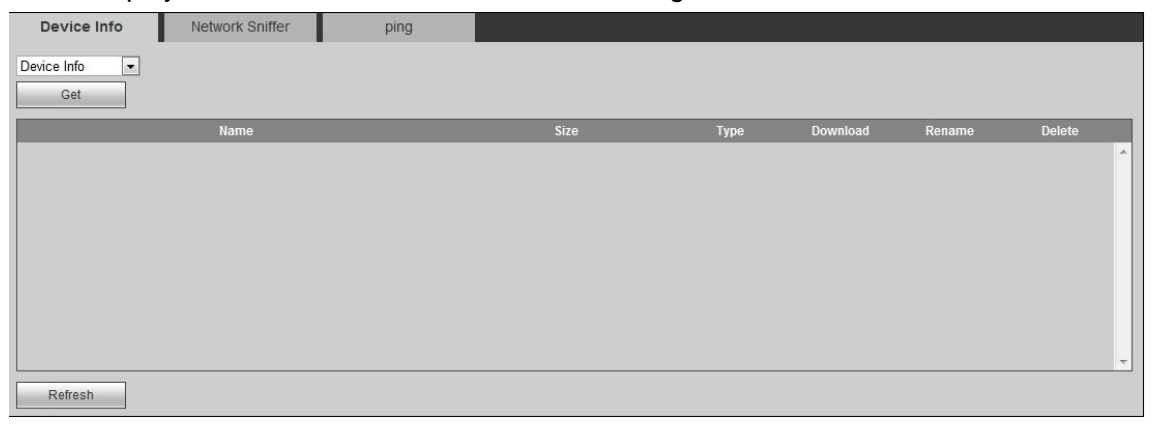

#### Figure 4-113

<span id="page-173-1"></span>Step 2 Select "Device Info" or "Subcard Log" and click "Get". The system displays corresponding device info or subcard log, as shown in [Figure 4-114.](#page-174-0)

 $\Box$  Note

- Click to download the device info file or subcard log.
- Click to rename the device info file or subcard log.

Click  $\bullet$  to delete the device info file or subcard log. If it is deleted by mistake,

|                               | get it again.   |      |             |      |          |               |               |                          |
|-------------------------------|-----------------|------|-------------|------|----------|---------------|---------------|--------------------------|
| Device Info                   | Network Sniffer | ping |             |      |          |               |               |                          |
| $\blacksquare$<br>Device Info |                 |      |             |      |          |               |               |                          |
| Get                           |                 |      |             |      |          |               |               |                          |
|                               | Name            |      | <b>Size</b> | Type | Download | Rename        | <b>Delete</b> |                          |
|                               | info.tar        |      | 885.44KB    | File | 西        | $\mathcal{P}$ | $\bullet$     | ۸                        |
|                               |                 |      |             |      |          |               |               |                          |
| Refresh                       |                 |      |             |      |          |               |               | $\overline{\phantom{a}}$ |

Figure 4-114

#### <span id="page-174-0"></span>**4.6.1.3.2 Network Sniffer**

Network sniffer is to intercept and capture data packets sent and received by network, save, edit and resend them, in order to inspect network security.

Step 1 Select "Info > Device Info > Device Info" and click "Network Sniffer" tab. The system displays "Network Sniffer" interface, as shown in [Figure 4-115.](#page-174-1)

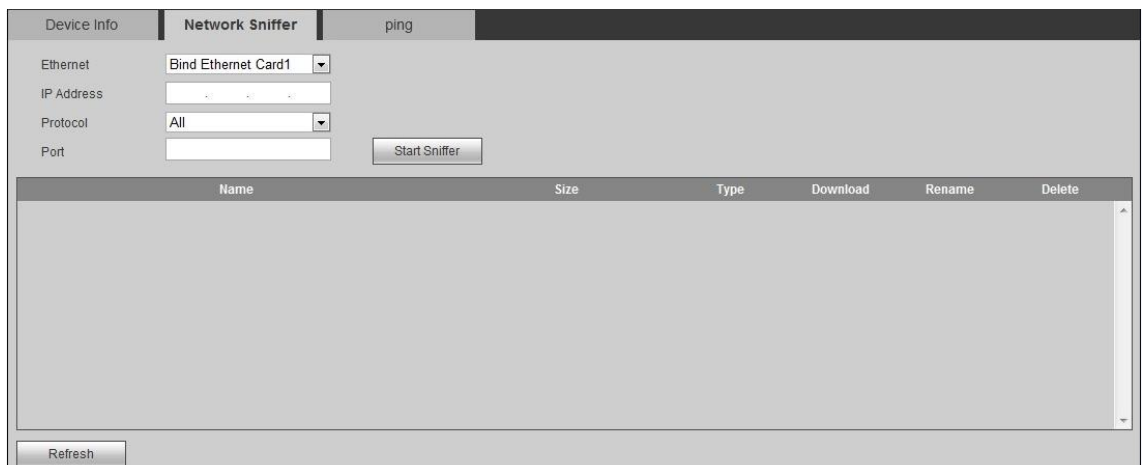

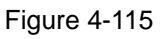

<span id="page-174-1"></span>Step 2 Set "Ethernet", "IP Address", "Protocol" and "Port", and click "Start Sniffer".

Step 3 Click "Stop Sniffer" after some time. The system displays the captured data packets, as shown in [Figure 4-116.](#page-175-0)

 $\Box$  Note

- Click  $\mathbf{t}$  to download the file.
- Click  $\triangle$  to rename the file.
- Click  $\bullet$  to delete the file.

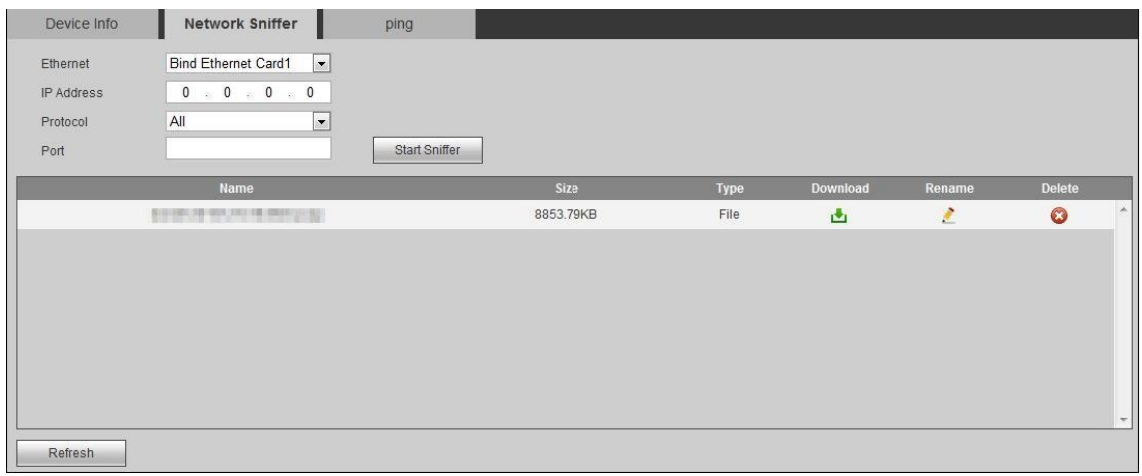

Figure 4-116

#### <span id="page-175-0"></span>**4.6.1.3.3 ping**

With ping command, check whether front-end device or network device is connected normally. Step 1 Select "Info > Device Info > Device Info" and click "ping" tab.

Step 2 Input IP address and ping times; click "ping". The interface displays ping info after several seconds, as shown in [Figure 4-117.](#page-175-1)

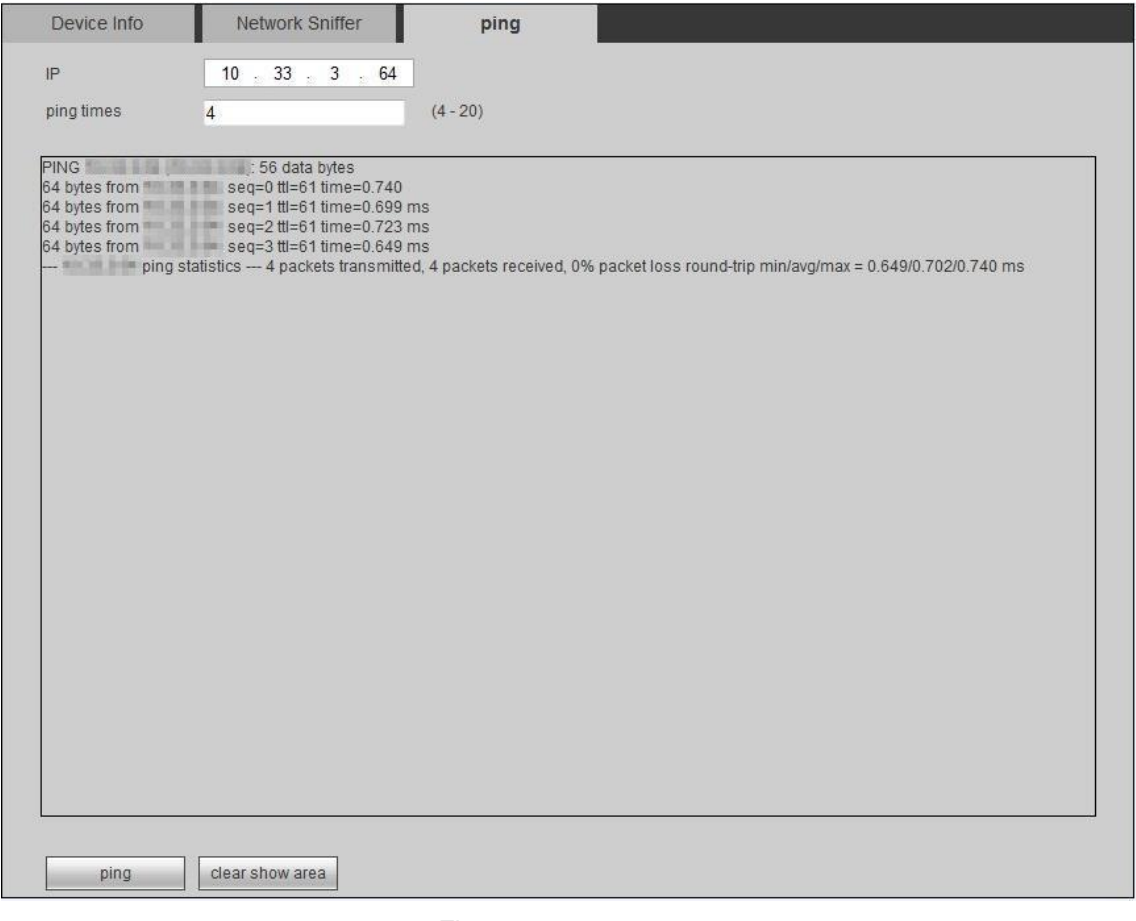

Figure 4-117

<span id="page-175-1"></span> $\Box$  Note

When ping is enabled, only one web client can be opened. Otherwise, ping info may not be complete.

# **4.6.1.4 System Status**

In "Info > Device Info > System Status", you can view network status, CPU status, fan status, power status and memory status, as shown in [Figure 4-118.](#page-176-0)

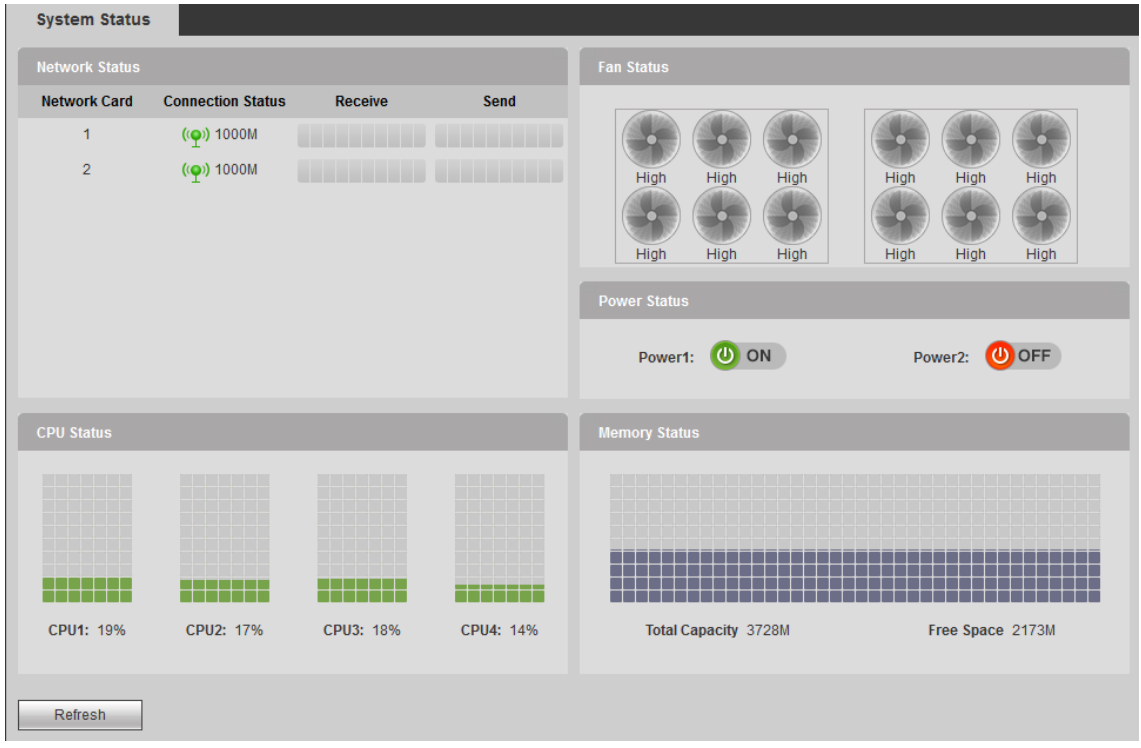

Figure 4-118

- <span id="page-176-0"></span>Network status: display connection status of network card, data receiving and sending info.
- CPU status: display CPU status of all cards.
- Fan status: display fan operation status.
- Power status: display on/off status of two power supplies.
- Memory status: display memory usage info.

# **4.6.1.5 System Log**

View device operation info and some system info.

Step 1 Select "Info > Device Info > System Log".

The system displays "System Log" interface, as shown in [Figure 4-119.](#page-177-0)

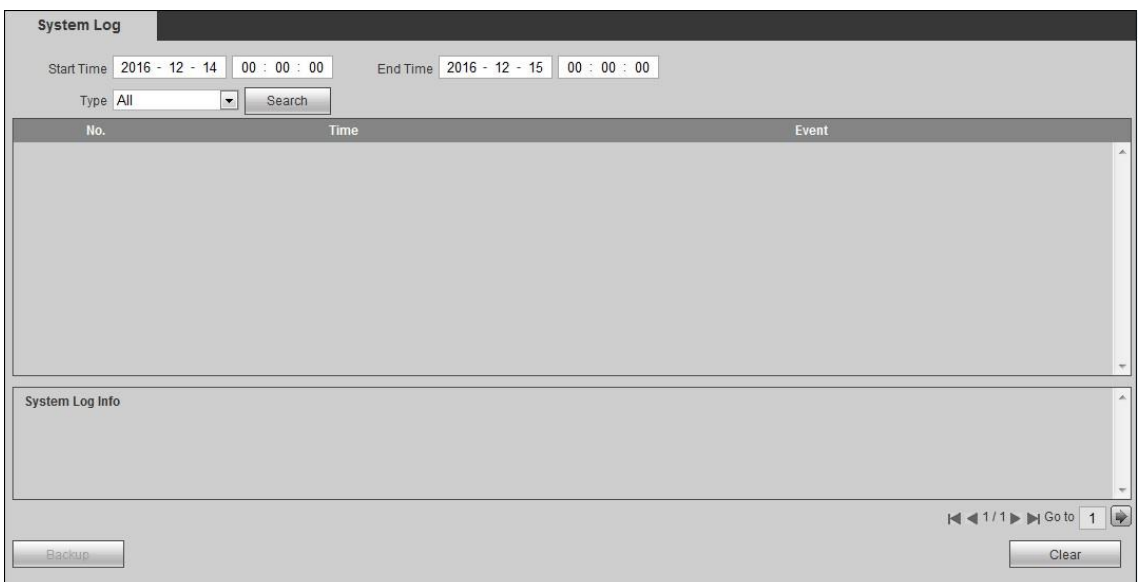

Figure 4-119

<span id="page-177-0"></span>Step 2 Set "Start Time", "End Time", "Type" and click "Search". The system displays all matching logs.

 $\Box$  Note

- Click one log to display its detailed info.
- Click "Clear" to clear all log info. Log info cannot be classified before clearing.
- Click "Backup" to back up the searched system log info to current PC.

# **4.6.1.6 Online User**

In "Info > Device Info > Online User", you can view all online users, as shown in [Figure 4-120.](#page-177-1)

| <b>Online User</b>                |                |                 |                   |                   |                        |        |
|-----------------------------------|----------------|-----------------|-------------------|-------------------|------------------------|--------|
|                                   | No.            | <b>Username</b> | <b>User Group</b> | <b>IP Address</b> | <b>User Login Time</b> |        |
| O                                 | $\overline{1}$ | admin           | admin             | 错算证券              | 2016-12-14 15:37:06    | ×      |
| $\left\langle \cdot\right\rangle$ | $\overline{2}$ | admin           | admin             | 开启                | 2016-12-14 15:30:21    |        |
| O                                 | $\overline{3}$ | admin           | admin             | 请利用权              | 2016-12-14 15:30:37    |        |
|                                   | $\overline{4}$ | admin           | admin             | 性质质量              | 2016-12-14 15:40:42    |        |
|                                   |                |                 |                   |                   |                        | $\tau$ |
| Refresh                           |                |                 |                   |                   |                        |        |

Figure 4-120

# <span id="page-177-1"></span>**4.6.1.7 Version**

In "Info > Device Info >Version", you can view SN, device type, web version and system version of this device.

 $\Box$  Note

The figure is for your reference only. For details, please refer to actual product.

# **4.6.2 Help**

In "Info > Help >User's Manual", you can read the user's manual online, or click "Download" to download it.

# **5 Platform Software Operation**

Besides WEB, remote control can be realized with Digital Surveillance System (DSS) and Professional Surveillance System (PSS). For specific operations, please refer to the user's manual of Digital Surveillance System (DSS) and Professional Surveillance System (PSS).
# **6 FAQ**

# **6.1 FAQ**

If your question is not included hereunder, please contact local customer service personnel or call headquarter customer service personnel. We will be always at your service.

### **1. Q: I cannot boot up the device properly after connecting it to power supply.**

A: In case that the device doesn't boot up after normal shutdown and connection with power supply, please press the Power Button on front panel.

### **2. Q: Device buzzer turns on when I press the Power Button.**

A: The device supports dual power, so it alarms if only one power cable is plugged.

- Insert the other power cable.
- Press the red button beside power module socket, in order to cancel buzzer alarm.

### **3. Q: There is no local operation display after the device is connected with power supply and booted up.**

A: This may be due to:

- It takes some time to boot up after connection with power supply. During the period, the screen is black. Booting progress bar appears after a while.
- The interface board is not in good contact with mainboard, so signals of local operation interface are not output to the interface board. Please pull out and plug the interface board again.
- Upgrade error. Please upgrade the program again.
- Program configurations have changed, so the program cannot boot up. Please press RESET hole on main control panel with a needle or equivalent for a few seconds, until the device is rebooted. At this time, configurations have been cleared.
- X86 board breaks down.

### **4. Q: After the device is booted up, it cannot output decoded images or preview images.**

- There is no output by default. Images will be output after relevant output channels are configured.
- Front panel is not in good contact with interface board, so signals are not output to the interface board. Please pull out and plug the front panel again.
- There is an error in front-end device.
- Configured screen and observed screen are not the same one.
- The display doesn't support the output resolution of decoding channel.
- Network error.

### **5. Q: There is no video output whether it is one-channel, multiple-channel or all-channel output.**

A: This may be due to:

- The program is incompatible with front-end third-party manufacturers' devices. Upgrade correct program again.
- Video source error.
- **Hardware failure**

### **6. Q: Real-time image problem. For example, video image color and brightness are distorted seriously.**

- A: This may be due to:
	- The device is incompatible with the monitor resistance; ground connection is inconsistent.
	- Video transmission distance is too far or attenuation of video transmission cable is too large.
	- Color and brightness setups are incorrect.

### **7. Q: Decoding and output to video wall are not fluent.**

A: This may be due to:

- Poor network environment.
- Setup (frame rate) or failure of front-end device.
- Limitations in decoding capacity of decoding channel.
- Decoding channel failure.

### **8. Q: Images on the wall flicker or they are interfered by stripes.**

- Display and video matrix platform have no common grounding.
- Video cable quality is poor or it is too long.

### **9. Q: There is no audio during monitoring.**

- $\bullet$  It is not an active pickup.
- $\bullet$  It is not an active sound device.
- Audio cable breaks down

● Hardware failure.

### **10. Q: Time display is not correct.**

A: This may be due to:

- Wrong setup.
- Bad contact or low voltage of the battery.
- Bad crystal oscillator.

### **11. Q: Device cannot control PTZ.**

A: This may be due to:

- Front-end PTZ failure.
- Incorrect PTZ installation.
- **•** Incorrect wiring.
- **PTZ parameter setups in the device are incorrect.**
- **•** PTZ protocol doesn't match the device.
- The distance is too far.

### **12. Q: Motion detection function does not work.**

A: This may be due to:

- Period setup is incorrect.
- $\bullet$  Motion detection zone setup is incorrect.
- Sensitivity is too low.

### **13. Q: I cannot login client-end or web.**

A: This may be due to:

- ActiveX control has been disabled.
- Network connection error.
- Network setup error.
- Username or password is invalid.
- Client-end version is incompatible with program version. Clear C:\Program Files\webrec in PC.

### **14. Q: There is mosaic or no video when preview video in the network.**

- Network is not stable.
- The client is subject to resource constraints.
- There is area tampering in the device.
- The user doesn't have monitoring authority.

• The device has problems in outputting real-time images.

### **15. Q: Network connection is not stable.**

A: This may be due to:

- Network is not stable.
- IP address conflict.
- $\bullet$  MAC address conflict.
- LAN switch malfunction or config problem.
- Network interface card breaks down.

### **16. Q: Alarm signal cannot be disarmed.**

A: This may be due to:

- Alarm setup is incorrect.
- Alarm output has been enabled manually.
- Input device breaks down or connection is incorrect.
- Some program versions may have this problem. Please upgrade your program.

### **17. Q: Alarm function doesn't work.**

A: This may be due to:

- Alarm setup is incorrect.
- Alarm wiring is incorrect.
- Alarm input signal is incorrect.
- Two loops are connected with one alarm device at the same time.

### **18. Q: Record storage period is not enough.**

A: This may be due to:

- Front-end camera has low quality; lens is dirty; it is installed at backlight position; lens has not been adjusted well, leading to large stream.
- HDD capacity is not enough.
- HDD breaks down.

### **19. Q: I cannot play the downloaded file.**

- There is no video player.
- DXB8.1 or higher graphic acceleration software has not been installed.
- There is no DivX503Bundle.exe control when you play the AVI file via media player.

 DivX503Bundle.exe and ffdshow-2004 1012.exe haven't been installed in Windows XP System.

## **6.2 Use and Maintenance**

- Prevent foreign matters entering the device, so as to avoid failure.
- Don't hang the panels downwards during handling and transportation.
- Please complete electrical wiring carefully. Violation in connection procedures will damage the device.
- All external wirings shall prevent short circuit.
- After all cable connections have been completed, connect the power cable.
- After connection, all cables shall be tied with a wiring harness, so as to prevent short circuit, heating and electrical shock risks.
- During wiring, make sure to dismantle (-) binding post of the battery.
- Protect the device from water or excessive dampness, since water and excessive dampness may lead to short circuit, fire or other failures.
- Do not install the device at a position exposed to sunlight during installation. Guarantee well ventilation.
- Damp dust on the circuit board leads to short circuit, affects normal operation or even damages the device. For the purpose of long-term stable operation, please regularly remove dust from the circuit board, connector assembly and case with a brush.
- Please guarantee good grounding, protect video-audio signals from interference, and protect the device from static electricity or induced voltage.
- AV signal cable, RS232 and RS485 ports shall avoid hot plugging, which damages them easily.
- Please keep the device away from high-temperature heat sources and places.
- Please guarantee horizontal fixed installation of the device; ensure normal operation of internal anti-vibration components.
- Please carry out regular systematic inspections.

### $\Box$  Note

This part illustrates mouse operation with right hand.

A mouse with USB port shall be plugged into USB port of the device, so as to operate the menu functions.

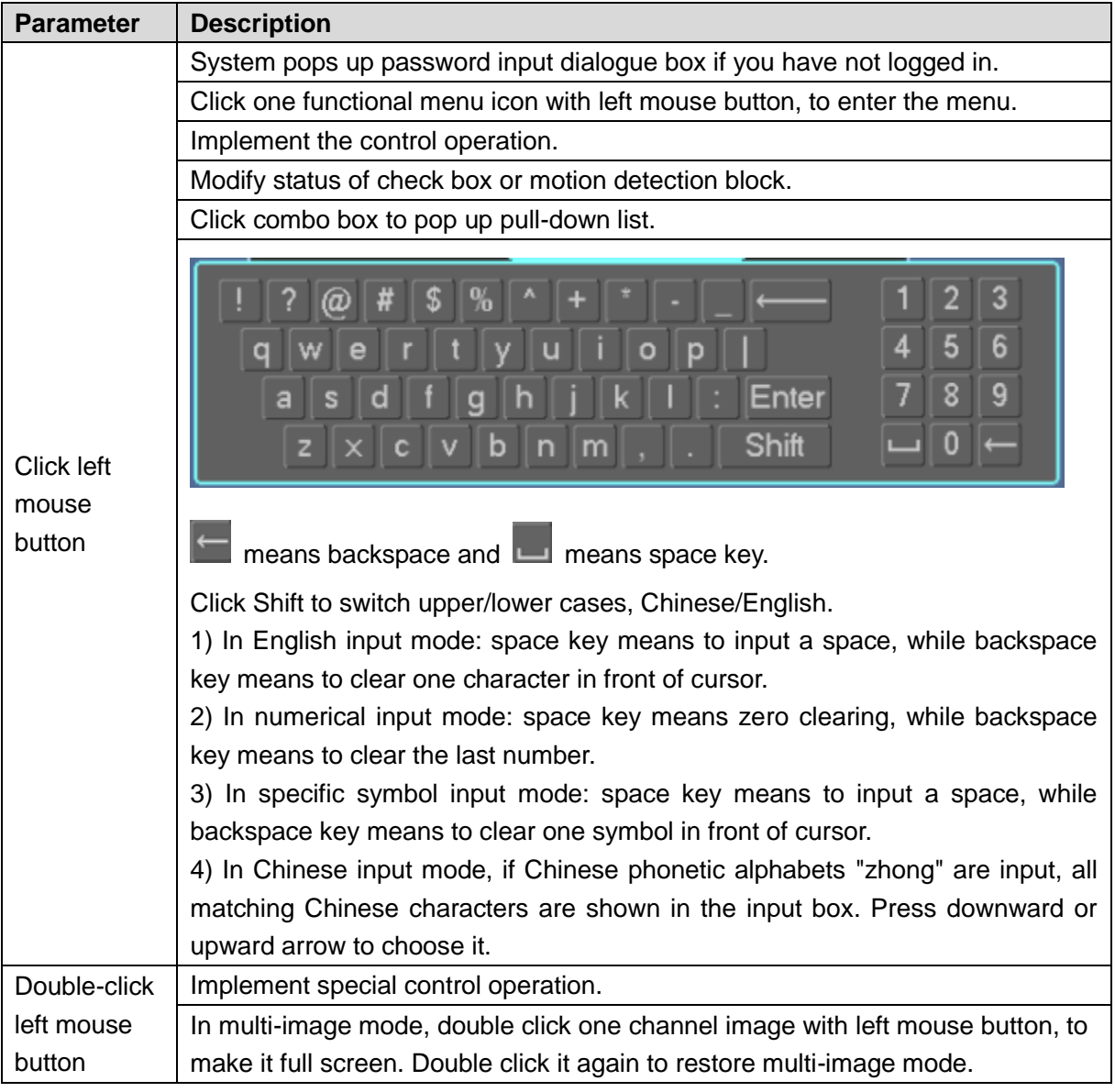

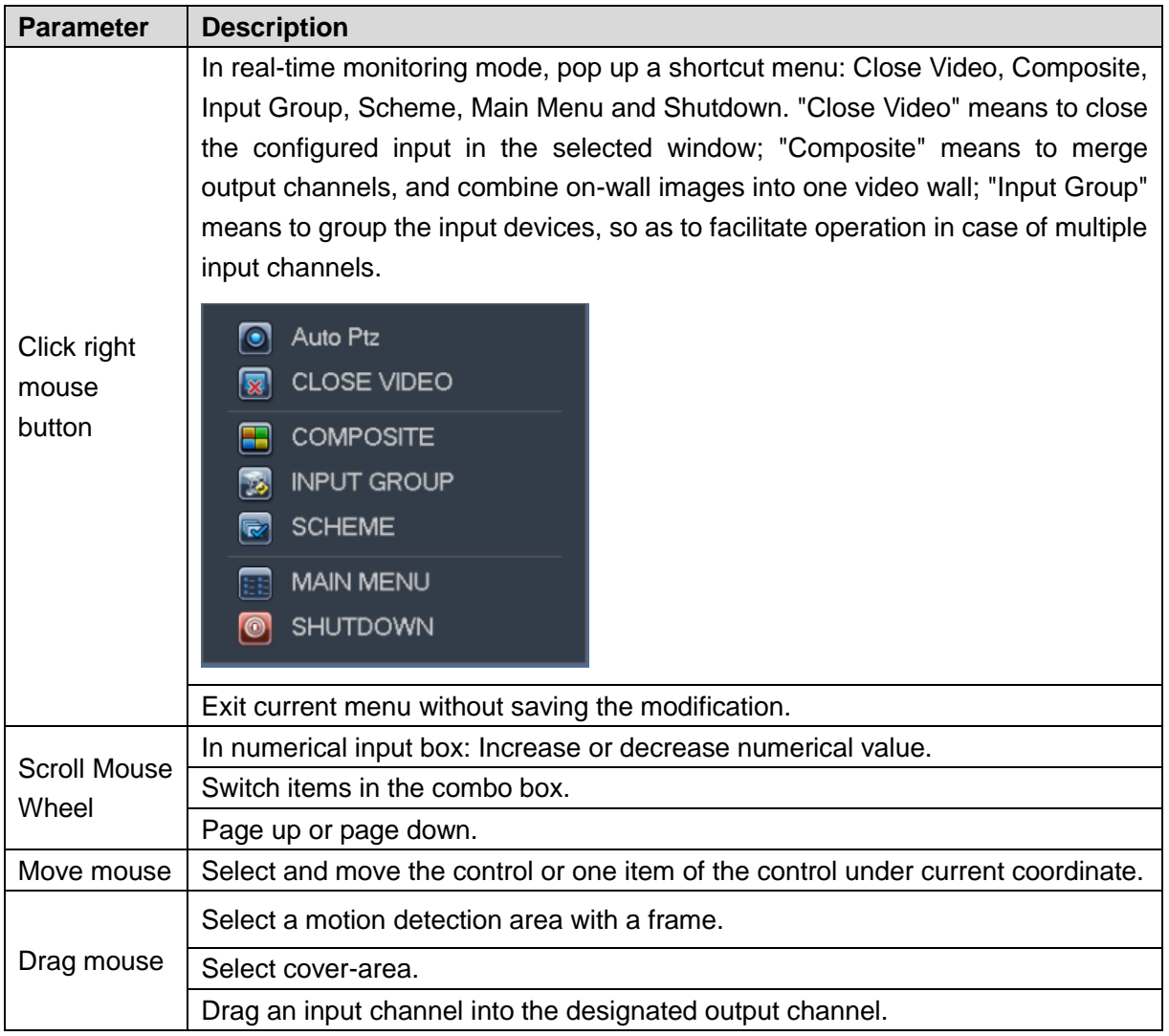

# Appendix 2 Cybersecurity Recommendations

Cybersecurity is more than just a buzzword: it's something that pertains to every device that is connected to the internet. IP video surveillance is not immune to cyber risks, but taking basic steps toward protecting and strengthening networks and networked appliances will make them less susceptible to attacks. Below are some tips and recommendations on how to create a more secured security system.

### **Mandatory actions to be taken for basic equipment network security:**

### **1. Use Strong Passwords**

Please refer to the following suggestions to set passwords:

- The length should not be less than 8 characters;
- Include at least two types of characters; character types include upper and lower case letters, numbers and symbols;
- Do not contain the account name or the account name in reverse order;
- Do not use continuous characters, such as 123, abc, etc.;
- Do not use overlapped characters, such as 111, aaa, etc.;

### **2. Update Firmware and Client Software in Time**

- According to the standard procedure in Tech-industry, we recommend to keep your equipment (such as NVR, DVR, IP camera, etc.) firmware up-to-date to ensure the system is equipped with the latest security patches and fixes. When the equipment is connected to the public network, it is recommended to enable the "auto-check for updates" function to obtain timely information of firmware updates released by the manufacturer.
- We suggest that you download and use the latest version of client software.

### **"Nice to have" recommendations to improve your equipment network security:**

### **1. Physical Protection**

We suggest that you perform physical protection to equipment, especially storage devices. For example, place the equipment in a special computer room and cabinet, and implement well-done access control permission and key management to prevent unauthorized personnel from carrying out physical contacts such as damaging hardware, unauthorized connection of removable equipment (such as USB flash disk, serial port), etc.

### **2. Change Passwords Regularly**

We suggest that you change passwords regularly to reduce the risk of being guessed or cracked.

### **3. Set and Update Passwords Reset Information Timely**

The equipment supports password reset function. Please set up related information for password reset in time, including the end user's mailbox and password protection questions. If the information changes, please modify it in time. When setting password protection questions, it is suggested not to use those that can be easily guessed.

### **4. Enable Account Lock**

The account lock feature is enabled by default, and we recommend you to keep it on to guarantee the account security. If an attacker attempts to log in with the wrong password several times, the corresponding account and the source IP address will be locked.

### **5. Change Default HTTP and Other Service Ports**

We suggest you to change default HTTP and other service ports into any set of numbers between 1024~65535, reducing the risk of outsiders being able to guess which ports you are using.

### **6. Enable HTTPS**

We suggest you to enable HTTPS, so that you visit Web service through a secure communication channel.

### **7. Enable Whitelist**

We suggest you to enable whitelist function to prevent everyone, except those with specified IP addresses, from accessing the system. Therefore, please be sure to add your computer's IP address and the accompanying equipment's IP address to the whitelist.

### **8. MAC Address Binding**

We recommend you to bind the IP and MAC address of the gateway to the equipment, thus reducing the risk of ARP spoofing.

### **9. Assign Accounts and Privileges Reasonably**

According to business and management requirements, reasonably add users and assign a minimum set of permissions to them.

### **10. Disable Unnecessary Services and Choose Secure Modes**

If not needed, it is recommended to turn off some services such as SNMP, SMTP, UPnP, etc., to reduce risks.

If necessary, it is highly recommended that you use safe modes, including but not limited to the following services:

- SNMP: Choose SNMP v3, and set up strong encryption passwords and authentication passwords.
- SMTP: Choose TLS to access mailbox server.
- FTP: Choose SFTP, and set up strong passwords.
- AP hotspot: Choose WPA2-PSK encryption mode, and set up strong passwords.

### **11. Audio and Video Encrypted Transmission**

If your audio and video data contents are very important or sensitive, we recommend that you use encrypted transmission function, to reduce the risk of audio and video data being stolen during transmission.

Reminder: encrypted transmission will cause some loss in transmission efficiency.

### **12. Secure Auditing**

- Check online users: we suggest that you check online users regularly to see if the device is logged in without authorization.
- Check equipment log: By viewing the logs, you can know the IP addresses that were used to log in to your devices and their key operations.

### **13. Network Log**

Due to the limited storage capacity of the equipment, the stored log is limited. If you need to save the log for a long time, it is recommended that you enable the network log function to ensure that the critical logs are synchronized to the network log server for tracing.

### **14. Construct a Safe Network Environment**

In order to better ensure the safety of equipment and reduce potential cyber risks, we recommend:

- Disable the port mapping function of the router to avoid direct access to the intranet devices from external network.
- The network should be partitioned and isolated according to the actual network needs. If there are no communication requirements between two sub networks, it is suggested to use VLAN, network GAP and other technologies to partition the network, so as to achieve the network isolation effect.
- Establish the 802.1x access authentication system to reduce the risk of unauthorized access to private networks.